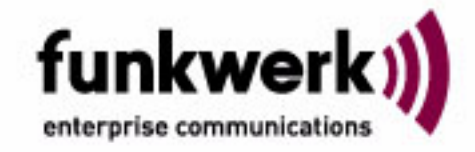

# **Handbuch** artem Wx000

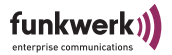

Copyright © 2005 Funkwerk Enterprise Communications GmbH

Funkwerk Enterprise Communications GmbH Südwestpark 94 D-90449 Nürnberg [http://www.funkwerk-ec.com](http:\\www.funkwerk-ec.com)

Nachdruck, auch auszugsweise, nur mit schriftlicher Genehmigung gestattet.

.. . . . . . . . . . . . . . . . . . . . . . . . . . . . . . . . . . . . . . . . . . . . . . . . . . . . . . . . . . . . . . . . . . . . . . . . . . . . . . . . . . . . . . . . . . . . . . . . . . . . . . . . . . . . . . . . . . . . . . . . . .

**Windows und Windows NT sind eingetragene Marken der Microsoft Corporation.**

**Andere, an dieser Stelle nicht ausdrücklich aufgeführte, Firmen-, Marken- und Produktnamen sind Marken oder eingetragene Marken ihrer jeweiligen Inhaber und unterliegen dem Markenschutz.**

.. . . . . . . . . . . . . . . . . . . . . . . . . . . . . . . . . . . . . . . . . . . . . . . . . . . . . . . . . . . . . . . . . . . . . . . . . . . . . . . . . . . . . . . . . . . . . . . . . . . . . . . . . . . . . . . . . . . . . . . . . .

**Impressum**

**Diese Dokumentation wurde von der Funkwerk Enterprise Communications GmbH erstellt.**

**Stand 14. Oktober 2005**

# Inhaltsverzeichnis

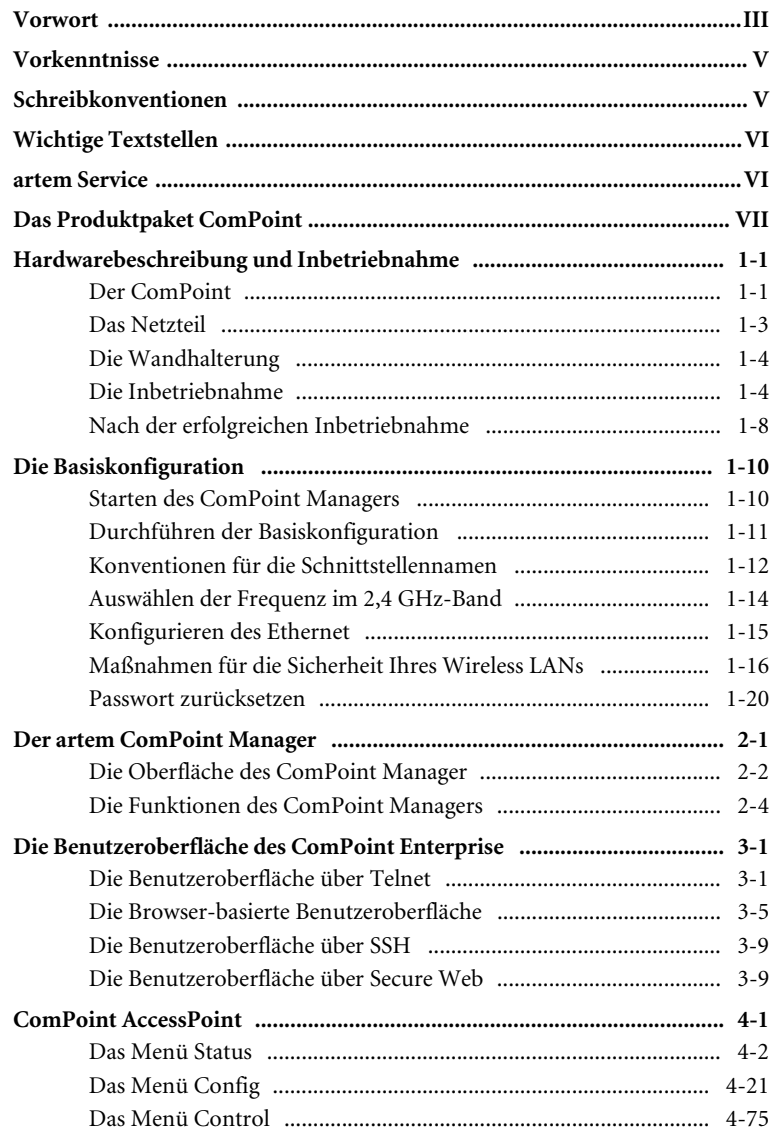

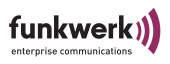

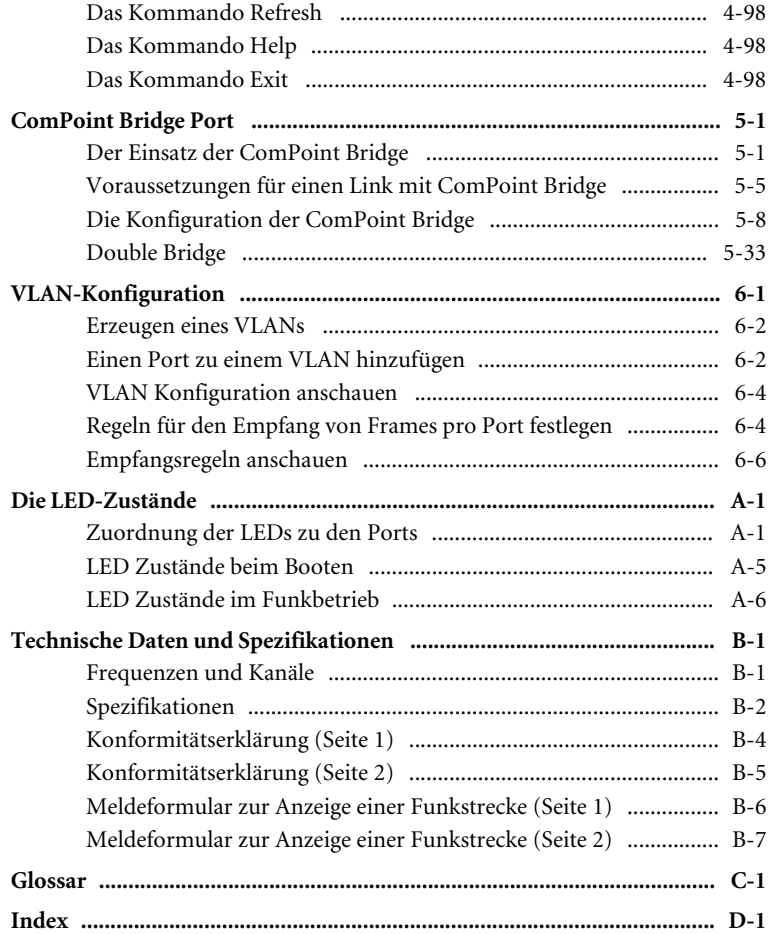

### <span id="page-4-0"></span>**Vorwort**

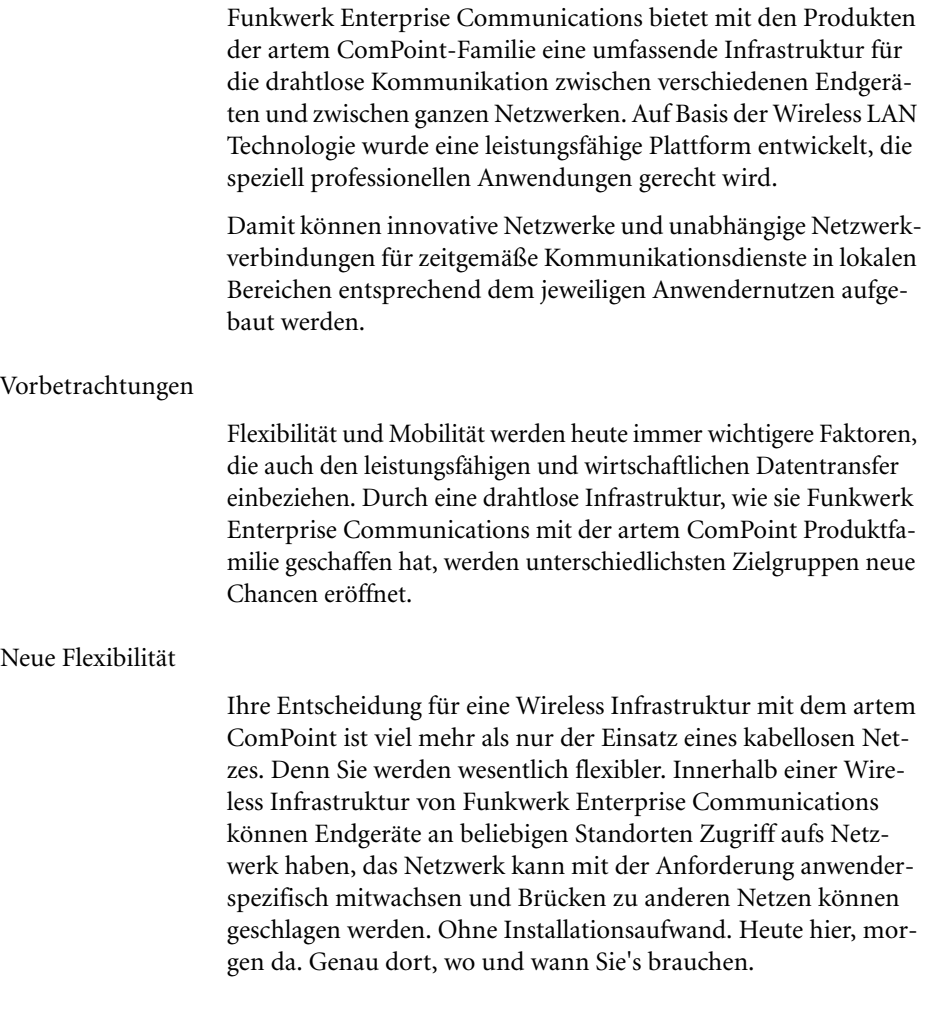

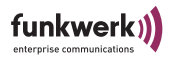

#### Neue Mobilität

Zeitgemäße Arbeitsweisen und neue Organisationsformen setzen zunehmend Mobilität und Unabhängigkeit der Mitarbeiter, aber auch des Netzwerks, voraus. Wireless Communication mit Ihrem artem ComPoint macht's möglich:

Beim Kollegen, im Meeting, im Lager, in der Produktion, im Seminar, im Hotel, am Flughafen, auf der Gartenbank, im Wohnzimmer.

– Herzlichen Glückwunsch, die Zukunft hat für Sie begonnen.

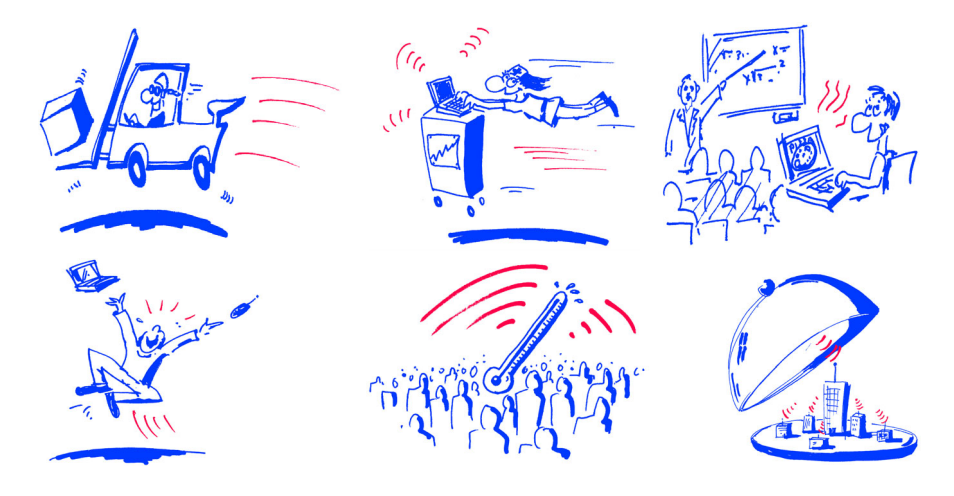

Ziele

Nutzen Sie einfach die günstigste Leitung – den direkten Weg durch die Luft. Mit der artem ComPoint Familie der Funkwerk Enterprise Communications sind Sie ideal gerüstet. Ein modulares Konzept und die Vielseitigkeit der ComPoint Familie lassen Ihnen die Freiheiten, die Sie von einer professionellen Wireless Infrastruktur erwarten.

Dabei spielt es keine Rolle, ob Sie eine aufwendige oder einfache Installation vornehmen, ob Sie mehrere Standorte mit anspruchsvollen Bedingungen inklusive eigenem Management für dieses Netzwerk, eine kleine bis mittlere Büroumgebung oder Ihr privates Heim ausstatten wollen.

Funkwerk Enterprise Communications bietet mit der artem ComPoint Familie Lösungen für jeden Wireless User.

### <span id="page-6-0"></span>**Vorkenntnisse**

Die Inhalte dieses Handbuches setzen die folgenden Basiskenntnisse voraus:

- Basiskenntnisse im Netzwerkaufbau
- Kenntnisse über die grundlegende Netzwerkterminologie, wie beispielsweise Server, Client und IP-Adresse
- Grundkenntnisse bei der Bedienung von Microsoft Windows Betriebssystemen

### <span id="page-6-1"></span>**Schreibkonventionen**

Folgende Schreibkonventionen werden verwendet:

- Verweise auf andere Handbücher, Kapitel und Abschnitte sind blau (am Bildschirm in der Online-Hilfe bzw. im PDF) und unterstrichen. Beispiel: Siehe Schreibkonventionen.
- Menüs, Ordner, Funktionen, Hardwarebeschriftungen, Schalterstellungen, Systemmeldungen etc. werden *kursiv* dargestellt. Beispiel: Stellen Sie den Schalter auf *off*.
- Menüs, Funktionen und Unterfunktionen werden durch ">" voneinander getrennt.

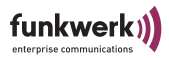

Beispiel: Wählen Sie *Datei > Öffnen...* 

• Tasten, die Sie gleichzeitig gedrückt halten sollen, werden durch ein Plus-Zeichen verbunden. Beispiel: Drücken Sie Alt+A.

### <span id="page-7-0"></span>**Wichtige Textstellen**

Wichtige Textstellen sind am Rand mit Symbolen versehen, die folgende Bedeutung haben:

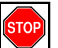

Vorsicht:

Enthält Informationen, die beachtet werden müssen, um Schaden an Hardware oder Software zu verhindern.

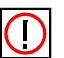

Hinweis:

Enthält wichtige allgemeine oder zusätzliche Informationen zu einem bestimmten Thema.

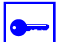

Voraussetzung:

Benennt Voraussetzungen, die erfüllt sein müssen, damit die nachfolgenden Handlungsschritte durchgeführt werden können.

### <span id="page-7-2"></span><span id="page-7-1"></span>**artem Service**

Haben Sie Fragen zu unseren Produkten oder benötigen Sie konkrete Informationen zum artem ComPoint?

Dann können Sie uns wie folgt kontaktieren:

- Internet: [http://www.funkwerk-ec.com](http://www.funkwerk-ec.de)
- E-Mail (Hotline): hotline@funkwerk-ec.com

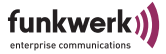

### <span id="page-8-0"></span>Das Produktpaket ComPoint

Die im folgenden dargestellten Bestandteile sollten in Ihrem ComPoint-Produktpaket enthalten sein.

- ComPoint
- Netzteil (12 V/220 V)
- Wandhalterung zur Wandmontage des ComPoint
- selbstklebende Füße, um den ComPoint als Tischgerät zu verwenden
- 2 externe Standardantennen zum Aufschrauben
- Schnellstart-Anleitung
- Installations-CD-ROM
- Merkblatt mit Informationen für den Benutzer und Konformitätserklärung

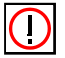

#### Hinweis:

Sollte Ihr ComPoint-Produktpaket nicht Ihren Wünschen entsprechen, wenden Sie sich bitte an unseren artem Service (siehe [Abschnitt artem Service](#page-7-1)).

Eine Beschreibung der Bestandteile des ComPoint-Produkt-paketes finden Sie im Kapitel [Hardwarebeschreibung und Inbe](#page-10-2)[triebnahme.](#page-10-2)

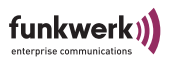

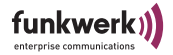

# <span id="page-10-2"></span><span id="page-10-0"></span>Hardwarebeschreibung und Inbetriebnahme

In diesem Abschnitt finden Sie Fotos, Zeichnungen und weitere Informationen über die einzelnen Bestandteile des ComPoint-Produktpaketes.

### <span id="page-10-1"></span>Der ComPoint

Der ComPoint kann mit verschiedenen Antennensystemen ausgestattet werden. Optional können externe Standardantennen zum Aufschrauben genutzt werden. Er ist wahlweise als Tischgerät einzusetzen oder mittels der im Produktpaket enthaltenen Wandhalterung an der Wand zu montieren.

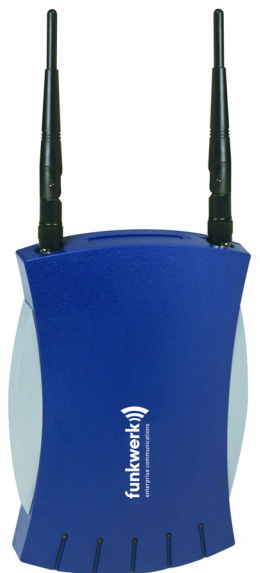

Die Vorderansicht des ComPoint

Vorn am ComPoint befinden sich die beiden Anschlüsse zum Aufschrauben der externen Standardantennen.

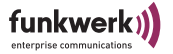

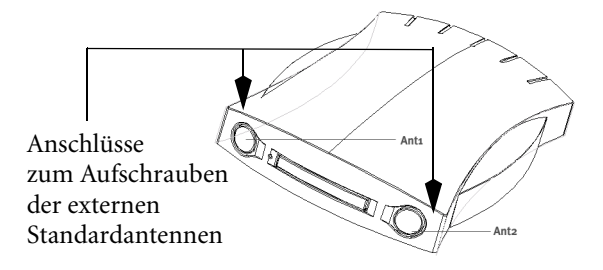

Die Rückansicht des ComPoint

Auf der Rückseite des ComPoint finden Sie die Buchse für die Stromversorgung und eine RJ45-Buchse zum Anschluss an das Ethernet.

Compoint (bis 31.01.2003)

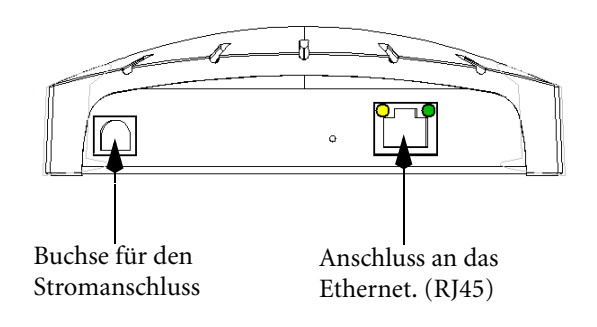

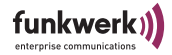

Compoint II (ab 01.02.2003)

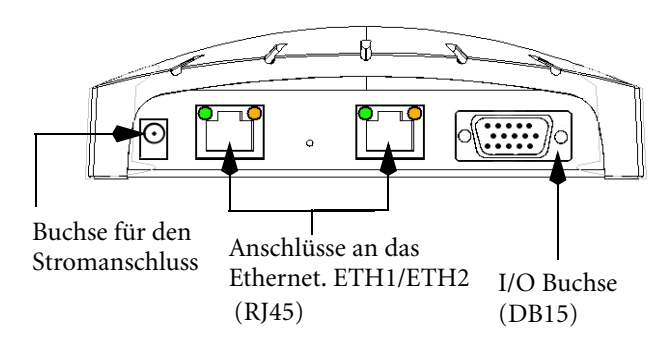

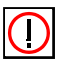

Hinweis:

Bitte verwenden sie ausschließlich ETH 1 oder ETH2 zum Anschluss des Compoints.

### <span id="page-12-0"></span>Das Netzteil

Das Netzteil wird als Steckernetzteil geliefert.

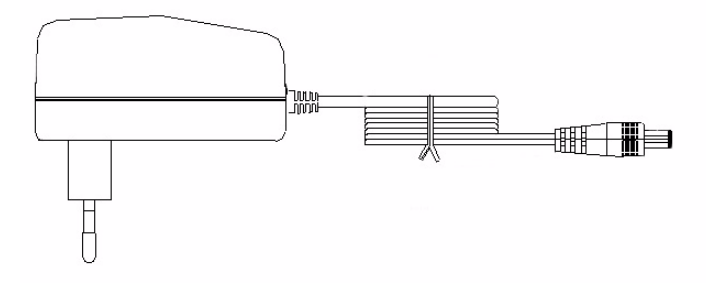

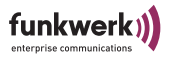

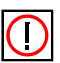

Hinweis:

Falls Sie ausländische Adapter/Netztteile benötigen, wenden Sie sich bitte an unseren artem Service (siehe [Abschnitt artem Ser](#page-7-2)[vice](#page-7-2)).

Im ComPoint-Produktpaket ist ein Netzteil mit folgenden technischen Daten enthalten:

- Eingangsspannung: 90 V–264 V
- Eingangsfrequenz: 47 Hz-63 Hz
- Ausgangsspannung: 12 V DC
- Ausgangsstrom: max. 1 A

### <span id="page-13-0"></span>Die Wandhalterung

Die mitgelieferte Wandhalterung dient zur Wandmontage des ComPoint. Die passenden Schrauben und Dübel sind im Produktpaket enthalten.

### <span id="page-13-1"></span>Die Inbetriebnahme

Im folgenden wird beschrieben, wie Sie den ComPoint in Betrieb nehmen. Dies erfolgt in mehreren Schritten:

- 1. Aufschrauben der externen Standardantenne(n) (optional)
- 2. Aufkleben der Füße, wenn Sie den ComPoint als Tischgerät verwenden möchten bzw. Wandmontage des ComPoint
- 3. Anschluss an die Stromversorgung
- 4. Anschluss an das Ethernet, wählen Sie hier lediglich einen der Anschlüsse ETH1/ETH2, der zweite Anschluss dient der Kaskadierung mehrerer Geräte.

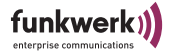

#### Aufschrauben der externen Standardantennen

Wenn Sie für den Aufbau einer Funkverbindung über den ComPoint externe Standardantennen nutzen, müssen diese vorn in die entsprechenden Anschlüsse geschraubt werden.

- 1. Schrauben Sie die externe Standardantenne bzw. die beiden externen Standardantennen auf die dafür vorgesehenen Anschlüsse. Bitte bringen Sie die Antenne in die gewünschte Position, bevor Sie die Mutter anziehen. Sobald die Mutter angezogen ist, lässt sich der Strahler nicht mehr rotieren.
- 2. Sofern 2 Antennen am Gerät angeschlossen sind, um Antennen Diversity zu nutzen, müssen diese Antennen in einem Abstand von mindestens 6 cm, besser 12 cm, installiert werden.

In stark reflektierenden Umgebungen kann es sinnvoll sein, einen Winkel von 90° in der Ausrichtung der Antennen einzuhalten. Richten Sie hierzu die Standardantennen in V -Form aus.

#### Der ComPoint als Tischgerät

1. Um den ComPoint als Tischgerät zu verwenden, befestigen Sie die vier selbstklebenden Füße auf der unteren Seite des ComPoint.

#### Der ComPoint an der Wand befestigt

Zum Befestigen des ComPoint an der Wand nutzen Sie bitte die mitgelieferte Wandhalterung. Die passenden Schrauben und Dübel sind im Produktpaket enthalten.

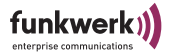

### Anschluss an die Stromversorgung

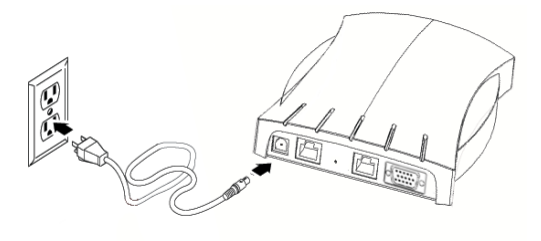

- 1. Nehmen Sie den mitgeliefertn Netzstecker und stecken Sie ihn in die dafür vorgesehene Buchse des ComPoint.
- 2. Stecken Sie nun den Netzstecker in eine Steckdose (100–240 V).
- 3. Durch die Status-LEDs wird Ihnen signalisiert, dass der ComPoint korrekt an die Stromversorgung angeschlossen ist.

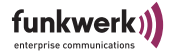

Anschluss an das Ethernet

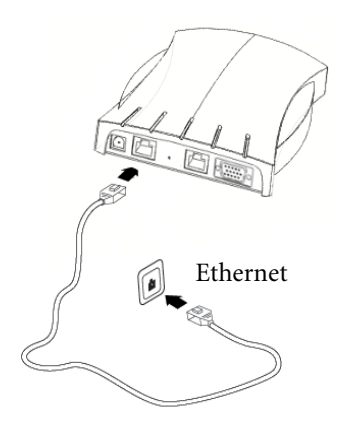

1. Nehmen Sie das eine Ende eines RJ45-Patchkabels und stecken Sie es in den Anschluss ETH1 oder ETH2 des Com-Points. Bitte nutzen Sie ausschließlich einen Ethernet Port zur Anbindung oder Konfiguration des Gerätes.

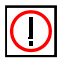

#### Hinweis:

Das Standard-Patchkabel (RJ45-RJ45) ist symmetrisch aufgebaut. Ein Vertauschen der Kabelenden ist dadurch ausgeschlossen.

2. Das andere Ende stecken Sie in einen freien Ethernet-Anschluss.

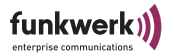

### <span id="page-17-0"></span>Nach der erfolgreichen Inbetriebnahme

Nachdem Sie den ComPoint an die Stromversorgung angeschlossen und eine Verbindung zu Ihrem Ethernet hergestellt haben, ist er unter der folgenden Voraussetzung bereits einsatzbereit:

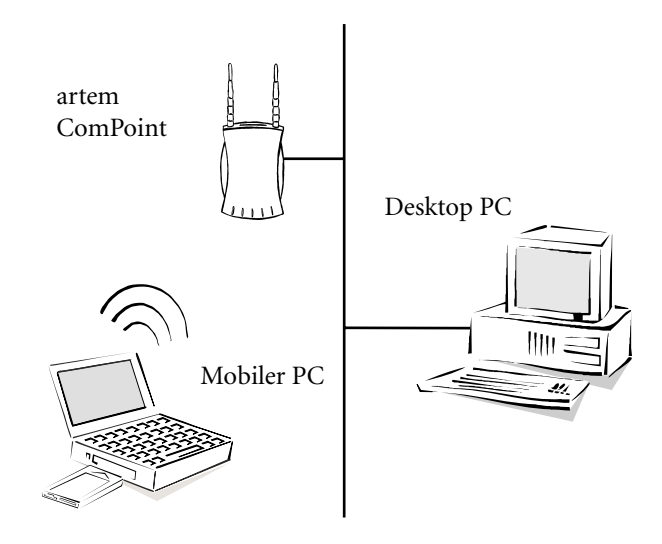

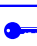

Voraussetzung:

Wenn Sie einen PC mit einem artem Funk-Client benutzen, z.B. einen Laptop mit einer artem ComCard, ist der Zugriff auf Ihr Ethernet über den ComPoint sofort möglich, da bei dieser Konfiguration die Kommunikations-Parameter übereinstimmen.

Sie können auch jede andere standardkompatible Funkkarte einsetzen. Die Funkkarte sollte dann möglichst im Zustand der Erstinbetriebenahme, also nicht vorkonfiguriert sein.

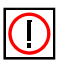

#### Hinweis:

Um den Funk-Client an bereits bestehende Konfigurationen von Funknetzen anzupassen, sind Einstellungen an den Kommunikationsparametern notwendig.

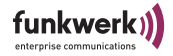

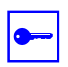

Voraussetzung:

Um am ComPoint entsprechende Einstellungen vornehmen zu können, müssen Sie ihm über den artem ComPoint Manager eine IP-Adresse zuweisen (siehe [Abschnitt Die Basiskonfiguration](#page-19-0) auf Seite Seite 1-10). Dann können Sie über ein Terminalprogramm (z.B. Telnet) oder einen Browser die Konfiguration starten.

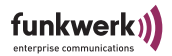

### <span id="page-19-0"></span>Die Basiskonfiguration

In diesem Kapitel wird beschrieben, welche Schritte durchzuführen sind, um Ihrem ComPoint über den artem ComPoint Manager eine IP-Adresse zuzuweisen.

Führen Sie folgende Schritte aus, um eine IP-Adresse für Ihren ComPoint zu konfigurieren:

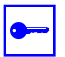

Voraussetzung:

Der PC, über den Sie die IP-Adresse für Ihren ComPoint konfigurieren möchten, muss sich im gleichen Netzwerk wie der zu konfigurierende ComPoint befinden.

### <span id="page-19-1"></span>Starten des ComPoint Managers

- 1. Legen Sie die mitgelieferte CD in das Laufwerk des entsprechenden Computer.
- 2. Folgen Sie den Anweisungen des CD Wizards und installieren Sie den ComPoint Manager.
- 3. Starten Sie den Artem ComPoint Manager aus dem Menü *Start > Programme > artem > ComPoint Manager.*

Es erscheint folgendes Dialogfeld:

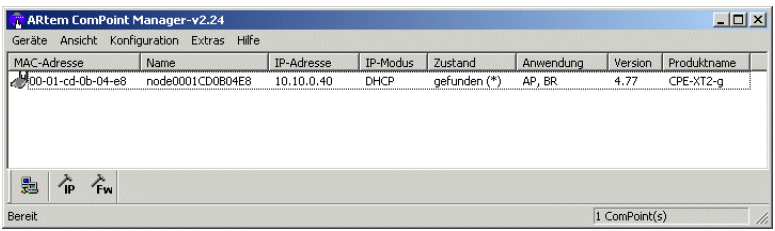

Der artem ComPoint Manager erkennt die im Netzwerk installierten ComPoints.

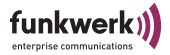

### <span id="page-20-0"></span>Durchführen der Basiskonfiguration

1. Doppelklicken Sie in der Liste die MAC-Adresse des Gerätes, das konfiguriert werden soll. Wenn Sie die MAC-Adresse des Gerätes nicht kennen: Auf dem Gerät befindet sich ein Aufkleber der die wichtigsten Gerätedaten, unter anderem auch die MAC-Adresse, enthält.

Es erscheint folgendes Dialogfeld:

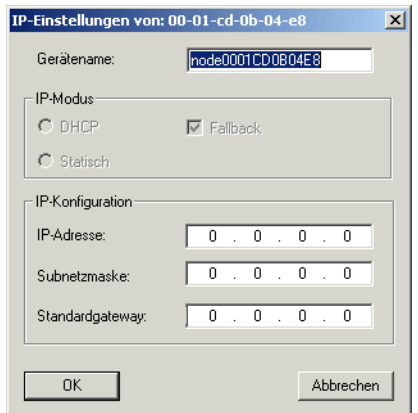

2. Geben Sie die Netzwerkparameter *(Gerätename, IP-Adresse, Subnetzmetzmaske* und *Standardgateway*) ein und bestätigen Sie Ihre Angaben mit *OK*.

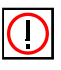

#### Hinweis:

Der Parameter *Gerätename* darf maximal aus 32 Zeichen bestehen.

Bei der Vergabe des Parameters *Gerätename* dürfen nur aus Buchstaben "a"-"z", "A"-"Z", Ziffern "0"-"9", Bindestrich "-" und Punkt "." bestehen, um Fehler durch andere Systeme bei der Interpretation des Parameters *Gerätename* zu vermeiden. Das erste Zeichen muss ein Buchstabe sein, das letzte Zeichen darf kein Punkt "." und kein Minuszeichen "-" sein, ein einzelnes Zeichen ist als Name nicht zulässig.

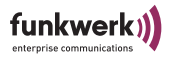

Ihr ComPoint ist nun über das Ethernet mit seiner IP-Adresse über einen Webbrowser und/oder über Telnet ansprechbar und kann jetzt konfiguriert werden.

### <span id="page-21-0"></span>Konventionen für die Schnittstellennamen

In diesem Kapitel werden die Konventionen für die Vergabe der Schnittstellennamen des ComPoints erläutert.

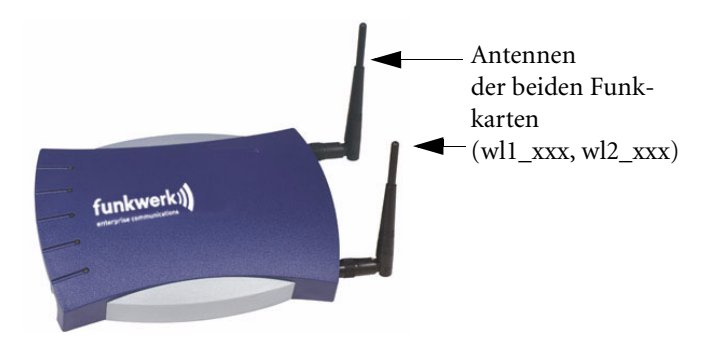

In der folgenden Tabelle werden die Zusammenhänge zwischen den LEDs und den Funk-Karten des ComPoints dargestellt.

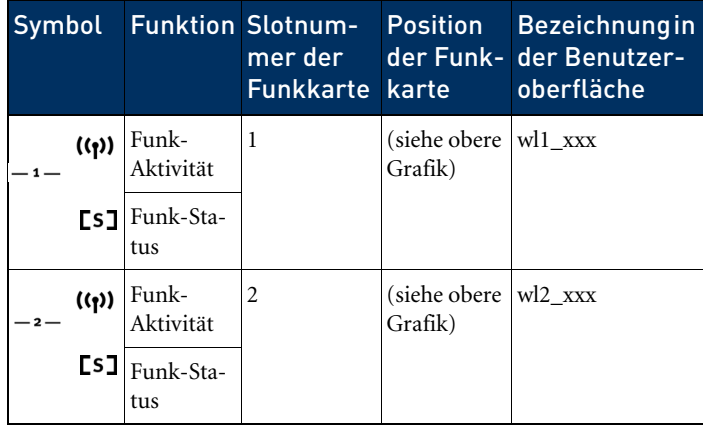

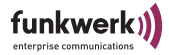

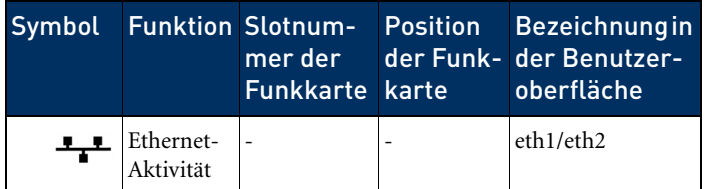

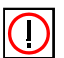

Hinweis:

Besitzen Sie einen ComPoint mit einem älteren Gehäuse, beachten Sie bitte, dass dort die Beschriftung der Ports vertauscht ist.

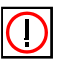

Hinweis:

Besitzen Sie einen ComPoint, der lediglich mit einer Karte bestückt ist, dann hat diese Karte in der Oberfläche die Bezeichnung *wl1\_xxx*.

Namenskonventionen für die Funk-Ports

Die Namen der Funk-Ports in der Benutzeroberfläche des ComPoints setzen sich aus den folgenden Bestandteilen zusammen:

- 1. wl, dabei steht *wl* für *wireless*
- 2. Nummer des physischen Ports (1 oder 2)
- 3. \_ap, dabei steht *ap* für AccessPoint-Port-Type
- 4. \_br, dabei steht br für Bridge-Port-Type

Zum Beisp iel:

• wl2 ap

In den folgenden Beschreibungen wird allgemein die Bezeichnung <Funk-Port> gewählt.

Namenskonventionen für den Ethernet-Port

Der Name des Ethernet-Ports in der Benutzeroberfläche des ComPoints setzt sich aus den folgenden Bestandteilen zusammen:

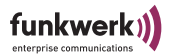

1. eth, dabei steht *eth* für *ethernet*

Der Name des Ethernet-Ports ist:

• eth1 (100 Mbps)

In den folgenden Beschreibungen wird allgemein die Bezeichnung <Ethernet-Port> gewählt.

Namenskonventionen für die Schnittstellen

Der Name der Schnittstellen in der Benutzeroberfläche des ComPoints setzt sich aus den folgenden Bestandteilen zusammen:

- 1. le für Schnittstellentyp *Ethernet*
- 2. Nummer der Schnittstelle (z.B. le0 oder le1)

### <span id="page-23-0"></span>Auswählen der Frequenz im 2,4 GHz-Band

Durch das Einstellen des *Netzwerknamens* werden Funknetze zwar logisch voneinander getrennt, können sich aber physisch immer noch behindern, falls sie auf denselben bzw. nah beieinander liegenden Funkkanälen arbeiten.

Falls Sie also zwei oder mehr Funknetze mit geringem Abstand betreiben, ist es ratsam, den Netzen verschiedene Kanäle zuzuweisen. Diese sollten jeweils mindestens 4 Kanäle auseinanderliegen, da ein Netz auch die benachbarten Kanäle teilweise mitbelegt.

Gehen Sie zum Auswählen der Kanalfrequenz folgendermaßen vor:

1. Starten Sie den ComPoint Manager, und wählen Sie Konfiguration > Telnet, um eine Telnet-Verbindung aufzubauen.

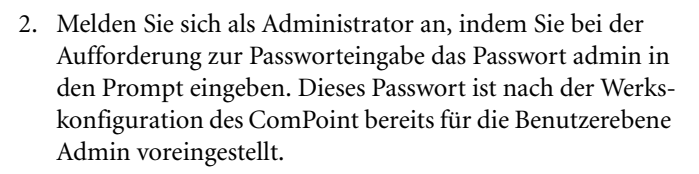

funkwer

- 3. Wählen Sie *Config > Ports > <Funk-Port> > RF settings*, und markieren Sie den Eintrag *Channel*, und bestätigen Sie mit Enter oder der rechten Pfeiltaste.
- 4. Auf der rechten Tabellenseite wird Ihnen nun eine Liste möglicher Kanäle bzw. Frequenzen angezeigt.
- 5. Werksseitig sind alle Ports auf "Auto\_DFS", also automatische Kanalwahl eingestellt. Sie haben auch die Möglichkeit zur manuellen Kanalauswahl. Im Falle der manuellen Kanalauswahl vergewissern Sie sich bitte vorher, ob die entsprechenden Clients diese Kanäle auch unterstützen.

#### Hinweis:

Nicht in jeder Gerätegeneration ist die Anzahl der wählbaren Kanäle identisch, bitte ziehen Sie hier das aktuelle Datenblatt Ihres ComPoints zu Rate. Generell sind aber die Kanäle 1 - 11 verfügbar.

Bei Geräten, bei denen werkseitig nicht "Auto\_DFS" eingestellt ist, beträgt der voreingestellte Wert für Port wl1 Kanal 1 mit 2412 MHz, also 2,412 GHz. Für Port wl2 ist der voreingestellte Wert Kanal 11 mit 2462 MHz.

6. Wählen Sie mit Hilfe der Pfeiltasten die gewünschte Frequenz aus, und bestätigen Sie mit der *Enter*-Taste.

### <span id="page-24-0"></span>Konfigurieren des Ethernet

Über die Basiskonfiguration des ComPoint Managers haben Sie bereits die IP-Adresse, die Subnet Mask und den Gateway für den ComPoint konfiguriert.

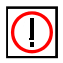

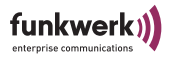

Weitere Parameter zur Konfiguration des Ethernet-Ports finden Sie im Menü *Config > Ports > <Ethernet-Port> (z.B. eth1)*.

Diese Parameter sind:

- **Interface**
- Auto neg mode
- Actual value

Die Beschreibung der einzelnen Parameter finden Sie im [Abschnitt Config > Ports > Port <Ethernet-Port>, Seite 4–25](#page-84-0).

### <span id="page-25-0"></span>Maßnahmen für die Sicherheit Ihres Wireless LANs

Um unbefugten Zugriff auf Ihr Wireless LAN zu verhindern, sollten Sie folgende Maßnahmen ergreifen:

#### Ändern der Passwörter für die User Levels

Um unbefugten Zugriff zu verhindern, sollten Sie umgehend die Passwörter der drei User Levels *Admin*, *User* und *View* ändern. Im [Abschnitt Starten der Telnet-Verbindung und Anmelden,](#page-50-2)  [Seite 3–1](#page-50-2) finden Sie eine ausführliche Beschreibung der benutzerspezifischen Rechte für jeden User Level.

An dieser Stelle wird Ihnen nun in Kurzform erklärt, wie Sie die Passwörter der Benutzerebenen festlegen können. Eine detailliertere Fassung können Sie bei Bedarf im [Abschnitt Control > Secu](#page-135-0)[rity, Seite 4–76](#page-135-0) nachlesen.

- 1. Starten Sie den ComPoint Manager, und wählen Sie *Konfiguration > Telnet*, um eine Telnet-Verbindung aufzubauen.
- 2. Melden Sie sich als Administrator an, indem Sie bei der Aufforderung zur Passworteingabe das Passwort *admin* in den Prompt eingeben. Dieses Passwort ist nach der Werkskonfiguration des ComPoint bereits für die Benutzerebene *Admin* voreingestellt.

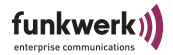

- 3. Wählen Sie in der Telnet-Oberfläche *Control > Security > User control > Edit*.
- 4. Markieren Sie in der Liste der vorhandenen Benutzerebenen auf der rechten Tabellenseite die Benutzerebene, für die Sie das Passwort ändern wollen (*view*, *user* oder *admin*), und bestätigen Sie mit der *Enter*-Taste.
- 5. Geben Sie das Admin-Passwort erneut in den Prompt ein, und drücken Sie *Enter*.
- 6. Sie müssen nun zweimal hintereinander das gewünschte neue Passwort eingeben und jeweils mit der *Enter-Taste* bestätigen.
- 7. Das neue Passwort gilt bei der nächsten Anmeldung.

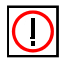

#### Hinweis:

Wenn Sie das Admin-Passwort vergessen, können Sie es selbst auf Werkseinstellung zurücksetzen. Gehen Sie vor wie im [Abschnitt](#page-29-0)  [Passwort zurücksetzen](#page-29-0) beschrieben.

#### Einstellen des Netzwerknamens

Im Gegensatz zu einem über Ethernet eingerichteten LAN verfügt ein Wireless LAN nicht über Kabelstränge, mit denen eine feste Verbindung zwischen Server und Clients hergestellt wird. Daher kann es bei unmittelbar benachbarten Funknetzen zu Störungen oder zu Zugriffsverletzungen kommen.

Um dies zu verhindern, gibt es in jedem Funknetz einen Parameter, der das Netz eindeutig kennzeichnet und vergleichbar mit einem Domainnamen ist. Nur Clients, deren Netzwerk-Konfiguration mit der des ComPoint übereinstimmt, können in diesem WLAN kommunizieren.

Der entsprechende Parameter des ComPoint heißt *Network Name*. Er wird im Netzwerkumfeld manchmal auch als SSID bezeichnet.

Führen Sie folgende Schritte durch, um den *Network Name* auf dem ComPoint einzustellen:

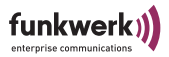

- 1. Starten Sie eine Telnet-Verbindung (wie bereits oben beschrieben), und melden Sie sich als Administrator an.
- 2. Wählen Sie *Config > Ports > <Funk-Port> (z. B. wl1\_ap) > Service sets > <Funk-Port-SSID> (z.B. wl1\_ap01)*, markieren Sie den Eintrag *Network name*, und bestätigen Sie mit Enter oder der rechten Pfeiltaste.
- 3. Geben Sie nun den gewünschten Netzwerknamen (*Network name*) in den Prompt ein, und drücken Sie die *Enter*-Taste.
- 4. Deaktivieren Sie *Bcst SSID* unter *Config > Ports > <Funk-Port> > Service sets > <Funk-Port-SSID>*. Damit verhindern Sie, dass der ComPoint die SSID versendet und so Hackern zugänglich macht.

Von nun an können nur noch die Clients, bei denen dieser Netzwerkname (*Network name*) eingestellt ist, auf dieses WLAN zugreifen.

#### Festlegen einer Sicherheitsstufe

Damit die über den Funk übertragenen Daten nicht problemlos mitgehört werden können, sollten Sie eine entsprechende Sicherheitsstufe aktivieren. Es gibt drei Sicherheitsstufen, WEP, WPA2 PSK und WPA2 Enterprise. WPA2 Enterprise bietet die höchste Sicherheit, diese Sicherheitsstufe ist allerdings eher für Unternehmen interessant, da ein zentraler Authentisierungsserver benötigt wird. Privatanwender sollten WEP oder besser WPA2 PSK mit erhöhter Sicherheit als Sicherheitsstufe auswählen.

- 1. Starten Sie eine Telnet-Verbindung (wie bereits oben beschrieben), und melden Sie sich als Administrator an.
- 2. Wählen Sie *Config > Ports > <Funk-Port> (z. B. wl1\_ap) > Service sets > <Funk-Port-SSID> (z. B. wl1\_ap01)> Security > Privacy*
- 3. Wählen Sie die gewünschte Sicherheitsstufe aus und drücken Sie die *Enter*-Taste.

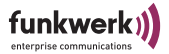

- 4. Geben Sie je nach ausgewählter Sicherheitsstufe weitere sicherheitsrelevante Parameter ein.
- 5. Um die gewählte Sicherheitsstufe zu aktivieren, wählen Sie *Config > Ports > <Funk-Port> > Service sets > <Funk-Port-SSID> > Security > State* und wählen dann *enable.*

Von nun an können nur noch Clients mit dem ComPoint kommunizieren, die dieselbe Sicherheitsstufe und die erforderlichen Sicherheitseinstellungen verwenden.

Nähere Informationen zu Sicherheitseinstellungen finden Sie im [Abschnitt Config > Ports > <Funk-Port> > Service Sets > <Funk-](#page-95-0) $Port-SSID$  > Security, Seite 4–36.

#### Anlegen einer Access Control List

Sie können kontrollieren, welche Cients über den ComPoint auf Ihr Wireless LAN zugreifen dürfen, indem Sie eine Access Contol List anlegen. In der Access Control List tragen Sie die MAC-Adressen der Clients ein, die Zugriff auf Ihr Wireless LAN haben dürfen. Alle anderen Clients haben keinen Zugriff.

Gehen Sie folgendermaßen vor, um eine Access Control List anzulegen:

- 1. Starten Sie eine Telnet-Verbindung (wie bereits oben beschrieben), und melden Sie sich als Administrator an.
- 2. Wählen Sie *Control > Security > Authenticate > ACL local > Add*.
- 3. Geben Sie die MAC-Adressen der Clients ein, die Zugriff auf ihr Wireless LAN haben sollen.

Näheres zur Access Control List finden Sie im Abschnitt Control > [Security > Authenticate, Seite 4–79](#page-138-0).

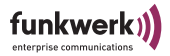

### <span id="page-29-0"></span>Passwort zurücksetzen

Sollten Sie einmal das Passwort vergessen haben, müssen Sie das Gerät nicht einschicken. Wenden Sie sich dann bitte an unseren Support, der mit Ihnen die weiteren Schritte vornimmt. Halten Sie dazu bitte Seriennummer und MAC Adresse Ihres Gerätes bereit.

Sie werden dazu den ComPoint im Monitor Status anhalten müssen. Gehen Sie dazu folgendermaßen vor:

Auf der Rückseite des ComPoints befindet sich ein kleines Loch, hinter dem sich der Monitor Taster verbirgt:

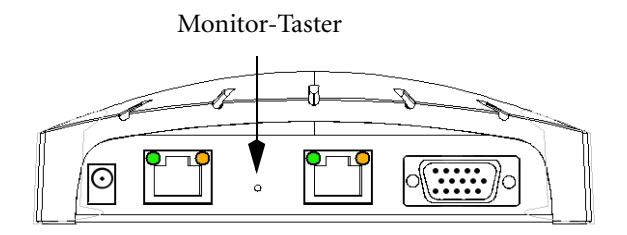

1. Halten Sie mit einem schmalen Gegenstand, z. B. einer Büroklammer, den Monitor Taster beim Starten des Gerätes für ca. 4 Sekunden gedrückt.

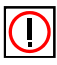

Der Taster muss bereits gedrückt sein, bevor der ComPoint an Strom angeschlossen wird!

2. Der Monitor Status wird dann durch einen speziellen LED-Zustand angezeigt.

Die weitere Vorgehensweise spricht unser Support mit Ihnen ab.

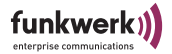

## <span id="page-30-0"></span>Der artem ComPoint Manager

In diesem Kapitel werden die zusätzlichen Einstellungsmöglichkeiten des artem ComPoint Manager beschrieben, die über die Basiskonfiguration hinausgehen.

Unter der Basiskonfiguration werden folgende Einstellungen zusammengefasst:

- *Name* eingeben
- *IP-Adresse* eingeben
- *Netzmaske* eingeben
- *Standard Gateway* eingeben

Weitere Konfigurationen, die über den artem ComPoint Manager vorgenommen werden können, sind:

- *Telnet-Verbindung* starten (nicht CPI, CPW, CPB)
- *Web-Verbindung* starten
- *Firmware-Upgrade* durchführen
- *Restart-Vorgang* durchführen (Gerät neu starten)
- Gerät auf *Werkseinstellungen zurücksetzen*
- Konfiguration sichern/laden/löschen
- Kennwort ändern
- Software Version abrufen
- Hardware Information abrufen

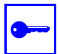

#### Voraussetzung:

Der PC, über den Sie Ihr Gerät konfigurieren möchten, muss sich im gleichen Netzwerk wie das zu konfigurierende Gerät befinden.

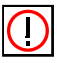

Hinweise zum Arbeiten mit dem ComPoint Manager

- Der Rechner muss einen funktionierenden und sinnvoll konfigurierten TCP/IP-Stack haben.
- Die Suchfunktion beschränkt sich auf das Subnetz des PCs, auf dem sich der ComPoint Manager befindet, falls der Router Multicasts nicht weiterleitet.

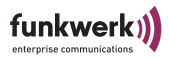

- Das Gerät kann nur über ein Kennwort konfiguriert werden. Aus Sicherheitsgründen sollten Sie schnellstmöglich das voreingestellte Kennwort ändern.
- Falls Ihr Rechner über mehrere Netzwerkschnittstellen verfügt, können Sie eine bestimmte Multicast-Schnittstelle im artem ComPoint Manager einstellen (siehe [Multicast-Schnittstelle festlegen](#page-48-0) auf [Seite 2–19](#page-48-0),) über die Geräte gesucht werden sollen.

### <span id="page-31-0"></span>Die Oberfläche des ComPoint Manager

Die Oberfläche des ComPoint Managers besteht aus vier Komponenten, die im Folgenden näher erläutert werden:

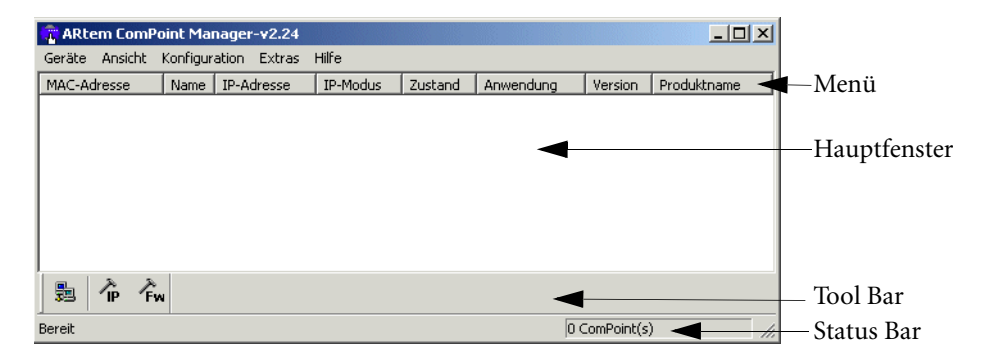

#### Das Hauptfenster

Das Hauptfenster ist tabellenförmig angelegt und gliedert sich in die Spalten *MAC-Adresse, Name, IP-Adresse, IP-Modus* und *Zustand.* Je nach Einstellung enthält es außerdem die Spalten *Anwendung, Version* und *Produktname.*

Beim Start des ComPoint Managers wird sofort nach Geräten im Netz gesucht. Sobald der ComPoint Manager Geräte gefunden hat, werden die Spalten mit den Daten zum jeweiligen Gerät gefüllt.

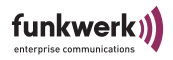

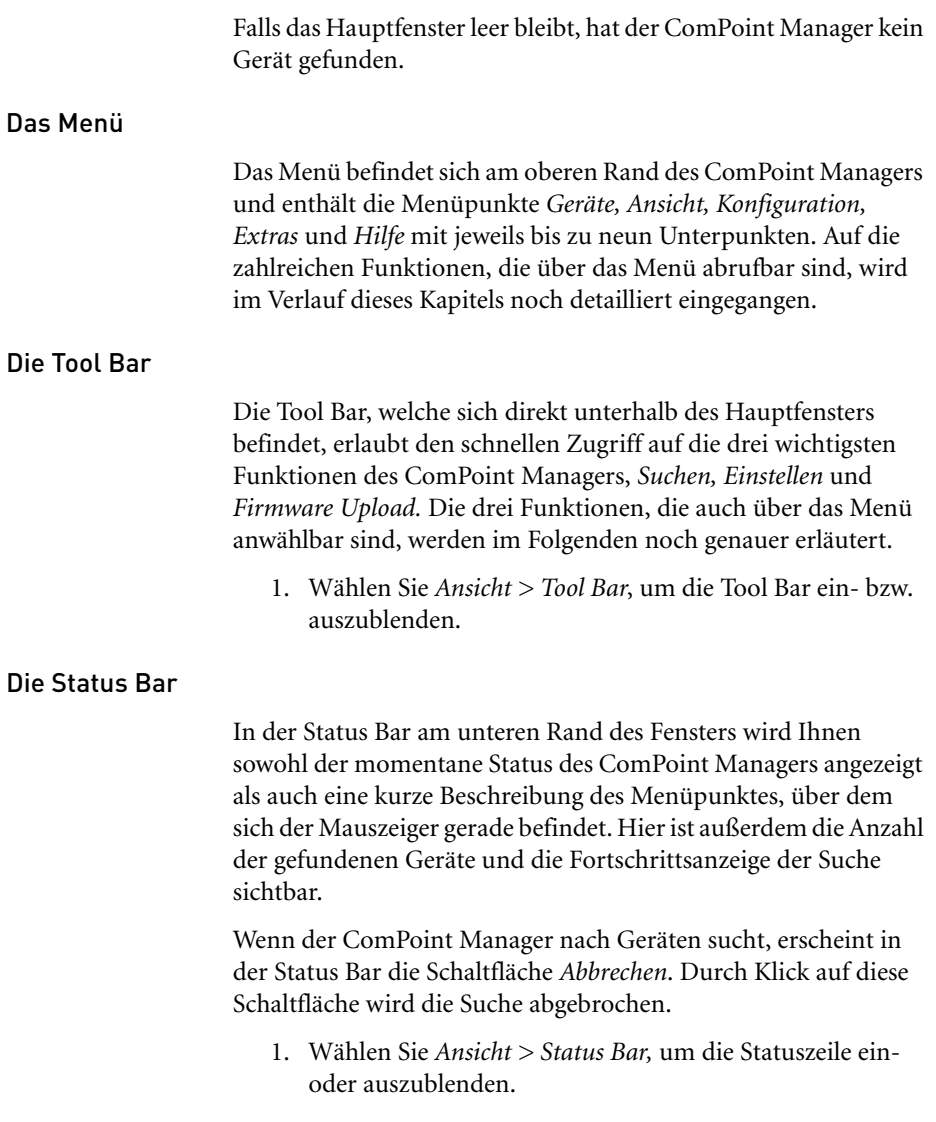

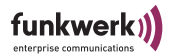

### <span id="page-33-0"></span>Die Funktionen des ComPoint Managers

#### Suche nach verfügbaren Geräten

Suchoptionen können Sie über *Extras > Optionen* einstellen*.*

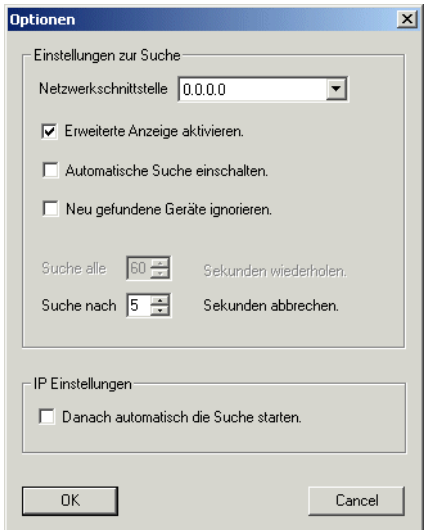

- Wenn Sie *Erweiterte Anzeige* aktivieren, wird das Hauptfenster um die Spalten *Anwendung*, *Name* und *Version* erweitert.
- Falls Sie die Suchfunktion automatisch wiederholen lassen möchten, aktivieren Sie *Automatische Suche einschalten*. Bei *Suche alle* können Sie Werte von 10 bis 60 Sekunden eintragen. Nach Ablauf dieser Zeit sucht der ComPoint Manager automatisch erneut.
- Wenn der ComPoint Manager bei der Suche nur die Parameter bereits gefundener Geräte aktualisieren soll, aktivieren Sie *Neu gefundene Geräte ignorieren*. Der ComPoint Manager sucht dann nicht nach neuen Geräten. Das ist dann hilfreich, wenn sich sehr viele Geräte im Netz befinden.
- Sie können nach einer festgelegten Zeit die Suche abbrechen lassen,
	- z. B. können Sie in kleinen Netzen mit wenigen Geräten diese Zeit auf

3 Sekunden reduzieren. Der Maximalwert beträgt 10 Sekunden. Nachdem Sie alle Einstellungen vorgenommen haben klicken Sie auf *OK,* um die Einstellungen zu übernehmen.

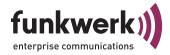

Die Funktion *Suchen* kann sowohl über den Menüpunkt *Geräte > Suchen* als auch direkt über die Schaltfläche *Suchen* auf der Tool Bar aufgerufen werden.

Der ComPoint Manager erkennt daraufhin automatisch die im Netz angeschlossenen Geräte und zeigt sie im Hauptfenster mit den entsprechenden Parametern (*MAC-Adresse, Name, IP-Adresse, IP-Modus, Zustand*) an. Je nach Einstellung der Optionen werden auch der Arbeitsmodus (*Anwendung),* die Firmware Version (*Version*) und der *Produktname* angezeigt.

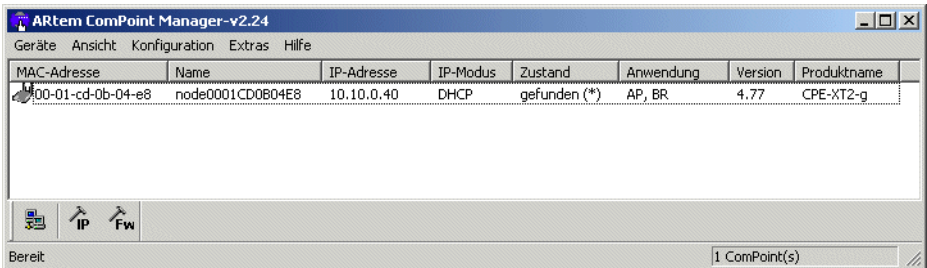

#### **• IP-Modus**

- statisch: Die IP-Adresse das Gerätes wurde statisch vergeben. DHCP ist auf dem Gerät ausgeschaltet.
- DHCP: Die IP-Adresse des Gerätes wurde von einem DHCP-Server vergeben. DHCP ist auf dem Gerät eingeschaltet.
- Fallback: DHCP ist auf dem Gerät eingeschaltet, aber es konnte keine IP-Adresse bezogen werden. Die Adresse, die im Fallback-Fall automatisch vom Gerät eingestellt wird, entspricht der IP-Adresse, die statisch vergeben wurde. Falls die IP-Adresse des Auslieferungszustandes hier erscheint (0.0.0.0) müssen Sie unter *Konfiguration > IP-Einstellungen* die IP-Adresse manuell eine IP-Adresse vergeben.

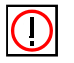

#### Hinweis:

Wird über den ComPoint Manager oder/und die Web/Telnet-Oberfläche eine IP-Adresse manuell vergeben, wird automatisch DHCP ausgeschaltet. D. h., beim nächsten Neustart das Gerätes wird die IP-Adresse nicht mehr über einen DHCP-Server bezogen.

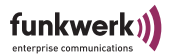

#### **• Zustand**

Folgende Einträge sind in der Spalte *Zustand* möglich:

- gefunden: vom ComPoint Manager gefunden
- nicht gefunden: Gerät wird beim erneuten Suchen nicht gefunden. In den nachfolgenden Klammern können folgende Erweiterungen erscheinen:
- (MAC): Bedeutet, dass ein Gerät mittels artem Discovery Protokoll gefunden wurde, aber nicht über IP erreichbar ist. Das ist z.B. der Fall, wenn ein Gerät noch die Standardeinstellung 0.0.0.0 oder eine ungültige IP Konfiguration besitzt.
- (IP): Bedeutet, dass das Gerät zwar nicht mittels artem Discovery Protokoll erreichbar ist, jedoch mittels IP angesprochen werden kann. Das ist meistens der Fall, wenn die IP Konfiguration des Geräts nicht dem aktuellen Subnetz entspricht z. B. weil ein Gerät manuell eingetragen wurde.
- (\*): Bedeutet, dass das Gerät mittels artem Discovery Protokoll gefunden wurde und per IP ansprechbar ist.
- [Zeit] (nur bei nicht gefunden): Gibt die Zeitspanne an, die seit dem letzten erfolgreichen Suchvorgang vergangen ist. Diese Zeit wird nur bei einem Suchvorgang, je nach Einstellung manuell oder automatisch, aktualisiert.

#### **• Anwendung**

In der Spalte *Anwendung* finden Sie Informationen darüber, in welchem Modus das Gerät arbeitet.

- *AP*: Access Point
- *BR*: Bridge (Nur beim ComPoint Enterprise möglich)
- *AC*: Access Client
- *SC*: Serial Client

#### Manuelle Bearbeitung der Einträge

Unter dem Menüpunkt *Geräte* stehen die Funktionen zum manuellen Bearbeiten der Geräte zur Verfügung.
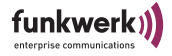

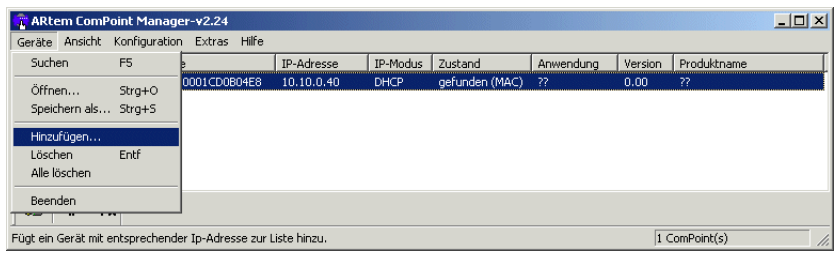

Manuelles Hinzufügen eines Geräts

Sie können Geräte manuell hinzufügen, wenn sie über die Suchfunktion des ComPoint Managers nicht gefunden werden können. Das kommt vor, wenn sich zwischen dem Gerät und dem PC, auf dem der ComPoint Manager installiert ist, ein Router befindet, und dieser die Gruppenadresse des artem Discovery Protokolls (239.239.239.239) nicht weiterleitet.

1. Wählen Sie *Geräte > Hinzufügen.*  Es öffnet sich ein Dialogfenster, in welchem Sie die IP-Adresse des neuen Geräts eintragen können.

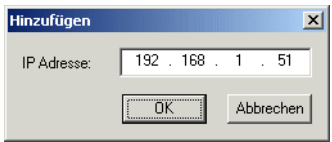

2. Bestätigen Sie die Eingabe, indem Sie auf die Schaltfläche *OK* klicken.

Das manuell eingetragene Gerät erscheint nun in der Liste im Hauptfenster. In der Spalte *Zustand* erscheint der Eintrag *gefunden (IP)*.

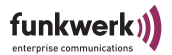

Löschen von Geräte-Einträgen

- 1. Markieren Sie die MAC-Adresse des zu entfernenden Eintrags. Wenn Sie die "Shift"-Taste gedrückt halten, können Sie über die Pfeil-Tasten mehrere Geräte gleichzeitig auswählen.
- 2. Wählen Sie *Geräte > Löschen*, alternativ können Sie auch die "Del" bzw. "Entf" Taste verwenden.

Löschen aller Geräte-Einträge

Wählen Sie *Geräte > Alle Löschen*, um alle Einträge gleichzeitig aus der Liste im Hauptfenster zu entfernen.

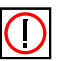

## Hinweis:

Wenn Sie alle Geräte gelöscht haben, wird beim nächsten Suchvorgang die Option *Neu gefundene Geräte ignorieren* (zu finden unter *Extras > Optionen*) vorübergehend deaktiviert.

Informationen über Geräte abspeichern und laden

Sie können Informationen über Geräte als Textdatei (.txt) oder als CSV-Datei (.csv) abspeichern und solche Dateien später wieder im ComPoint Manager öffnen und einlesen. Das ist z. B. dann hilfreich, wenn Geräte manuell hinzugefügt wurden und vermutlich beim Neustart des ComPoint Managers nicht mehr über das artem Discovery Protokoll gefunden werden können.

Abgespeichert werden die MAC-Adresse, die IP-Adresse, der Host-Name, die Netzwerkmaske und das Default-Gateway.

Gehen Sie folgendermaßen vor, um Informationen über Geräte abzuspeichern.

- 1. Markieren Sie das Gerät, für das Sie die Informationen speichern möchten.
- 2. Wählen Sie *Geräte > Speichern*.
- 3. Geben Sie einen Speicherort und einen Dateinamen an.

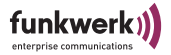

Über *Geräte > Öffnen* können Sie die Daten des Geräts später wieder in den ComPoint Manager einlesen.

## Konfiguration von Geräten

Basiskonfiguration

1. Doppelklicken Sie in der Liste die MAC-Adresse des Gerätes, das konfiguriert werden soll. Wenn Sie die MAC-Adresse des Gerätes nicht kennen: Auf dem Gerät befindet sich ein Aufkleber der die wichtigsten Gerätedaten, unter anderem auch die MAC-Adresse, enthält.

Es erscheint folgendes Dialogfeld:

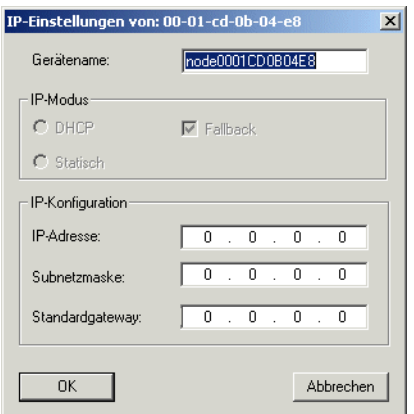

2. Geben Sie die Netzwerkparameter *(Gerätename, IP-Adresse, Subnetzmetzmaske* und *Standardgateway*) ein und bestätigen Sie Ihre Angaben mit *OK*.

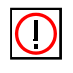

#### Hinweis:

Der Parameter *Gerätename* darf maximal aus 32 Zeichen bestehen.

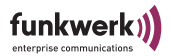

Bei der Vergabe des Parameters *Gerätename* dürfen nur aus Buchstaben "a"-"z", "A"-"Z", Ziffern "0"-"9", Bindestrich "-" und Punkt "." bestehen, um Fehler durch andere Systeme bei der Interpretation des Parameters *Gerätename* zu vermeiden. Das erste Zeichen muss ein Buchstabe sein, das letzte Zeichen darf kein Punkt "." und kein Minuszeichen "-" sein, ein einzelnes Zeichen ist als Name nicht zulässig.

Ihr ComPoint ist nun über das Ethernet mit seiner IP-Adresse über einen Webbrowser und/oder über Telnet ansprechbar und kann jetzt konfiguriert werden.

Konfiguration Speichern und Laden

Der ComPoint Manager ab Version 2.08 bietet Ihnen die Möglichkeit, die Konfiguration des Gerätes zu sichern und bei Bedarf wieder zu laden. Bitte beachten Sie dass diese Funktionalität erst ab Firmware Version 3.10 fehlerfrei gewährleistet ist.

Zum Speichern einer Konfiguration markieren Sie das Gerät, dessen Konfiguration Sie speichern möchten. Wählen Sie dann *Konfiguration > Konfiguration speichern*.

Zum Laden einer Konfiguration markieren Sie das Gerät, auf das Sie eine neue Konfiguration aufspielen möchten. Wählen Sie dann *Konfiguration > Konfiguration aufspielen*.

## Hinweis:

Vergebene Kennwörter und IP-Einstellungen werden bei dieser Verfahrensweise nicht gespeichert oder geladen.

Konfiguration löschen

- 1. Markieren Sie das Gerät, dessen Konfiguration Sie löschen möchten.
- 2. Wählen Sie *Konfiguration > Konfiguration löschen.*
- 3. Bestätigen Sie die folgende Abfrage mit *OK*.

Die Konfiguration des Geräts wird gelöscht und das Gerät wird neu gestartet.

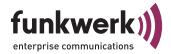

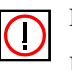

Hinweis:

Beim Löschen der Konfiguration bleiben die IP-Einstellungen und Kennwörter erhalten. Wenn Sie die IP-Einstellungen und die Kennwörter ebenfalls löschen möchten, setzten Sie das Gerät auf Werkseinstellungen zurück. Lesen Sie dazu [Abschnitt Gerät auf](#page-49-0)  [Werkseinstellung zurücksetzen, Seite 2–20](#page-49-0).

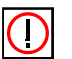

Hinweis:

Beim Löschen der Konfiguration wird für das Gerät DHCP aktiviert. Haben Sie dem Gerät eine statische IP-Adresse vergeben und soll diese auch nach dem Löschen der Konfiguration verwendet werden, so müssen Sie DHCP auf der Web- oder Telnet-Oberfläche unter *Configuration > Interface* ausschalten.

## Verwalten des Kennworts

Bedeutung des Kennworts

Das Kennwort wird benötigt damit die folgenden Einstellungen des ComPoint Managers genutzt werden können:

- Firmware laden
- Gerät neu starten
- Gerät auf Werkseinstellungen zurücksetzen
- IP-Einstellungen
- Konfiguration laden/aufspielen
- Kennwort ändern
- Konfiguration löschen

#### Kennwort angeben

Um das Kennwort anzugeben, gehen Sie wie folgt vor:

1. Markieren Sie das Gerät in der Liste, und wählen Sie das Menü *Extras > Kennwort.*

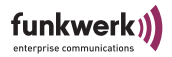

Folgendes Dialogfeld wird geöffnet.

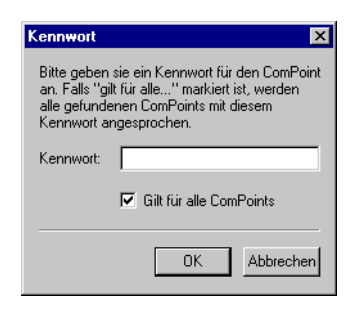

2. Geben Sie das Kennwort für das Gerät ein.

Das werkseitig eingestellte Kennwort für die Admin-Benutzerebene ist *admin.*

Ist das Funktionsfeld *Gilt für alle ComPoints* aktiviert, wird das Kennwort für alle anderen Geräte, für alle anderen Geräte, die sich im Hauptfenster befinden, mit verwendet. Für neu hinzugekommene Geräte muss das Kennwort wieder eingegeben werden.

Wird der ComPoint Manager beendet, muss nach einem erneuten Start des ComPoint Managers das Kennwort wieder eingegeben werden.

Das Kennwort können Sie in der Benutzeroberfläche des Geräts unter *Configuration > Administration* löschen. Außerdem können Sie das Kennwort im ComPoint Manager unter *Konfiguration > Kennwort ändern* ändern*.*

## Kennwort ändern

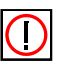

Hinweis:

Das Default-Kennwort des Gerätes lautet "admin". Sie sollten es sofort nach Inbetriebnahme ändern, um unbefugten Zugriff auf das Gerät zu verhindern. Außerdem sollten Sie das Kennwort in regelmäßigen Abständen ändern.

Falls Sie ein Gerät zur Reparatur geben müssen, sollten Sie das Kennwort auf den Default-Wert "admin" zurücksetzen.

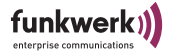

Um das Kennwort Ihres Geräts zu ändern, gehen Sie folgendermaßen vor:

1. Markieren Sie das Gerät in der Liste, und wählen Sie das Menü *Konfiguration > Kennwort ändern.*

Folgendes Dialogfeld wird geöffnet:

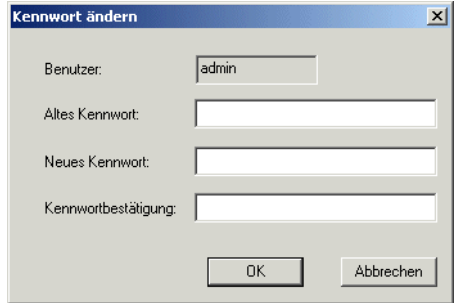

- 2. Geben Sie das alte Kennwort für das Gerät ein.
- 3. Geben Sie das neue Kennwort ein und bestätigen Sie es bei Kennwortbestätigung.
- 4. Klicken Sie auf OK.

Sie haben das Kennwort für das Gerät geändert.

#### Starten einer Web-Verbindung

- 1. Markieren im Hauptfenster das Gerät, auf das Sie über das Web (Browser-basierte Oberfläche) zugreifen wollen, und wählen Sie *Konfiguration > Web.* Alternativ können Sie auch über die rechte Maustaste *Web* auswählen.
- 2. Ein Browser-Fenster wird geöffnet.

In Ihrem Webbrowser erscheint ein Dialog zur Eingabe des Kennwortes.

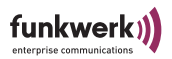

3. Geben Sie bei *Password* das Kennwort des Geräts ein, und klicken Sie *Login*. Das Kennwort ist werkseitig "admin"

Das Kennwort können Sie in der Benutzeroberfläche des Geräts unter *Configuration > Administration* löschen und im ComPoint Manager unter *Konfiguration > Konfiguration ändern* ändern.

## Durchführen eines Upgrades der Firmware

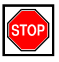

## Achtung!

Während des Upgrades der Firmware dürfen Sie das Gerät nicht ausschalten und die Datenverbindung nicht unterbrechen. Die Software im Gerät wird sonst zerstört, und Sie müssen das Gerät zum Hersteller einschicken.

- 1. Stellen Sie vor Beginn des Upgrades sicher, dass die neue Version der Firmware (Dateien mit Endung \*.afw) auf Ihrer Festplatte oder einem anderen Speichermedium vorliegen.
- 2. Geben Sie unter *Extras > Kennwort* das Kennwort der Benutzerebene Admin an, wenn dies noch nicht erfolgt ist. Nur dann ist ein Update möglich.
- 3. Markieren Sie im Hauptfenster des ComPoint Managers das Gerät, für das Sie ein Upgrade durchführen wollen und wählen Sie *Konfiguration > Firmware aufspielen.* Alternativ können Sie auch die Option *Firmware* aus der Toolbar benutzen.

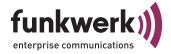

4. Betätigen Sie im neuen Dialogfenster die Schaltfläche *Software auswählen...*

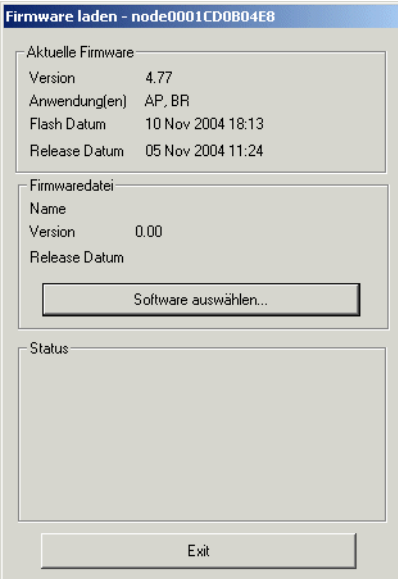

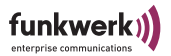

## Folgendes Dialogfeld wird geöffnet:

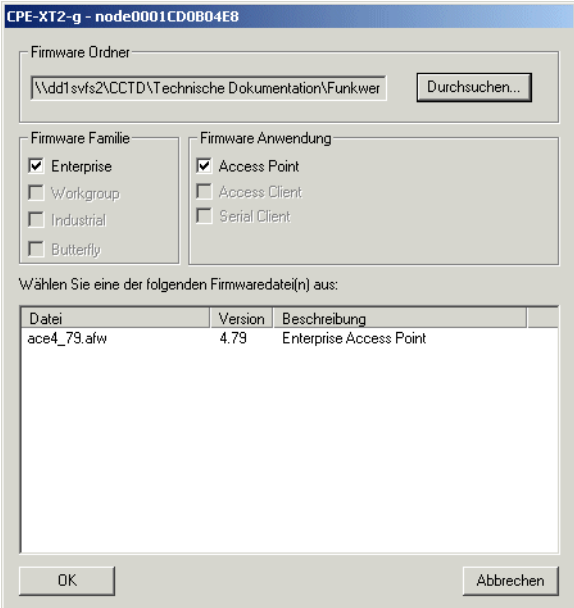

Die Einstellungen bei *Firmware Familie* und *Firmware Anwendung* nimmt der ComPoint Manager automatisch anhand der Einstellungen des Gerätes vor.

- 5. Klicken Sie auf *Durchsuchen* und wählen Sie den Ordner aus, der die Firmware enthält.
- 6. Wählen Sie die Datei aus, welche die neue Firmware enthält. Dies ist in unserem Beispiel die Datei *ace4\_70.afw.*
- 7. Klicken Sie auf *OK*.

Im Kontrollfenster wird nun im Bereich *Firmware Datei* automatisch der Pfad für die Firmware aktualisiert, und der ComPoint Manager prüft, ob ein Upgrade möglich und sinnvoll ist.

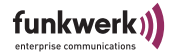

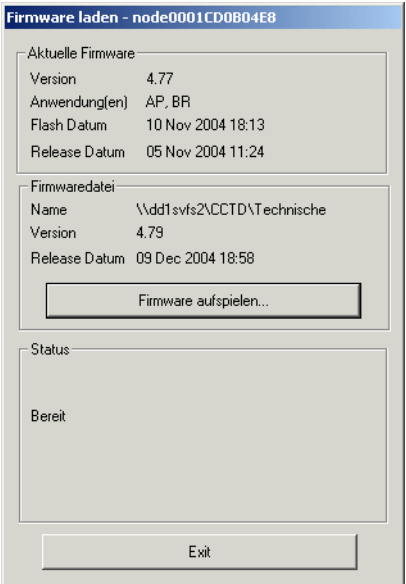

8. Starten Sie das Upgrade der Firmware durch einen Klick auf die Schaltfläche *Firmware aufspielen.* Im Bereich *Status* werden Ihnen ein Fortschrittsbalken und der aktuelle Vorgang angezeigt.

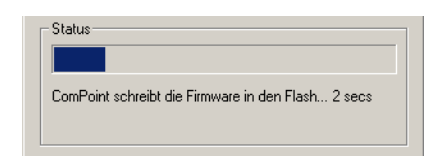

9. Nach erfolgreicher Beendigung des Upgrades der Firmware erscheint folgendes Dialogfenster:

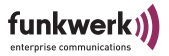

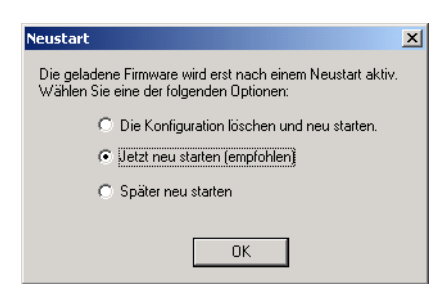

Sie haben hier die Wahl zwischen einem einfachen Neustart des Geräts oder dem gleichzeitigen Zurücksetzen der Konfiguration auf Werkseinstellung oder einem späteren Neustart.

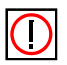

Hinweis:

Die benötigte Option wird vom ComPoint Manager bereits für Sie markiert. Ist die Option *Neustart* aktiviert, können Sie auch *Konfiguration löschen und Neustart* wählen, um das Gerät auf die Werkseinstellungen zurückzusetzen.

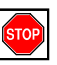

Achtung!

Sie sollten auf keinen Fall die Option *Neustart* auswählen, wenn der ComPoint Manager *Konfiguration löschen und Neustart* vorschlägt.

10. Bestätigen Sie mit *JA*, um das Gerät neu zu starten.

## Hinweis:

Der Neustart des Geräts wird Ihnen nicht extra auf dem Bildschirm Ihres Computers angezeigt. Sie können jedoch anhand der LEDs des Geräts die Funkaktivität, den Funkstatus und die Ethernetaktivität überprüfen.

11. Kontrollieren Sie abschließend die Funktionsfähigkeit des Geräts, indem Sie über den ComPoint Manager z.B. nach im Netz installierten Geräten suchen.

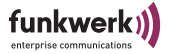

## Multicast-Schnittstelle festlegen

Falls der PC, auf dem der ComPoint Manager installiert ist, mehrere Netzwerkschnittstellen besitzt, kann über diese Funktion eingestellt werden, über welche dieser Schnittstellen die Suche nach Geräten erfolgt.

1. Um eine Multicast-Schnittstelle manuell auszuwählen, wählen Sie *Extras > Optionen.*

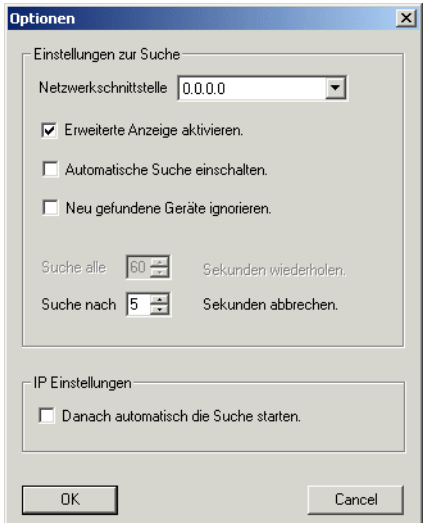

Folgendes Dialogfenster öffnet sich:

2. Wählen Sie die IP-Adresse der Netzwerkkarte Ihres PCs, die als Multicast-Schnittstelle verwendet werden soll, und bestätigen Sie mit *OK.*

Ist die Multicast-Schnittstelle 0.0.0.0 definiert, wird über alle Netzwerkschnittstellen des PCs gesucht.

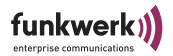

## <span id="page-49-0"></span>Gerät auf Werkseinstellung zurücksetzen

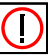

Hinweis:

Die gesamte Konfiguration des Geräts wird auf Werkseinstellung zurück gesetzt, also auch das Kennwort und die IP-Einstellungen.

1. Wählen Sie *Konfiguration > Werkseinstellung*, um die bereits durchgeführten Konfigurationen zu verwerfen und das Gerät auf Werkseinstellung zurückzusetzen.

Dabei wird automatisch ein Neustart durchgeführt.

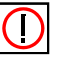

## Hinweis:

Wenn Sie Kennwort und die IP-Einstellungen nicht zurücksetzen möchten, wählen Sie *Konfiguration > Konfiguration löschen*.

## Gerät neu starten

1. Wählen Sie *Konfiguration > Neu starten* aus, um einen Neustart des Geräts zu veranlassen.

## ComPoint Manager beenden

1. Wählen Sie *Geräte > Beenden*, um den ComPoint Manager zu schließen.

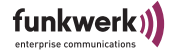

# Die Benutzeroberfläche des ComPoint Enterprise

## <span id="page-50-0"></span>Die Benutzeroberfläche über Telnet

In diesem Abschnitt wird der Aufbau der Telnet-Oberfläche beschrieben.

## Starten der Telnet-Verbindung und Anmelden

1. Starten Sie Ihre Telnet-Verbindung im artem Com-Point Manager über *Konfiguration > Telnet*.

Der Startbildschirm des Terminals öffnet sich in einem neuen Fenster, und Sie werden aufgefordert, ein Passwort einzugeben, um sich an einer der Benutzerebenen anzumelden.

```
 Welcome to artem WLAN products!
           Funkwerk Enterprise Communications GmbH, Neu-Ulm, Germany
                         http://www.funkwerk-ec.com
                             artem W2000 V5.0
      Node Name: node0001CD0B4F66 UpTime : 2:39:14
password:
```
Grundsätzlich gibt es drei verschiedene Benutzerebenen: *Admin*, *User* und *View*.

Die Benutzerebene *Admin* erlaubt den uneingeschränkten Zugriff auf alle Funktionen des ComPoints.

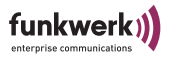

Die Werkseinstellung des Passwortes für diese Benutzerebene ist *admin*.

Meldet man sich als *User* an, bleibt der Zugriff auf bestimmte systemrelevante Konfigurationsmöglichkeiten untersagt. Insbesondere können in der Benutzerebene *User* keine Einstellungen vorgenommen werden, die zum Abbau der Netzwerkverbindung zwischen ComPoint und Clients führen könnten.

Das Passwort für diese Benutzerebene ist werkseitig auf *user* eingestellt.

Auf der Benutzerebene *View* hat man keine Möglichkeit, Konfigurationen am ComPoint durchzuführen, und es können lediglich einige Statusbildschirme angesehen werden.

Das Passwort für diese Benutzerebene ist werkseitig auf *view* eingestellt.

2. Geben Sie das Passwort für die gewünschte Benutzerebene ein und bestätigen Sie mit der *Enter*-Taste. Sie haben nun Zugriff auf das Hauptmenü.

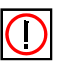

## Hinweis:

Aus Sicherheitsgründen sollten Sie schnellstmöglich die voreingestellten Passwörter ändern. Die entsprechenden Schritte für eine Passwortänderung werden Ihnen im [Abschnitt Control > Security](#page-136-0)  [> User control > Edit, Seite 4–77](#page-136-0) erläutert.

## <span id="page-52-0"></span>Aufbau der Telnet-Benutzeroberfläche

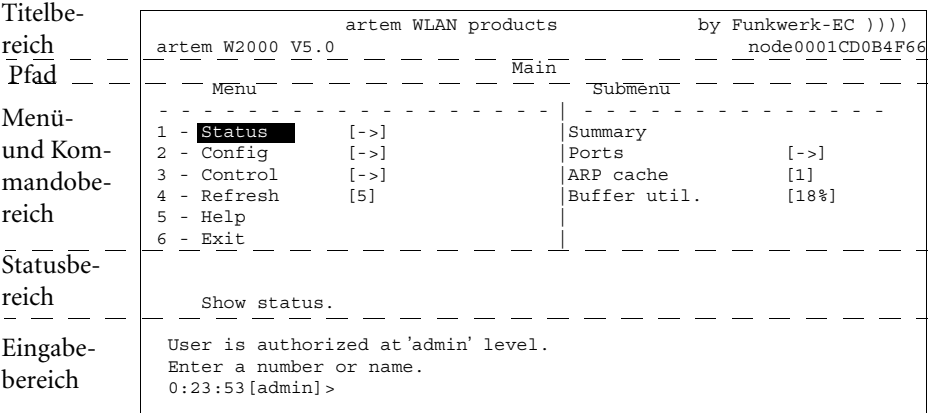

Die Benutzeroberfläche gliedert sich in fünf Hauptteile:

- Titelbereich Enthält allgemeine Informationen, wie z. B. die verwendete ComPoint-Version (im Beispiel: *V4.81*) und der Name des zu konfigurierenden ComPoints (im Beispiel: *node0001CD0B4F66*).
- Pfad

Der Pfad (z.B. *Main*) gibt an, wo Sie sich gerade in der Benutzeroberfläche befinden.

• Menü- und Kommandobereich Stellt die einzelnen Menüs oder Kommandos tabellenartig dar. Die linke Spalte der Tabelle zeigt Ihnen das Menü, in dem Sie sich gerade befinden. Der momentan ausgewählte Menüpunkt wird markiert dargestellt. In unserem Beispiel ist *Status* ausgewählt. Auf der rechten Tabellenseite wird, falls vorhanden, das Untermenü des momentan angewählten Menüpunktes ange-

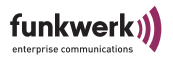

zeigt. Der Menüpunkt *Status* besitzt demnach ein Untermenü mit den Optionen *Summary*, *Ports*, *ARP cache*, und *Buffer util*.

Menüpunkte (z.B. *Config*) oder Kommandos (z.B. *Exit*) werden durch eine Kennziffer, einen Namen und gegebenenfalls durch einen in eckigen Klammern angegebenen Wert dargestellt. Befindet sich statt einem Wert ein Pfeilsymbol neben dem Namen des Menüpunktes, weist dies auf ein vorhandenes Untermenü hin.

Da Telnet keine Mausunterstützung bietet, müssen Sie mit Hilfe der Pfeiltasten Ihrer Tastatur durch die einzelnen Menüs navigieren.

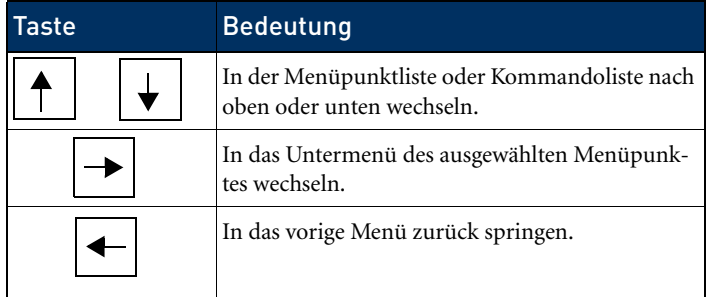

Um einen Menüpunkt oder ein Kommando direkt aufzurufen, können Sie auch seine Kennziffer oder den Namen eingeben. Eine detaillierte Auflistung aller belegten Tasten können Sie unter dem Kommando *Help* abrufen.

• Statusbereich

Stellt Informationen zu dem momentan ausgewählten Menüpunkt oder Kommando sowie den aktuellen Status beim Ausführen bestimmer Aktionen dar.

• Eingabebereich (Prompt)

Zeigt die zur Zeit möglichen Tastatureingaben mit ihrer Wirkung sowie die aktive Benutzerebene an. Hier befindet sich auch der Prompt, der die Tastaturbefehle annimmt.

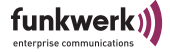

## <span id="page-54-0"></span>Die Browser-basierte Benutzeroberfläche

In diesem Abschnitt werden der Aufruf und der Aufbau der Browser-basierten Benutzeroberfläche beschrieben. Die Browseroberfläche ist abhängig vom verwendeten Browser (Internet Explorer, Netscape, Opera, o.ä.) und nicht betriebsystemabhängig. Im untenstehenden Beispiel wurde der Internet Explorer zur Konfiguration verwendet.

## Aufruf der Browser-basierten Benutzeroberfläche

Sie haben 2 Möglichkeiten, die Web-Oberfläche zu starten:

- Aufruf direkt über den Browser
- Aufruf über das Menü *Konfiguration* im ComPoint Manager

Möglichkeit 1 – Aufruf über den Browser

- 1. Starten Sie den Browser, den Sie normalerweise nutzen, z. B. den Microsoft Internet Explorer.
- 2. Geben Sie in die Adresszeile ein:

http://<IP-Adresse des ComPoint>

z. B.: http://192.168.1.5

Möglichkeit 2 – Aufruf über den ComPoint Manager

1. Markieren Sie im ComPoint Manager den ComPoint im Hauptfenster, auf den Sie über das Web (Browser-basierte Oberfläche) zugreifen wollen, und wählen Sie *Konfiguration > Erweitert > Web* oder verwenden Sie die rechte Maustaste und wählen in dem Pop-up Menü *Web*.

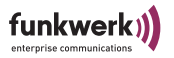

Es wird die Browser-basierte Benutzeroberfläche des ComPoint angezeigt.

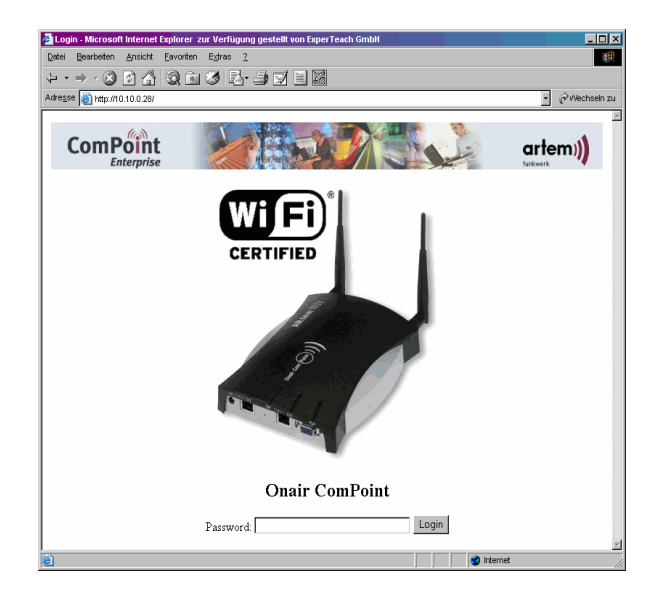

2. Geben Sie im Eingabefeld *Password* Ihr Kennwort ein.

Für die Benutzeroberfläche Admin ist dies werkseitig:

*Kennwort*: admin

Das Kennwort können Sie in der Benutzeroberfläche des ComPoint unter dem Menü *Control > Security > User Info > Edit* ändern (siehe [Abschnitt Ändern der Passwörter für die User](#page-25-0)  [Levels, Seite 1–16\)](#page-25-0).

## Aufbau der Browser-basierten Benutzeroberfläche

Die Browser-basierte Benutzeroberfläche ist ähnlich wie die Telnet-Benutzeroberfläche aufgebaut.

Sie finden im [Abschnitt Aufbau der Telnet-Benutzeroberfläche,](#page-52-0)  [Seite 3–3](#page-52-0) weitere Informationen zu diesem Thema.

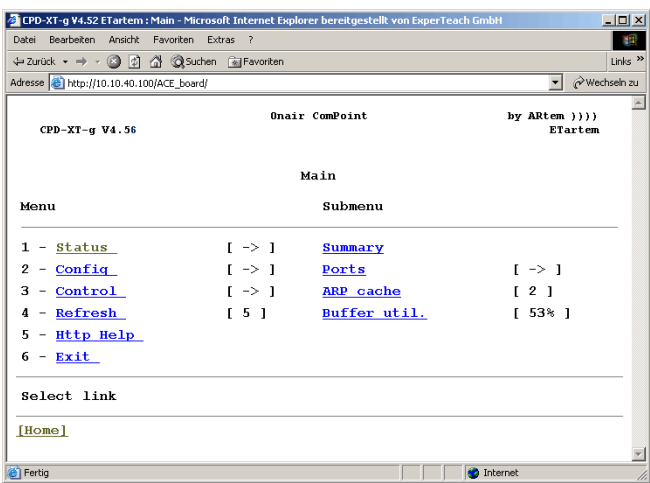

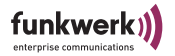

## Navigation in der Browser-basierten Benutzeroberfläche

Das Navigieren in der Browser-basierten Benutzeroberfläche erfolgt wie auf den bereits bekannten Internetseiten.

Durch Anklicken von Links gelangen Sie in die nächste Ebene.

Müssen Sie Werte eingeben, erhalten Sie ein Eingabefeld, in das die Werte eingetragen werden können.

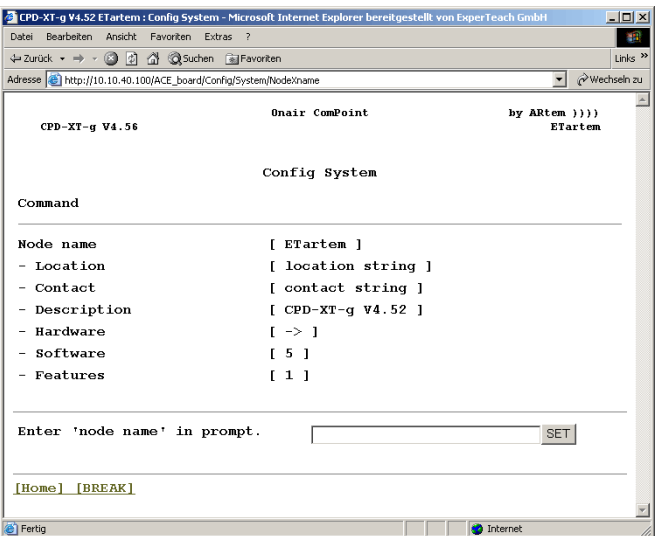

## Menüs und Parameter der Browser-basierten Benutzeroberfläche

Die Erläuterungen und Beschreibungen aller Menüs und Kommandos sowie der dazugehörigen Parameter finden Sie im Kapitel [ComPoint AccessPoint](#page-60-0), ab dem [Abschnitt Das Menü Sta](#page-61-0)[tus, Seite 4–2.](#page-61-0)

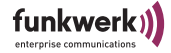

## Die Benutzeroberfläche über SSH

Wenn Sie über einen SSH-Client verfügen, haben Sie die Möglichkeit, SSH (Secure Shell) anstelle von Telnet einzusetzen und somit die Konfiguration im gesicherten Modus vorzunehmen. Der Aufbau der Benutzeroberfläche entspricht dabei dem Aufbau der Telnet-Oberfläche, wie ab [Seite 3–1](#page-50-0) beschrieben.

## Die Benutzeroberfläche über Secure Web

Auch Secure Web erlaubt eine gesicherte Konfiguration. Sie können das Gerät in diesem Fall über HTTPS konfigurieren. Der Aufbau der Benutzeroberfläche entspricht dabei dem Aufbau der Browser-basierten Benutzeroberfläche, wie ab [Seite 3–5](#page-54-0) beschrieben.

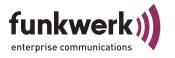

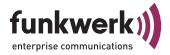

# <span id="page-60-0"></span>ComPoint AccessPoint

In diesem Kapitel werden die unterschiedlichen Funktionalitäten des ComPoints im Betriebsmodus AccessPoint beschrieben. Dies sind zum Beispiel:

- Anzeigen verschiedener Statuswerte des ComPoints
- Konfigurieren von System-, Schnittstellen- und Filtereinstellungen
- Kontrollieren der Zugriffsberechtigungen

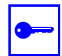

#### Voraussetzung:

Der PC, über den Sie Ihren ComPoint konfigurieren möchten, muss sich im gleichen Netzwerk wie der zu konfigurierende ComPoint befinden.

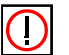

Hinweis:

Alle Einstellungen über den ComPoint Manager sind auch über Router hinweg möglich.

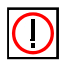

## Hinweis:

Die ComPoints von artem werden mit unterschiedlichen Technologien betrieben. Für die verschiedenen Technologien unterscheidet sich die Konfigurationsoberfläche an manchen Stellen. Die Unterschiede werden in der Beschreibung mit folgenden Symbolen hervorgehoben:

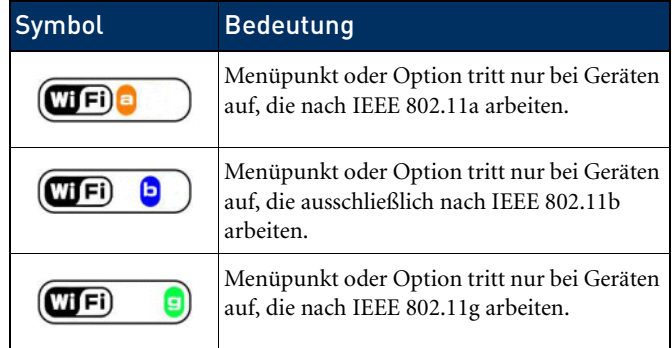

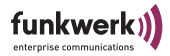

## <span id="page-61-0"></span>Das Menü Status

Das Menü *Status* fasst alle Informationen des ComPoints zusammen, die nur angezeigt und nicht durch den Benutzer konfiguriert werden können. Die als Statistik-Daten angezeigten Werte können durch den autorisierten Benutzer, der an der ADMIN-Benutzerebene angemeldet ist, auf NULL-Werte zurückgesetzt werden.

Dies gilt nicht für die Informationen, die in der Summary-Anzeige dargestellt werden.

```
artem WLAN products by Funkwerk-EC ))))
artem W2000 V5.0 node0001CD0B4F66
Main
 Menu Submenu
---------------------------------------|----------------------------------------
|<br>| 1 - Status | [ -> ] | | Summary
2 - Config [ -> ] | Ports [ -> ]
 3 - Control [ -> ] | ARP cache [ 2 ]
 4 - Refresh [ 5 ] | Buffer util. [ 43% ]
 5 - Help |
6 - \text{Exit} Show status.
User is authorized at 'admin' level.
Enter a number or name.
5:31:19[admin]>
```
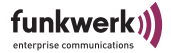

#### Status > Summary

1. Wählen Sie *Status > Summary*, um sich einen Übersichtsbildschirm mit allen wichtigen Netzwerkparametern anzeigen zu lassen.

artem WLAN products by Funkwerk-EC  $)$ ))) artem W2000 V5.0 node0001CD0B4F66 Status -------------------------------------------------------------------------------- Primary If IP config DHCP SNMP Filter Uptime ----------- --------------- -------- ---- ------------- ------------  $\begin{tabular}{lllllllllll} $\text{$\epsilon$-1-1111} $\text{all $T$} & $\text{all $T$} & $\text{all $T$} & $\text{all $T$} \\ \hline $\text{10} & $\text{10} & $\text{10} & $\text{10} & $\text{10} & $\text{10} & $\text{10} & $\text{10} & $\text{10} & $\text{10} & $\text{10} & $\text{10} & $\text{10} & $\text{10} & $\text{10} & $\text{10} & $\text{10} & $\text{10} & $\text{10} & $\text{10} & $\text{10} & $\text{10} & $\$  Subnet mask 255.255.000.000 Mflt: forward Gateway 010.010.000.001 Sessions <u>1</u> Port MAC address Speed Mode Link Info ----------- ----------------- ----------- ---- - --------------- -------- eth1 00:01:CD:0B:4F:66 10 HD + eth2 00:01:CD:0B:4F:67 100 HD wl1\_ap01 00:01:36:0B:6C:9C --@06-2437\* AP - ARtem 0 Cl.<br>wl2 br1 00:01:36:0B:6C:A0 --@11-2462\* BR - S --- N --- dBm S/N -- dB Enter [SPACE]refresh, [q]quit:

> In der folgenden Tabelle werden Ihnen die im Screen verwendeten Begriffe und Parameter näher erklärt.

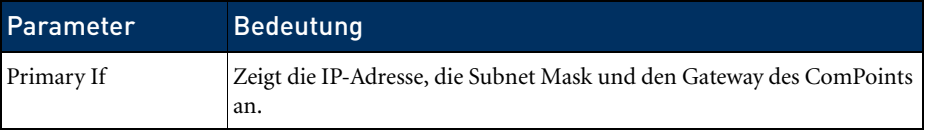

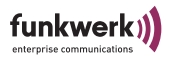

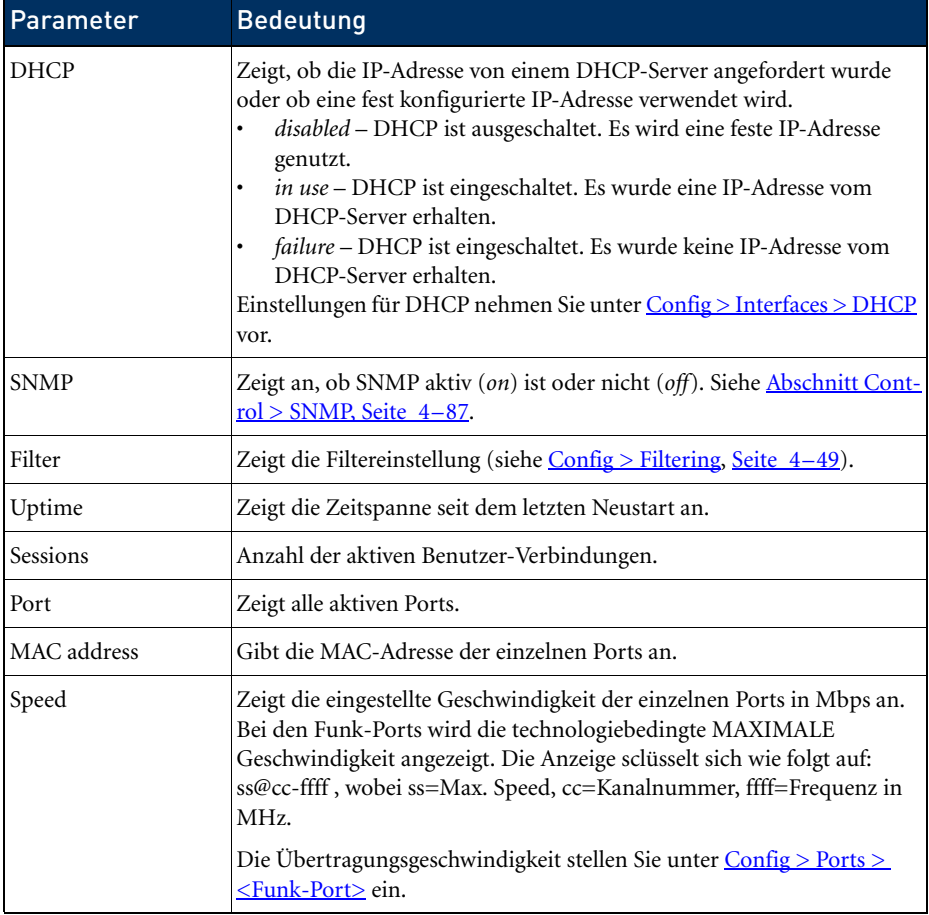

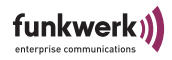

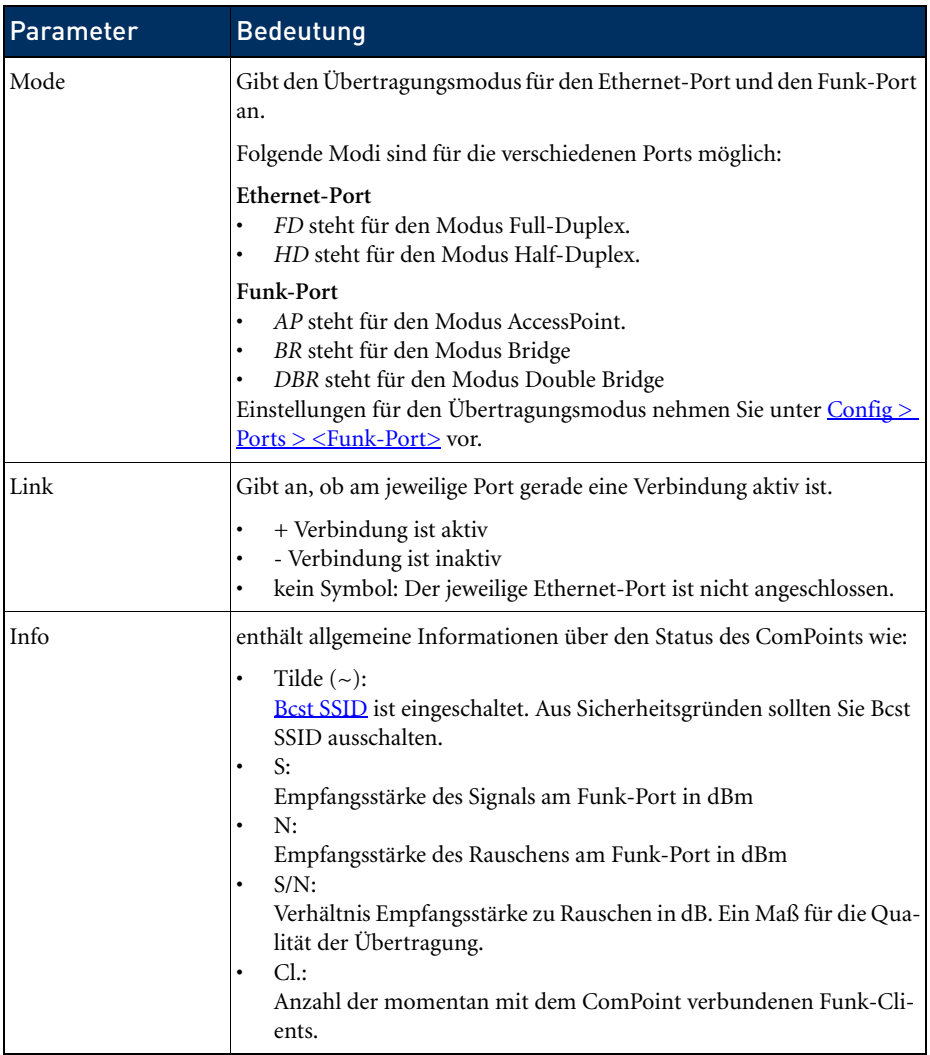

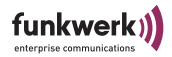

## Status > Ports

Über den Menüpunkt *Ports* gelangen Sie zum Statusbildschirm und weiteren Daten der ComPoint-Ports.

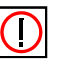

Hinweis:

Es hängt von der Hardware-Konfiguration des ComPoints ab, welche Ports hier angezeigt werden.

Status > Ports > <Ethernet-Port>

Dieser Menüpunkt zeigt die MAC-Adresse, die maximale Übertragungsgeschwindigkeit und den Statusbildschirm mit den wichtigsten Parametern eines Ethernet-Ports (z. B. eth1).

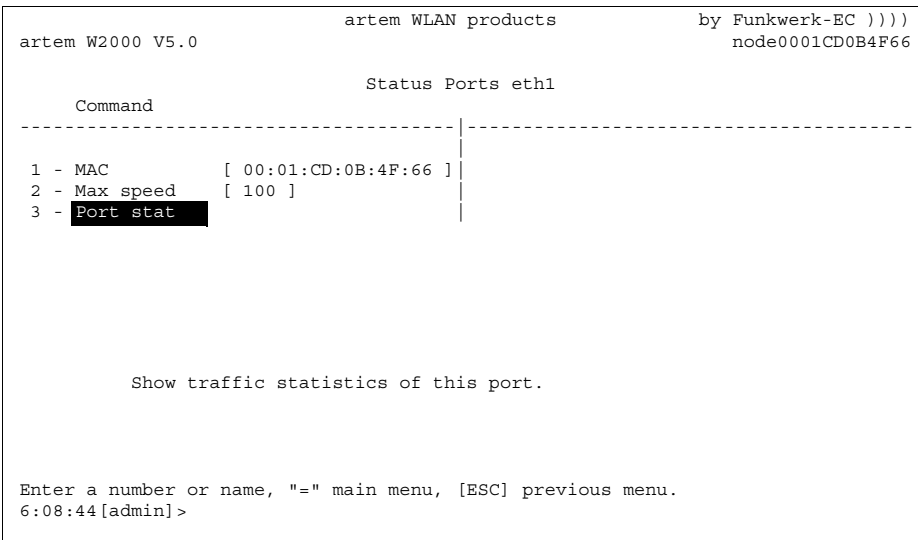

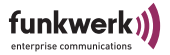

In der folgenden Tabelle werden Ihnen die Kommandos näher erklärt.

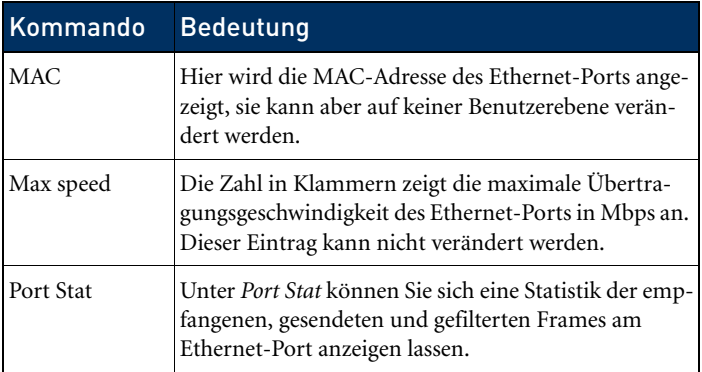

Port stat

Über *Status > Ports > <Ethernet-Port> > Port Stat* erreichen Sie folgenden Bildschirm:

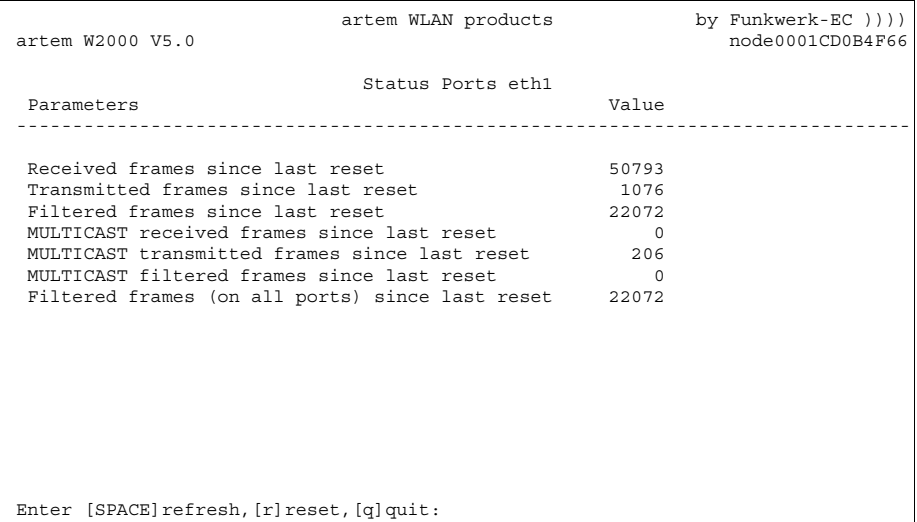

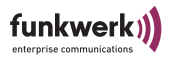

In der folgenden Tabelle werden Ihnen die im Screen verwendeten Begriffe und Parameter näher erklärt.

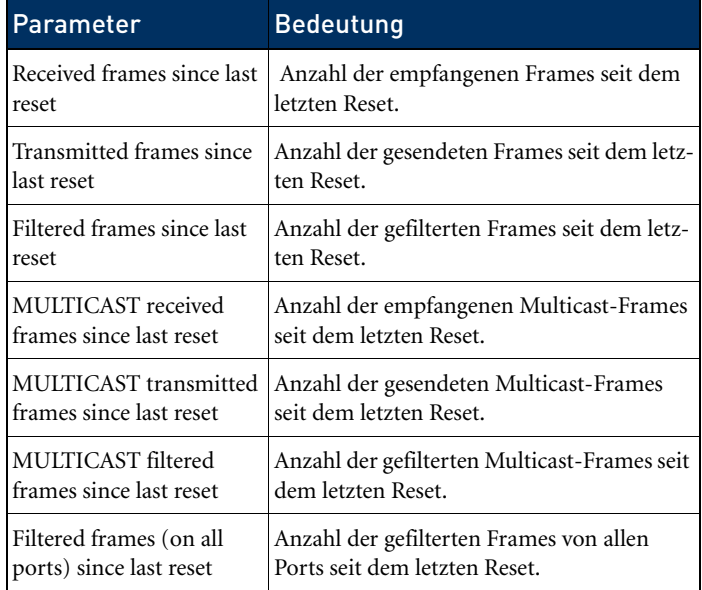

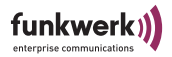

Status > Ports > <Funk-Port>

Dieser Menüpunkt zeigt die wichtigsten Parameter eines Funk-Ports (z. B. wl1\_ap).

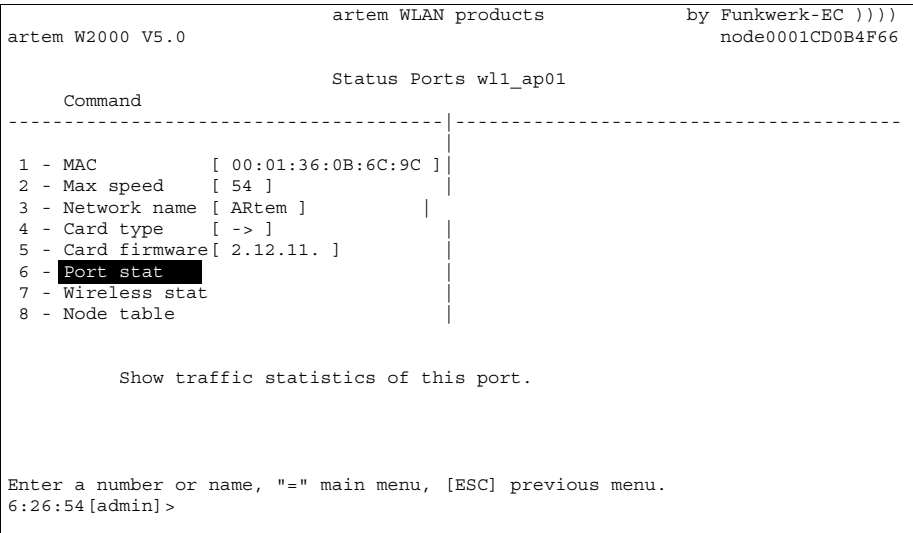

In der folgenden Tabelle werden die Parameter näher erklärt.

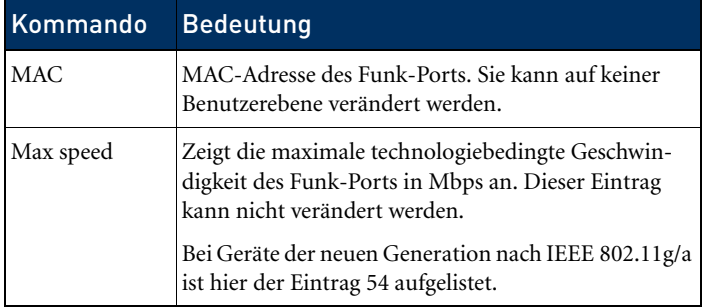

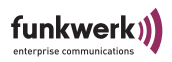

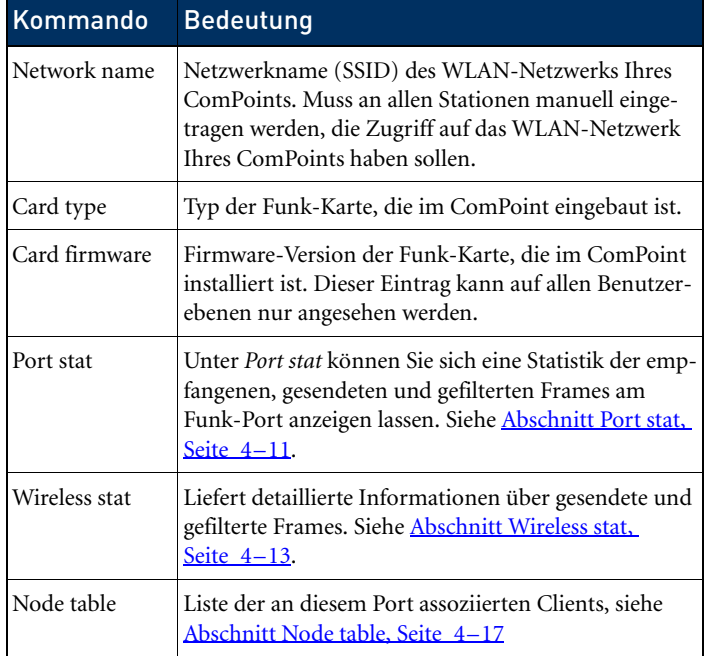

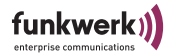

<span id="page-70-0"></span>Port stat

Über *Status > Ports > <Funk-Port> > Port stat* erhalten Sie eine Übersicht über die übermittelten Datenpakete:

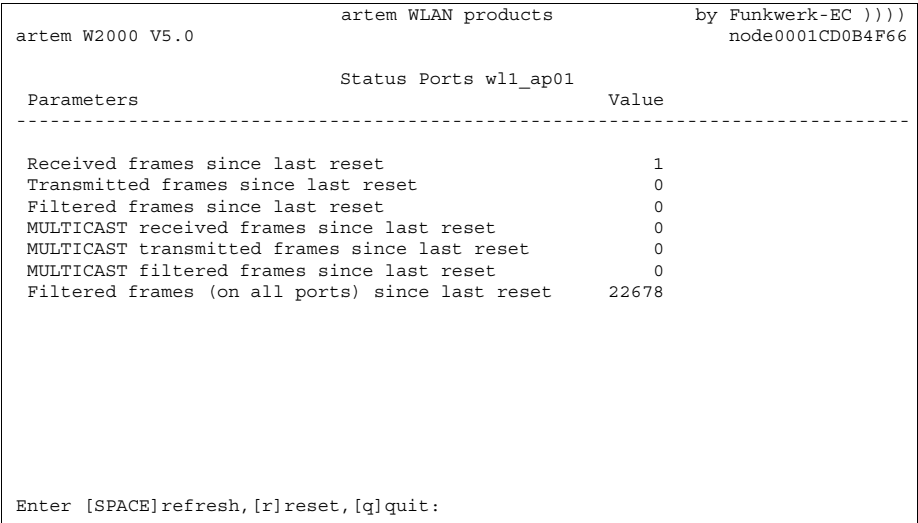

In der folgenden Tabelle werden Ihnen die im Screen verwendeten Begriffe und Parameter näher erklärt.

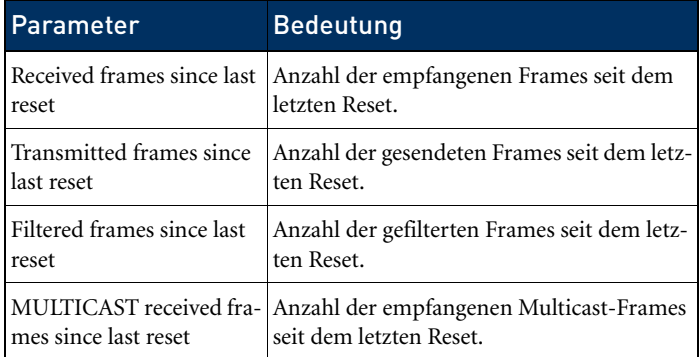

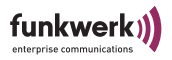

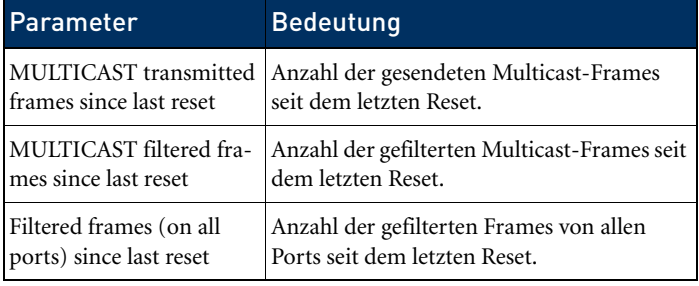
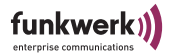

Wireless stat

Über *Status > Ports > <Funk-Port> > Wireless stat* erhalten Sie eine detaillierte Übersicht über die Art der übermittelten Pakete.

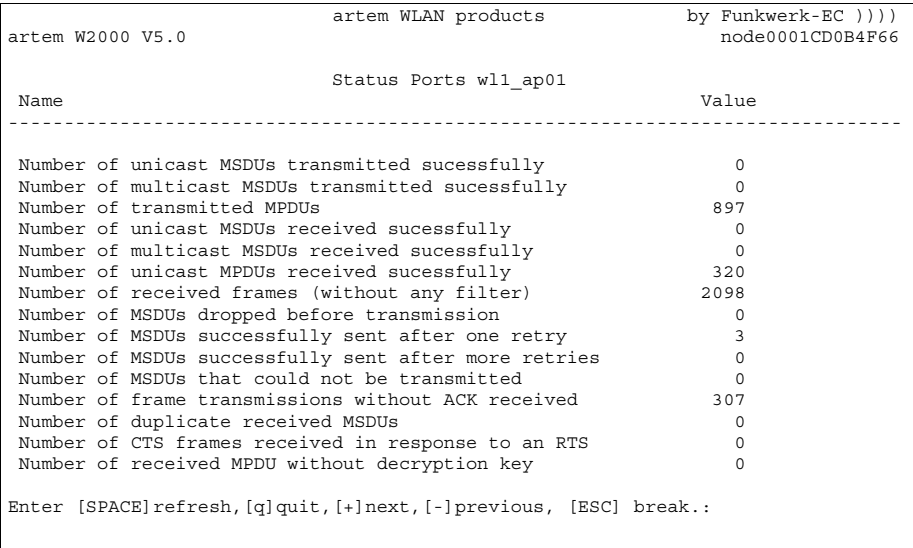

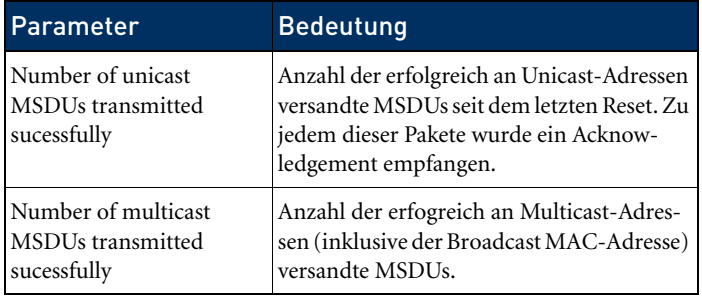

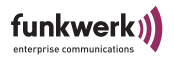

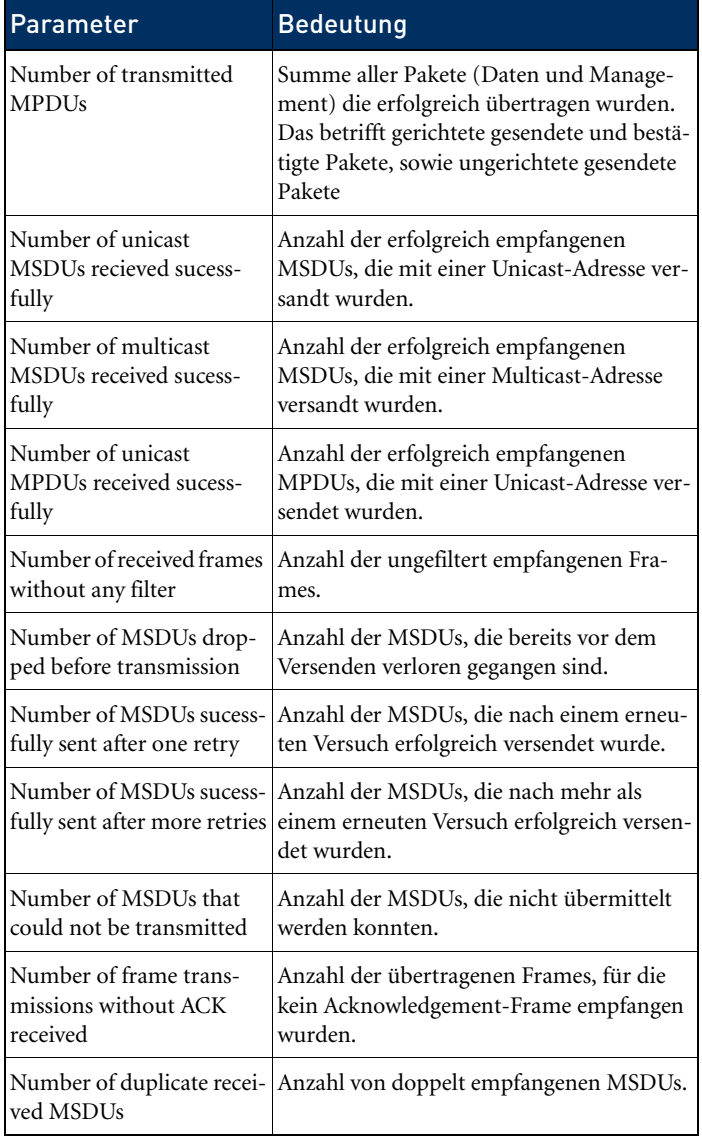

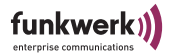

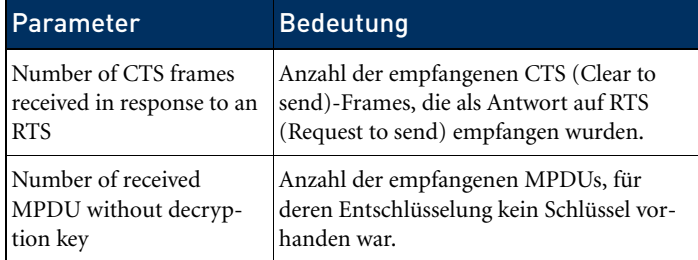

mit *+* wechseln Sie auf die nächste Seite der Übersicht:

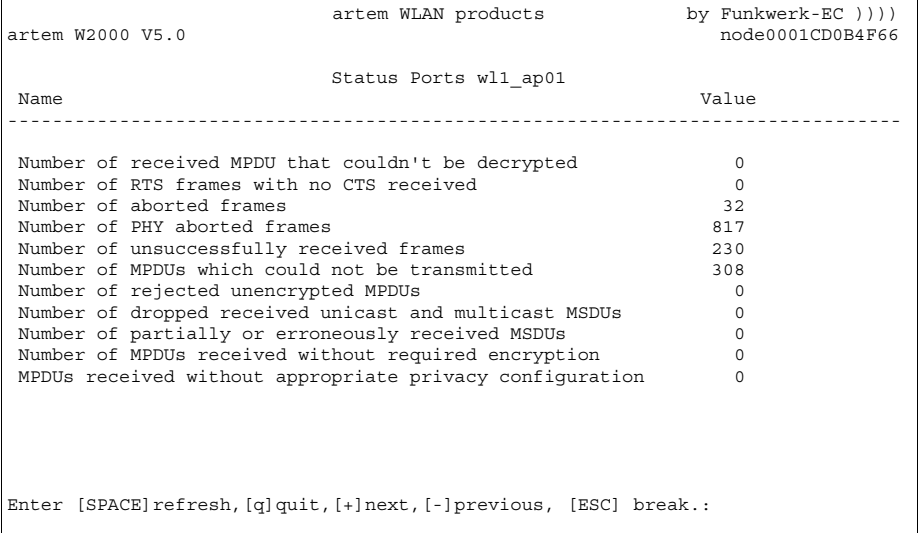

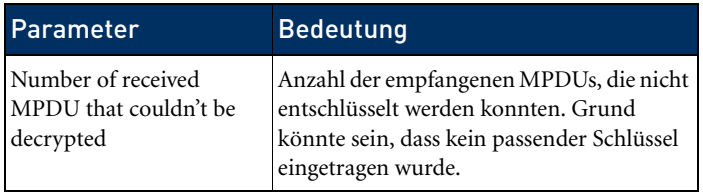

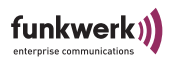

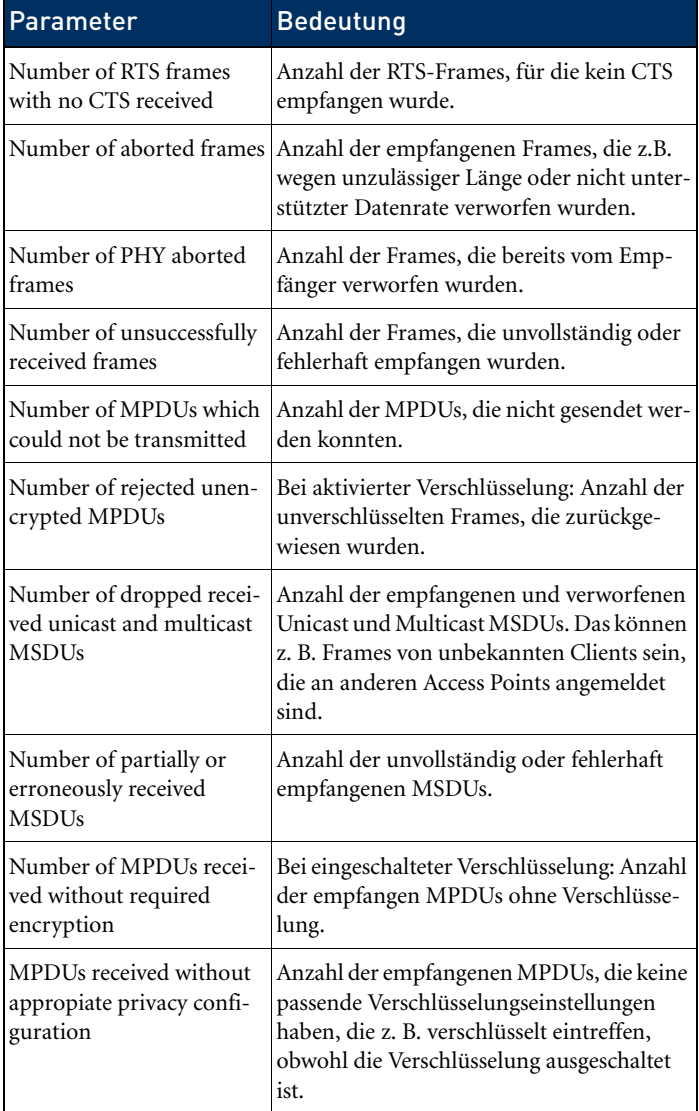

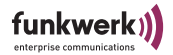

Node table

Über *Status > Ports > <Funk-Port> > Node table* erreichen Sie folgenden Bildschirm:

artem WLAN products by Funkwerk-EC )))) artem W2000 V5.0 node0001CD0B4F66 Status Ports wl1\_ap01 Name MAC address IP address Assoc time Type Rate ----------------------------------------------------------------------------- 802.11 00:60:1D:22:96:64 192.168.001.001 00:27:10 Client 11 802.11 00:60:1D:1C:A9:EB 192.168.001.006 00:47:20 Client 5 Enter [SPACE]refresh, [q]quit:

> In der Node Table werden sämtliche Clients dargestellt, die aktuell per Funk auf den ComPoint zugreifen. In der folgenden Tabelle werden Ihnen die im Screen verwendeten Begriffe und Parameter näher erklärt.

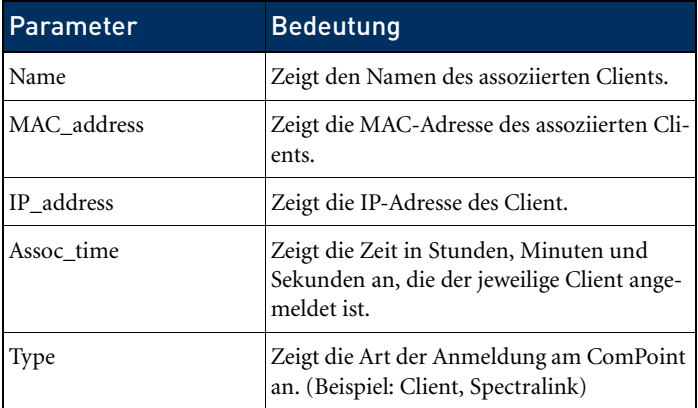

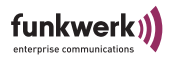

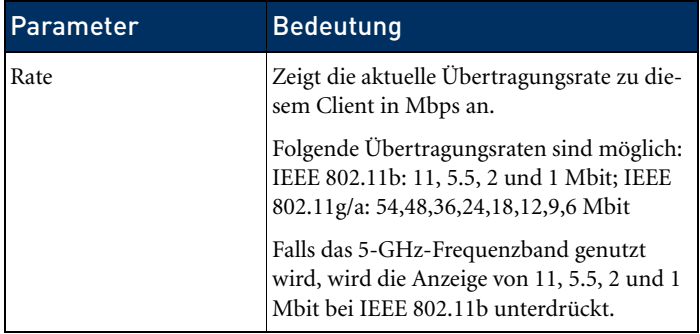

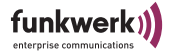

### Status > ARP cache

Die Ziffer in der eckigen Klammer bei *ARP cache* gibt die Anzahl der Einträge in der ARP-Tabelle an.

1. Wählen Sie *Status > ARP cache*, um die ARP-Tabelle des ComPoints zu betrachten.

Hier werden alle IP-Stationen (z. B. Router und Rechner), die innerhalb der letzten 20 Minuten direkten Kontakt zu diesem ComPoint hatten (z. B. per telnet, http oder über ping) aufgelistet. Der entsprechende Eintrag wird entfernt, wenn eine IP-Station 20 Minuten inaktiv war.

Mit jedem ausgetauschten IP-Paket beginnt der Zähler für die 20 Minuten neu.

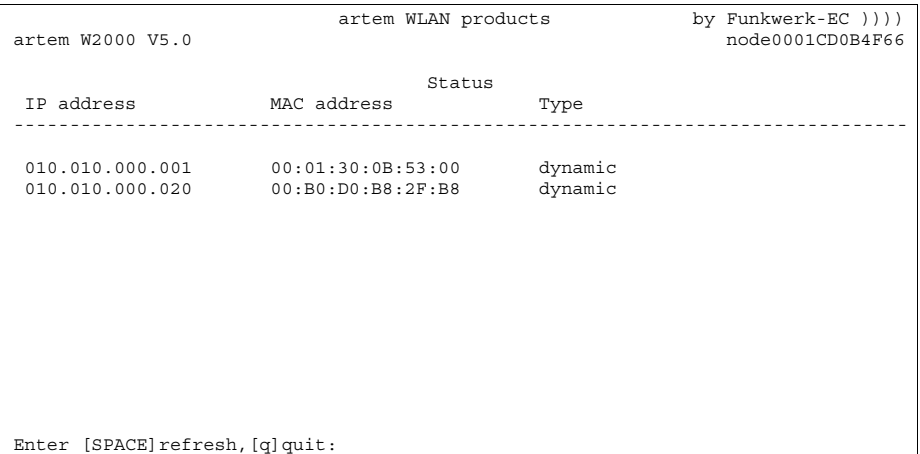

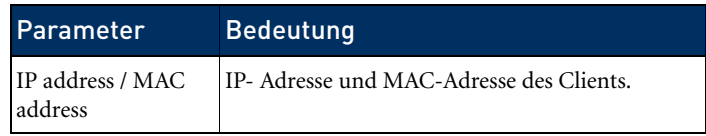

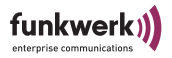

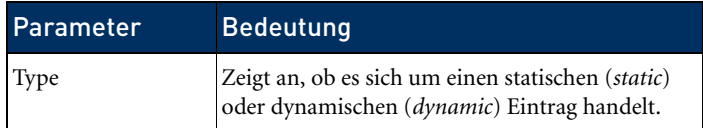

## Status > Buffer util.

Der hier angezeigte Wert kann in allen drei Benutzerebenen ausschließlich betrachtet werden, eine Änderung ist nicht möglich.

Er stellt einen relativen Wert für die Belegung des Buffer-Pools dar. Werte zwischen 30 % und 50 % sind normal.

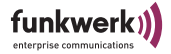

# Das Menü Config

Im Menü *Config* können, je nachdem in welcher Benutzerebene man angemeldet ist, verschiedenste Parameter des ComPoints konfiguriert werden.

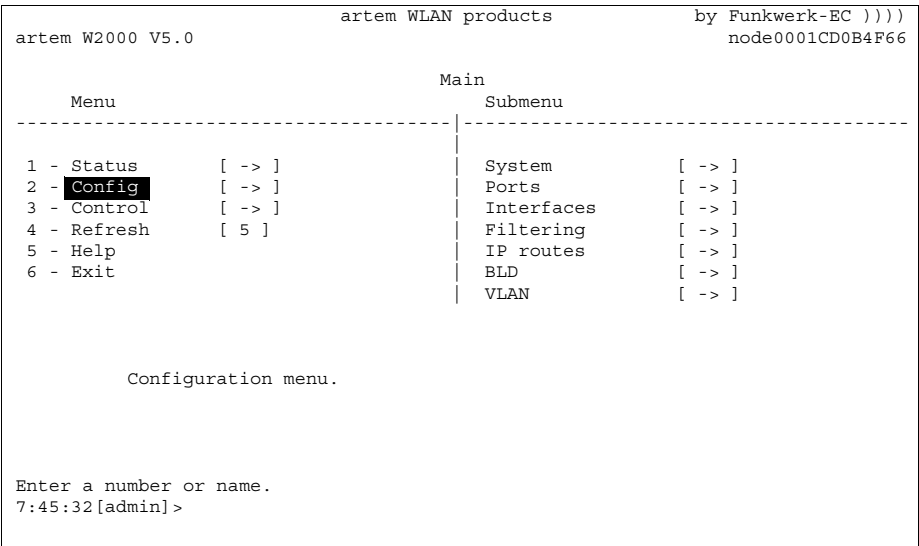

### Config > System

Config > System > Node name

Unter *Config > System > Node name* können Sie auf der Benutzerebene *User* oder *View* den Namen des ComPoints ansehen und auf der Benutzerebene *Admin* auch modifizieren. Dies lässt sich jedoch mit Hilfe des ComPoint Managers wesentlich komfortabler durchführen. Lesen Sie dazu das Kapitel [Der artem ComPoint](#page-30-0)  [Manager](#page-30-0) ab [Seite 2–1.](#page-30-0)

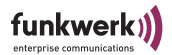

### Config > System > Location

Unter *Config > System > Location* können Sie den Standort des ComPoints zur Übersicht festlegen. Beispiel: "Stockwerk 2 ".

#### Config > System > Contact

Unter *Config > System > Contact* können Sie eine Kontaktperson, z. B. einen Administrator, zur Wartung des Gerätes angeben. Außerdem können Sie hier hinterlegen, wie diese Kontaktperson zu erreichen ist.

### Config > System > Description

Unter *Config > System > Description* wird Ihnen die Gerätebeschreibung und der Versionsstand der Firmware angezeigt.

#### Config > System > Hardware

Unter *Config > System > Hardware* können Sie die Versionsnummer der Platine des ComPoints und die Seriennummer der Platine des ComPoints abrufen. Außerdem wird unter *Capabilities* abhängig von der Hardwareversion die jeweilige Ausstattung der Hardware aufgeführt (z B. *Option Connector*, *Ethernet 1* und *2*, *Memory Expansion*, *PCMCIA A* und *B* sowie *MiniPCI A*, *B* und *C*.). Der Punkt *Options* zeigt an, ob die Technologie *PoE* (Power over Ethernet) unterstützt wird, mit der Sie netzwerkfähige Geräte über das 8-adrige Ethernet-Kabel mit Strom versorgen können. Desweiteren werden die MAC Adressen der beiden Ethernet-Ports des ComPoints angezeigt.

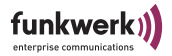

Config > System > Software

Unter *Status > Software* finden Sie eine Tabelle mit den Informationen über die im FLASH-Speicher des ComPoints vorhandene Software.

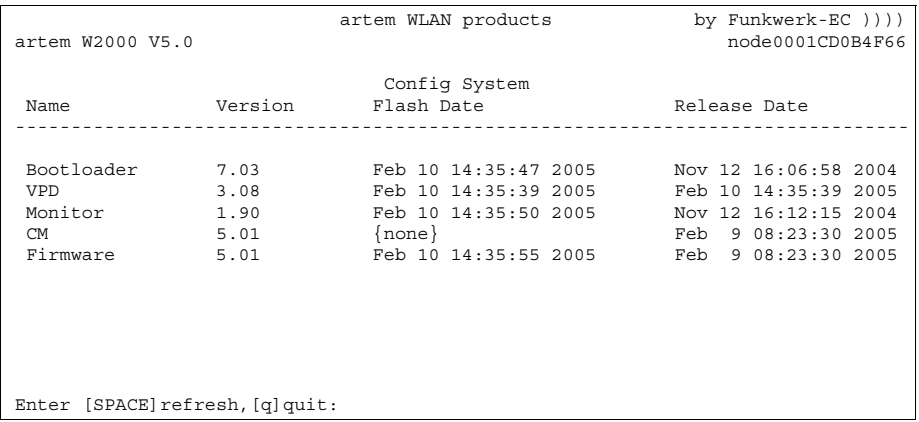

In der Spalte *Name* sind die unterschiedlichen Teile der Firmware aufgeführt, deren Versionsnummern Sie rechts daneben in der Spalte *Version* sehen können.

Die Datums- und Zeitangabe in der Spalte *Flash Date* sagt aus, wann das letzte Upgrade der jeweiligen Software durchgeführt wurde, während Sie in der Spalte *Release Date* das Erscheinungsdatum der verwendeten Version erfahren.

Bei einigen Einträgen fehlt das FLASH-Datum *{none}*, da diese von einem anderen Teil der Firmware generiert werden. Das Release-Datum dieser generierten Software entspricht immer dem Release-Datum der Generator-Software.

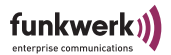

Config > System > Features

Unter *Config > System > Features* können Sie sich die möglichen zusätzlichen Funktionsmodi des Gerätes anzeigen lassen. Diese sind:

- Bridge
- Double Bridge
- Enterprise

Weitere Informationen zum Thema Double Bridge finden Sie im [Abschnitt Double Bridge.](#page-190-0)

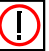

### Hinweis:

Diese Option ist erst ab ComPoint II verfügbar, bei Version I des ComPoints wird lediglich der aktuelle Funktionsmodus des Gerätes angezeigt (z. B. Access Point, Bridge).

Config > System > Reg. Domain

Unter *Config > System > Reg. Domain* können Sie das Land auswählen, in dem Sie sich befinden. Damit ist gewährleistet, dass die Bestimmungen der jeweils zuständigen Regulierungsbehörde für den Betrieb des Gerätes eingehalten werden.

Config > System > Usage area

Unter *Config > System > Usage area* können Sie angeben, ob Sie das Gerät lediglich in Gebäuden (*indoor*), nur im Freien (*outdoor*) oder sowohl im Freien als auch in Gebäuden verwenden möchten (*anywhere*). Je nach Zulassungsbedingungen des ausgewählten Landes werden eine oder mehrere der Auswahlmöglichkeiten (*indoor*, *outdoor*, *anywhere*) angeboten.

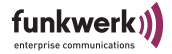

## Config > Ports

Im Menü *Config > Ports* können Sie die einzelnen aktiven Ports konfigurieren.

Config > Ports > Port <Ethernet-Port>

artem WLAN products by Funkwerk-EC  $)$ )))<br>node0001CD0B4F66 node0001CD0B4F66 Config Ports eth1 **Command** Parameters ---------------------------------------|---------------------------------------- 1 - Interface [ le0 ] | interface name 1 - Interface [ le0 ] | interface name 2 - Auto neg mode[ enabled ] | 3 - Actual value [ 10BaseT\_HD ] | Interface assignment for this port. Enter a number or name, "=" main menu, [ESC] previous menu. 8:01:38[admin]>

> In der folgenden Tabelle werden Ihnen die im Menü verwendeten Begriffe und Optionen näher erklärt.

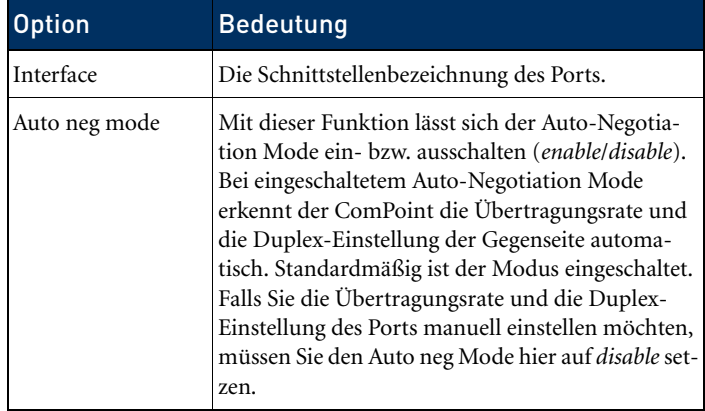

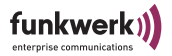

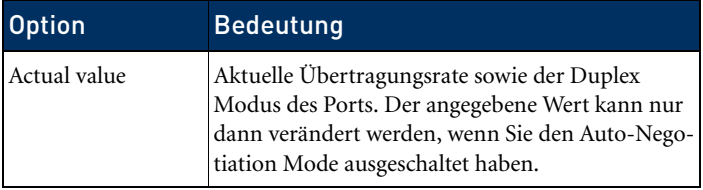

Config > Ports > <Funk-Port>

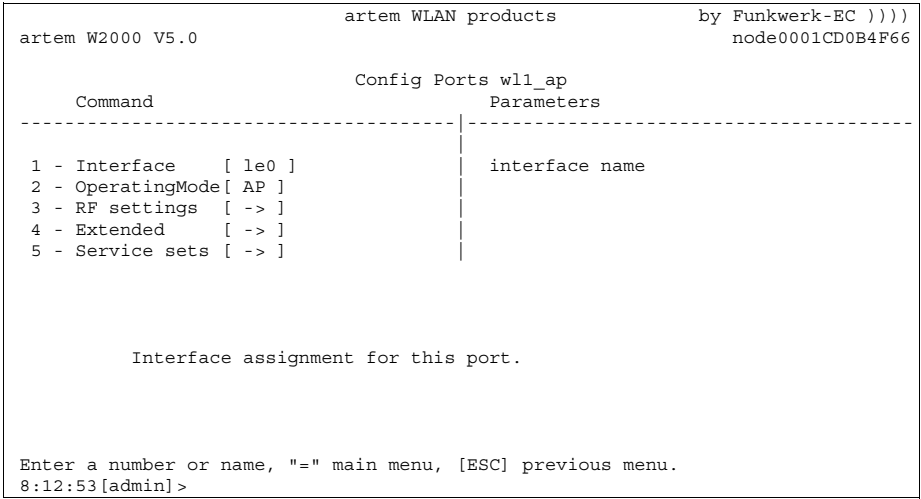

Die unten stehende Tabelle erläutert die im Menü verwendeten Optionen.

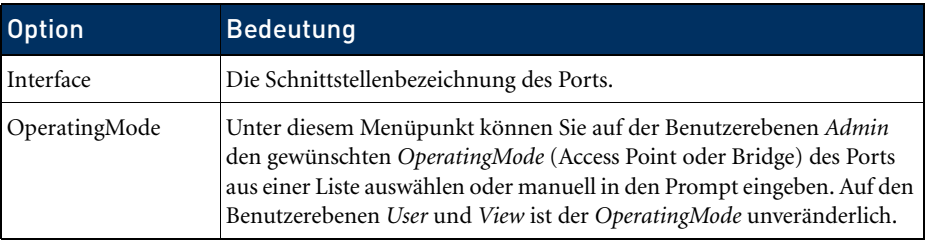

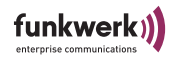

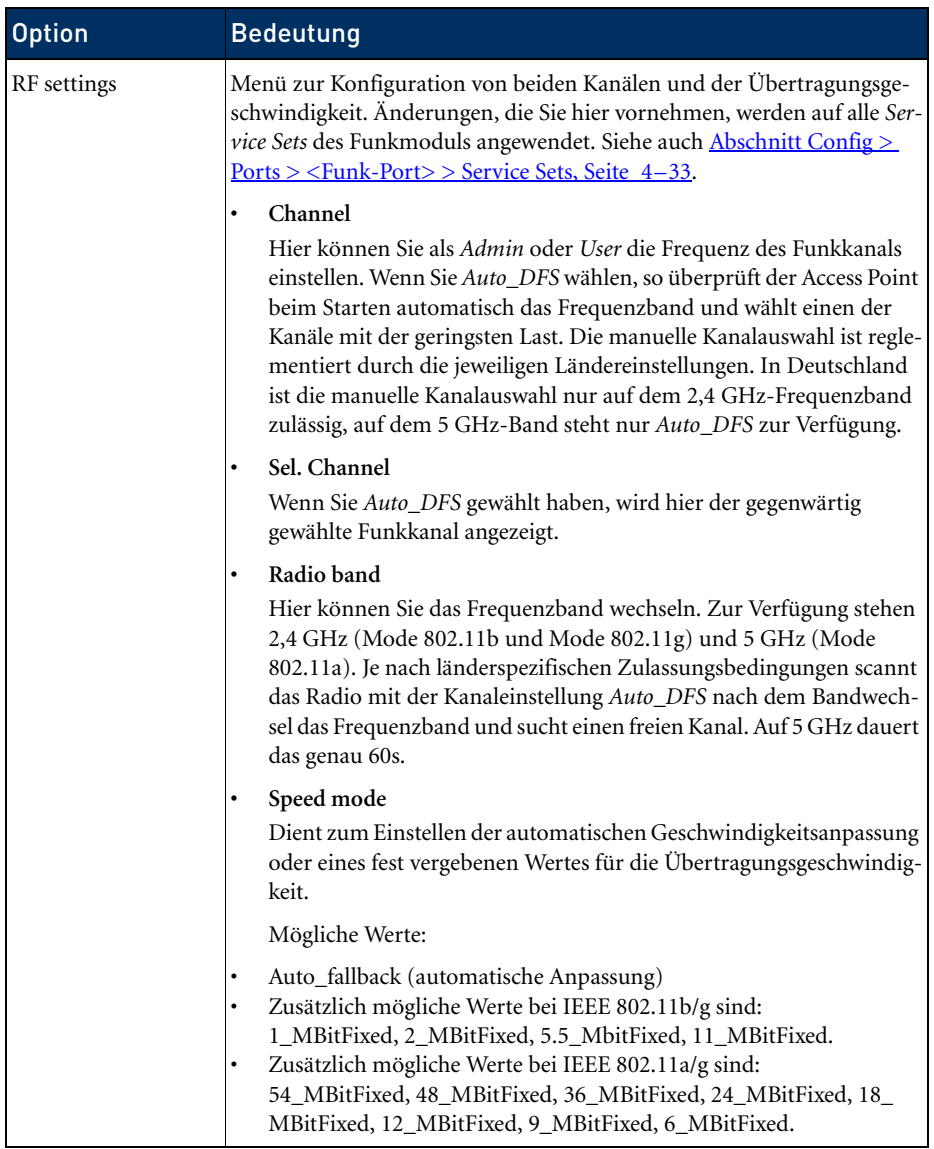

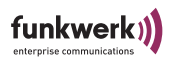

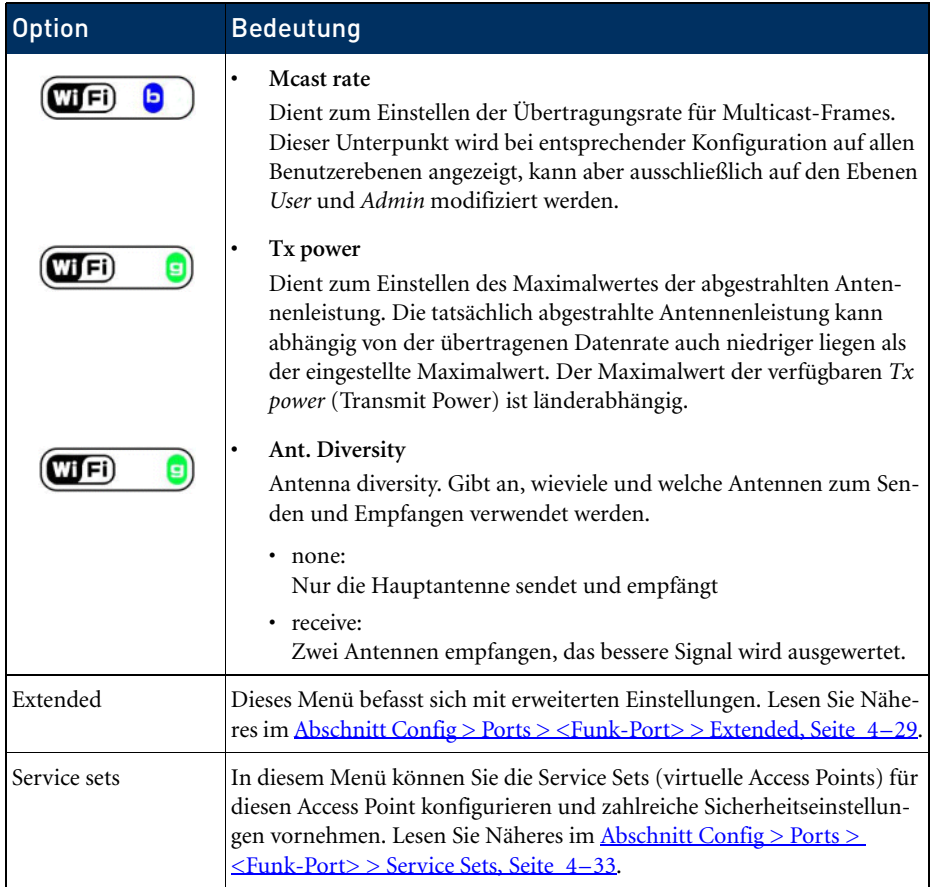

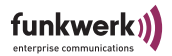

### <span id="page-88-0"></span>Config > Ports > <Funk-Port> > Extended

Dieses Menü befasst sich mit erweiterten Einstellungen.

 artem WLAN products by Funkwerk-EC )))) artem W2000 V5.0 node0001CD0B4F66 Config Ports wl1\_ap Extended Command  $\overline{P}$   $\overline{P}$   $\overline{P}$   $\overline{P}$  arameters ---------------------------------------|---------------------------------------- | 1 - RTS threshold[ always\_off ] | threshold 2 - DTIM period [ 2 ] | 3 - Mode 802.11g [ mixed ] | 4 - Nitro mode [ enabled ] | 5 - Nitro xm [ -> ] | 6 - PHY settings [ -> ] | Set threshold in bytes for RTS/CTS. If set to 'always on' RTS/CTS mechanism is always used. If set to 'always off' it's never used. Any other value in the range [1..2346] may be entered directly. Enter a number or name, "=" main menu, [ESC] previous menu. 5:25:46[admin]>

> In der folgenden Tabelle werden Ihnen die im Menü verwendeten Begriffe und Optionen näher erklärt.

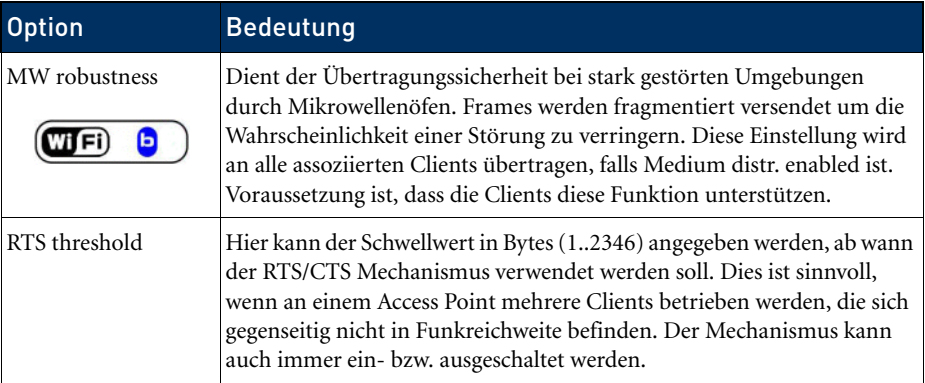

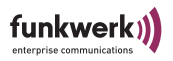

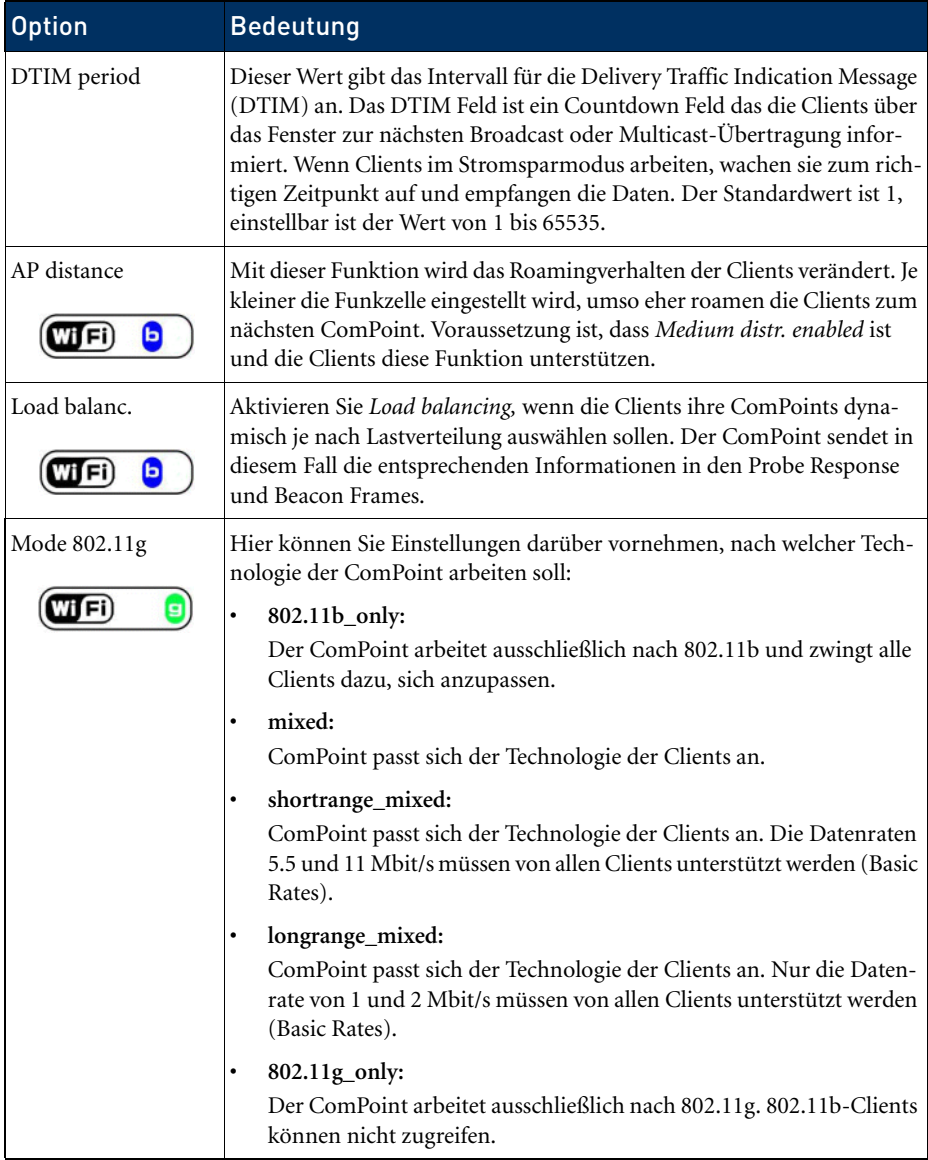

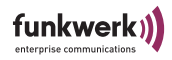

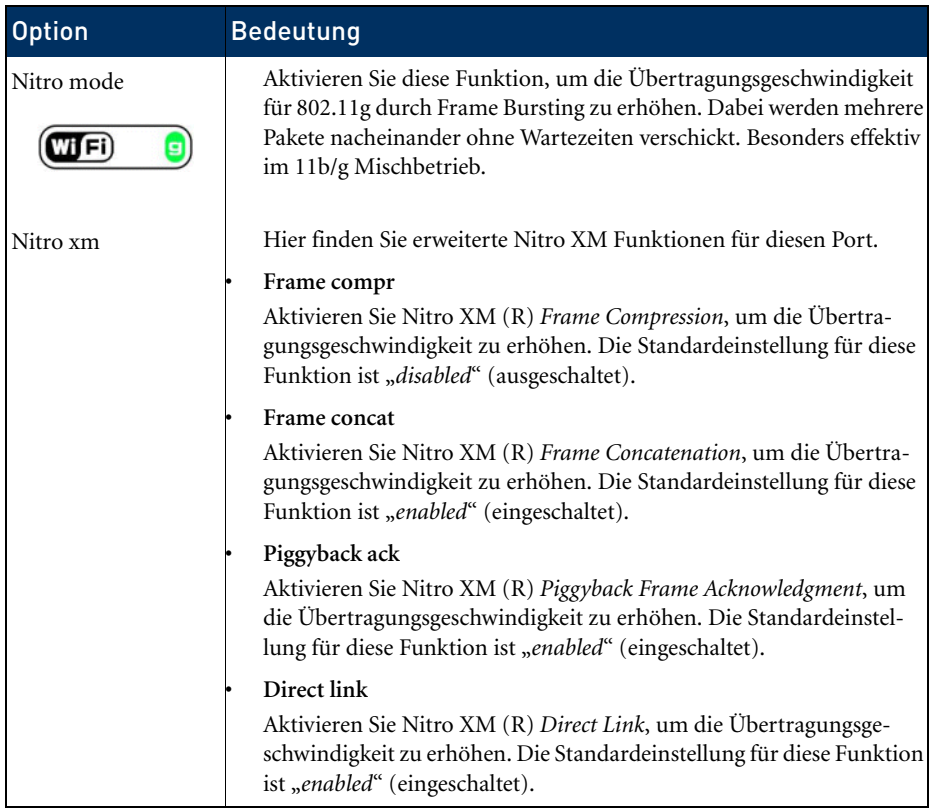

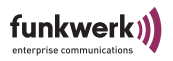

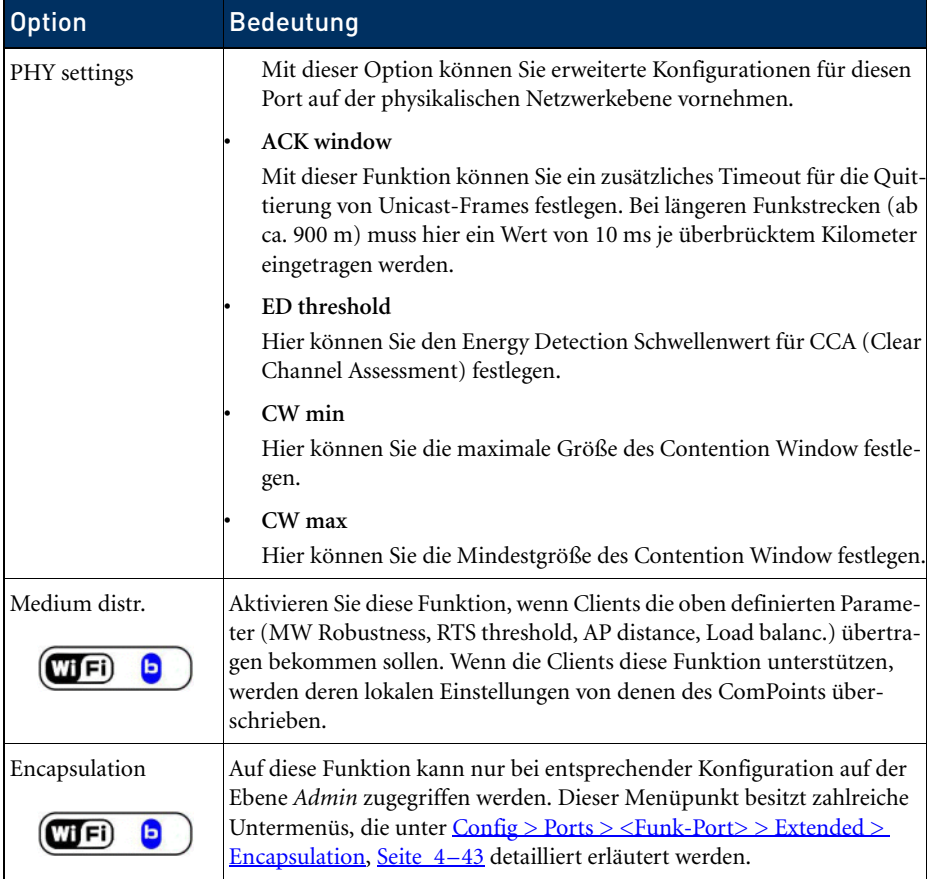

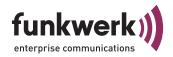

<span id="page-92-0"></span>Config > Ports > <Funk-Port> > Service Sets

In diesem Menü können Sie die *Service Sets* für diesen Access Point konfigurieren. Unter einem *Service Set* versteht man einen virtuellen Access Point, an dem sich Clients anmelden und mit dem sie ganz normal Daten austauschen können. Für jedes Funkmodul können bis zu 16 *Service Sets* angelegt werden.

artem WLAN products by Funkwerk-EC  $)$ )))<br>node0001CD0B4F66 node0001CD0B4F66 Config Ports wl1\_ap Service\_sets Menu Submenu Submenu Submenu Submenu Submenu Submenu Submenu Submenu Submenu Submenu Submenu Submenu Submenu S ---------------------------------------|---------------------------------------- | 1 - wl1\_ap01 [ -> ] <br>
2 - Add SSID | Network name [ ARtem ]<br>
| Repeating [ enabled ] | Bcst SSID | disabled ] | Security [ -> ] Select the service set you want to configure. Enter a number or name, "=" main menu, [ESC] previous menu. 3:57:31[admin]>

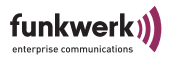

In der folgenden Tabelle werden Ihnen die im Menü verwendeten Begriffe und Optionen näher erklärt:

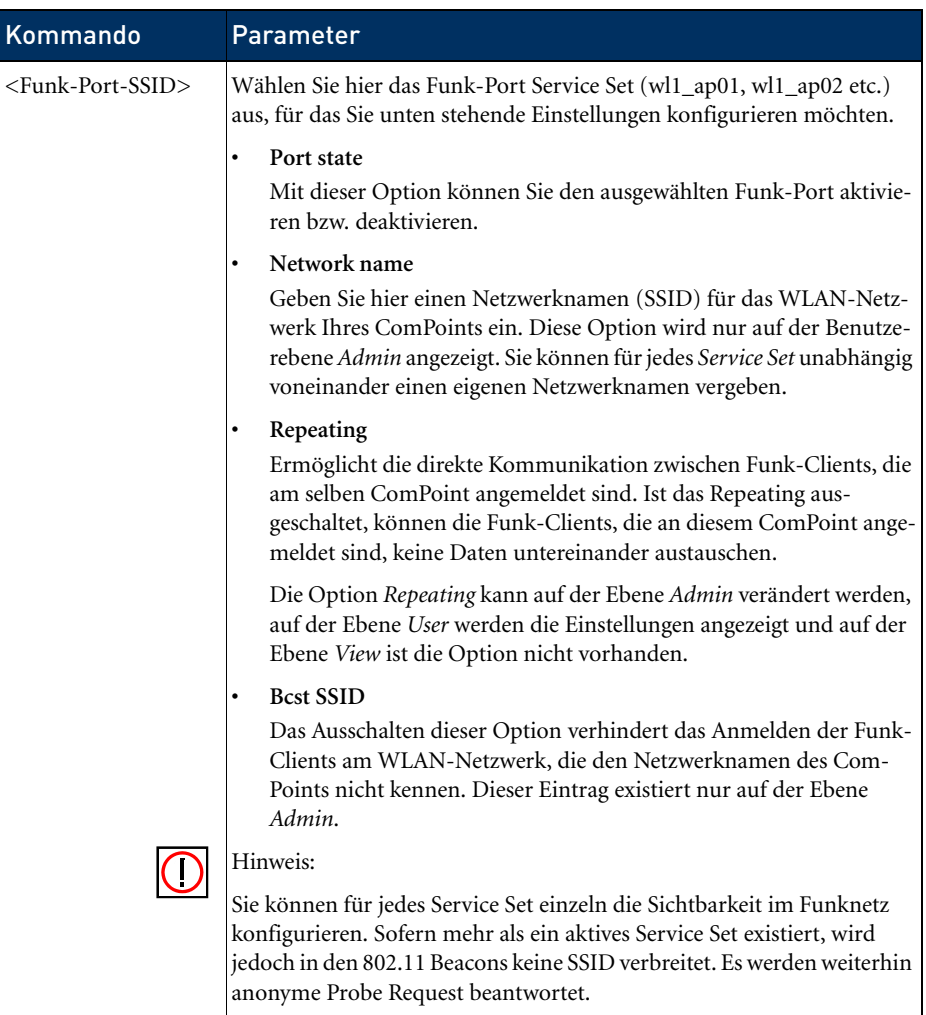

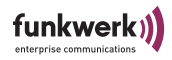

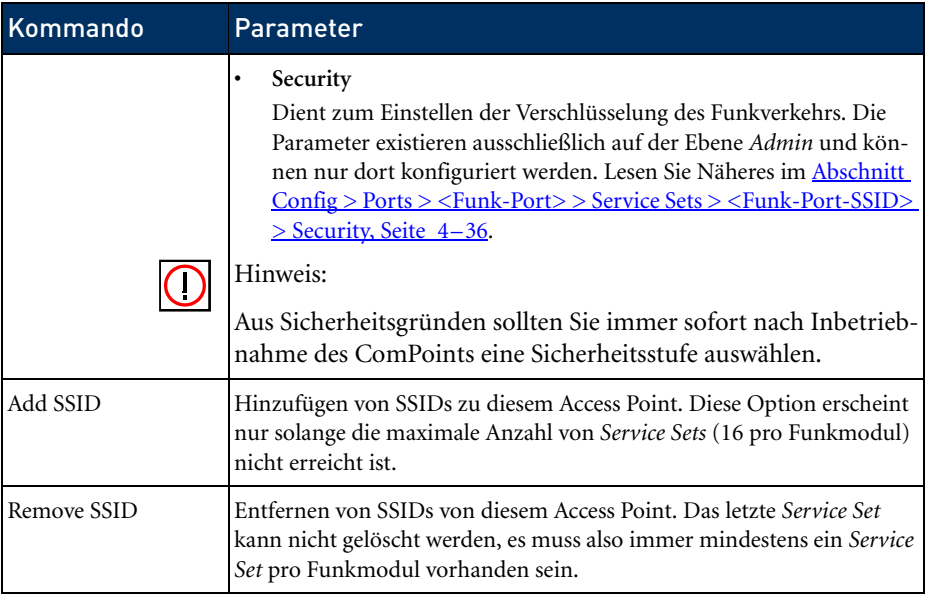

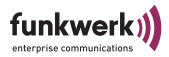

<span id="page-95-0"></span>Config > Ports > <Funk-Port> > Service Sets > <Funk-Port-SSID> > Security

Dient zum Einstellen der Verschlüsselung des Funkverkehrs. Die Parameter existieren ausschließlich auf der Ebene *Admin* und können nur dort konfiguriert werden.

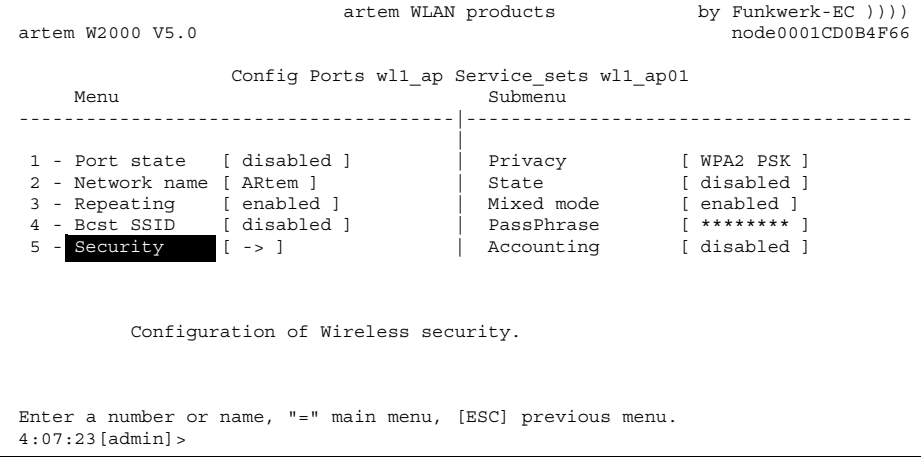

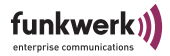

In der folgenden Tabelle werden Ihnen die im Menü verwendeten Begriffe und Optionen näher erklärt.

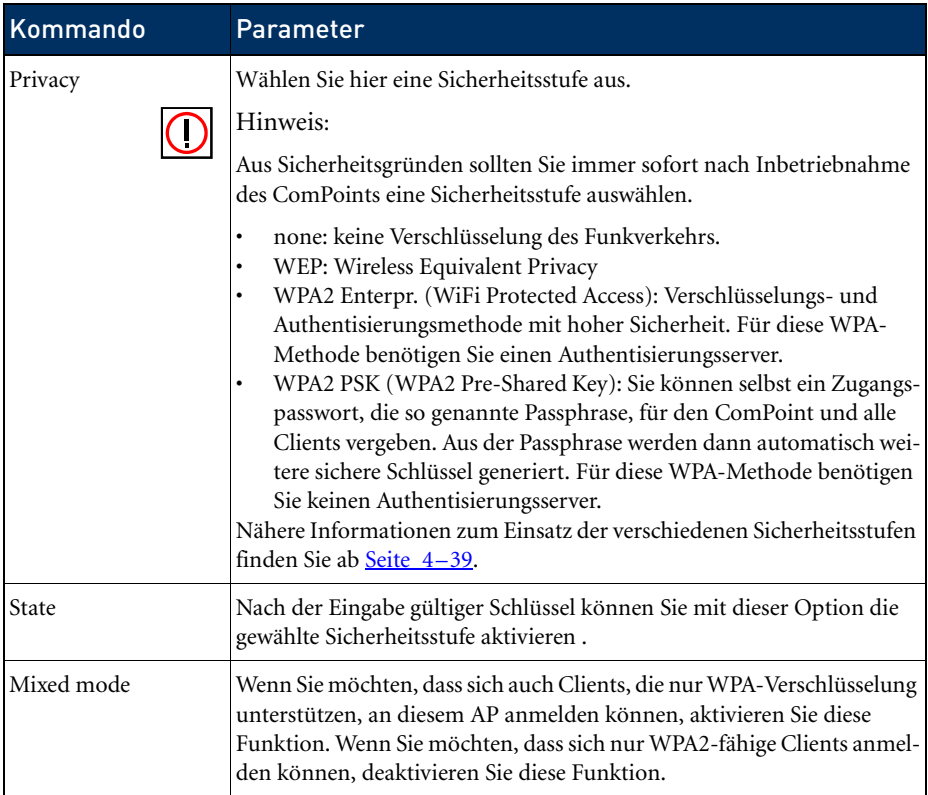

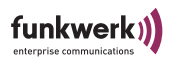

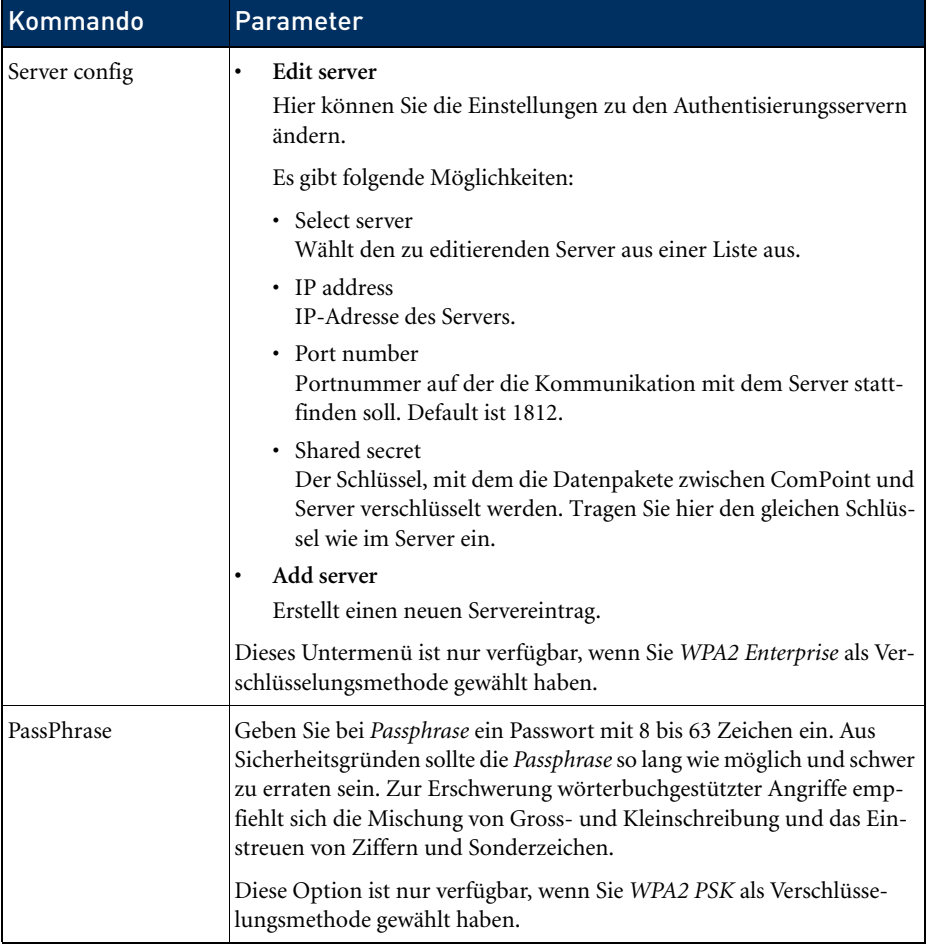

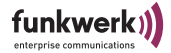

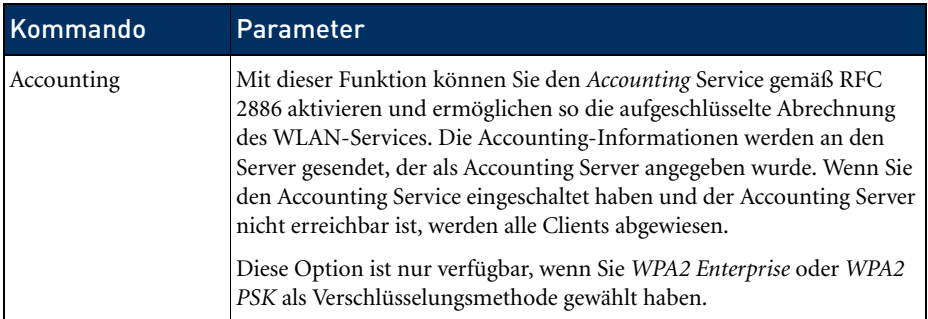

#### <span id="page-98-0"></span>**Verschlüsselung nach WEP**

1. Wählen Sie unter *Config > Ports > <Funk-Port> Service sets > <Funk-Port-SSID> > Security > Privacy* die Option *WEP* aus.

Sie gelangen auf folgende Bildschirmansicht:

artem WLAN products by Funkwerk-EC  $)$ ))) artem W2000 V5.0 node0001CD0B4F66 Config Ports wl1\_ap Service\_sets wl1\_ap01 Security Command Parameters ---------------------------------------|---------------------------------------- | 1 - Privacy [ WEP ] | state<br>
2 - State [ disabled ] | |<br>
3 - Key number [ 1 ] 4 - Key 1 [\* NOT SET \* ] |<br>
5 - Key 2 [\* NOT SET \* ] |<br>
6 - Key 3 [\* NOT SET \* ] | 7 - Key 4 [ \* NOT SET \* ] | Selected method for wireless privacy (authentication and encryption). Enter a number or name, "=" main menu, [ESC] previous menu. 8:21:27[admin]>

> 2. Geben Sie z. B. für Key 1 einen selbst gewählten Schlüssel ein.

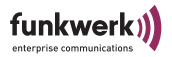

Der ComPoint kann ein Funk-Frame entschlüsseln, das mit einem ihm bekannten Schlüssel verschlüsselt wurde. Wichtig ist, dass immer der Schlüssel des entsprechenden Eintrags zur Entschlüsselung herangezogen wird.

Das bedeutet, wird der Client mit Schlüssel 3 verschlüsselt, muss beim ComPoint im Schlüssel 3 der selbe Wert eingetragen sein, wie beim Client. Das gilt natürlich in beide Richtungen.

Die Länge des verwendeten Schlüssels bestimmt die Breite der Verschlüsselung.

Geben Sie 5 Zeichen ein, wird ein Schlüssel mit 40 Bit Breite erzeugt, es wird mit 64 Bit verschlüsselt (kryptografisch wirksamer Schlüssel + 24 Bit Initialisation Vector).

Geben Sie 13 Zeichen ein, wird ein Schlüssel mit 104 Bit Breite erzeugt, es wird mit 128 Bit verschlüsselt. Die Eingabe der Schlüssel kann in ASCII (a-z, A-Z,0-9) oder in hexadezimaler Schreibweise erfolgen (0x gefolgt von der entsprechenden Anzahl Hexzahlen).

Beispiele:

### **64 Bit Verschlüsselung**

"ABCDE" (ASCII) = "0x4142434445" (Hexadezimal)

### **128 Bit Verschlüsselung**

"1234567890123" (ASCII) = "0x31323334353637383930313233" (Hexadezimal)

Gesetzte Schlüssel werden durch das Zeichen \* dargestellt.

- 3. Wählen Sie bei *State* die Option *enable*.
- 4. Tragen Sie den Schlüssel auch bei Ihrem Client ein, der auf das Wireless LAN zugreifen soll.

Die Übermittlung der Daten zwischen ComPoint und Client erfolgt nun verschlüsselt. Sie sollten in regelmäßigen Abständen über clear\_key einen neuen Schlüssel eingeben.

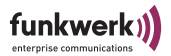

### **Verschlüsselung mit WPA2 Enterprise**

WPA2 Enterprise ist eine Verschlüsselungs- und Authentisierungsmethode mit hoher Sicherheit. Für WPA2 Enterprise benötigen Sie einen Authentisierungsserver – dabei handelt es sich meist um einen Radius-Server. Nachdem Sie Ihren Authentisierungsserver eingerichtet haben, müssen Sie unter *Config > Ports > <Funk-Port> > Service sets > Funk-Port-SSID > Security > Server config > Edit server* die IP-Adresse des Authentisierungsservers eingeben.

#### **Verschlüsselung nach WPA2-PSK**

Wenn Ihr Client diese WPA-Methode unterstützt, sollten Sie sie aktivieren. Sie bietet mehr Sicherheit als eine Verschlüsselung nach WEP.

1. Wählen Sie unter *Config > Ports > <Funk-Port> Service sets > <Funk-Port-SSID> > Security > Privacy* die Option *WPA2-PSK* aus.

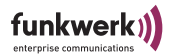

### Sie gelangen auf folgende Bildschirmansicht:

 artem WLAN products by Funkwerk-EC )))) artem W2000 V5.0 node0001CD0B4F66 Config Ports wl1\_ap Service\_sets wl1\_ap01 Security Command Parameters ---------------------------------------|---------------------------------------- | 1 - Privacy [ WPA2 PSK ] | state 2 - State [ disabled ] 3 - Mixed mode [ enabled ] | 4 - PassPhrase [ \*\*\*\*\*\*\*\* ] | 5 - Accounting [ disabled ] | Selected method for wireless privacy (authentication and encryption). Enter a number or name, "=" main menu, [ESC] previous menu. 8:26:08[admin]>

- 2. Geben Sie bei *Passphrase* ein Passwort mit 8 bis 63 Zeichen ein. Aus Sicherheitsgründen sollte die *Passphrase* so lang wie möglich und schwer zu erraten sein. Zur Erschwerung wörterbuchgestützter Angriffe empfiehlt sich die Mischung von Gross- und Kleinschreibung und das Einstreuen von Ziffern und Sonderzeichen.
- 3. Wählen Sie bei *State* die Option *enable*.
- 4. Wenn Sie möchten, dass sich nur WPA2-fähige Clients an diesem AP anmelden können, deaktivieren Sie *Mixed mode*.
- 5. Wenn Sie den Accounting Service aktivieren möchten, setzen Sie *Accounting* auf *Enabled*.
- 6. Geben Sie das gleiche Passwort bei Ihrem Client ein.

Client und ComPoint erzeugen nun einen dynamischen Schlüssel.

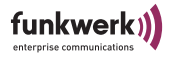

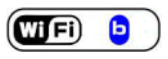

<span id="page-102-0"></span>Config > Ports > <Funk-Port> > Extended > Encapsulation

Über einen Funk-Port werden nur LLC-Frames gesendet. Alle anderen Frames müssen mit einem LLC-Header versehen werden. Der Menüpunkt *Encapsulation* ermöglicht die Konfiguration dieses Vorganges und die Art und Weise, wie dieser beim Empfang rückgängig gemacht werden kann.

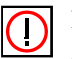

Hinweis:

Die Funktion *Encapsulation* sollte nur von erfahrenen Administratoren verwendet werden.

Im Menü *Encapsulation* haben Sie zunächst die Wahl zwischen den Optionen *Mode* und *Customize*.

1. Wählen Sie *Mode Default*, werden alle bisher vorgenommenen Einstellungen bezüglich der Frame-Aufbereitung rückgängig gemacht und die Ausgangswerte wieder hergestellt.

Unter *Customized* können Sie genau festlegen, wie mit eingehenden und ausgehenden Datenpaketen verfahren werden soll.

1. Wählen Sie *Config > Ports > <Funk-Port> > Extended > Encapsulation > Customize > Transmit*, um die ausgehenden Pakete zu bearbeiten, oder *Config > Ports > <Funk-Port> > Extended > Encapsulation > Customize > Receive*, um die Konfiguration für eingehende Pakete festzulegen.

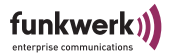

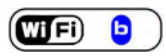

Config > Ports > <Funk-Port> > Extended > Encapsulation > Customize > Transmit

In der folgenden Tabelle werden Ihnen die im Menü verwendeten Optionen und die daraus resultierenden Einstellungsmöglichkeiten genauer erläutert.

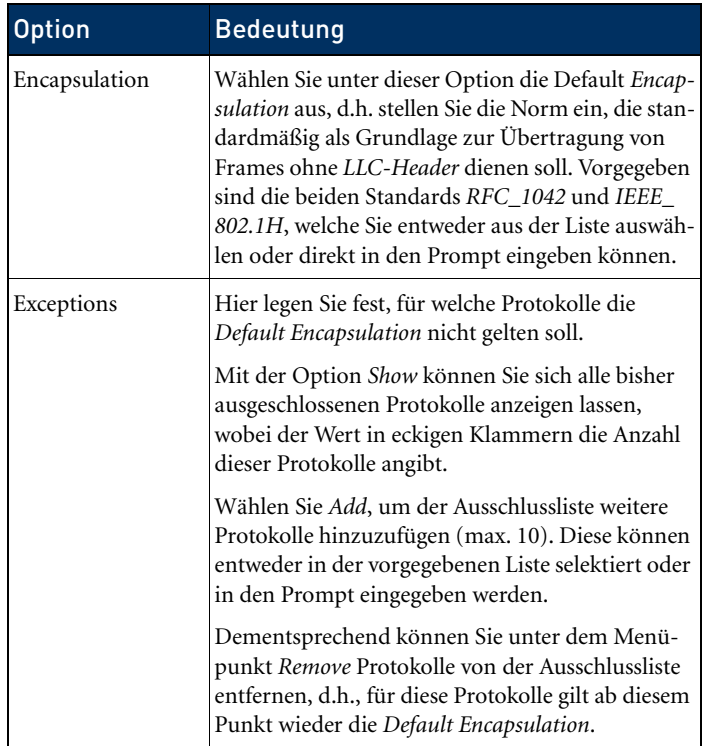

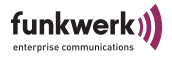

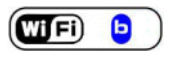

Config > Ports > <Funk-Port> > Extended > Encapsulation > Customize > Receive

Unter diesem Menüpunkt wählen Sie zunächst die Norm, für welche Sie die beim Empfang eines Datenpaketes auszuführende Aktion definieren möchten. Standardmäßig sind hier die Spezifikationen *RFC\_1042* und *IEEE\_802.1H* vorgegeben.

Da die Untermenüs dieser beiden Optionen identisch aufgebaut sind, werden diese in der folgenden Tabelle zusammengefasst erläutert.

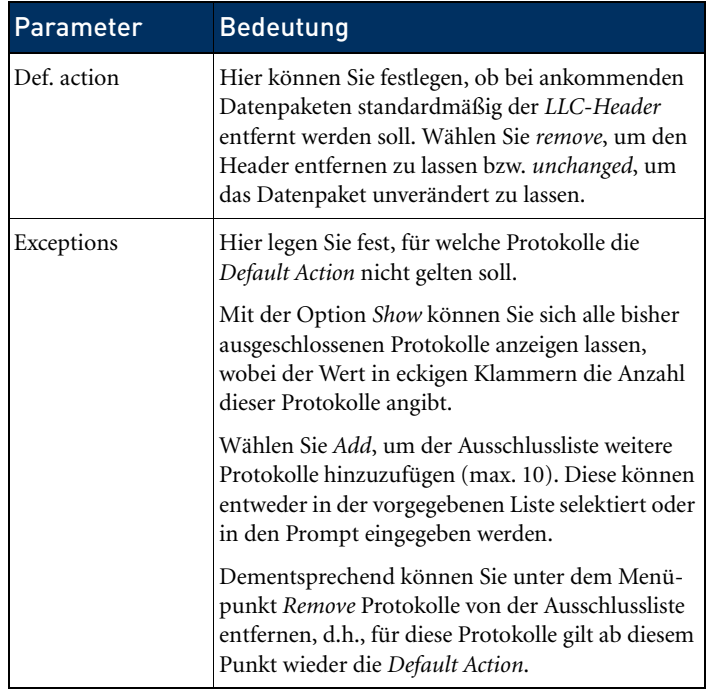

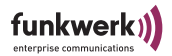

### Config > Interfaces

Über die Option *Interfaces* können Sie auf der Benutzerebene *Admin* die IP-Einstellungen des im Gerätes konfigurieren.

Um z. B. die IP-Einstellungen des Interfaces *le0* zu modifizieren, wählen Sie *Config > Interfaces > le0*.

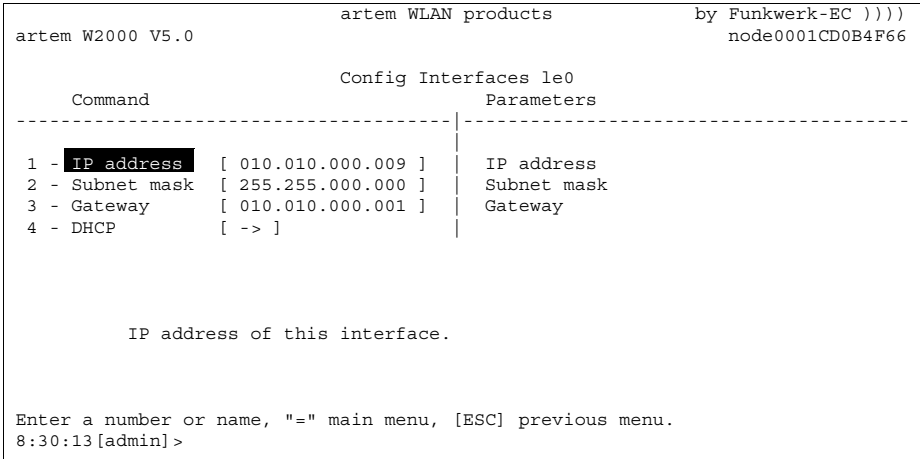

Hier können Sie IP-Adresse, Netzwerkmaske und Gateway einstellen.

Auf den Benutzerebenen *User* und *View* dient dieser Menüpunkt lediglich zur Anzeige.

- 1. Wählen Sie im Menü *le0* beispielsweise den Punkt *IP address*, und geben Sie im Prompt die entsprechende IP-Adresse ein.
- 2. Geben Sie die Subnet Mask ein. Falls Sie die ursprüngliche Subnet Mask beibehalten möchten, geben Sie *no\_change* ein.
- 3. Geben Sie den Gateway ein. Falls Sie den ursprüngliche Gateway beibehalten möchten, geben Sie *no\_change* ein.

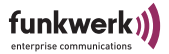

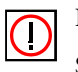

Hinweis:

Sie können nach Wunsch statt der IP-Adresse auch zuerst die Subnet Mask oder den Gateway auswählen und angeben. Sie werden dann jeweils automatisch zur Eingabe der weiteren Parametern geführt. Falls diese unverändert bleiben sollen, können Sie dort jeweils *no\_change* eingeben.

Die Optionen für das Menü DHCP werden im Folgenden erläutert.

Config > Interfaces > DHCP

```
artem WLAN products<br>
by \nPunkwerk-EC ))))<br>
node0001CD0B4F66artem W2000 V5.0
                        Config Interfaces le0 DHCP
    Command Parameters
   ---------------------------------------|----------------------------------------
 |
1 - Status [ enabled ] | operation
2 - Lease Status [ in use ]
 3 - Lease IP [ 010.010.000.009 ] |
 4 - Client ID [ default ] |
          Dynamically request, rebind, or release a lease resp. an IP
          address from a DHCP server.
Enter a number or name, "=" main menu, [ESC] previous menu.
8:35:27[admin]>
```
In der unten stehenden Tabelle werden die im Menü verwendeten Bezeichnungen und Parameter erläutert sowie die möglichen Optionen der jeweiligen Menüpunkte aufgeführt.

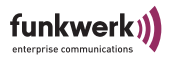

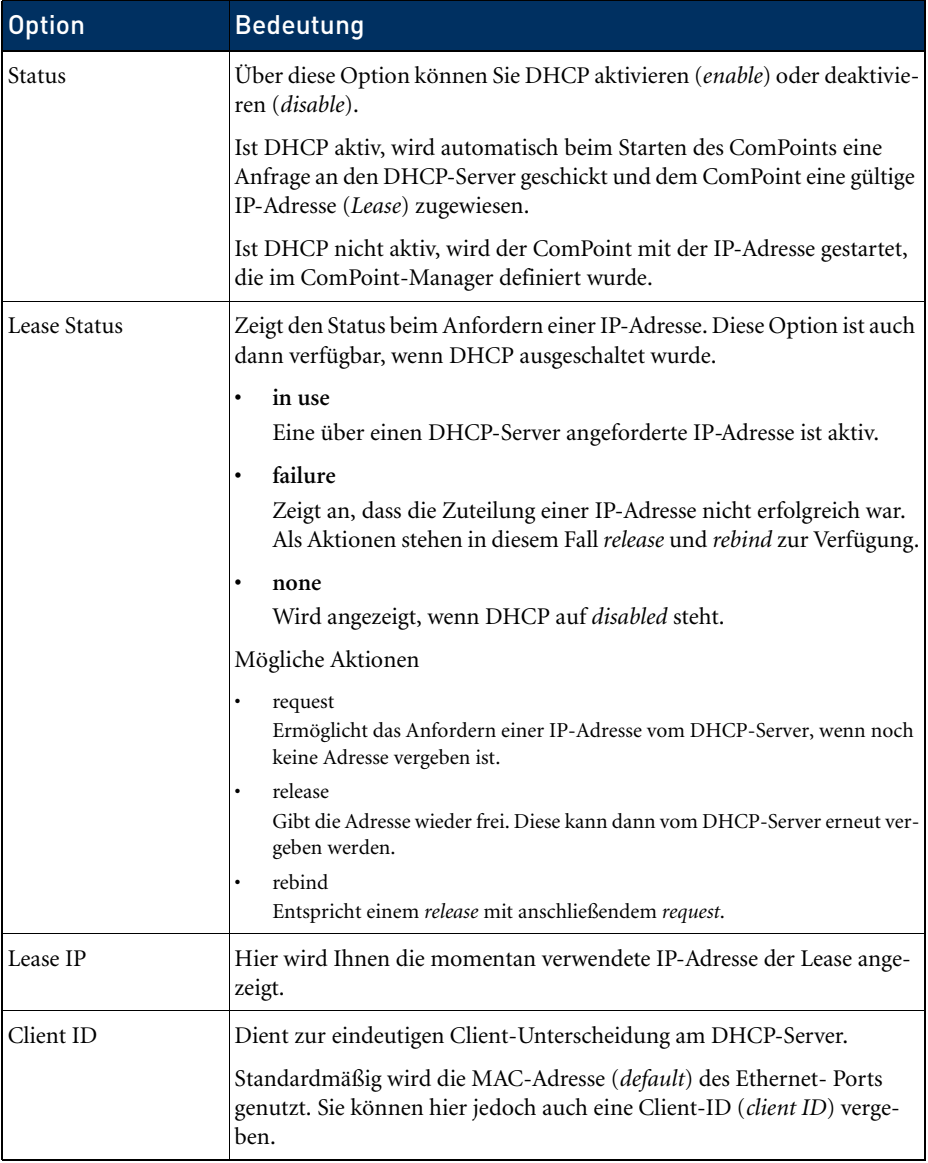
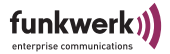

# Config > Filtering

Dieses Menü dient zur Konfiguration der verschiedenen Filter, um einen effektive Datenaustausch zu ermöglichen.

```
 artem WLAN products by Funkwerk-EC ))))
artem W2000 V5.0 node0001CD0B4F66
                          Config Filtering
   Command Parameters
---------------------------------------|----------------------------------------
 |
1 - ARP process. [ off ] | mode
 2 - Protocol [ -> ] |
\overline{3} - MAC filter \begin{bmatrix} -5 \\ -5 \end{bmatrix} Turn special ARP processing ON or OFF.
Enter a number or name, "=" main menu, [ESC] previous menu.
8:39:00[admin]>
```
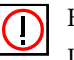

Hinweis:

Die Funktionen des *Filtering* sollte nur von erfahrenen Administratoren verwendet werden.

Grundsätzlich gilt, dass alle Pakete, die der direkten Kommunikation mit dem ComPoint dienen (z.B. Telnet-Sitzung auf den Com-Point), in keinem Fall gefiltert werden (können).

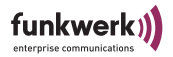

# Funktionsweise des Filtering

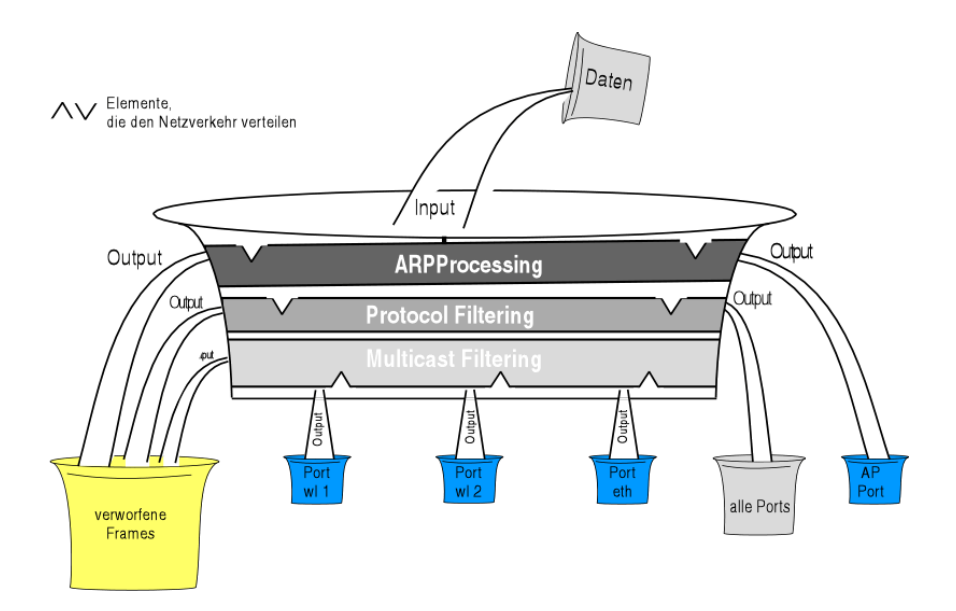

Beispiel für das Filtering

- ARP process.: *on*
- Protocol: standardmäßig *procMcstFlt*
- Protocol: IPX soll verworfen werden
- Multicast Filter Default-Regel:
	- Source=any;
	- Destination=any Multicast;
	- Destination Port=wl1\_br

Der ankommende Datenverkehr setzt sich zusammen aus:

- 1. IPX-Paket
- 2. ARP Request an einen assoziierten Client
- 3. Multicast-Frame

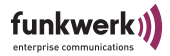

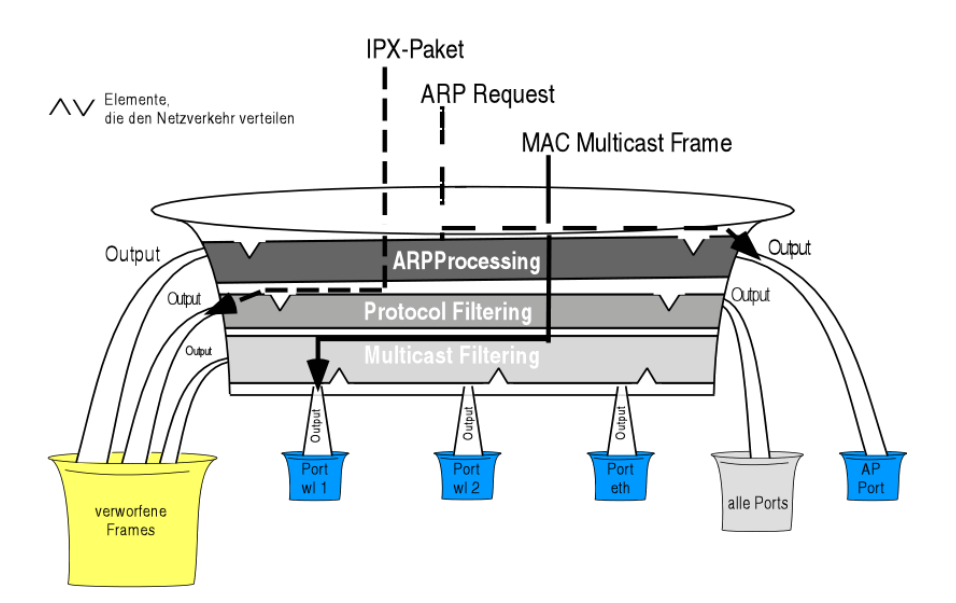

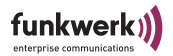

Config > Filtering > ARP process.

Ist ARP process. aktiviert (*on*) werden alle ARP-Pakete, die von assoziierten Clients kommen oder für einen solchen bestimmt sind, an allen Filtern vorbei zu den entsprechenden Ports geleitet.

ARP-Requests für assoziierte Clients werden dabei von MAC-Multicast in MAC-Unicast konvertiert.

Gleichzeitig werden ARP-Requests, die nicht für assoziierte Clients bestimmt sind, gefiltert.

Dementsprechend wird in der Protokoll-Liste ein Eintrag erzeugt, der ARP (0x806) im Zustand "procARP" anzeigt. Dieser Eintrag kann nicht verändert werden.

Das ARP processing wird je ComPoint konfiguriert und betrifft ausschließlich AccessPoint-Ports.

Config > Filtering > Protocol

Im Menü *Protocol* können Regeln für das Weiterleiten oder für das Ausfiltern von Protokollen definiert, verändert und gelöscht werden.

```
artem WLAN products by Funkwerk-EC ))))
artem W2000 V5.0 node0001CD0B4F66
   Config Filtering Protocol<br>Parameters Parameters
                   Parameters
---------------------------------------|----------------------------------------
 |
1 - Default mode [ MAC_filter ] | mode
2 -Show [ 0 ]
 3 - Add |
        Processing rule for all those protocols, for which no
        specific actions are defined.
Enter a number or name, "=" main menu, [ESC] previous menu.
0:22:11 [admin] >
```
In der unten stehenden Tabelle werden die im Menü verwendeten Bezeichnungen und Parameter erläutert sowie die möglichen Optionen der jeweiligen Menüpunkte aufgeführt.

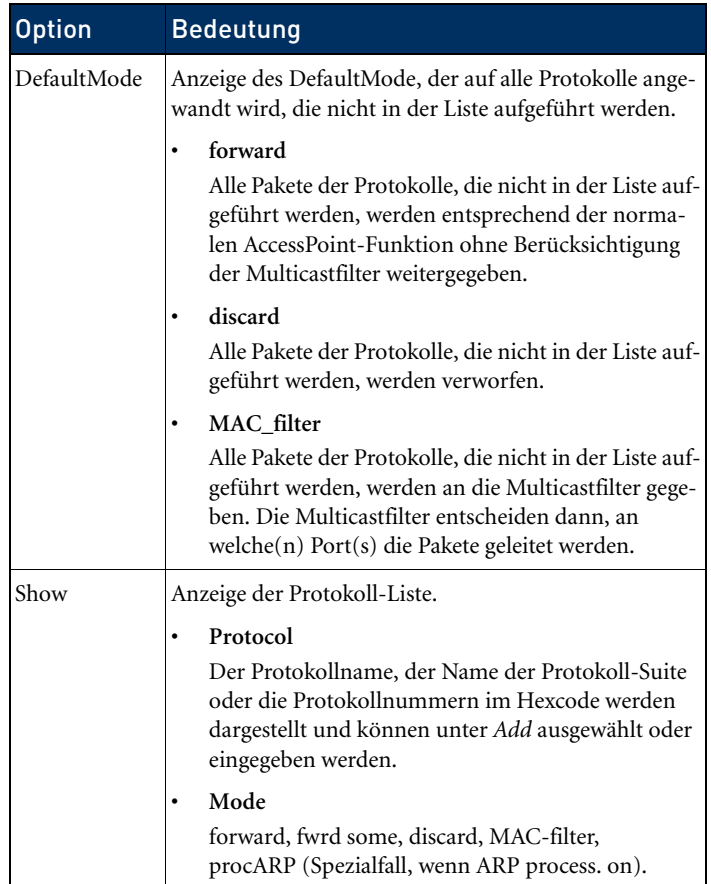

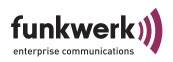

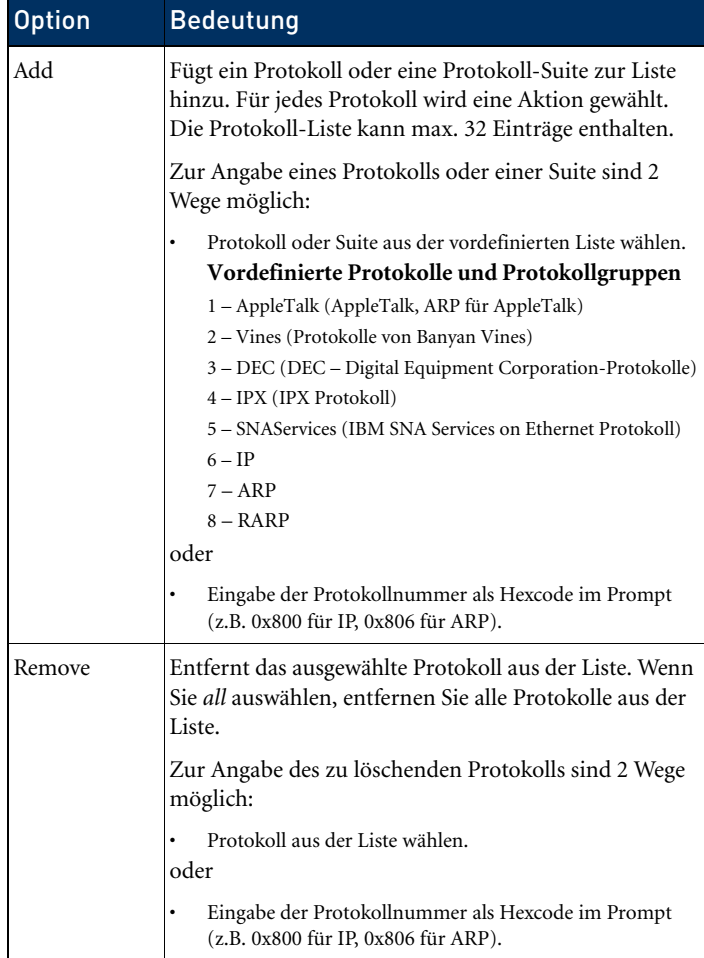

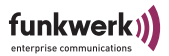

Config > Filtering > MAC filter

Im Menü *MAC filter* können Sie von der Benutzerebene *User* und *Admin* Regeln für die Weiterleitung oder für das Ausfiltern von Multicast-Frames definiert, verändert und gelöscht werden.

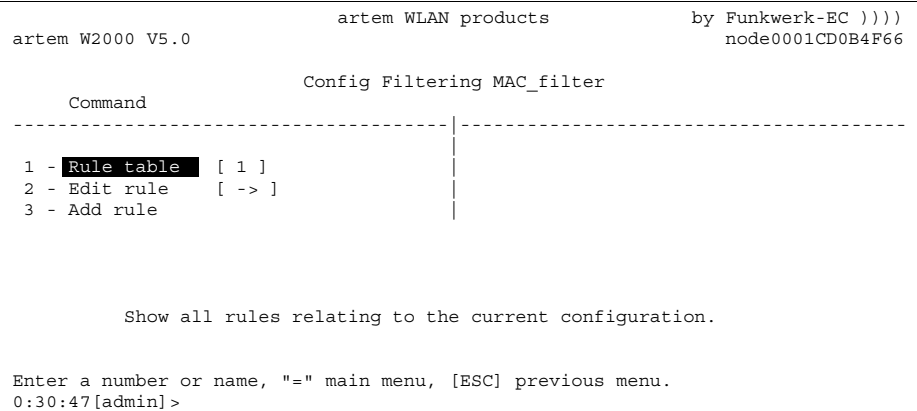

In der unten stehenden Tabelle werden die im Menü verwendeten Bezeichnungen und Parameter erläutert sowie die möglichen Optionen der jeweiligen Menüpunkte aufgeführt.

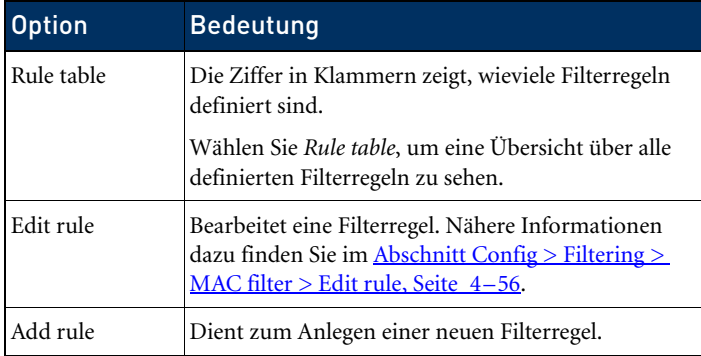

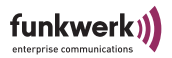

# <span id="page-115-0"></span>Config > Filtering > MAC filter > Edit rule

Nur auf der Ebene Admin und User. Hier können Sie Filterregeln bearbeiten und löschen.

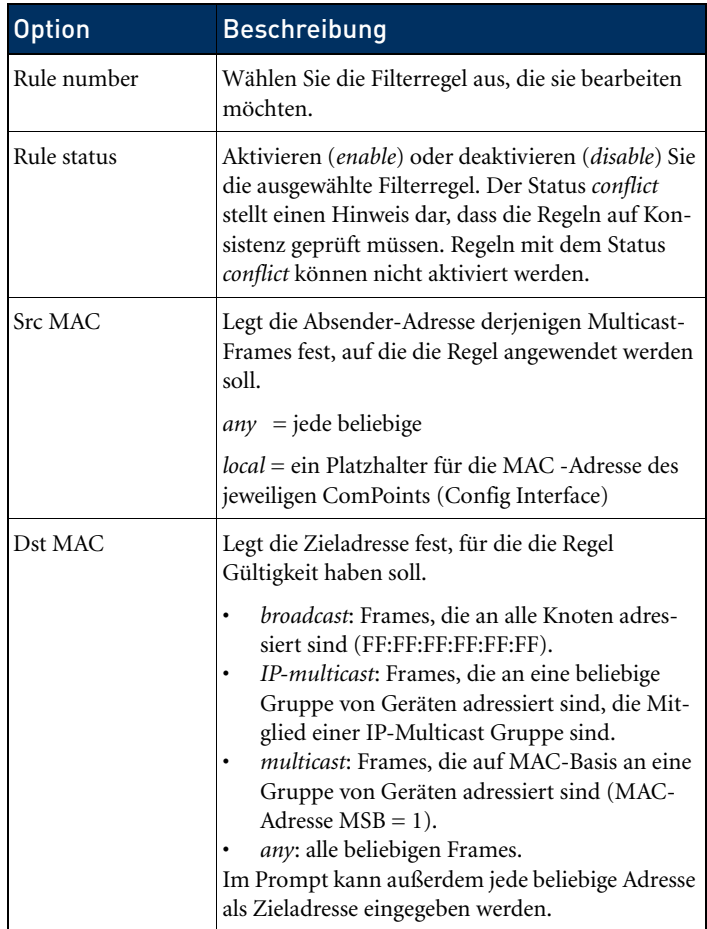

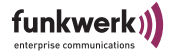

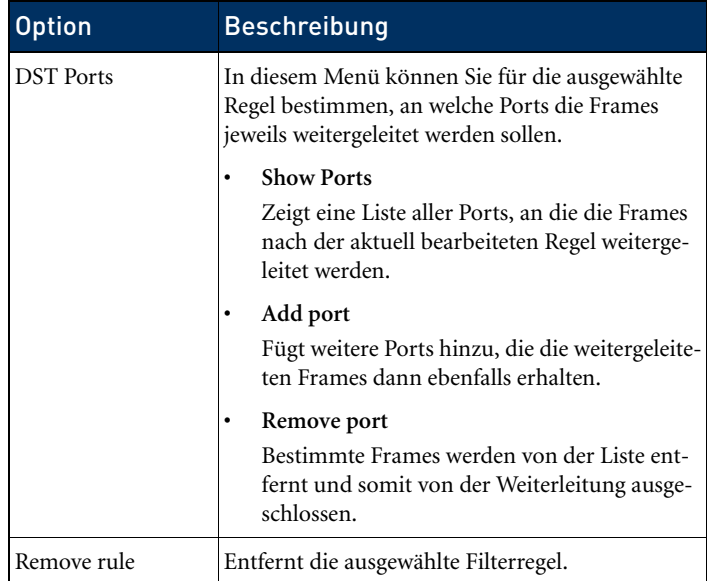

Einfaches Beispiel für das Einrichten von Filterregeln

Damit Ihr Hotspot funktioniert und Ihre Hotspot-Benutzer sicher sind vor unerwünschten Zugriffen, müssen Sie einige wenige Filterregeln einrichten. Sie verhindern, dass User im Hotspot miteinander kommunizieren, und somit unwissentlich ihre Ressourcen (Freigaben von Verzeichnisse) anderen Nutzern des Hotspots zur Verfügung stellen.

Gehen Sie dazu folgendermaßen vor:

1. Legen Sie unter *Config > Filtering > Protocol* fest, welche Protokolle übertragen werden dürfen.

Damit Ihre Benutzer Zugang ins Internet haben, müssen die Protokolle IP und ARP übertragen werden.

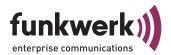

2. Wählen Sie unter *Add* jeweils die Protokolle *IP* und *ARP*  aus.

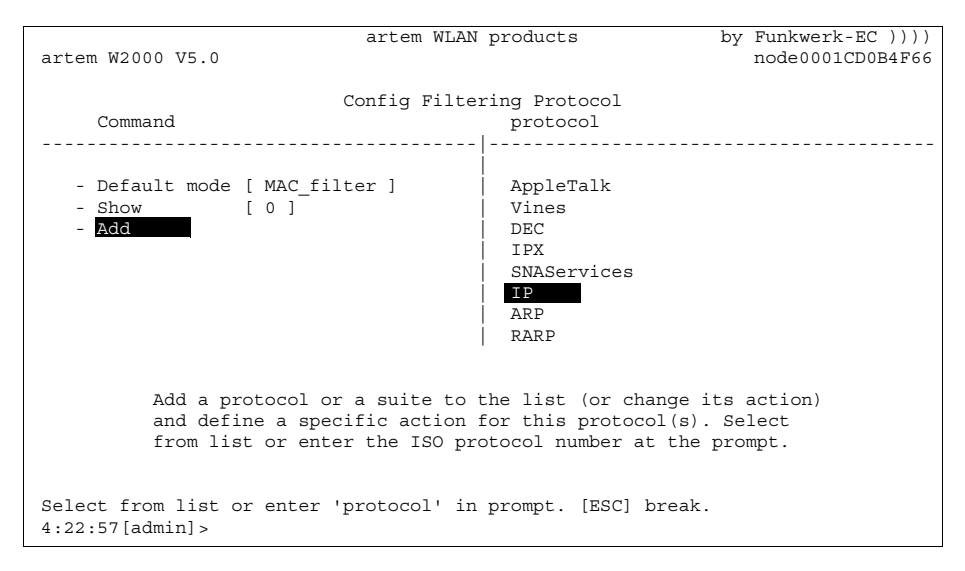

3. Wählen Sie für die Suite als Filter-Modus *MAC\_filter* aus.

Nun müssen Sie noch die Weiterleitung aller übrigen Protokolle ausschalten:

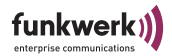

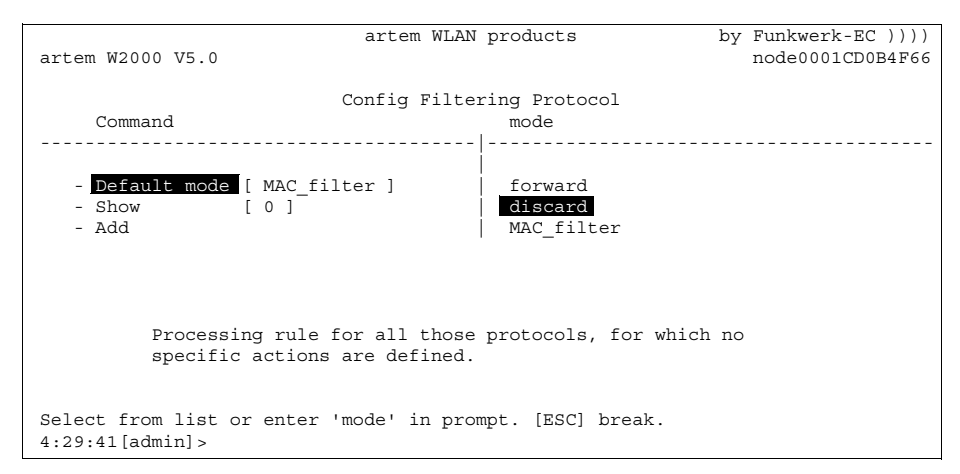

4. Setzen Sie den *Default mode* auf *discard*.

Mit diesen Einstellungen werden alle anderen Protokolle außer IP und ARP, für die Sie gesonderte Einstellungen vorgenommen haben, vom ComPoint nicht weitergeleitet, sondern verworfen.

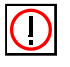

# Hinweis:

Nachdem Sie diese Regeln eingegeben haben, können Sie den ComPoint nur noch über die Ethernet-Schnittstelle (verkabeltes Netzwerk) konfigurieren.

Reihenfolge zum Ausführen der Regel

Ist mehr als eine Regel erlaubt, so werden diese in einer bestimmten Reihenfolge abgearbeitet.

Falls das Frame die Bedingungen der vorher abgearbeiteten Regeln nicht erfüllt, wird sie mit der Bedingungen der nächsten Regeln verglichen. Die Frames, die mit keiner der vom Benutzer hinzugefügten und erlaubten Regeln übereinstimmen, werden durch die Default-Regel abgearbeitet.

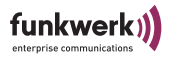

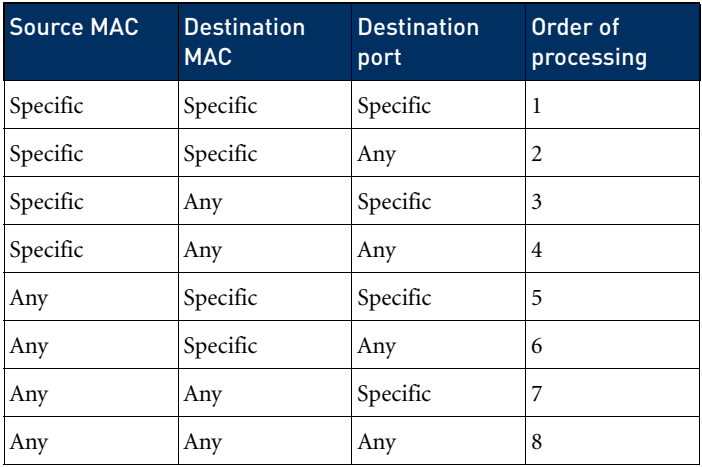

Beispiel für Multicast-Filtering

ComPoint mit 2 Wireless-Karten und 1 Ethernet Port.

• *Rule table* Kommando

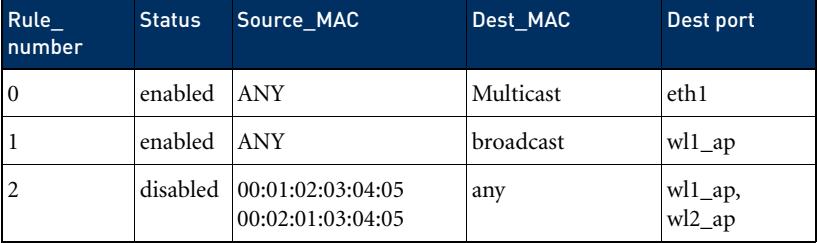

Reihenfolge der Ausführung

1, 0. Die Regel Nummer 2 ist im Moment nicht aktiviert.

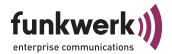

Wirkung

- 1. Alle Broadcasts egal von wo sie kommen, werden nur an Port wl1\_ap weitergeleitet.
- 2. Alle anderen Multicast-Frames werden nur an Port eth1 weitergeleitet.

In diesem Fall ist das Wireless-Netz am Port wl2\_ap (und am Port eth1 auch, aber dort weniger wichtig, weil die Geschwindigkeit normalerweise sehr groß ist) voll von allen Broadcasts entlastet. Aber der Wireless-Client, der am Port wl2\_ap angemeldet ist, ist dann für ARP-Requests (und damit auch für Datenkommunikation) nicht erreichbar.

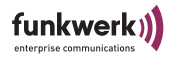

# Config > IP routes

Über dieses Menü können Sie auf der Benutzerebene *Admin* die Routing-Tabelle konfigurieren.

Dient zur Eingabe zusätzlicher Routen in Netze, die über andere Router erreichbar sind.

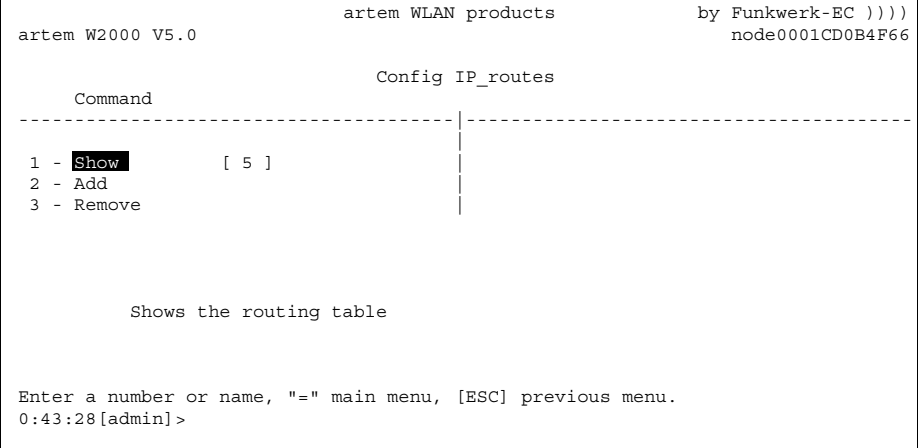

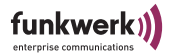

In der folgenden Tabelle werden die Kommandos näher beschrieben.

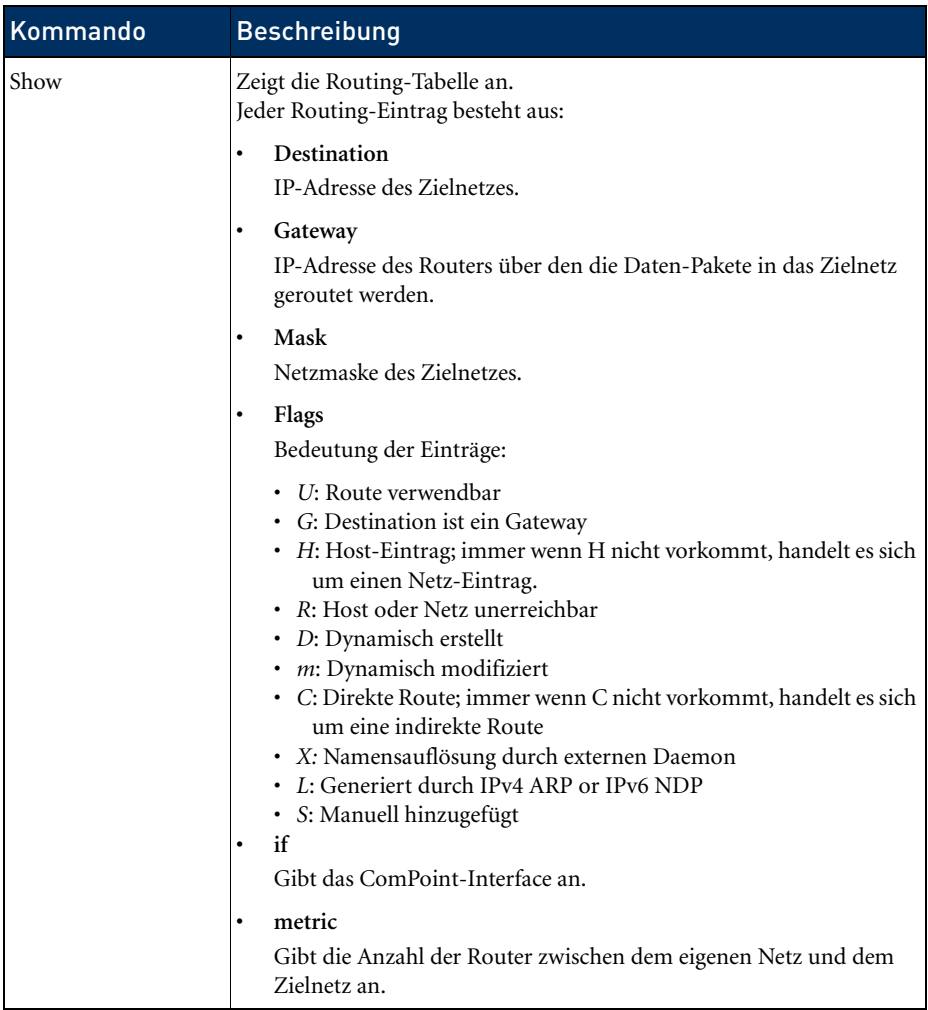

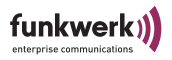

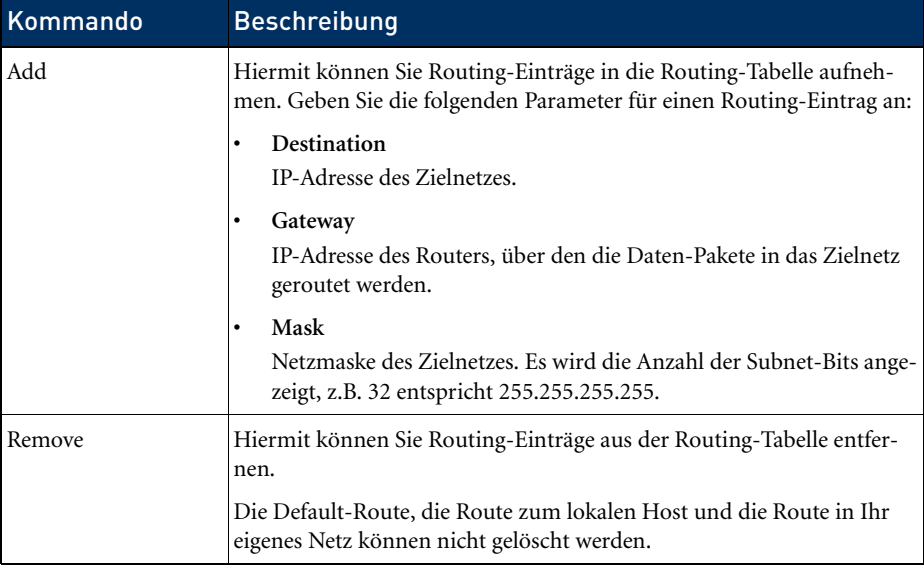

# Config > BLD

Über dieses Menü können Sie die Broken Link Detection aktivieren, deren Status abfragen und sie konfigurieren.

Die Funktion dient zu Erkennung einer unterbrochenen Kabelverbindung und zur Abschaltung des Funkports.

artem WLAN products by Funkwerk-EC  $)$ ))) node0001CD0B4F66 artem W2000 V5.0 Config BLD Command Parameters ---------------------------------------|---------------------------------------- | 1 - BLD status [ disabled ] | status 2 - Link status [ up ] | 3 - IP address [ 000.000.000.000 ] | 4 - Test interval[ 300 ] | 5 - Timeout [ 1 ] | 6 - Retries [ 5 ] | 7 - Show ports [ none ] 8 - Add port Status of the BLD configuration. Enter a number or name, "=" main menu, [ESC] previous menu. 0:49:31[admin]>

> In der unten stehenden Tabelle werden die Kommandos näher beschrieben.

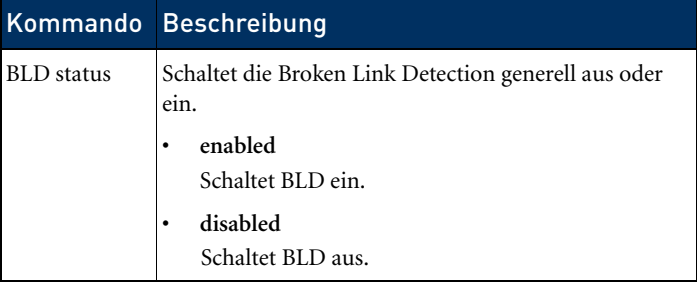

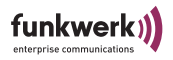

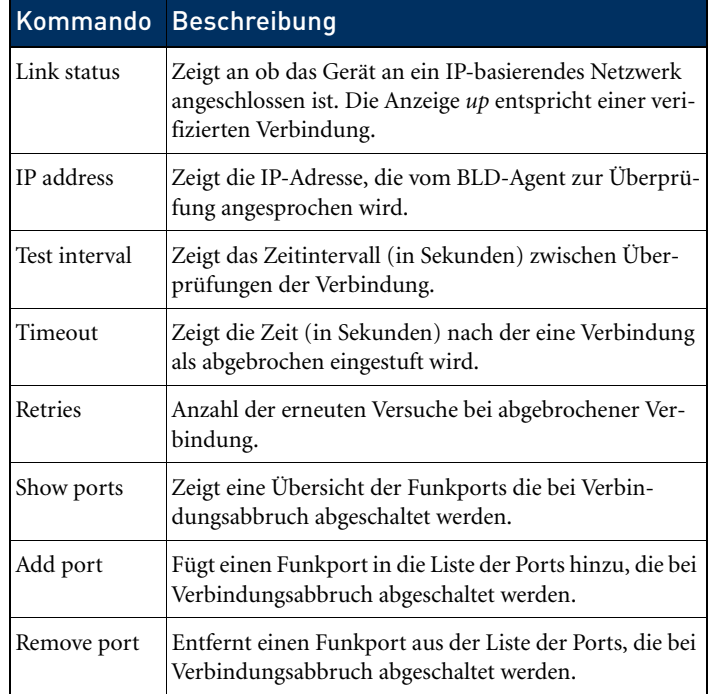

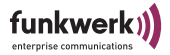

#### Config > VLAN

Über dieses Menü können Sie Einstellungen für VLANs (Virtuelles LAN) vornehmen, deren Status abfragen und sie konfigurieren. Grundeinstellungen zum Aufbau eines VLANs finden Sie im Kapitel [VLAN-Konfiguration](#page-192-0) auf [Seite 6–1](#page-192-0).

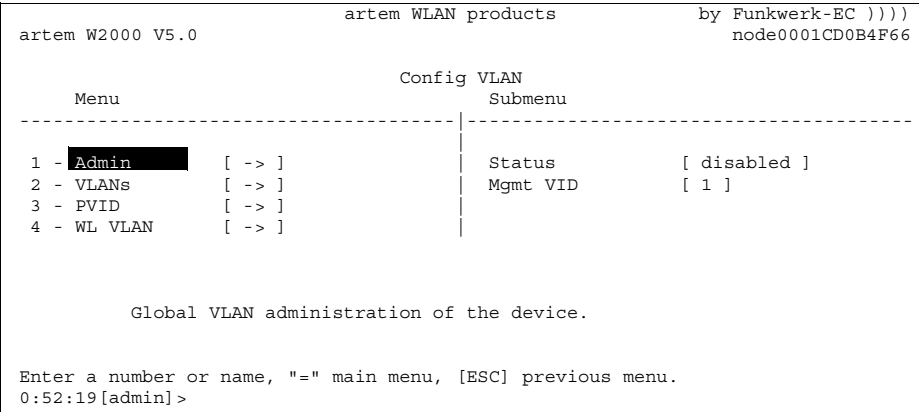

In der unten stehenden Tabelle werden die Kommandos näher beschrieben.

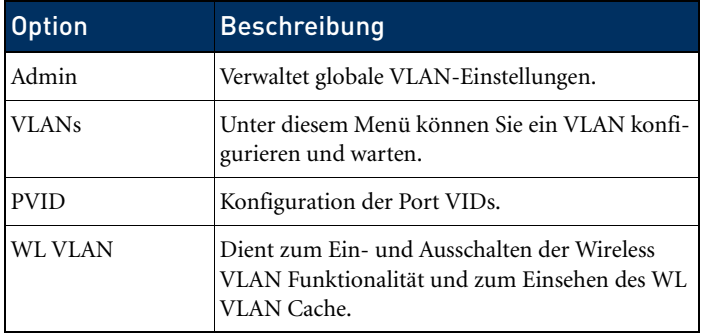

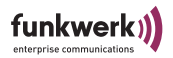

Config > VLAN > Admin

Nehmen Sie hier folgende allgemeine Einstellungen für ein VLAN vor:

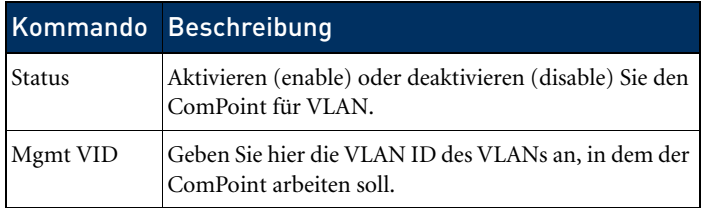

# Config > VLAN > VLANs

Hier können Sie sich alle bereits konfigurierten VLANs anzeigen lassen und Ihre Einstellungen bearbeiten.

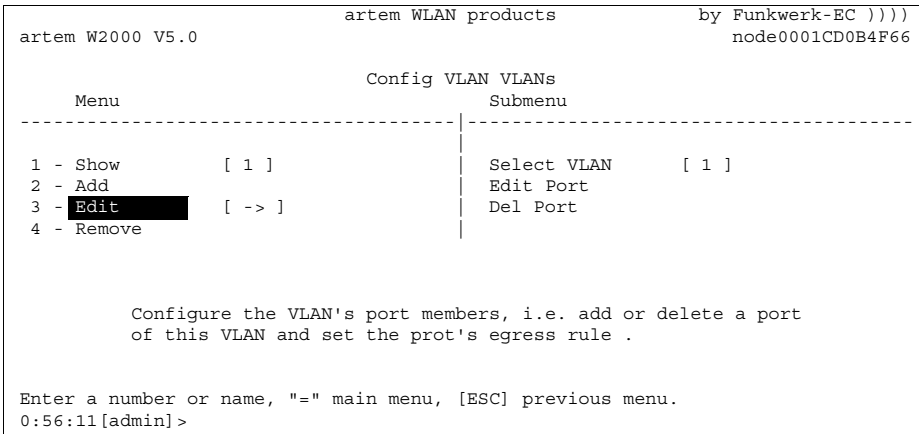

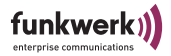

In der unten stehenden Tabelle werden die Optionen näher beschrieben.

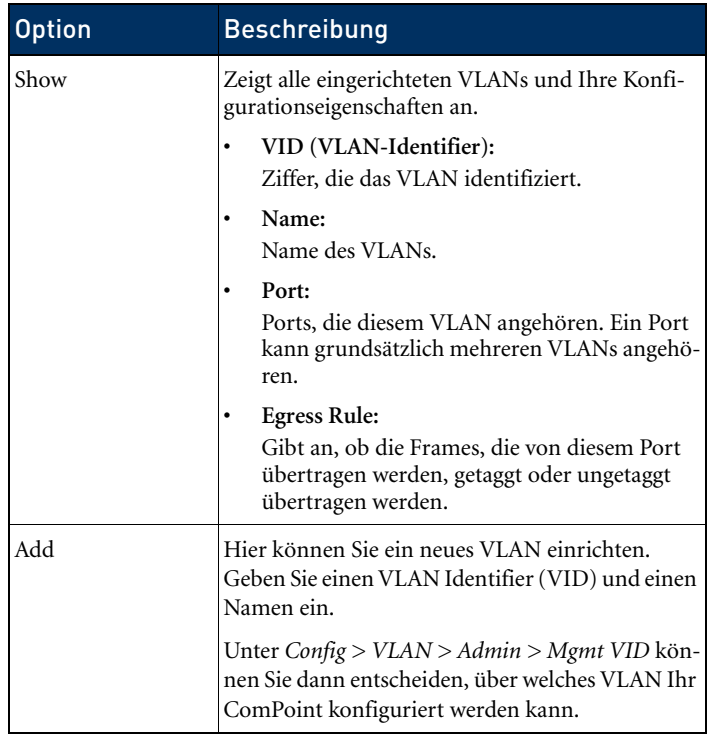

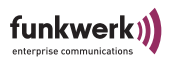

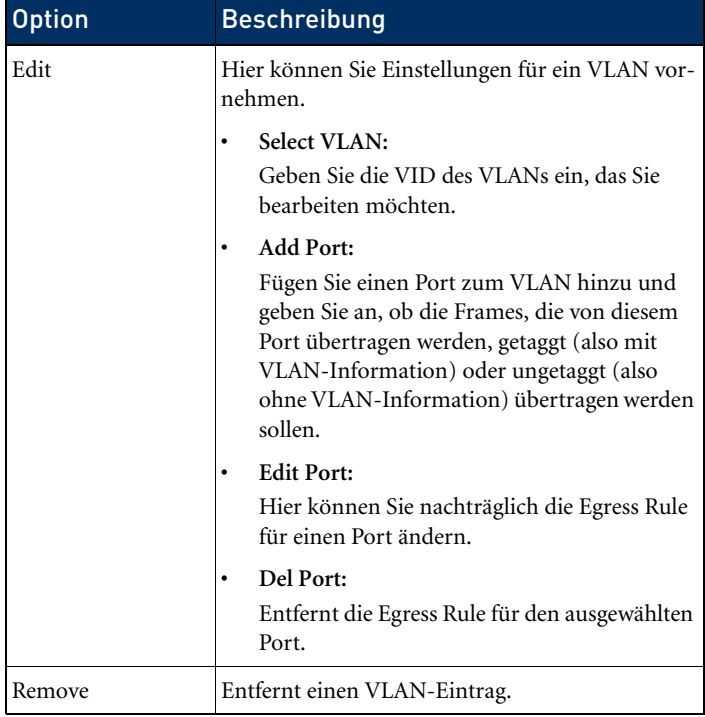

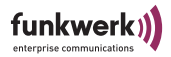

Config > VLAN > PVID

In diesem Menü können Sie Regeln für den Empfang von Frames an den Ports des VLANs festlegen und einsehen.

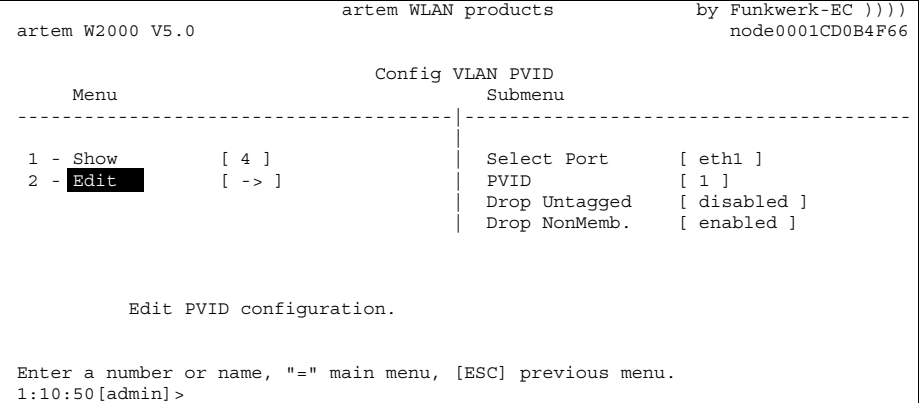

In der unten stehenden Tabelle werden die Optionen näher beschrieben.

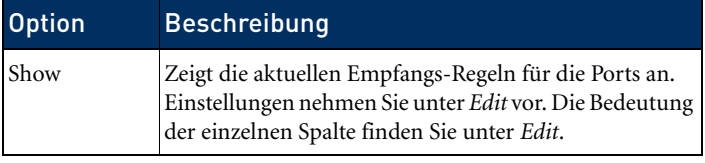

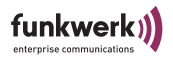

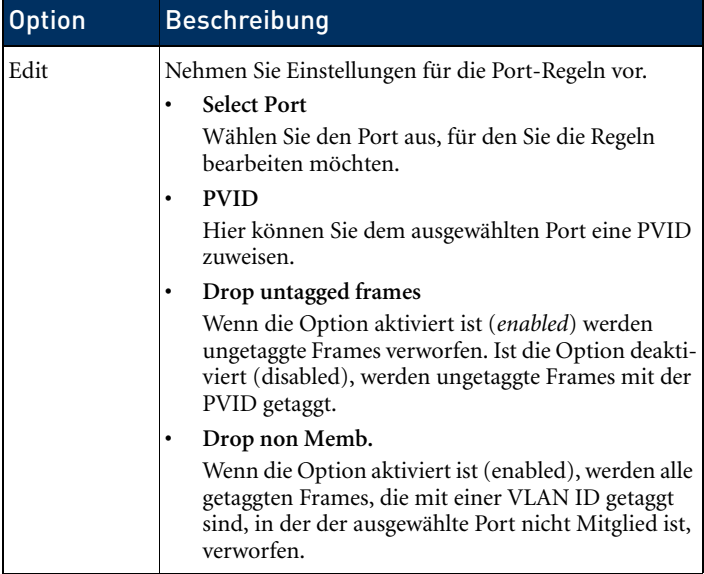

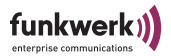

Config > VLAN > WL VLAN

In diesem Menü können Sie die Wireless VLAN Funktionalität ein- und ausschalten und den WL VLAN Cache einsehen. Zur Konfiguration der WL VLAN-Funktionalität wird der Security Manager 3.0 benötigt. Eine lokale Konfiguration ist nicht möglich.

artem WLAN products by Funkwerk-EC  $))$ ) artem W2000 V5.0 node0001CD0B4F66 Config VLAN WL\_VLAN Menu Submenu Submenu ---------------------------------------|----------------------------------------  $\frac{1}{2}$  -  $\frac{1}{2}$   $\frac{1}{2}$   $\frac{1}{2}$   $\frac{1}{2}$   $\frac{1}{2}$   $\frac{1}{2}$   $\frac{1}{2}$   $\frac{1}{2}$   $\frac{1}{2}$  1 - wl1\_ap01 [ -> ] | WL VLAN [ disabled ] 2 - VLAN manager [ -> ] | Network name [ ARtem ]  $3$  - VLAN cache  $[0]$  Wireless VLAN operating modes Enter a number or name, "=" main menu, [ESC] previous menu. 1:42:27[admin]>

> Die unten stehende Tabelle erläutert die im Menü verwendeten Optionen:

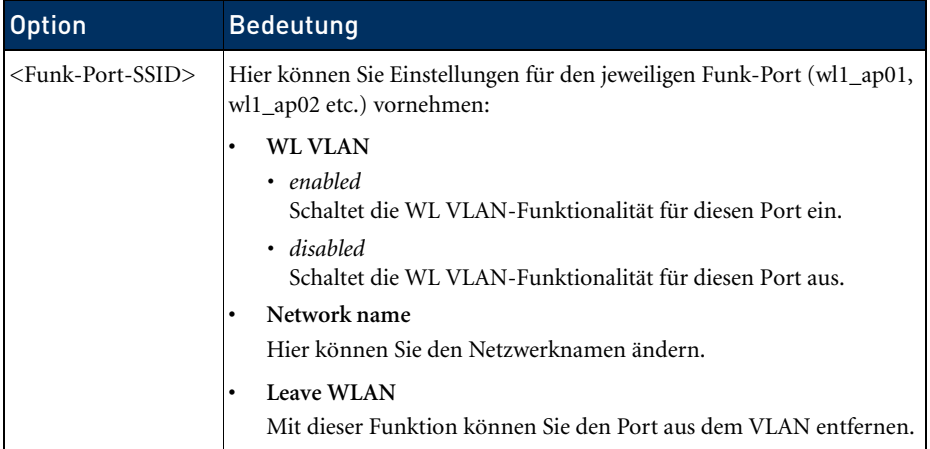

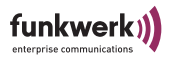

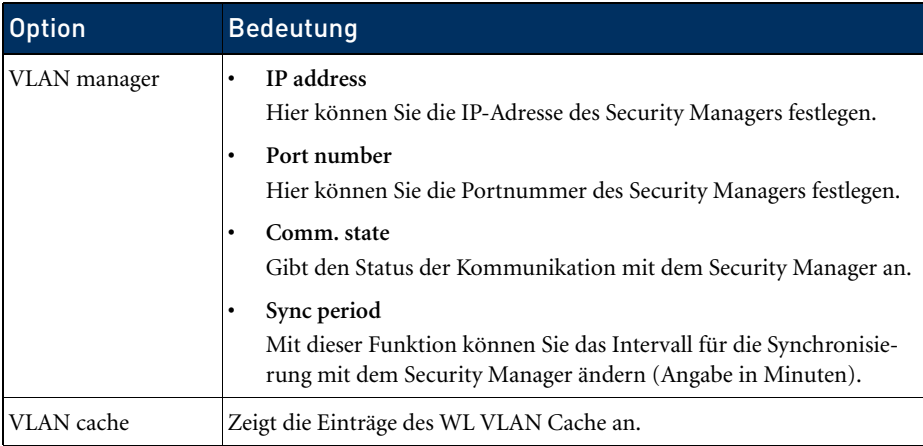

# Das Menü Control

Im Menü *Control* können Sie die Passwörter der Benutzerebenen ändern, einen System Restart durchführen oder die Parameter auf die Werkseinstellungen zurücksetzen.

Weiterhin finden Sie die Menüs für Security und SNMP und können sich die Logdateien des ComPoints anzeigen lassen.

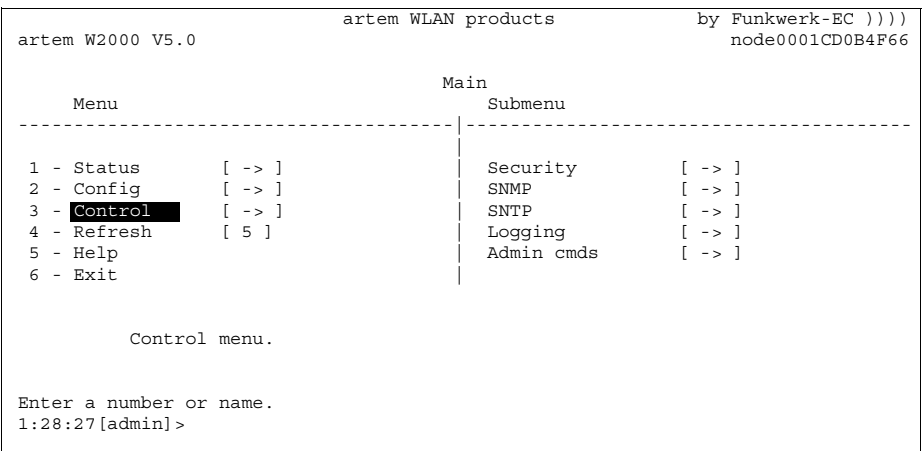

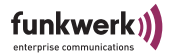

# Control > Security

Unter diesem Menü können Sie sich die verschiedenen Benutzerebenen anzeigen lassen, deren Passwörter ändern und die Access Control List (ACL) bearbeiten.

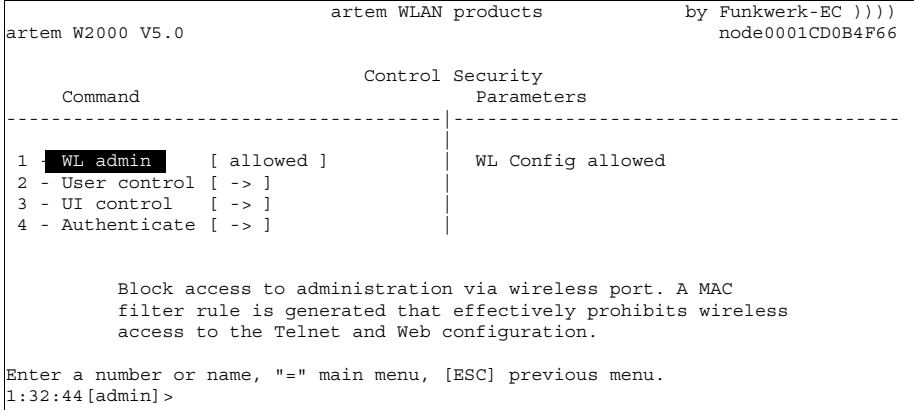

Control > Security > WL admin

Stellen Sie aus Sicherheitsgründen die Option *forbidden* ein. Dann können keine Clients per WLAN auf die Konfigurationsoberfläche des ComPoints zugreifen.

Control > Security > User control

Über dieses Menü können Sie sich die verschiedenen Benutzerebenen anzeigen lassen.

Sie können außerdem die Passwörter der einzelnen User Levels ändern, wenn Ihnen das Passwort der Benutzerebene *Admin*  bekannt ist.

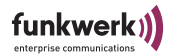

Control > Security > User control > Show

Zeigt die Bezeichnungen der verschiedenen Benutzerebenen an. Das sind *admin*, *user* und *view*.

Die Passwörter der Benutzerebenen werden verschlüsselt angezeigt.

Control > Security > User control > Edit

Unter diesem Menüpunkt haben Sie die Möglichkeit, als *Admin* oder als *User* die Passwörter aller drei Benutzerebenen zu ändern. Auf der Ebene *View* existiert dieser Menüpunkt nicht.

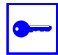

Voraussetzung:

Sie müssen das Passwort der Benutzerebene *Admin* kennen.

- 1. Wählen Sie *Control > Security > User control > Edit*.
- 2. Markieren Sie im Untermenü auf der rechten Tabellenseite die Benutzerebene, für die Sie das Passwort ändern wollen (*view*, *user* oder *admin*) und bestätigen Sie mit der *Enter*-Taste.
- 3. Geben Sie das Admin-Passwort in den Prompt ein und drücken Sie *Enter*.
- 4. Sie müssen nun zweimal hintereinander das gewünschte neue Passwort eingeben und jeweils mit der *Enter-Taste* bestätigen.
- 5. Ab der nächsten Telnet-Sitzung können Sie sich mit dem neuen Passwort anmelden.

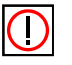

#### Hinweis:

Wenn Sie das Admin-Passwort vergessen, können Sie es selbst zurücksetzen. Gehen Sie dabei vor wie im [Abschnitt Passwort](#page-29-0)  [zurücksetzen, Seite 1–20](#page-29-0) beschrieben.

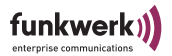

Control > Security > UI control

Unter diesem Menüpunkt können Sie festlegen, von welchen Benutzeroberflächen aus der Zugriff auf den ComPoint Enterprise möglich sein soll.

Wählen Sie jeweils die Option aus, die Sie aktivieren oder deaktivieren möchten und ändern den Status entsprechend auf *enabled* oder *disabled*. Generell gilt: es muss stets mindestens eine interaktive Benutzerschnittstelle aktiviert sein (*Telnet*, *SSH*, *Web* oder *Secure Web*).

*• Telnet*

Hier können Sie den Zugriff über Telnet aktivieren bzw. deaktivieren.

*• SSH*

Diese Option erlaubt eine gesicherte Konfiguration über Secure Shell. Wenn Sie über einen SSH-Client verfügen, können Sie hier den Zugriff über SSH aktivieren bzw. deaktivieren.

*• Web*

Hier können Sie den Zugriff über Web aktivieren bzw. deaktivieren.

*• Secure Web*

Hier können Sie den Zugriff über Web aktivieren bzw. deaktivieren. Diese Option erlaubt eine gesicherte Konfiguration über HTTPS.

• *WPA Agent*

Wenn Sie die Option *WPA Agent* aktivieren, haben Sie in Verbindung mit einem ARtem-proprietären Analyse Programm (WPA Agent) die Möglichkeit, den Austausch von Wireless Security Informationen zwischen dem AccessPoint und den Wirelesss Clients zu überwachen.

Nähere Informationen zum Aufbau der Benutzeroberflächen über *Telnet*, *SSH*, *Web* und *Secure Web* finden Sie in Kapitel [Die Benut](#page-50-0)[zeroberfläche des ComPoint Enterprise,](#page-50-0) ab [Seite 3–1](#page-50-0).

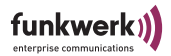

#### Control > Security > Authenticate

Über dieses Menü konfigurieren Sie die lokale Access Control List und den Zugriff auf einen externen Access Control Server. Weiterhin werden hier die Einstellungen zu IEEE802.1x vorgenommen. Wenn Sie diese Funktionen aktivieren, können Sie den Zugriff auf das Datennetz über den ComPoint einschränken, da nur die Clients über den ComPoint auf Ihr LAN zugreifen können, deren MAC-Adresse in der lokalen bzw Remote Access Control List eingetragen ist. Zusätzlich können Sie eine Authentisierung der User mittels Passwort und Username an einem Authentisierungsserver vornehmen.

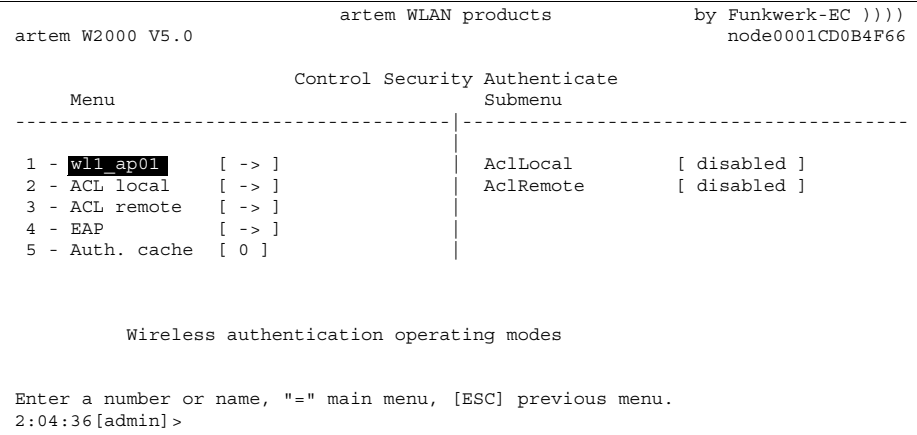

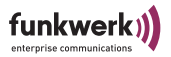

# $\bigcirc$

Hinweis:

Wenn Sie sich für *ACL local* entscheiden, wird die Liste der MAC-Adressen im ComPoint gehalten. Sie müssen dann in jedem Com-Point eine eigene Liste pflegen.

Wenn Sie *ACL remote* verwenden wollen, müssen Sie einen Security Manager von artem erwerben. Dieser verwaltet die Liste zentral für alle Funkzellen und alle Funknetzwerke. Weitere Informationen dazu erhalten Sie auf unserer Homepage www.funkwerk-ec.com.de.

In der unten stehenden Tabelle werden die Parameter näher beschrieben.

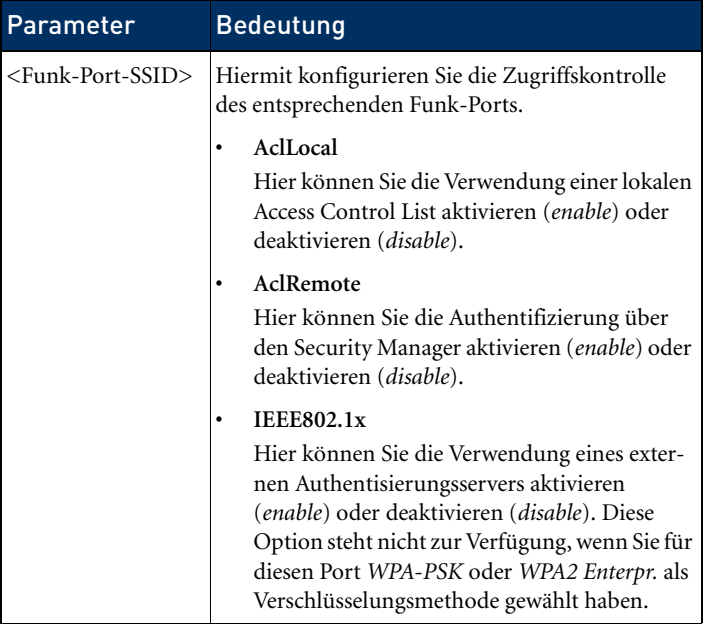

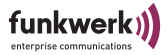

Die Priorität der drei verschiedenen Möglichkeiten der Zugriffskontrolle ist in der Reihenfolge ACL local, ACL remote, IEEE802.1x gestaffelt. Das bedeutet, dass immer zuerst die weiter oben stehende Zugriffskontrolle Anwendung findet.

Zum Beispiel: alle drei Zugangskontrollen sind aktiviert. Ein Client wird immer zuerst mit den Einträgen der lokalen Liste verglichen. Wird er dort gefunden, erfolgt keine Anfrage an den Security Manager. Stattdessen wird direkt mit der Authentifizierung nach IEEE fortgefahren.

Nur wenn der Client nicht in der lokalen Liste gefunden wird, erfolgt die Anfrage an den Security Manager.

Nur Clients, deren MAC Adresse bekannt und zugangsberechtigt ist, können also nach IEEE802.1x authentisiert werden.

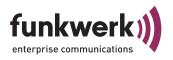

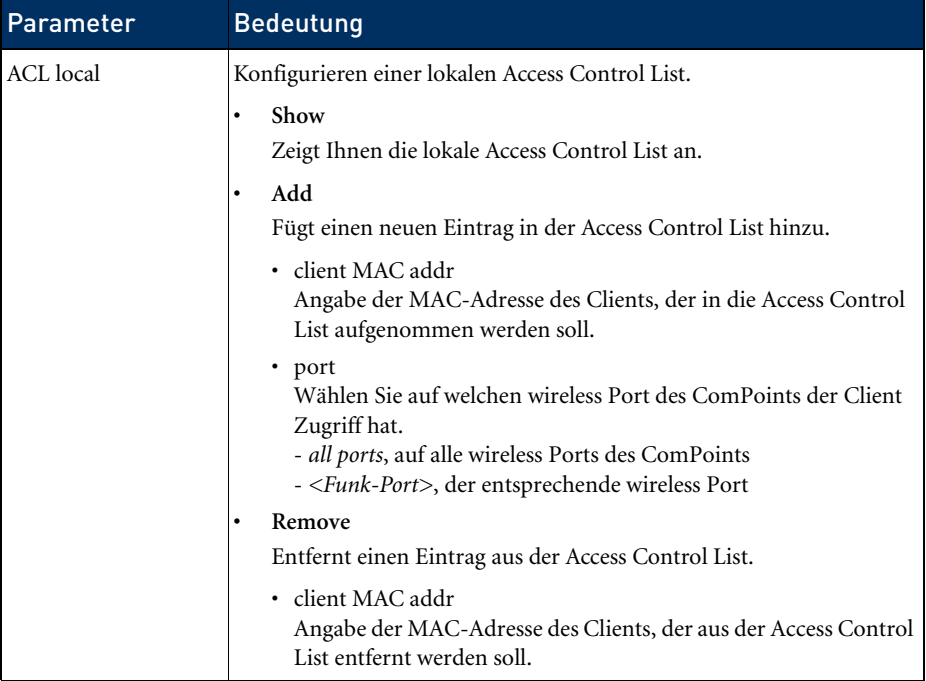

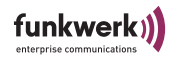

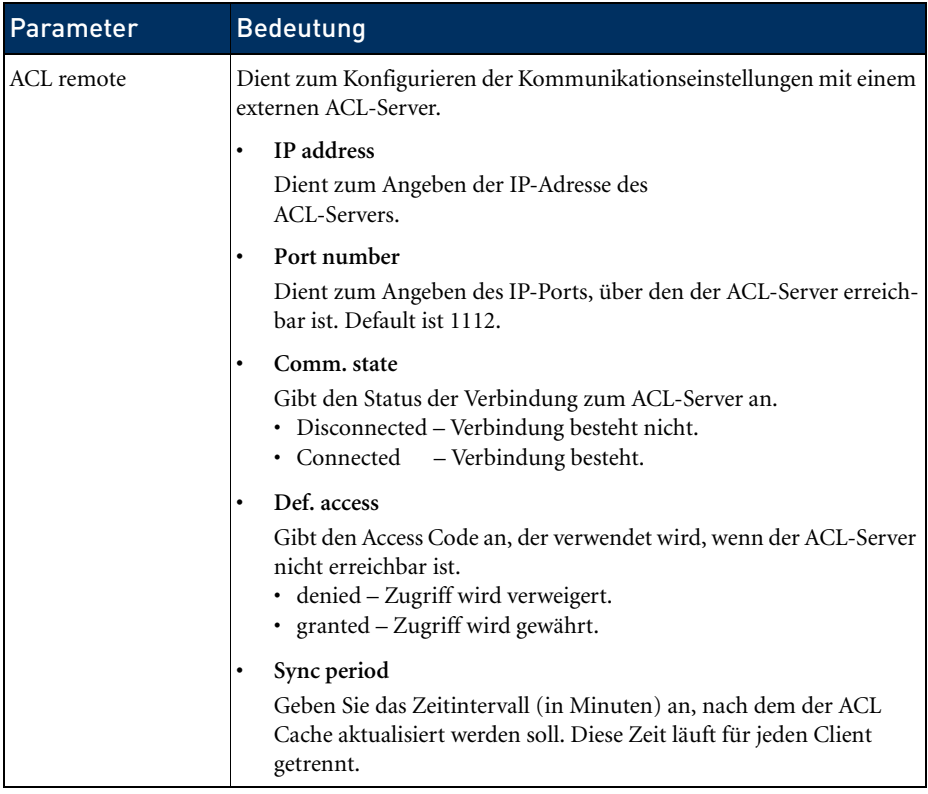

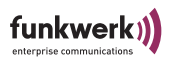

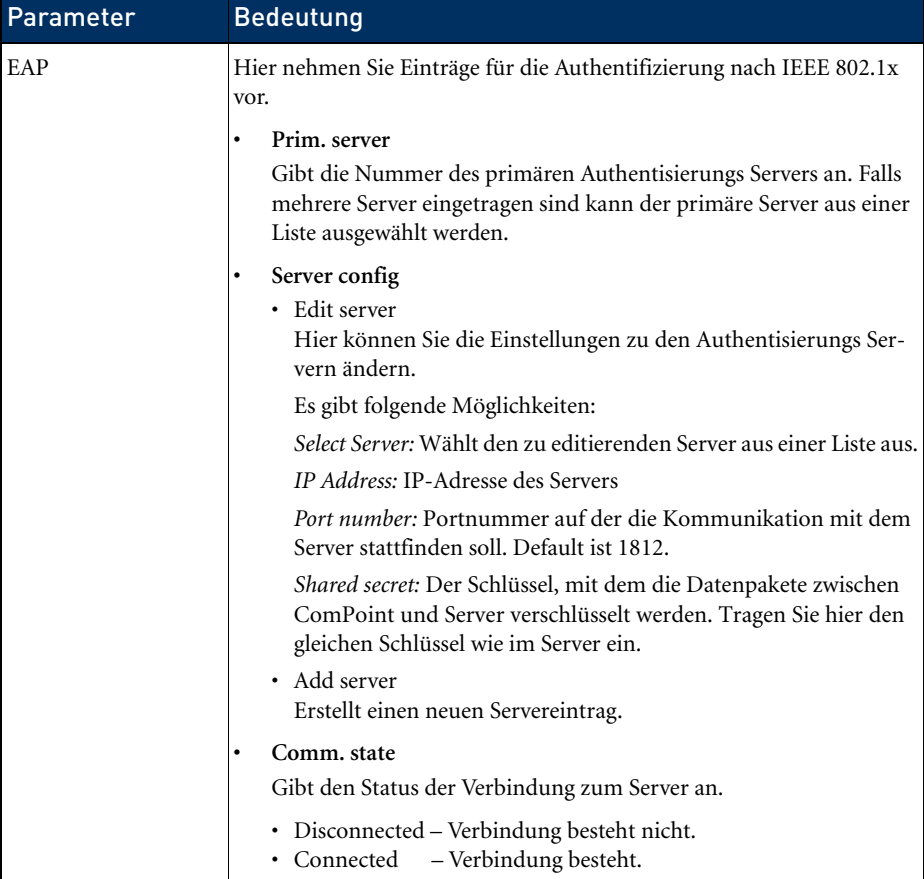
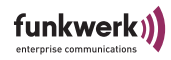

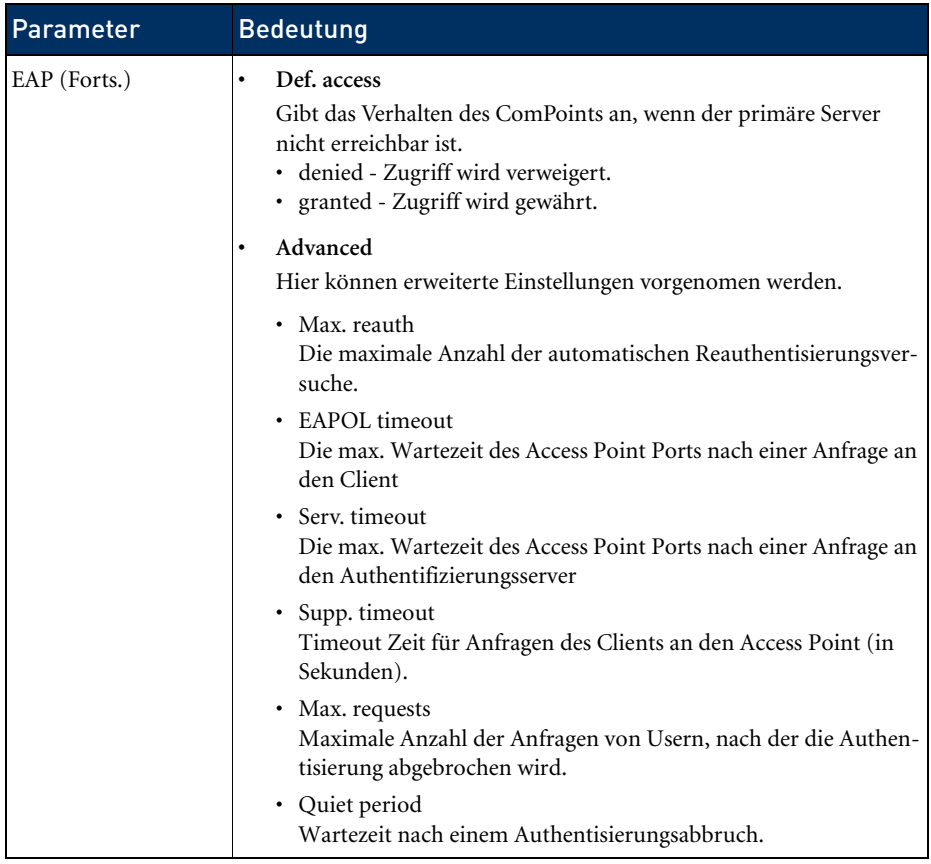

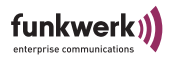

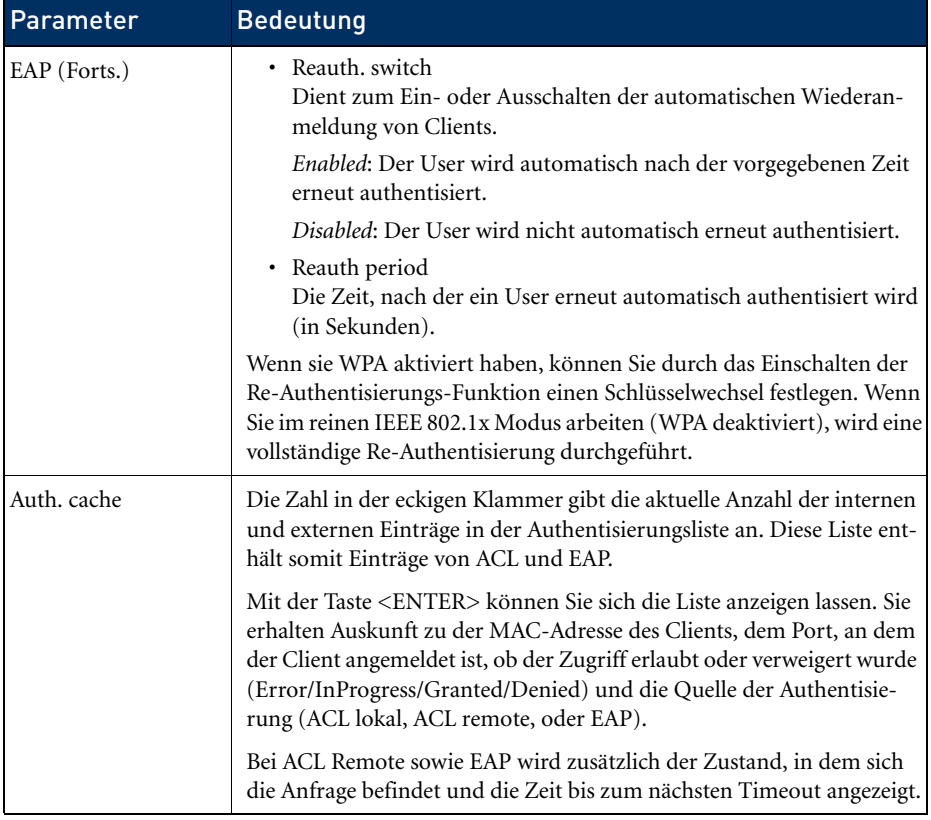

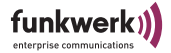

### Control > SNMP

Das Menü dient zum Konfigurieren der SNMP-Einstellungen. Der ComPoint unterstützt die SNMP-Versionen:

- SNMPv1
- SNMP<sub>v2c</sub>
- SNMPv3

sowie die Management Information Bases:

- MIBII
- IEEE 802.11 MIB

und das Sicherheitsmodell

• USM (User-Based Security Model),

sowie das Zugriffskontrollmodell

• VACM (View-Based Access Control Model).

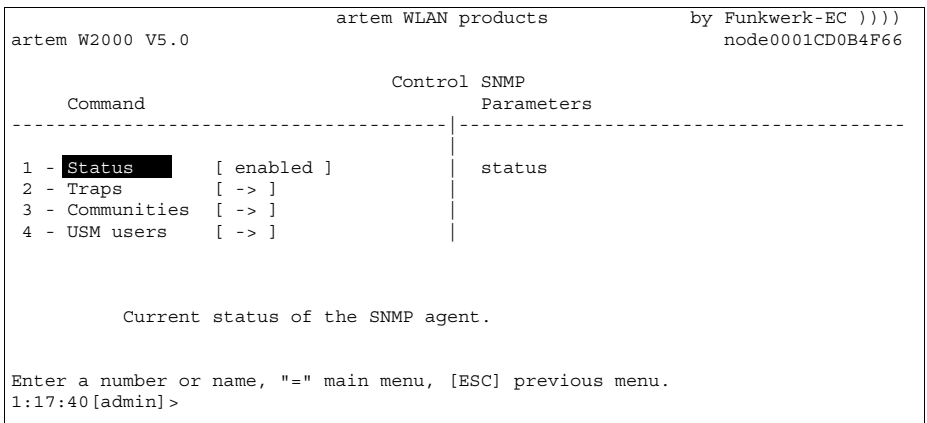

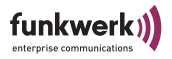

In der unten stehenden Tabelle werden die Kommandos näher beschrieben.

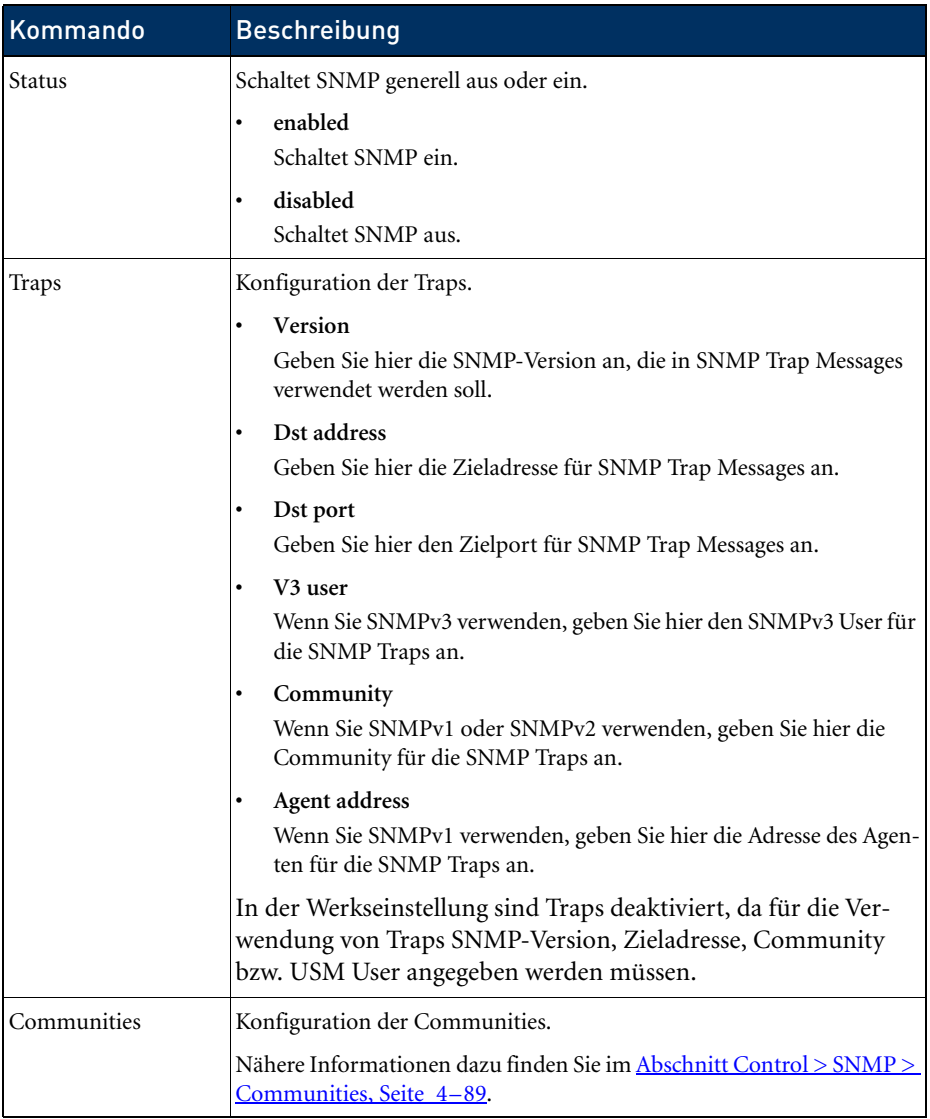

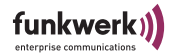

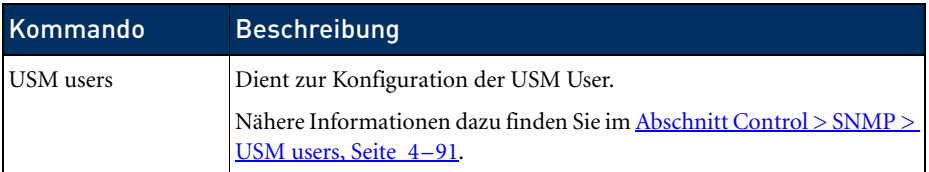

<span id="page-148-0"></span>Control > SNMP > Communities

Dient zur Konfiguration der Communities.

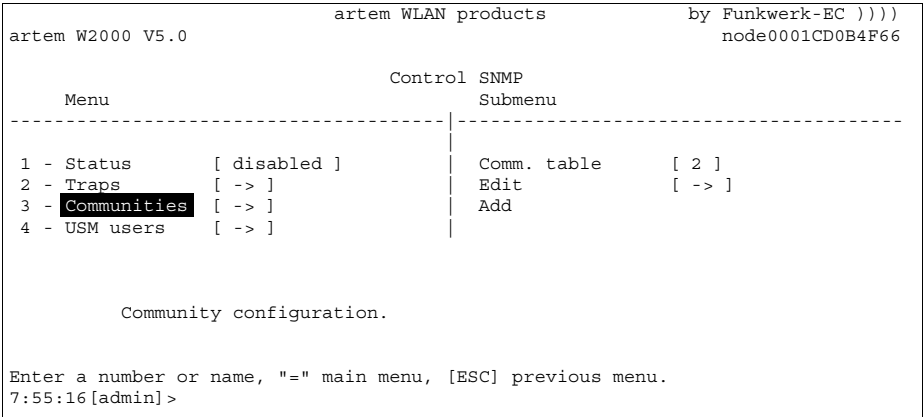

Control > SNMP > Communities > Comm. table

Hier können Sie alle definierten Communities des SNMP Agenten einsehen.

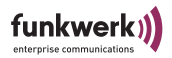

## Control > SNMP > Communities > Edit

Dient zum Bearbeiten einer Community des SNMP Agenten. In der unten stehenden Tabelle werden die Kommandos näher beschrieben:

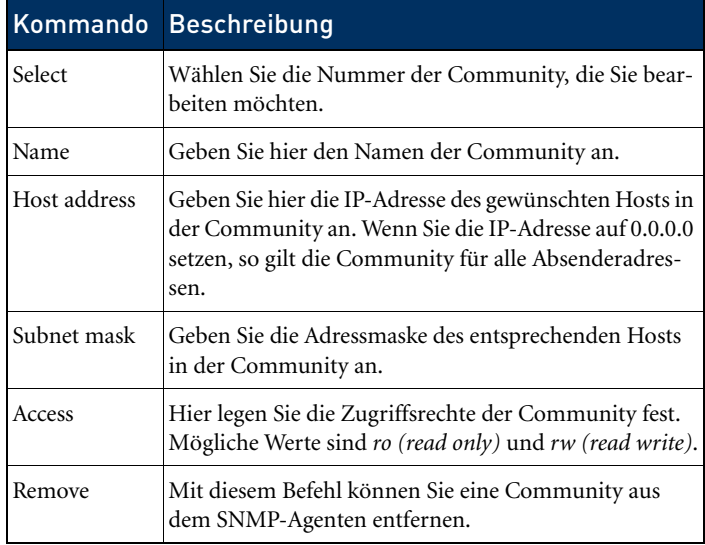

### Control > SNMP > Communities > Add

Hier können Sie eine Community zum SNMP Agenten hinzufügen.

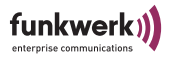

<span id="page-150-0"></span>Control > SNMP > USM users

SNMPv3 bietet die Möglichkeit, die Zugriffsrechte der User über USM und VACM zu steuern. Dabei kann genau definiert werden, welche Objekte im SNMP-Baum für die einzelnen User sichtbar sind.

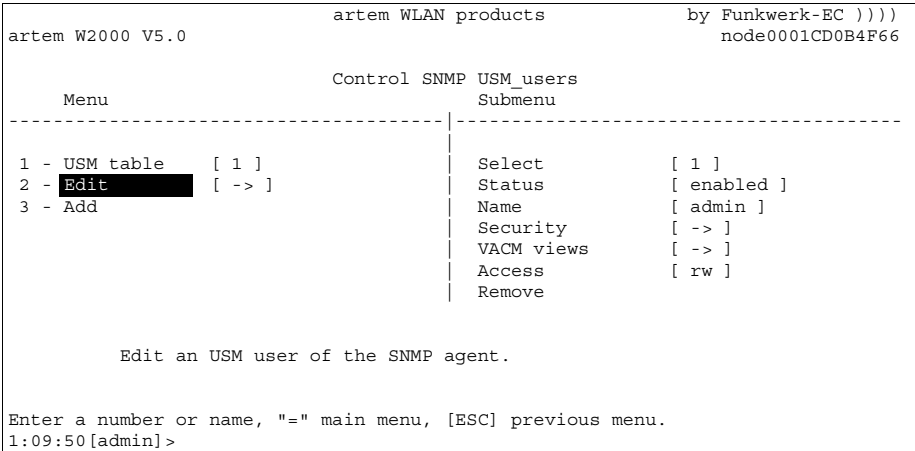

Control > SNMP > USM users > USM table

Zeigt eine Auflistung aller definierten SNMPv3 USM User, die dem SNMP Agenten bekannt sind.

Control > SNMP > USM users > Edit

Dient zum Bearbeiten der SNMP User.

Control > SNMP >USM users > Edit > Select

Wählen Sie die Nummer des USM Users, den Sie bearbeiten möchten.

Control > SNMP >USM users > Edit > Status

Dient zum Aktivieren bzw. Deaktivieren des USM Users.

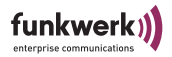

## Control > SNMP >USM users > Edit > Name

Geben Sie hier den Namen des USM Users an.

### Control > SNMP >USM users > Edit > Security

Dient zur Konfiguration der USM User Security.

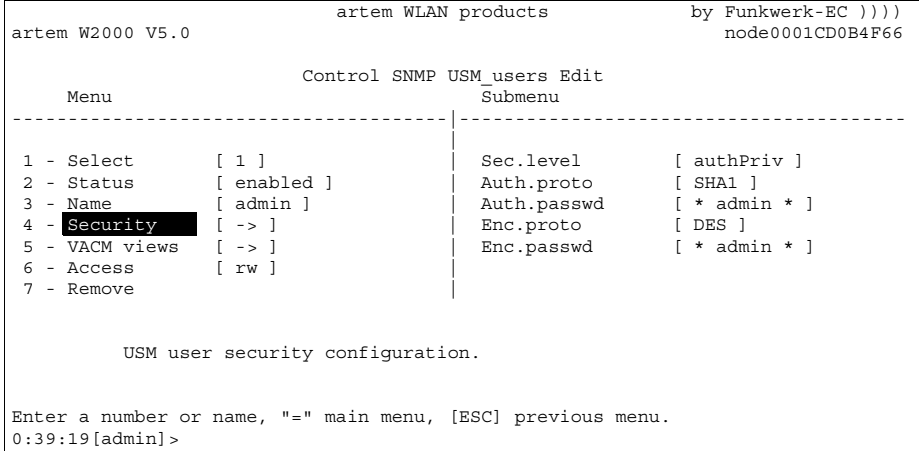

In der unten stehenden Tabelle werden die Kommandos näher beschrieben:

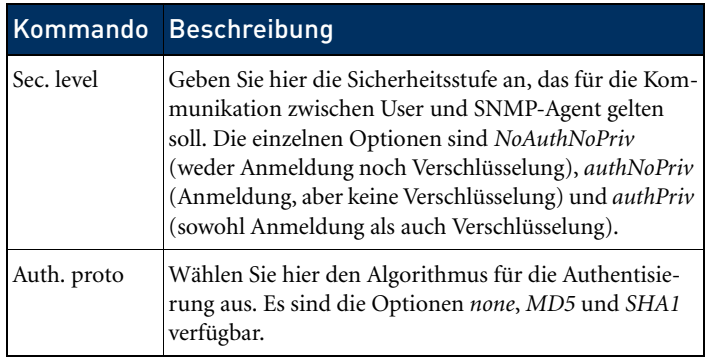

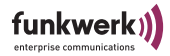

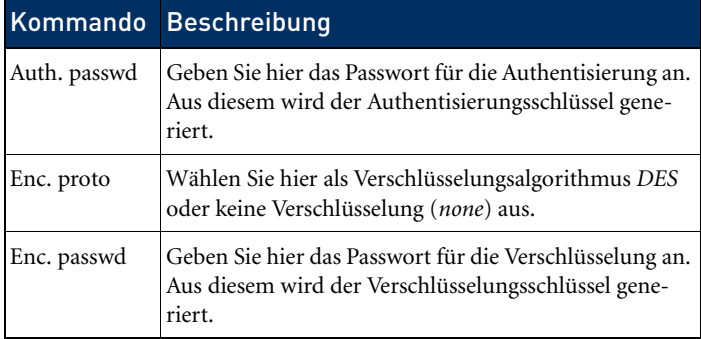

Control > SNMP > USM users > Edit > VACM views

Für jeden User können hier verschiedene VACM Views konfiguriert werden.

```
artem WLAN products by Funkwerk-EC ))))<br>node0001CD0B4F66
                                                                        node0001CDOB4F66 Control SNMP USM_users Edit VACM_views
    Menu and the state of the Submenu Submenu Submenu and the Submenu Submenu Submenu and Submenu and Submenu and 
  ---------------------------------------|----------------------------------------
 |
1 - VACM table [ 1 ] | Select [ 1 ] | 2 - Edit [ 1 ]
                                           \begin{tabular}{|l|l|} \hline select & & [1] \\ \hline OID & & [1] \\ Subtree & & [included] \\ \hline \end{tabular} Edit a VACM view of the SNMP agent.
Enter a number or name, "=" main menu, [ESC] previous menu.
0:56:54[admin]>
```
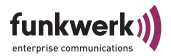

In der unten stehenden Tabelle werden die Kommandos näher beschrieben:

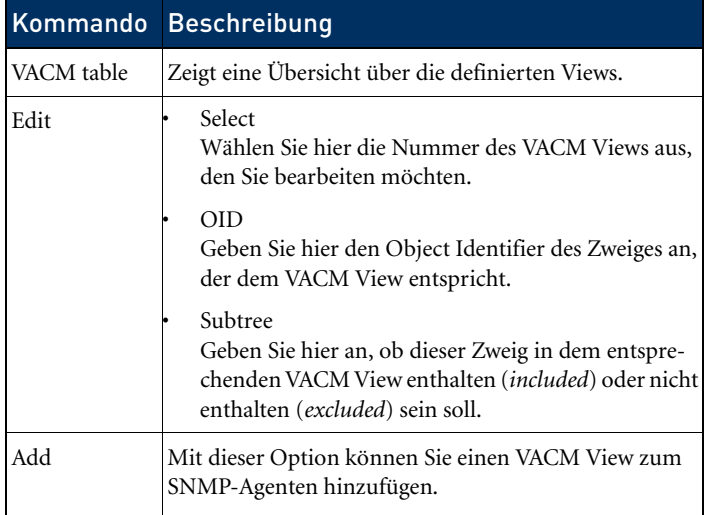

Control > SNMP > USM users > Edit > Access

Hier legen Sie die Zugriffsrechte des Users fest. Mögliche Werte sind *ro (read only)* und *rw (read write)*.

Control > SNMP > USM users > Edit > Remove

Mit diesem Befehl können Sie einen User aus dem SNMP-Agenten entfernen.

Control > SNMP > USM users > Add

Fügt einen USM User zum SNMP Agenten hinzu.

### Control > SNTP

Das Menü dient zum Konfigurieren der Zeitsynchronisierung mit einem SNTP-Server.

In der unten stehenden Tabelle werden die Kommandos näher beschrieben:

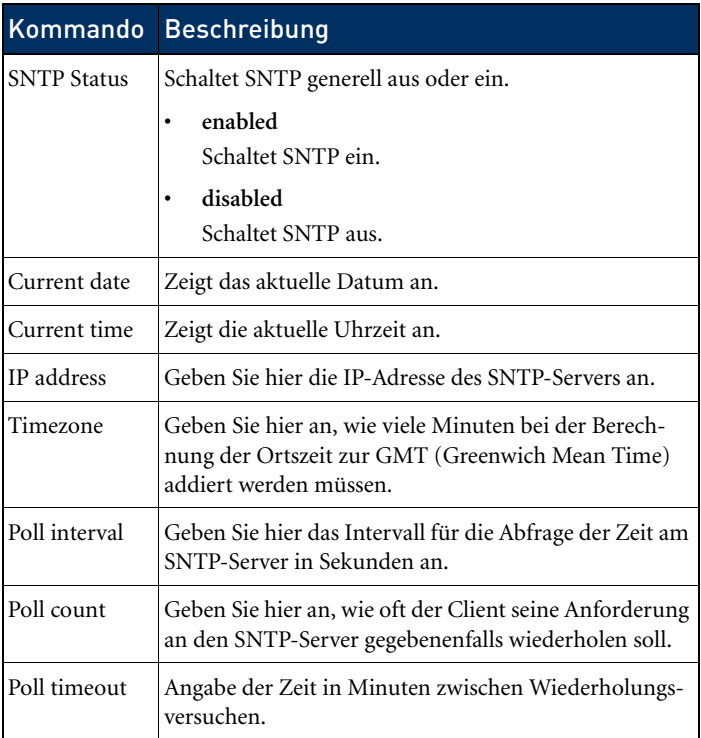

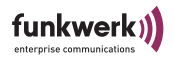

### Control > Logging

Dient zur Anzeige der gespeicherten Systemmeldungen. Gespeichert werden die 50 neuesten Meldungen seit dem letzten Systemstart.

In der unten stehenden Tabelle werden die Optionen näher beschrieben:

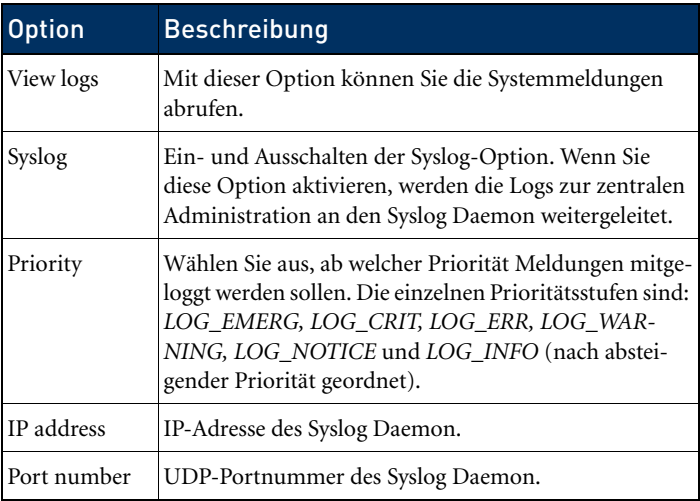

### Control > Admin cmds

Der Menüpunkt *Admin commands* gibt Ihnen die Möglichkeit, einen Reboot des ComPoints durchzuführen, die Konfiguration zurückzusetzen, oder die Werkseinstellungen wiederherzustellen.

Control > Admin cmds > Restart

Wählen Sie *Control > Admin cmds > Restart*, um einen Reboot des ComPoints durchzuführen.

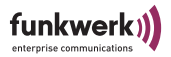

<span id="page-156-0"></span>Control > Admin cmds > Reset config

Wenn Sie die Option *Control > Admin Cmds > Reset config* anwählen, erfolgt ein Reboot des ComPoints bei gleichzeitigem Zurücksetzen der Konfiguration auf Werkseinstellung. Dies kann nur auf der Benutzerebene *Admin* durchgeführt werden.

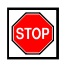

Vorsicht:

Mit dem Befehl *Reset config* können die Passwörter für die Benutzerebenen und die IP-Konfiguration für das primäre Interface nicht zurückgesetzt werden!

Control > Admin cmds > Reset to FD

Mit dem Befehl *Control > Admin Cmds > Reset to FD* werden alle Einstellungen auf die Werkseinstellung zurückgesetzt und ein Reboot des ComPoints erfolgt. Dieser Befehl kann nur auf der Benutzerebene *Admin* durchgeführt werden.

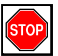

Vorsicht:

Mit dem Befehl *Reset to FD* werden auch die Passwörter für die Benutzerebenen und die IP-Konfiguration für das primäre Interface zurückgesetzt!

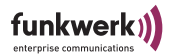

# Das Kommando Refresh

Unter dem Kommando *Refresh* können Sie festlegen, in welchen Zeitintervallen sich ein Tabellenbildschirm (z.B. *Status > Summary*) aktualisiert. Der voreingestellte Wert beträgt fünf Sekunden.

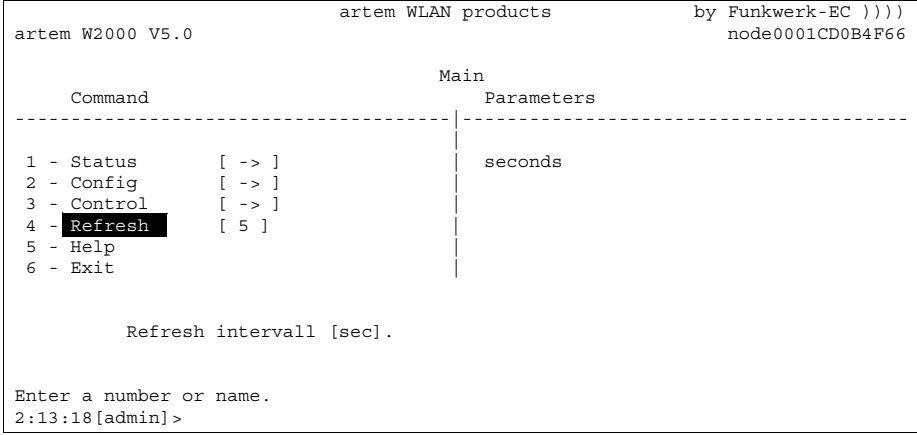

## Das Kommando Help

Mit diesem Kommando rufen Sie die integrierte Hilfe auf. Sie können zum Aufrufen der Hilfe auch die <F1>-Taste oder die Ziffer <o> verwenden.

## Das Kommando Exit

Wählen Sie das Kommando *Exit*, um Ihre Telnet-Verbindung zu beenden.

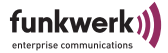

# ComPoint Bridge Port

Mit der Bridge Funktionalität können Sie einen ComPoint mit einem oder mehreren anderen ComPoints drahtlos verbinden.

Die Entfernung, über die Sie diese drahtlose Verbindung herstellen können, kann dabei je nach den verwendeten Antennen mehrere Kilometer betragen.

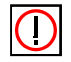

#### Hinweis:

Verwenden Sie stets die mitgelieferten Antennen und Antennenkabel, um unbeabsichtigte Verstöße gegen geltendes Recht zu vermeiden. Sollten Sie spezielle Anforderungen, z. B. bezüglich der Kabellängen haben, wenden Sie sich bitte an Ihren Händler oder an die Funkwerk Enterprise Communications GmbH.

Der Einsatz dieser Technologie ist in der Bundesrepublik Deutschland gebührenfrei.

Falls eine Funkstrecke Ihre Grundstücksgrenzen überschreitet, müssen Sie der Reg TP (Regulierungsbehörde für Telekommunikation und Post) lediglich die Existenz der Funkstrecke anzeigen. Sie finden die Reg TP im Internet unter www.regtp.de.

Ein entsprechendes [Meldeformular zur Anzeige einer Funkstrecke](#page-209-0)  [\(Seite 1\)](#page-209-0) finden Sie am Ende dieses Handbuchs auf [Seite B–6.](#page-209-0) Auf unserer Website [http://www.funkwerk-ec.com](http://www.funkwerk-ec.de) finden Sie das Meldeformular als PDF.

## Der Einsatz der ComPoint Bridge

Im Kapitel [ComPoint AccessPoint](#page-60-0) des Handbuchs ab Seite 4-1 wird die Funktion, der Einsatz und die Konfiguration des Com-Points als Access Point beschrieben.

Mit den ComPoint Bridges stellen wir Ihnen eine Gerätefamilie zur Verfügung, die in ihren Einsatzmöglichkeiten weit darüber hinausgeht. Die ComPoint Bridges verfügen über alle oben beschriebenen Fähigkeiten und über zusätzlicher Features.

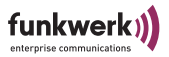

### Hinweis:

Jeder Wireless Bridge Port eines ComPoints kann wahlweise im Modus *Bridge* oder im Modus *Access Point* betrieben werden.

Generell dienen Bridges dazu, verschiedene LAN-Segmente auf Layer 2 des OSI-7-Schichten-Modells miteinander zu verbinden. Die Besonderheit von ComPoint Bridges ist, dass zwischen diesen Segmenten Distanzen von mehreren Kilometern liegen können, ohne ein Kabel für diese Entfernungen zu benötigen.

Wenn Sie einen Wireless Port im Bridge Modus betreiben, kann dieser ausschließlich für einen Bridge Link verwendet werden. Das bedeutet:

- Der Port verfügt über keinen Netzwerknamen.
- An diesem Port können sich keine Wireless Clients assoziieren (anmelden).
- Es existiert keine Node Table für den Port (da es keine Clients gibt).
- Es existiert keine Access Control List (ACL) für diesen Port.

Dieser Port wird ausschließlich zu dem von Ihnen konfigurierten Port der Partner-Bridge Verbindung aufnehmen, und auch nur von diesem Port Verbindungen akzeptieren.

Dabei bieten die ComPoint Bridges Übertragungsraten, die weit über die Möglichkeiten von ISDN  $S_{0}$ , ISDN  $S_{2M}$  und ADSL hinausgehen. Die ComPoint Highspeed Bridge übertrifft dabei sogar Standard Ethernet (10BaseT, 10Base2, 10Base5).

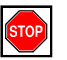

#### Vorsicht:

Schließen Sie nie zwei Bridges, die im Funk eine Verbindung aufgebaut haben, an dasselbe LAN Segment an. Das führt unweigerlich zu einer Überlastung Ihres Netzwerkes, so dass jeglicher Netzwerkverkehr zum Erliegen kommt.

Um Ihnen einen Überblick darüber zu geben, welche Möglichkeiten Ihnen durch den Einsatz von ComPoint Bridges offen stehen, werden hier einige realisierbare Netzwerk Topologien dargestellt.

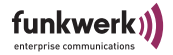

1. Point-to-Point Topologie

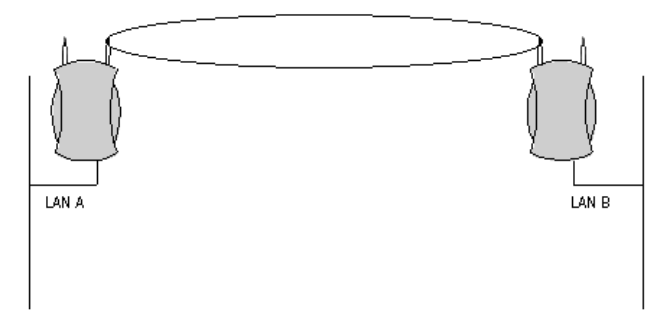

Kopplung zweier LAN-Segmente mit 11/54 MBit/s

2. Point-to-Multipoint Topologie

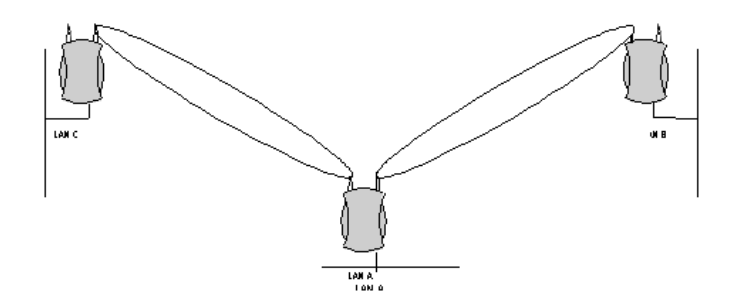

Kopplung dreier LAN-Segmente mit 11/54 Mbps

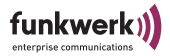

## 3. Wireless Backbone

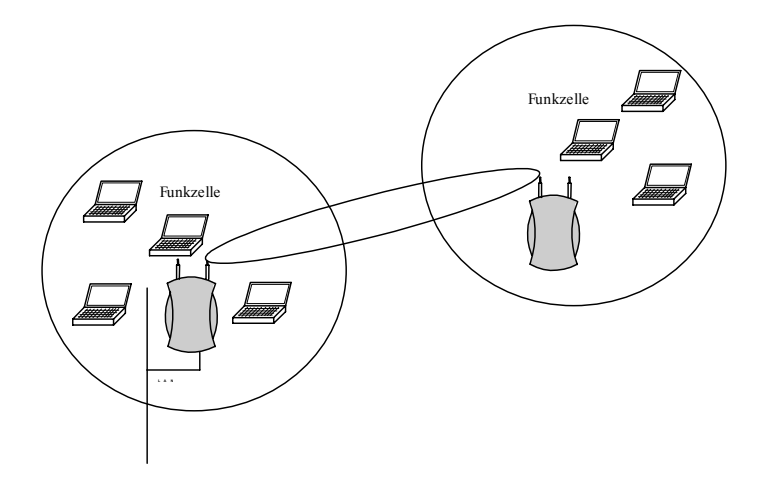

Drahtlos ans LAN verbundener Access Point, ohne Verluste im Durchsatz

4. Wireless Bridge mit Anbindung von Wireless Clients

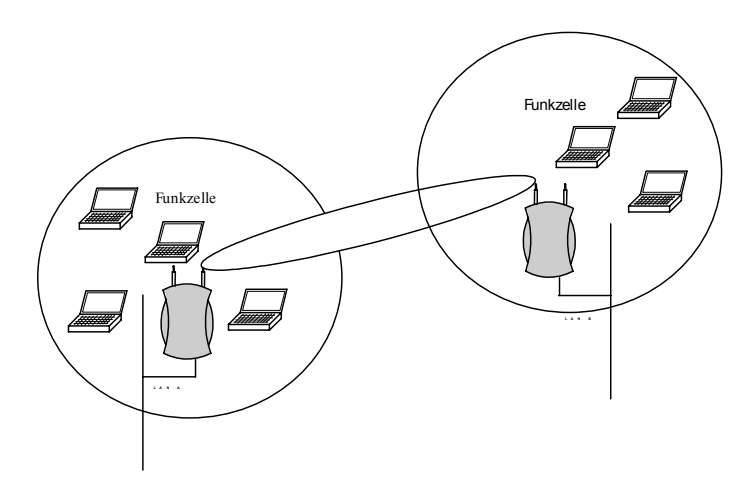

Kopplung zweier Funkzellen ohne LAN-Kabel

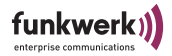

# <span id="page-162-0"></span>Voraussetzungen für einen Link mit ComPoint Bridge

Um einen wireless Link mit ComPoint Bridges herstellen zu können, muss zwischen den Antennen beider Seiten freie Sicht bestehen. In Fachkreisen redet man hier von Line-of-Sight, kurz LOS.

Der Begriff "Line-of-Sight" bezeichnet dabei nicht nur eine geradlinige Sichtverbindung, sondern eine Art "Tunnel", der nicht durch Hindernisse beeinträchtigt werden darf. Bei diesem "Tunnel" handelt es sich um die sogenannte 1. Fresnel-Zone. Die Fresnel-Zone hat die Form einer um ihre Längsachse rotierten Ellipse. Mindestens 60% der 1. Fresnel-Zone müssen freibleiben. Der Radius (bzw. die kleine Halbachse) hängt von der verwendeten Frequenz und der Distanz zwischen den Antennen ab.

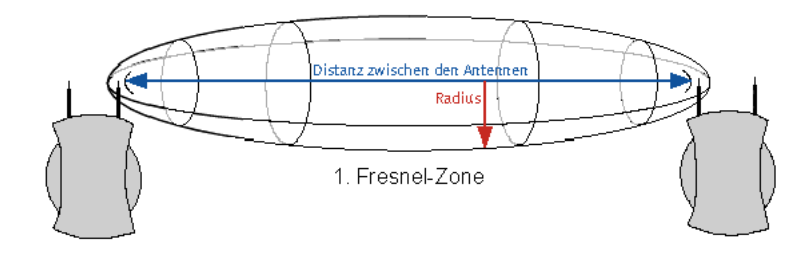

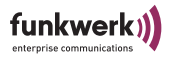

### Beispiel:

Radius der 1. Fresnel-Zone in Abhängigkeit von der Entfernung zur Sendeantenne für einen Antennenabstand von 5km bei 2,45 GHz.

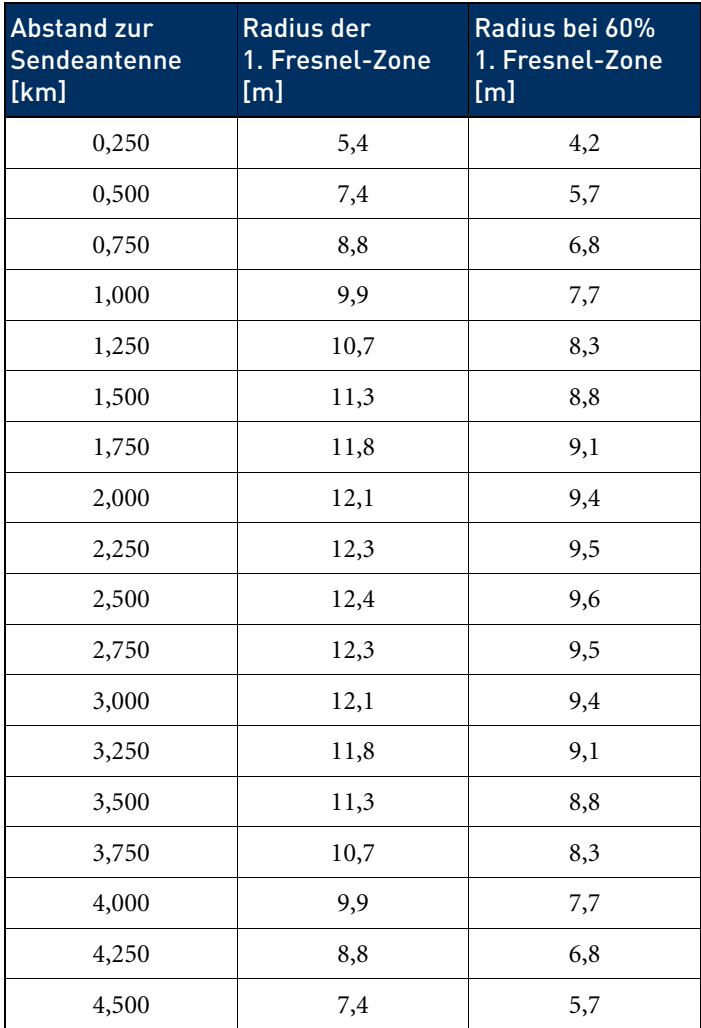

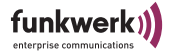

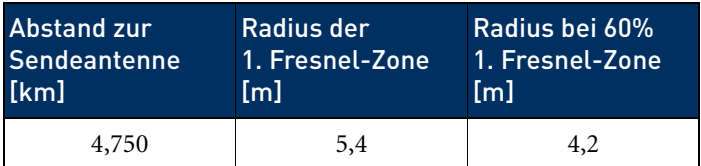

Beispiel:

Radius der Fresnel-Zone in Abhängigkeit von der Entfernung zur Sendeantenne für eine Distanz von 700 m bei 2,45 GHz.

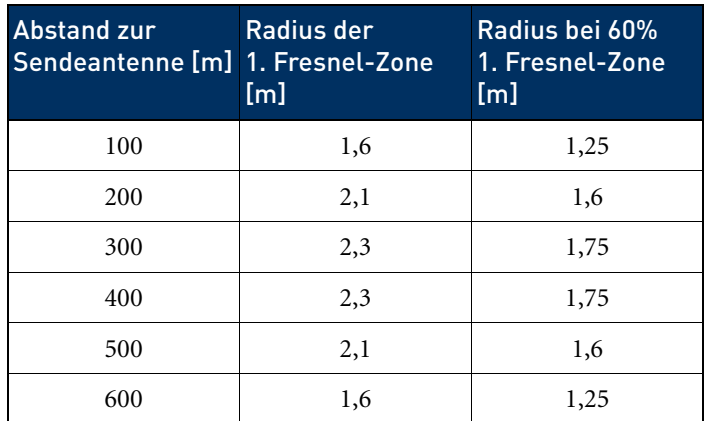

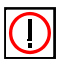

### Hinweis:

Bitte achten Sie beim Aufbau eines Bridge Links darauf, dass keine Hindernisse (auch keine Bäume) in die Fresnel-Zone ragen. Sollte das der Fall sein, geht die Übertragungsrate zurück, bis hin zum Ausfall der Strecke.

Bei kurzen Distanzen innerhalb von Gebäuden ist die Berücksichtigung der LOS nicht unbedingt nötig, da der Radius der Fresnel-Zone hier sehr klein wird.

Wurden diese Voraussetzungen beachtet, kann der Link ohne weitere Einschränkungen aufgebaut und aufrechterhalten werden. Insbesondere sind die Links mit ComPoint Bridges völlig unbeeinflusst von den jeweiligen Witterungsverhältnissen.

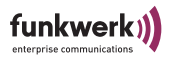

# Die Konfiguration der ComPoint Bridge

Jeder Bridge Port eines ComPoints lässt sich als Bridge oder Access Point (AP) betreiben.

Wird ein Bridge Port im AP-Modus betrieben, sind alle Parameter identisch mit den Parametern, wie sie im ersten Teil des Handbuchs beschrieben wurden.

Aus diesem Grund werden diese Parameter hier nicht noch einmal besprochen.

In einigen Menüs ergeben sich nur geringe Unterschiede zwischen Bridge und Access Point, viele Parameter behalten ihre möglichen Inhalte und deren Bedeutung. Hier werden nur die Unterschiede bzw. neu hinzugekommenen Parameter besprochen.

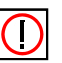

### Hinweis:

Beachten Sie das Kapitel [ComPoint AccessPoint](#page-60-0) des Handbuchs. Viele allgemeine Parameter werden dort erläutert.

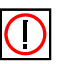

### Hinweis:

Zur leichteren Lesbarkeit wird die Reihenfolge der besprochenen Menüs aus dem Kapitel [ComPoint AccessPoint](#page-60-0) beibehalten.

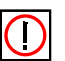

### Hinweis:

Verwenden Sie bei eine Bridgestrecke grundsätzlich den markierten Antennenanschluss (siehe Bild). Hierbei handelt es sich um den primären Anschluss des Gerätes.

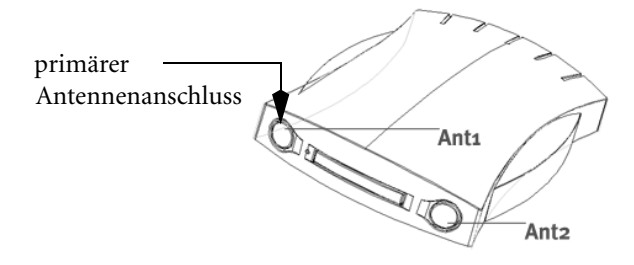

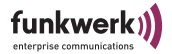

Auf der Geräteunterseite finden Sie einen Aufkleber auf dem die beiden Antennen beschriftet sind. Die primäre Antenne trägt die Bezeichnung Ant 1.

### Starten der Telnet-Verbindung, Anmelden und Aufbau der Benutzer-Oberfläche

Das Starten einer Telnet-Verbindung, das Anmelden und der Auf-bau der Benutzeroberfläche wird Ihnen im Kapitel [Die Benutzero](#page-50-0)[berfläche des ComPoint Enterprise](#page-50-0), ab [Seite 3–1](#page-50-0) erläutert.

### Aktivieren der Bridge-Funktionalität

Um die Bridge-Funktionalität zu aktivieren, gehen Sie folgendermaßen vor:

- 1. Wechseln Sie in das Menü *[Config > Ports > <Funk-Port>](#page-85-0)*.
- 2. Wählen Sie bei Sie *Operating Mode* die Option *BR* aus.

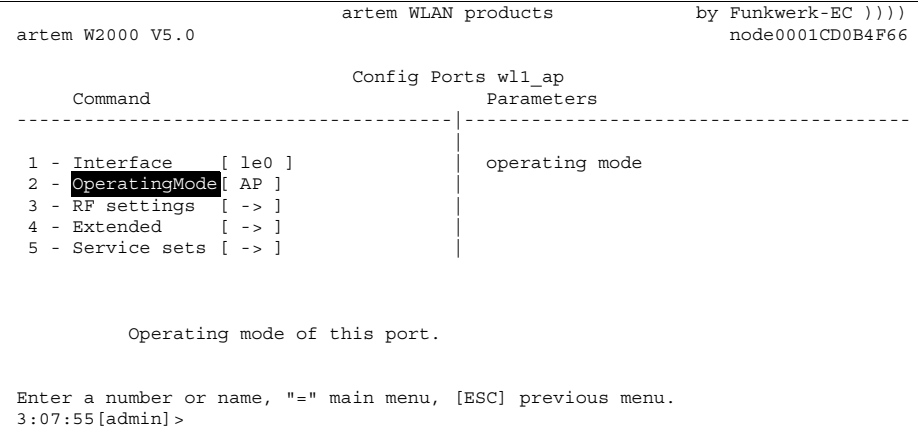

3. Beantworten Sie die Frage *Are you sure* mit *y*.

Der ComPoint kann jetzt als Bridge arbeiten.

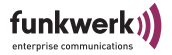

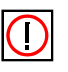

Hinweis:

Ports, die sich im Bridge Modus befinden, verfügen über keinen Netzwerknamen, und zeigen bei Mode den Wert BR.

### Das Menü Status

Das Menü *Status* fasst alle Informationen der ComPoint Bridge zusammen, die nur angezeigt und nicht durch den Benutzer konfiguriert werden können. Weitere Informationen finden Sie im [Abschnitt Das Menü Status, Seite 4–2](#page-61-0).

### Status > Summary

Ports, die sich im Bridge Modus befinden, verfügen über keinen Netzwerknamen, und zeigen bei *Mode* den Wert *Bridge*. Weiterhin gibt es bei solchen Ports keine assoziierten Clients. Aus diesem Grund können Sie keine Access Control List (ACL) auf einem Bridge Port verwenden.

Bridge Ports werden als Port wlx\_br dargestellt.

artem WLAN products by Funkwerk-EC  $)$ ))) artem W2000 V5.0 node0001CD0B4F66 Status -------------------------------------------------------------------------------- Primary If IP config DHCP SNMP Filter Uptime ----------- --------------- -------- ---- ------------- ------------ IP address 010.010.000.009 in use off Prot: macFlt 2:27:47 Subnet mask 255.255.000.000 Gateway 010.010.000.001 Sessions  $1$ Port MAC address Speed Mode Link Info ----------- ----------------- ----------- ---- - --------------- -------- eth1 00:01:CD:0B:4F:66 10 HD + eth2 00:01:CD:0B:4F:67 100 HD wl1 ap01 00:01:36:0B:6C:9C --@06-2437\* AP - artem 0 Cl. wl2 br1 00:01:36:0B:6C:A0 --@11-2462\* BR - S --- N --- dBm S/N -- dB Enter [SPACE]refresh, [q]quit:

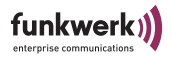

## Status > Ports > wl1\_br

Es existiert für einen Bridge Port keine NodeTable.

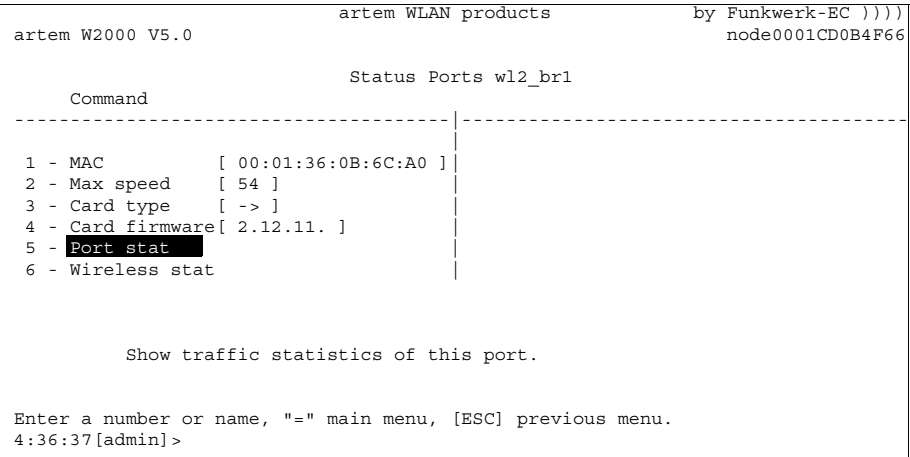

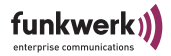

### Port stat.

Über *Status > Ports > wl1\_br > Port stat.* erreichen Sie folgenden Bildschirm.

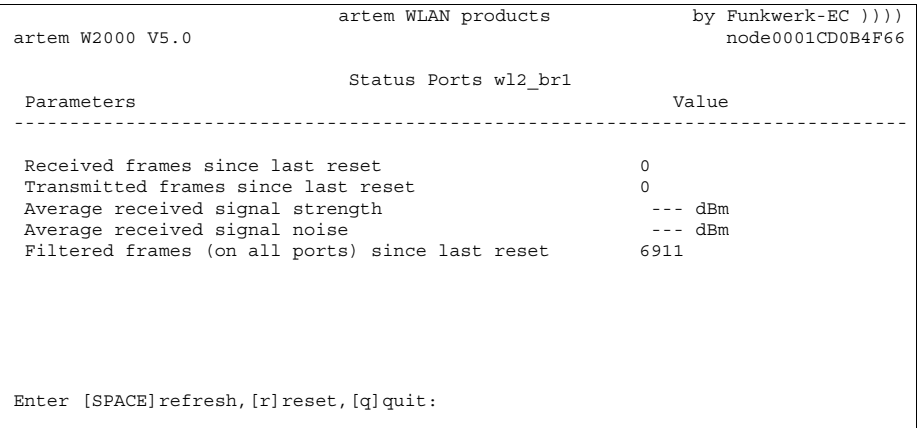

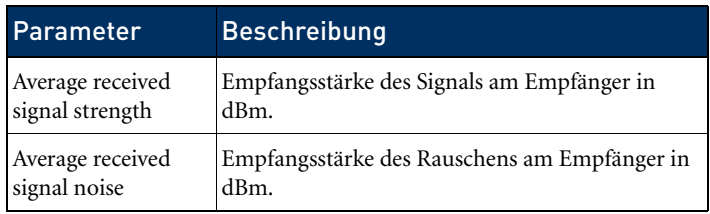

Weitere Informationen finden Sie im Abschnitt Port stat, [Seite 4–11.](#page-70-0)

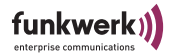

### Das Menü Config

Im Menü *Config* können, je nachdem in welcher Benutzerebene man angemeldet ist, verschiedenste Parameter der ComPoint Bridge konfiguriert werden.

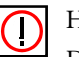

#### Hinweis:

Die nachfolgenden Beschreibungen gehen davon aus, dass der Benutzer in der Benutzerebene *Admin* angemeldet ist.

### Config > Ports

Je nach Gerät gibt es bis zu drei Bridge Ports wl1\_br, wl2\_br, wl3 br.

### Config > Ports > wl1\_br

artem WLAN products by Funkwerk-EC  $)$ ))) artem W2000 V5.0 node0001CD0B4F66 Config Ports wl2\_br Command Parameters ---------------------------------------|---------------------------------------- | 1 - OperatingMode[ BR ] | operating mode 2 - RF settings [ -> ] | 3 - Security [ -> ]<br>
4 - Extended [ -> ] 5 - Bridge links [ -> ] | Operating mode of this port. Enter a number or name, "=" main menu, [ESC] previous menu. 4:48:13[admin]>

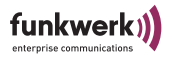

In der folgenden Tabelle werden Ihnen die im Menü verwendeten Begriffe und Optionen näher erklärt.

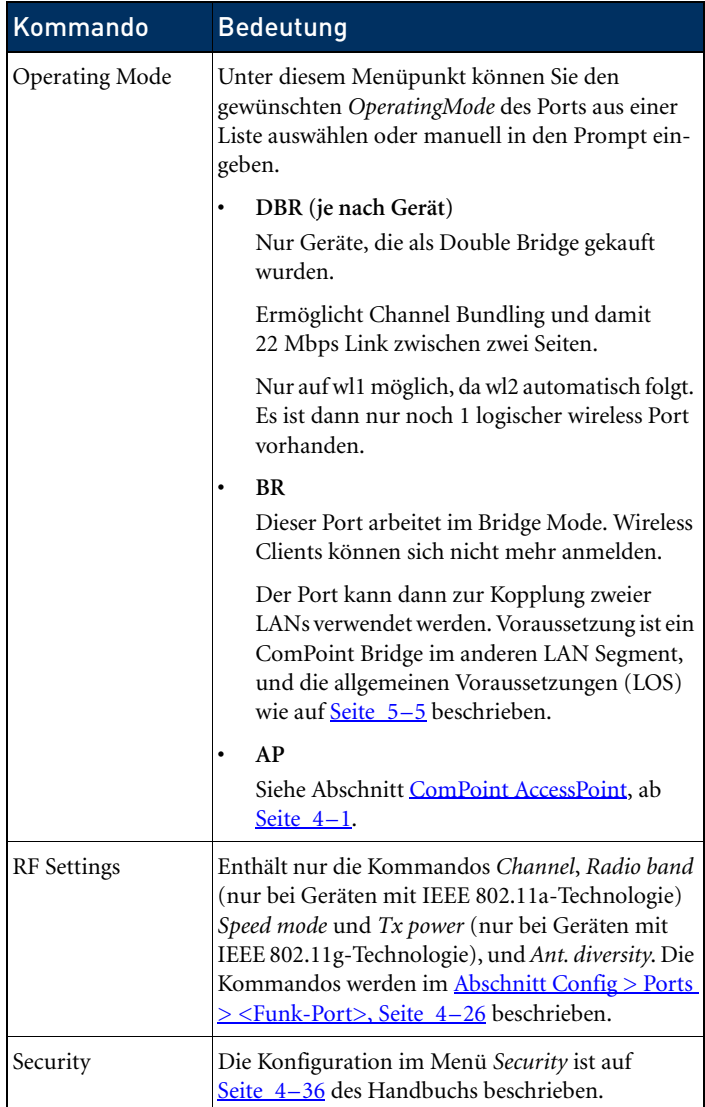

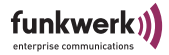

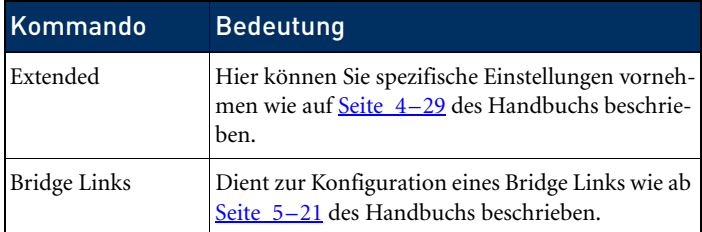

Config > Ports > wl1\_brx > Security

Die Konfiguration der Sicherheitseinstellungen wird ab [Seite 4–36](#page-95-0) des Handbuchs beschrieben.

Config > Ports > wl1\_brx > Extended

Hier können Sie erweiterte Einstellungen vornehmen wie auf [Seite 4–29](#page-88-0) des Handbuchs beschrieben.

Config > Ports > wl1\_br > Bridge Links

Hier können Sie einen neuen Bridge Link erstellen oder einen bestehenden Bridge Link konfigurieren.

```
artem WLAN products by Funkwerk-EC ))))
artem W2000 V5.0 node0001CD0B4F66
                      Config Ports wl2_br Bridge_links
    Menu di Submenu Submenu Submenu Submenu Submenu Submenu Submenu Submenu Submenu Submenu Submenu Submenu Submenu
             ---------------------------------------|----------------------------------------
 |
1 - wl2 br1 [ -> ] | Interface [ le0 ]<br>2 - Add new link | Link state [ disabled ]
 | Alias name [ wl2_br1 ]
 | Actual speed [ - ]
 | Manual config [ -> ]
 | Auto config [ -> ]
          Select the bridge link you want to configure.
Enter a number or name, "=" main menu, [ESC] previous menu.
4:54:02 [admin] >
```
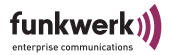

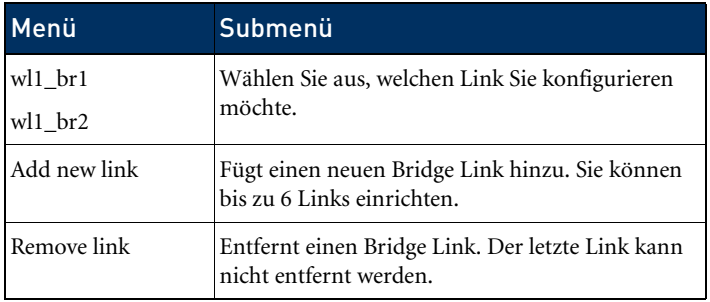

Config > Ports > wl1\_br > Bridge Links <Port>

Hier können Sie Konfigurationseinstellungen für den ausgewählten Port vornehmen.

```
artem WLAN products by Funkwerk-EC ))))
artem W2000 V5.0 node0001CD0B4F66
                Config Ports wl2_br Bridge_links wl2_br1
    Command Parameters
---------------------------------------|----------------------------------------
 |
1 - Interface [ le0 ] | interface name
 2 - Link state [ disabled ] |
 3 - Alias name [ wl2_br1 ] |
 4 - Actual speed [ - ] |
 5 - Manual config[ -> ] |
6 - Auto config [->] Interface assignment for this port.
Enter a number or name, "=" main menu, [ESC] previous menu.
5:00:41[admin]>
```
In der folgenden Tabelle werden Ihnen die im Menü verwendeten Begriffe und Optionen näher erklärt.

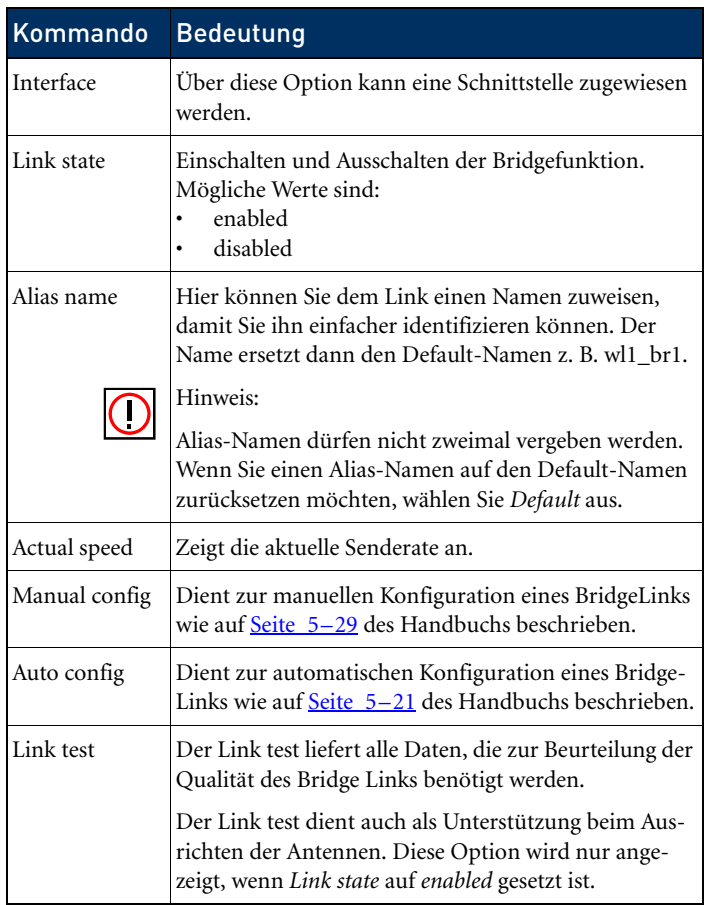

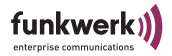

### Config > Ports > wl1\_br > Manual config

artem WLAN products by Funkwerk-EC  $)$ ))) artem W2000 V5.0 node0001CD0B4F66 Config Ports wl2\_br Bridge\_links wl2\_br1 Manual\_config Command ---------------------------------------|---------------------------------------- | 1 - Local card [ 00:01:36:0B:6C:A0 ]| 2 - Remote MAC [ unconfigured ] |<br>3 - Channel [ Auto DFS ] |  $4$  - Actual speed  $[-]$  MAC address of the wireless card of this device. View Only. Enter a number or name, "=" main menu, [ESC] previous menu. 5:06:02[admin]>

> Die untenstehende Tabelle erläutert die im Menü verwendeten Optionen:

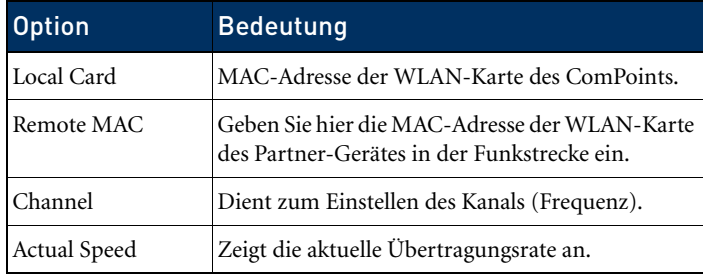

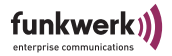

### Config > Ports > wl1\_br > Auto config

artem WLAN products by Funkwerk-EC  $)$ ))) artem W2000 V5.0 node0001CD0B4F66 Config Ports wl2\_br Bridge\_links wl2\_br1 Auto\_config Command **Parameters** ---------------------------------------|---------------------------------------- | 1 - Config state [ allowed ] | Config state 2 - Lock state [ Unlocked ] | 3 - Settings [ -> ] | Show current status of remote configuration process. Select 'perform' to scan for available bridge partners. Enter a number or name, "=" main menu, [ESC] previous menu. 5:09:50[admin]>

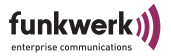

Die untenstehende Tabelle erläutert die im Menü verwendeten Optionen.

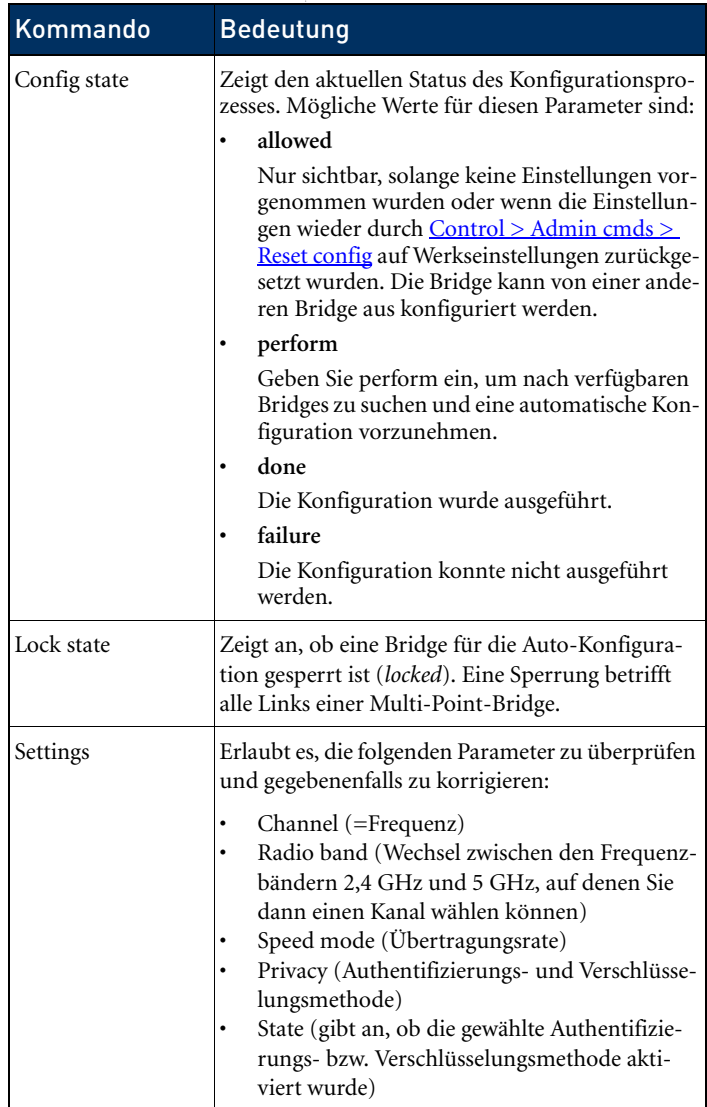

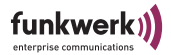

### <span id="page-178-0"></span>Automatischer Aufbau eines Bridge Links

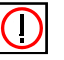

Hinweis:

Der automatische Bridge-Link Aufbau bei Geräten, die nach 802.11g arbeiten, ignoriert 802.11b-Geräte.

Für den automatischen Aufbau eines Bridge Links sind folgende Schritte nötig:

1. Stellen Sie unter *Settings* die Frequenz (*Channel*), die Übertragungsrate (*Speed Mode*) und Sicherheitseinstellungen (*Privacy*) für die Verbindung bei einer der Partner-Bridges ein und aktivieren Sie die gewählte Verschlüsselungsmethode (*State*). Bei längeren Funkstrecken (ab ca. 900m) muss für ACK window ein Wert von 10 ms je überbrücktem Kilometer eingetragen werden.

```
artem WLAN products by Funkwerk-EC ))))
artem W2000 V5.0 node0001CD0B4F66
        Config Ports wl2_br Bridge_links wl2_br1 Auto_config Settings
    Command Parameters
---------------------------------------|----------------------------------------
 |
1 - Channel [ Auto_DFS ] | state<br>2 - Radio band [ 2.4GHz ] |<br>3 - Speed mode [ Auto_fallback ] |
4 - Privacy [ TKIP ] |<br>5 - State [ disabled ] |
         Selected method for wireless privacy (authentication and
         encryption).
Enter a number or name, "=" main menu, [ESC] previous menu.
5:13:49[admin]>
```
Die Einstellungen werden bei der Konfiguration auf die Partner-Bridge übertragen.

2. Stellen Sie auf der ersten Bridge *Lock state* auf *unlocked*.

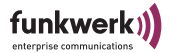

artem WLAN products by Funkwerk-EC  $)$ )))<br>node0001CD0B4F66 node0001CD0B4F66 Config Ports wl2\_br Bridge\_links wl2\_br1 Auto\_config Command Parameters ---------------------------------------|---------------------------------------- | 1 - Config state [ allowed ] | mode 2 - Lock state [ Unlocked ] |  $3 - Settings$  [ -> ] Bridge lock status. Locked bridge links cannot be accessed via remote configuration. This setting affects all links of a multi-point bridge. Enter a number or name, "=" main menu, [ESC] previous menu. 5:16:25[admin]>

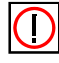

Hinweis:

Jede ComPoint Bridge steht im Default auf *unlocked.*

3. Wählen Sie bei *Config state* das Kommando *perform*.

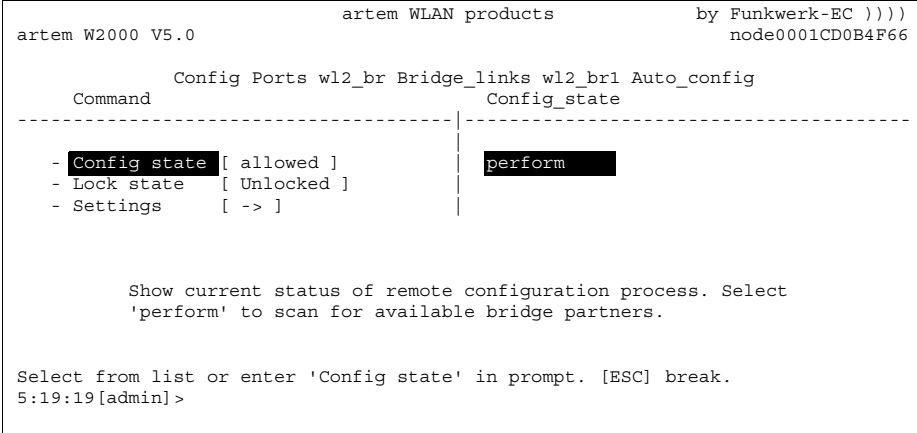
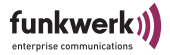

Bei sachgerechter Installation der Antennen auf beiden Seiten und freier LOS (siehe [Abschnitt Voraussetzungen für einen Link mit](#page-162-0)  [ComPoint Bridge\)](#page-162-0) wird die Bridge verfügbare Bridges finden und unter *Scan results* anzeigen:

artem WLAN products by Funkwerk-EC  $)$ ))) artem W2000 V5.0 node0001CD0B4F66 Config Ports wl1\_br Bridge\_links wl1\_br1 Auto\_config Link name Name Signal State Locked MAC address -------------------------------------------------------------------------------- 1 wl2\_br1 \* ace051 [jla] -68 dBm enabled Unlocked 00:01:CD:0B:1E:84 Enter [SPACE]refresh, [q]quit:

> Sollte die Partner-Bridge nicht gefunden werden, überprüfen Sie die Line of Sight und die Antenneninstallation. Führen Sie dann erneut *perform* aus. Der Partner sollte daraufhin gefunden werden.

4. Wählen Sie die gewünschte Partner-Bridge aus.

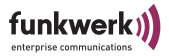

Die Verbindung zwischen den beiden Bridges wird nun automatisch hergestellt. Nach Abschluss der Konfiguration wird bei *Config state* der Parameter *done* stehen.

```
artem WLAN products by Funkwerk-EC ))))
artem W2000 V5.0 node0001CD0B4F66
          Config Ports wl1_br Bridge_links wl1_br1 Auto_config
    Command
 ---------------------------------------|----------------------------------------
 |
 1 - Config state [ scan complete ] |
2 - Scan results \lceil 6 \rceil 3 - Lock state [ Unlocked ] |
 4 - Settings [ -> ] |
         Show table of results from scan for remote bridge link
         partners. Select partner and press 'Enter' to establish
         link.
Enter a number or name, "=" main menu, [ESC] previous menu.
0:42:22[admin]>
```
5. Aus Sicherheitsgründen sollten Sie den *Lock state* bei beiden Partner-Bridges auf *locked* stellen. Dann kann für die beiden Bridges keine Autokonfiguration mehr vorgenommen werden.

Ab jetzt ist der Bridge Link aktiv, und Daten zwischen den LAN Segmenten werden übertragen.

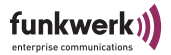

## Überprüfen eines Bridge Links (Link test)

Der Link test liefert alle Daten, die zur Beurteilung des Bridge Links benötigt werden. Weiterhin unterstützt Sie der Link test beim Ausrichten der Antennen.

<span id="page-182-0"></span>Ausführen eines Link tests

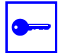

Voraussetzung:

Bevor Sie einen Link test ausführen, sollten Sie das Anzeigeintervall von 5 Sekunden auf 1 Sekunde verkürzen (siehe [Abschnitt Das Kommando Refresh, Seite 4–98](#page-157-0)).

- 1. Melden Sie sich auf Ihrer lokalen Bridge per Telnet oder http in der Benutzerebene *Admin* an.
- 2. Wählen Sie *Config > Ports > <Funk-Port> Bridge Links > <Bridge Link> > Link test*, um das Menü *Link test* zu öffnen.

```
artem WLAN products by Funkwerk-EC ))))
artem W2000 V5.0 node0001CD0B4F66
                Config Ports wl2_br Bridge_links wl2_br1
     Command
 ---------------------------------------|----------------------------------------
 |
  1 - Interface [ le0 ] |
 2 - Link state [ enabled ] |
 3 - Alias name [ wl2_br1 ] |
 4 - Actual speed \begin{bmatrix} 54 \end{bmatrix} 5 - Manual config[ -> ] |
 6 - Auto config [-&;] 7 - Link test |
          Continuously show connection quality of a configured bridge
          link.
Enter a number or name, "=" main menu, [ESC] previous menu.
```
Die Daten des Link Tests werden angezeigt.

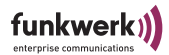

## Screen einer Single Bridge:

artem WLAN products by Funkwerk-EC )))) artem W2000 V5.0 node0001CD0B4F66 Config Ports wl2\_br Bridge\_links wl2\_br1 Local Bridge <sup>-</sup> Remote Partner -------------------------------------------------------------------------------- Link Quality excellent excellent excellent  $\sim$  SNR: 56 dB SNR: 56 dB Signal: -38 dBm Signal: -38 dBm Noise : -94 dBm Noise : -94 dBm Received at Rate 54 Mbps: 292 54 Mbps: 294 48 Mbps: 3 48 Mbps: 1 36 Mbps: 0 36 Mbps: 0 1-24 Mbps: 0 1-24 Mbps: 0 Frames Sent: 297<br>nes Received: 295 Frames Received: Frames Lost: 1 Enter [SPACE]refresh, [r]reset, [q]quit:

> Diese Anzeige wird mit jedem Refresh-Intervall aktualisiert.

Je Intervall werden Testframes zum Partner geschickt, wo die Antworten empfangen und ausgewertet werden.

3. Wenn Sie r(eset) drücken, werden die Zähler zurückgesetzt.

Die untenstehende Tabelle erläutert die Parameter, die in der Auswertung des Link test angezeigt werden:

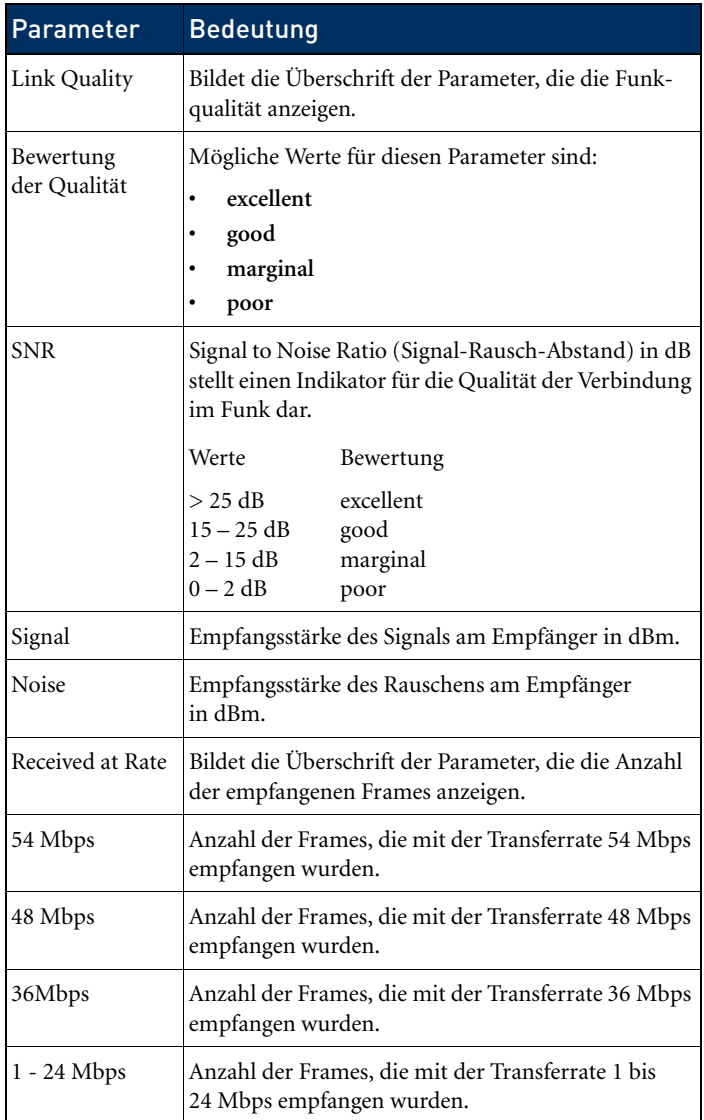

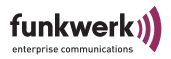

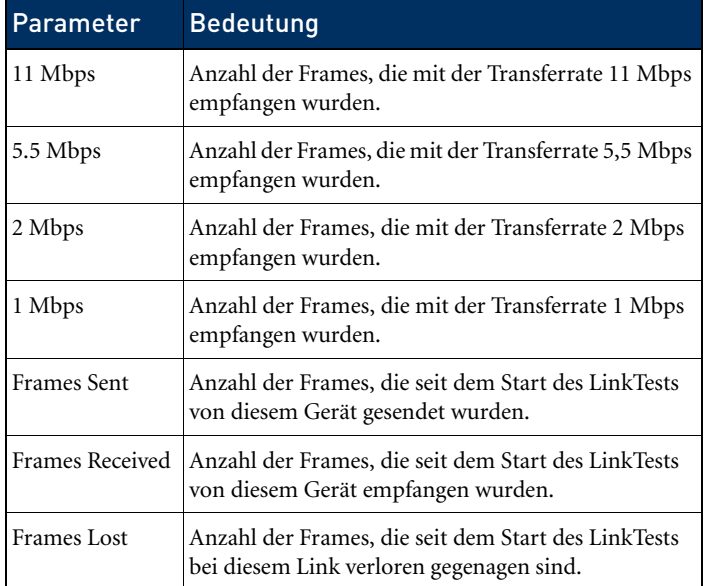

4. Wenn Sie den Link test beenden wollen, drücken Sie die Taste <ESC> oder <q> (telnet), oder wählen Sie <BACK> (Web Interface).

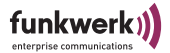

## Manueller Aufbau eines Bridge Links

Generell empfehlen wir, den automatischen Aufbau eines Bridge Links zu wählen, da er einfacher zu realisieren und weniger fehleranfällig ist. Zur manuellen Konfiguration gehen Sie bitte wie folgt vor.

- 1. Wählen Sie *Config > Ports > <Funk-Port> > Bridge Links > <Funk-Port> Manual config*.
- 2. Ermitteln Sie für jede Bridge unter *Lokal card* die MAC-Adresse und notieren Sie sie.

```
artem WLAN products by Funkwerk-EC )))
artem W2000 V5.0 node0001CD0B4F66
            Config Ports wl2_br Bridge_links wl2_br1 Manual_config
     Command
---------------------------------------|----------------------------------------
 |
 1 - Local card [ 00:01:36:0B:6C:A0 ]|
2 - Remote MAC    [ unconfigured ]      |<br>3 - Channel      [ Auto_DFS ]        |
 4 - Actual speed [ - ] |
          MAC address of the wireless card of this device.
View Only.
Enter a number or name, "=" main menu, [ESC] previous menu.
5:38:46[admin]>
```
3. Tragen Sie die MAC-Adresse der WLAN-Karte der jeweiligen Partner-Bridge bei jeder Bridge unter *Config > Ports > <Funk-Port> > Bridge Links > <Bridge Link> Manual config > Remote MAC* ein.

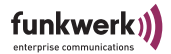

```
artem WLAN products by Funkwerk-EC ))))
artem W2000 V5.0 node0001CD0B4F66
           Config Ports wl2_br Bridge_links wl2_br1 Manual_config
    Command Parameters
---------------------------------------|----------------------------------------
 |
 1 - Local card [ 00:01:36:0B:6C:A0 ]| remote MAC addr
2 - Remote MAC [ unconfigured ] |<br>3 - Channel [ Auto DFS ] |
4 - Actual speed [-] MAC address of the wireless card of the remote device.
Enter a number or name, "=" main menu, [ESC] previous menu.
5:41:44[admin]>
```
4. Stellen Sie beide Bridges auf dasselbe Radio band und denselben Channel ein. Das Radio band können Sie unter *Config > Ports > <Funk-Port> > RF Settings > Radio band* wählen, den Channel können Sie unter *Config > Ports > <Funk-Port> > RF Settings > Channel* wählen.

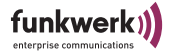

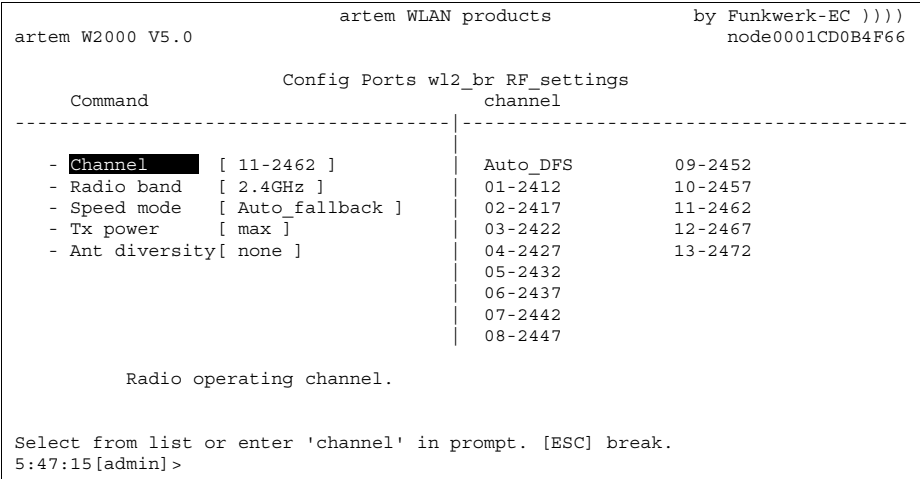

5. Setzen Sie *Link state* auf beiden Bridges auf *enabled*.

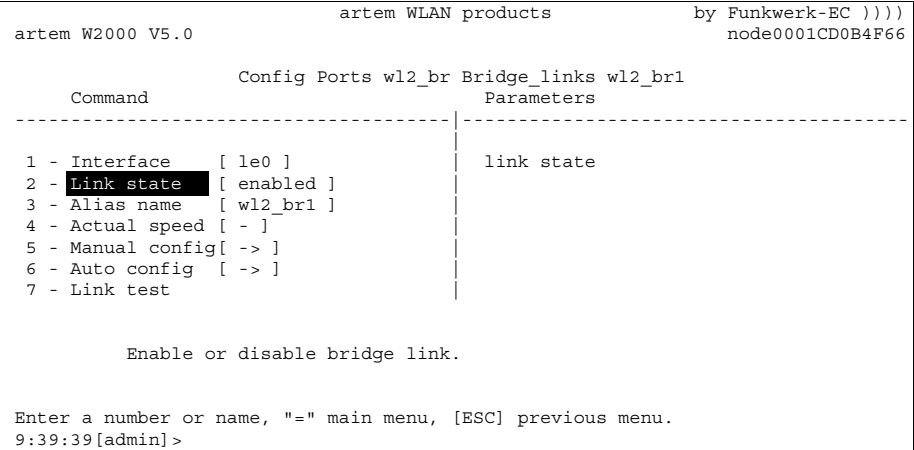

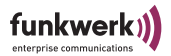

Sobald beide Ports *enabled* sind, wird der Link hergestellt. *Actual speed* zeigt dann die aktuelle Übertragungsrate an.

```
artem WLAN products by Funkwerk-EC ))))
artem W2000 V5.0 node0001CD0B4F66
                 Config Ports wl2_br Bridge_links wl2_br1
   Command Parameters
  ---------------------------------------|----------------------------------------
 |
 1 - Interface [ le0 ] | link state
2 - Link state [ enabled ] |<br>3 - Alias name [ wl2 br1 ] |
4 - Actual speed \begin{bmatrix} 54 \end{bmatrix} 5 - Manual config[ -> ] |
6 - Auto config \left[ \ \text{-} \right] 7 - Link test |
         Enable or disable bridge link.
Enter a number or name, "=" main menu, [ESC] previous menu.
9:39:39[admin]>
```
Sobald Sie durch eines der gezeigten Verfahren (automatisch oder manuell) einen Link hergestellt haben, sind beide LAN-Segmente miteinander verbunden. Das bedeutet, dass Rechner aus einem Segment mit Rechnern aus dem anderen Segment Verbindung aufnehmen können.

## Überprüfen des Bridge Links (Link test)

Der Link test liefert alle Daten, die zur Beurteilung der Qualität des Bridge Links benötigt werden. Weiterhin unterstützt Sie der Link test beim Ausrichten der Antennen.

Wie Sie einen Link test durchführen, ist im Abschnitt [Ausführen eines Link tests](#page-182-0) beschrieben.

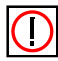

Hinweis zur Montage:

Grundsätzlichen muss bei der Antenneninstallation eine der beiden Antennen um 90° gedreht werden, um eine optimale Performance der Doublebridgestrecke zu erreichen.

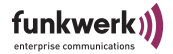

## Double Bridge

Nur folgende nicht mehr verfügbare Produkte unterstützen Double Bridge:

- ComPoint BR2
- CPD-BR-b
- CPD-BR-b-PoE
- CPE-BR2-b

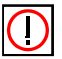

## Hinweis:

Bitte lesen Sie Einzelheiten über die Konfiguration der DoubleBridge in Ihrem entsprechenden Handbuch zum Com-Point Enterprise nach.

Die Double Bridge unterscheidet sich von der "normalen" Bridge dahin gehend, dass sie 2 Bridge Ports gleichzeitig verwendet. Dabei wird der am Ethernet ankommende Verkehr automatisch je nach freier Kapazität auf die beiden wireless Ports verteilt.

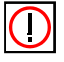

## Hinweis:

Ein nachträgliches Upgrade auf eine ComPoint Double Bridge ist nicht erhältlich. Um diese Funktionalität zu erhalten, müssen Sie von vornherein die entsprechenden Geräte erwerben.

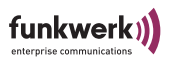

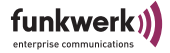

## VLAN-Konfiguration

Durch die Implementierung der VLAN-Tagging/Untagging Funktionalität nach 802.1q ist die Konfiguration eines VLAN auf dem ComPoint möglich. Die Funk-Ports eines Access Points sind in der Lage, das VLAN-Tag eines Frames, das zu den Clients gesendet wird, zu entfernen und empfangene Frames mit einer vorab festgelegten VLAN-ID zu taggen. Durch diese Funktionalität ist ein AccessPoint nichts anderes wie eine VLAN-aware Switch mit der Erweiterung, Clients in VLAN-Gruppen zusammenzufassen.

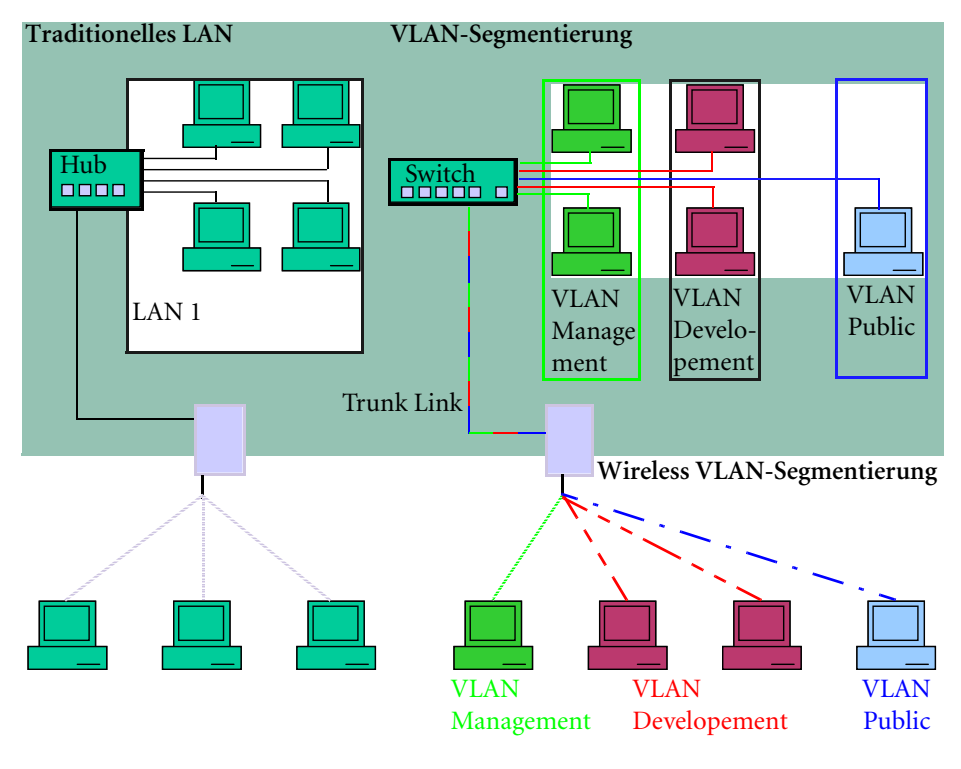

**Wireless LAN 1 Wireless LAN 2**

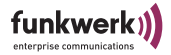

Gehen Sie folgendermaßen vor um ein VLAN einzurichten:

## Erzeugen eines VLANs

- 1. Wählen Sie das Menü *Config > VLAN > VLANs > Add*.
- 2. Geben Sie eine VLAN ID ein, und klicken dann RETURN.
- 3. Geben Sie einen Namen für das VLAN ein, und klicken Sie dann RETURN

Das neu angelegte VLAN wird nun bei *Show* angezeigt.

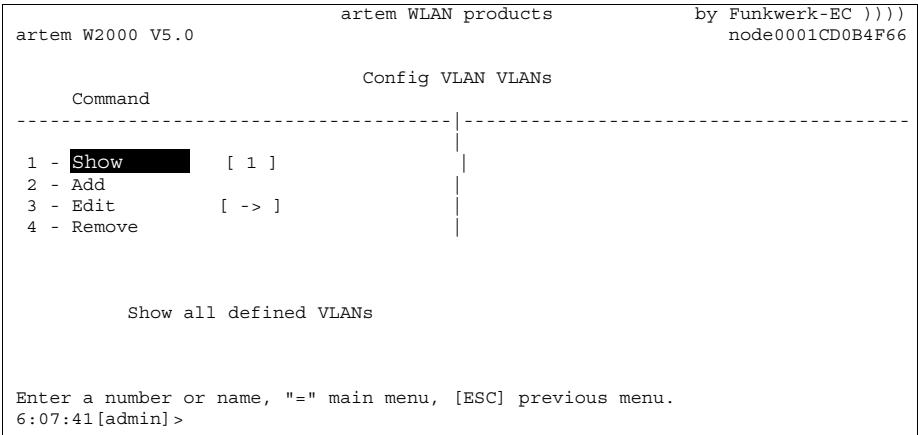

## Einen Port zu einem VLAN hinzufügen

- 1. Wählen Sie das Menü *Config > VLAN > VLANs > Edit > Select VLAN*.
- 2. Geben Sie die VLAN ID des VLANs ein, zu dem Sie einen Port hinzufügen möchten. Klicken Sie dann auf RETURN.
- 3. Wählen Sie das Menü *Config > VLAN > VLANs > Edit > Add Port*.

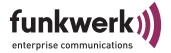

- 4. Wählen Sie den Port aus, der zum VLAN hinzugefügt werden soll und klicken Sie dann auf RETURN.
- 5. Wenn bei allen Frames, die über den Port versendet werden, die VLAN Information entfernt werden soll: Wählen Sie *Untag*.

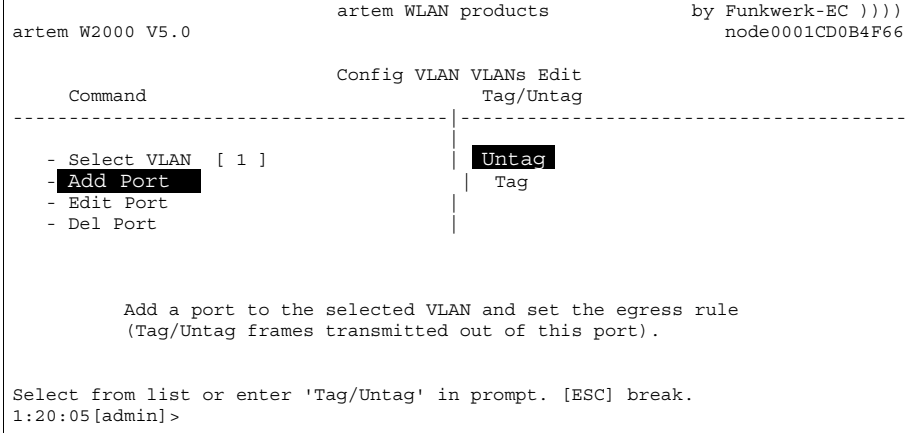

Wenn bei allen Frames, die über den Port versendet werden, die VLAN Information NICHT entfernt werden soll: Wählen Sie *Tag*.

6. Klicken Sie dann auf RETURN.

Sie haben jetzt einen Port zum VLAN hinzugefügt und dessen Übertragungsmodus festgelegt. Unter *Config > VLAN > VLANs > Edit > Edit Port* können Sie den Übertragungsmodus für jeden Port nachträglich ändern.

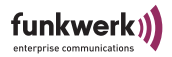

## VLAN Konfiguration anschauen

Die festgelegten VLAN-Konfiguration können Sie unter *Config > VLAN > VLANs > Show* einsehen*.*

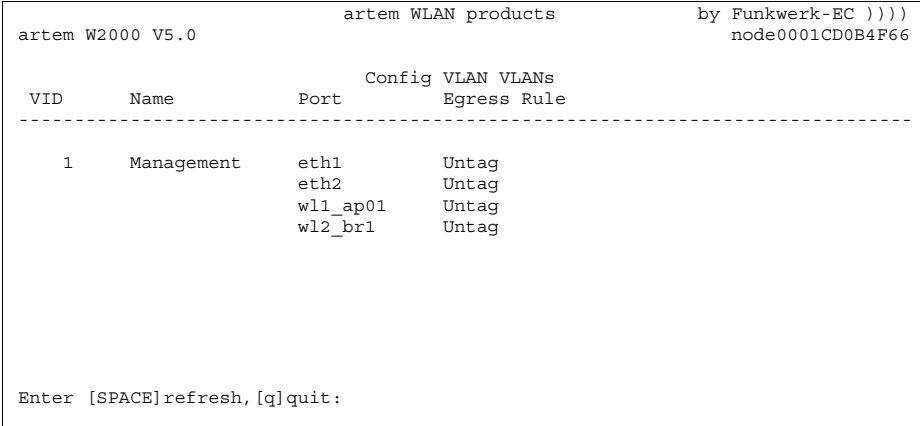

## Regeln für den Empfang von Frames pro Port festlegen

- 1. Wählen Sie Menü *Config > VLAN > PVID > Edit > Select Port*.
- 2. Wählen Sie den Port aus, der für den Empfang von Frames konfiguriert werden soll und klicken Sie dann auf RETURN.

Sie können nun Einstellungen für den Empfang von Frames vornehmen:

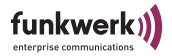

artem WLAN products by Funkwerk-EC  $)$ )))<br>artem W2000 V5.0 node0001CD0B4F66 artem W2000 V5.0 node0001CD0B4F66 Config VLAN PVID Edit Command Parameters ---------------------------------------|---------------------------------------- | 1 - Select Port [ eth1 ] | Port VID<br>2 - PVID | [ 1 ] | | 3 - Drop Untagged[ disabled ] | 4 - Drop NonMemb.[ enabled ] | Set the rx port's vlan identifier. Enter a number or name, "=" main menu, [ESC] previous menu. 6:26:13[admin]>

> Wenn ungetaggte Frames durch den ComPoint getaggt werden sollen:

- 3. Wählen Sie Menü *Config > VLAN > PVID > Edit > PVID*.
- 4. Wählen Sie die VLAN ID aus, mit der das eventuell ungetaggte Frame getaggt werden soll und klicken Sie dann auf RETURN.

Wenn alle ungetaggten Frames, die über einen Port empfangen werden, verworfen werden sollen:

- 5. Wählen Sie Menü *Config > VLAN > PVID > Edit > Drop untagged*.
- 6. Wählen Sie *enable*.

Wenn alle getaggten Frames, die mit einer VLAN ID getaggt sind, in der der ausgewählte Port nicht Mitglied ist, verworfen werden sollen:

- 7. Wählen Sie Menü *Config > VLAN > PVID > Edit > Drop NonMemb*.
- 8. Wählen Sie *enable* und klicken dann auf RETURN.

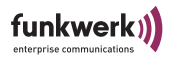

## Empfangsregeln anschauen

Die festgelegten Empfangsregeln können Sie unter Menü *Config > VLAN > PVID > Show* einsehen.

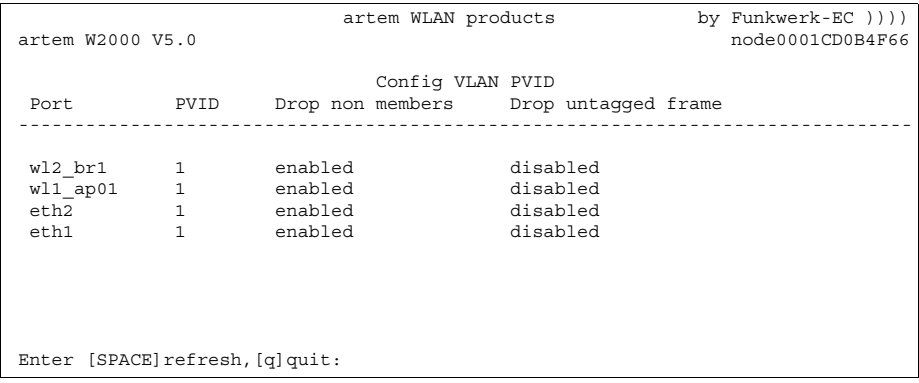

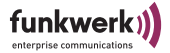

## Die LED-Zustände

Anhand der fünf LEDs können Sie Funk-Status, Funk-Aktivität, Ethernet-Aktivität und LED-Zustände des ComPoint erkennen. Die LED-Zustände werden über Kombinationen der LEDs angezeigt, welche Ihnen in diesem Kapitel detailliert erläutert werden.

## Zuordnung der LEDs zu den Ports

Dieses Schema zeigt die Anordnung der LEDs auf dem ComPoint.

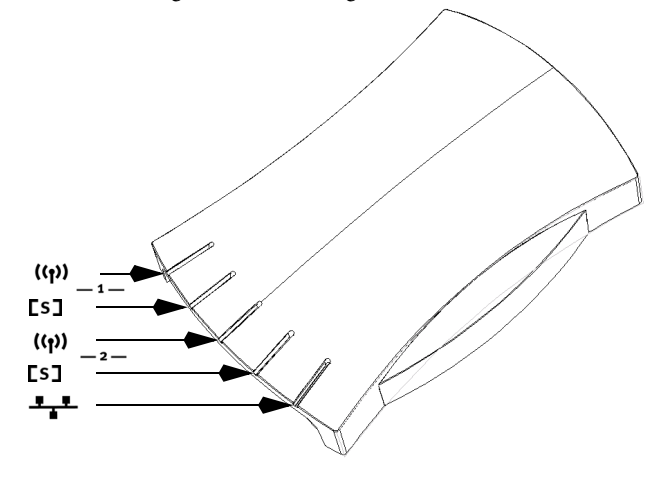

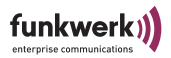

Die folgende Tabelle beschreibt Aussehen und Funktion der LEDs am Compoint Revision 1 (bis 31.01.03).

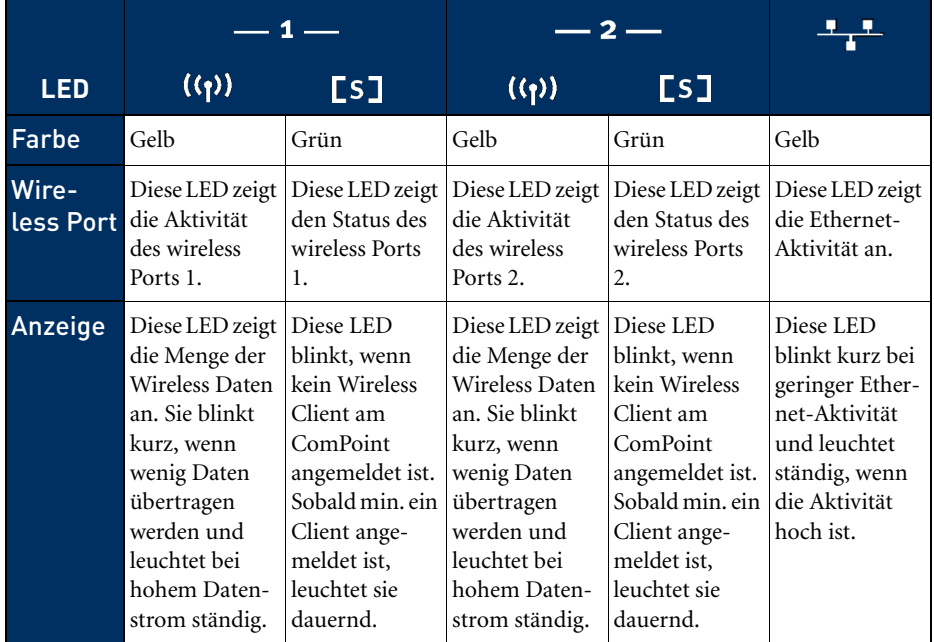

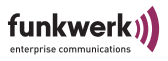

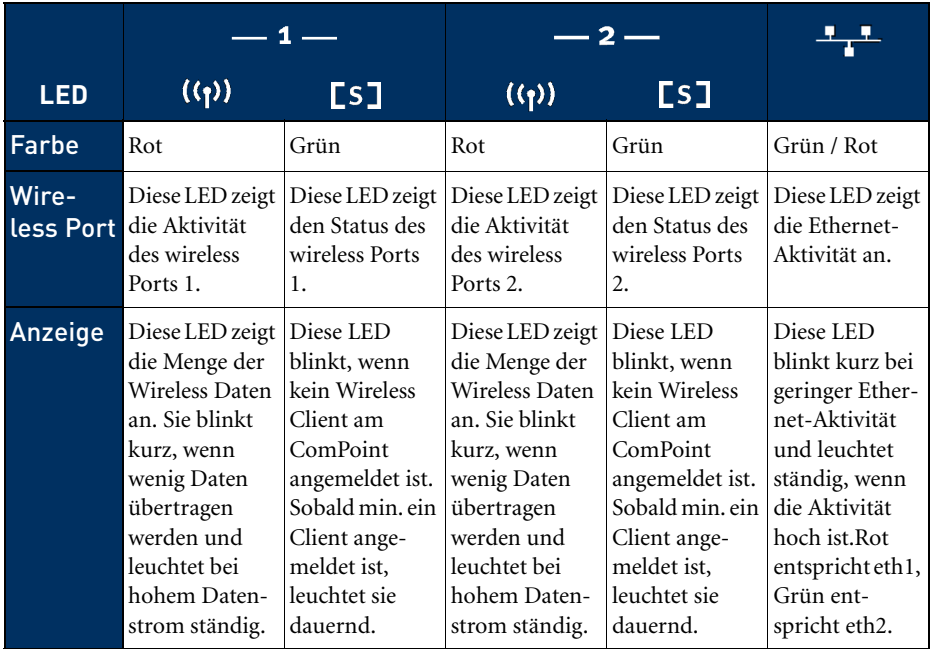

Die folgende Tabelle beschreibt Aussehen und Funktion der LEDs am Compoint Revision 2 (ab 01.02.03)

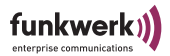

Die LEDs der Ethernet-Buchse

Die Ethernet-Buchse, welche sich an der Rückseite des ComPoint befindet, verfügt ebenfalls über zwei LEDs.

Revision 2 (ab 01.02.2003)

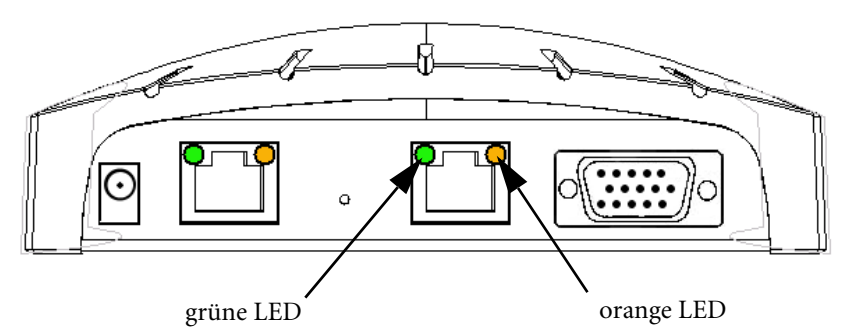

Leuchtet die orange LED dauerhaft, beträgt die Geschwindigkeit 100 MBit/s; leuchtet hingegen die grüne LED dauerhaft, beträgt die Geschwindigkeit 10 MBit/s.

Sind beide LEDs ausgeschaltet, so erkennt der ComPoint keine funktionsfähige Netzwerkverbindung.

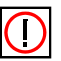

## Hinweis:

Die Funktionsweise der LEDs der beiden Ethernetports ist identisch.

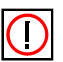

## Hinweis:

Verwenden Sie bitte lediglich einen Ethernet Anschluss um das Gerät mit Ihrem Netzwerk zu verbinden. Der zweite Anschluss dient der Kaskadierung.

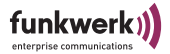

## LED Zustände beim Booten

Bei jedem Bootvorgang können Sie anhand der LED-Aktivität des ComPoint verfolgen, welche Aktion gerade ausgeführt wird. Die folgende Tabelle, in der die unterschiedlichen LEDs als Kreise dargestellt werden, liefert hierzu eine Übersicht. Dabei gilt die untenstehende Farbkennung:

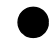

Die LED ist ausgeschaltet.

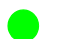

Die grüne LED leuchtet.

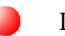

Die rote LED leuchtet.

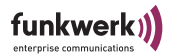

## LED Zustände im Funkbetrieb

Durch die Aktivität der LEDs während dem normalen Betrieb des ComPoint können Sie bestimmte Fehler-Zustände in der Firmware erkennen. Eine Übersicht hierzu finden Sie in der folgenden Tabelle.

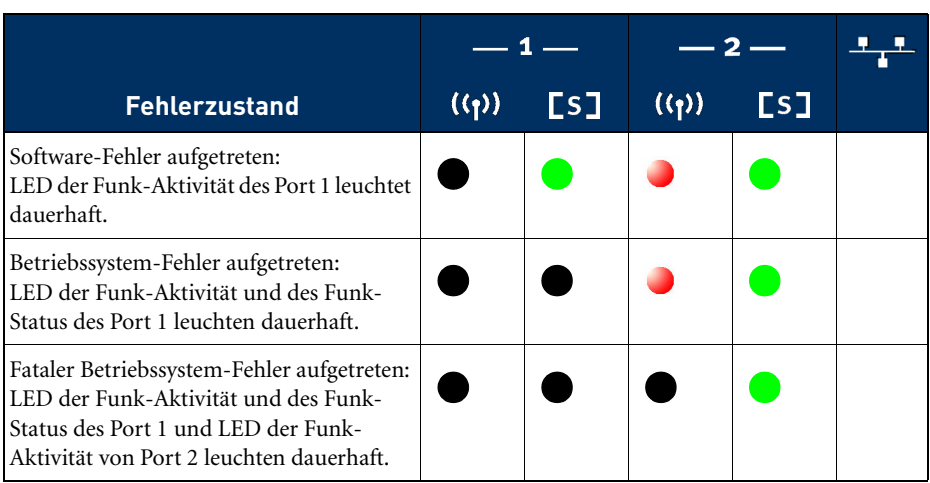

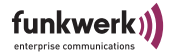

## Technische Daten und Spezifikationen

## Frequenzen und Kanäle

Weltweit gelten unterschiedliche Zulassungsbestimmungen. Im Wesentlichen gelten die ETSI und FCC Vorschriften, ETSI kommt hauptsächlich in Europa zur Anwendung, FCC in Nordamerika und Kanada. Beachten Sie hierzu den Regulatory Flyer (liegt dem Produkt bei und ist auf der Produkt CD enthalten) sowie die [Kon](#page-207-0)[formitätserklärung \(Seite 1\)](#page-207-0). In diesen Dokumenten sind wichtige Informationen über die Länder enthalten, in denen der ComPoint Workgroup eingesetzt werden darf.

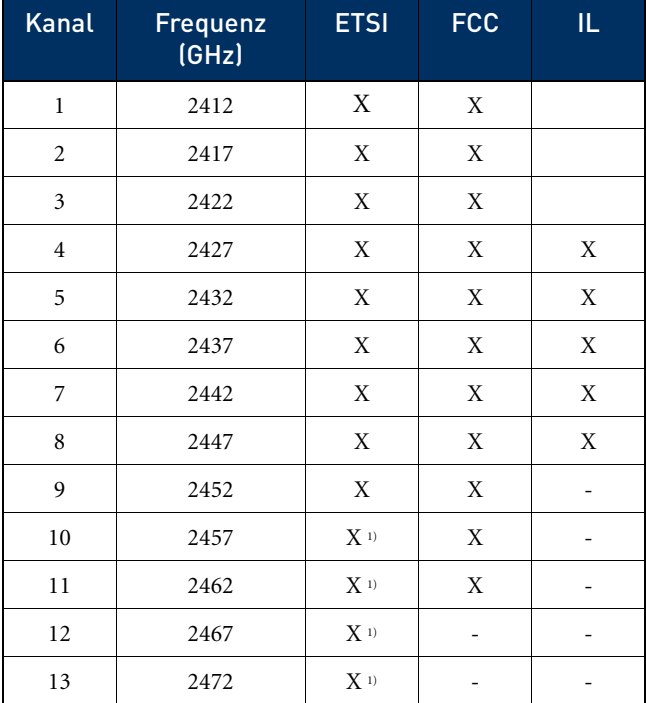

1) Bei Betrieb inFrankreich auf diese 4 Kanäle beschränkt.

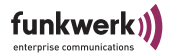

## Spezifikationen

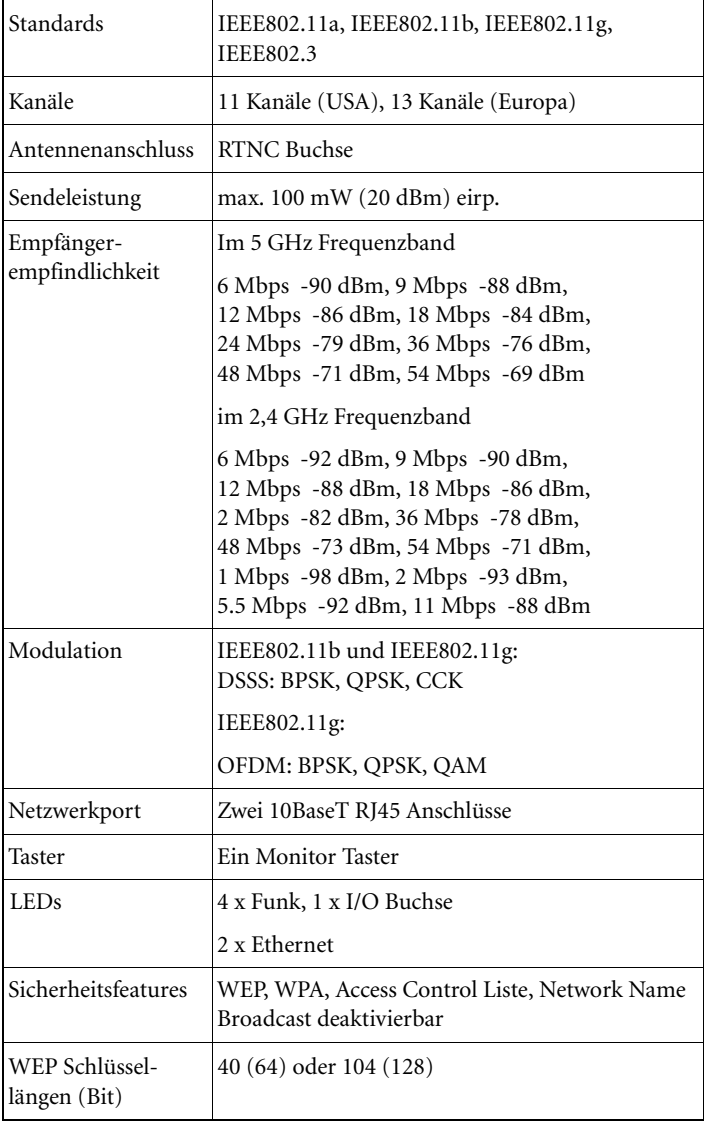

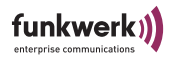

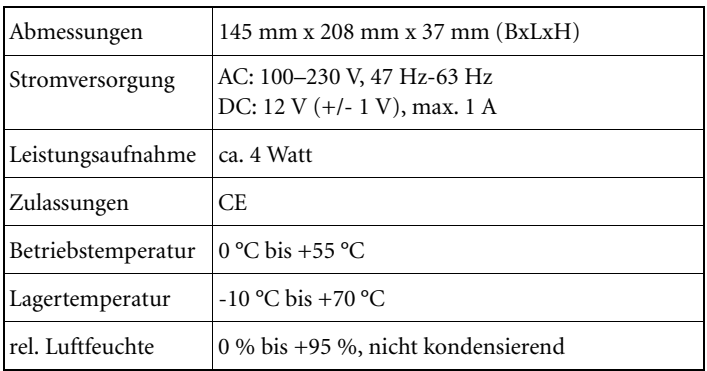

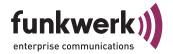

## <span id="page-207-0"></span>Konformitätserklärung (Seite 1)

Funkwerk Enterprise Communications GmbH Olgastr. 152 D-89073 Ulm Tel. +49-180-300 91 91-0 Fax: +49-180-300 91 93-0 e-mail: info@funkwerk-ec.com e-mail: **inducture werk-**<br>www.funkwerk-ec.com

# $\epsilon$

 **Declaration of conformity for the following Artem products** 

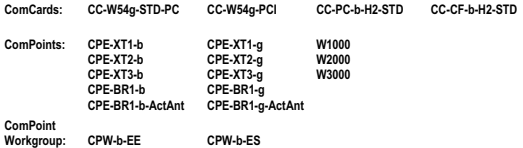

The Wireless LAN products are wireless network products that use Direct Sequence Spread Spectrum (DSSS) or Orthogonal Frequency Division Multiplexing (OFDM) radio technology. These products are designed to be interoperable with any other wireless DSSS/OFDM type product that complies with:

The IEEE 802.11 Standard on Wireless LANs (Revision b / g), as defined and approved by the Institute of Electrical and Electronics Engineers. – The Wireless Fidelity (Wi-Fi) certification as defined by the Wireless Fidelity Alliance.

#### **European Union Notice**

Radio products which contains radio transmitters are labeled with CE 0560 C, CE 0336 C, CE 0470 C, or CE Oand comply with the R&TTE Directive (1999/5/EC) issued by the Commission of the European Community.

Compliance with this directive implies conformity to the following European norms (in brackets are the equivalent international standards).

EN 60950:2000 (IEC60950) - Product Safety

EN 300 328-1/2 V1.4.1:2003 Electromagnetic compatibility and Radio spectrum Matters (ERM); Wideband Transmission systems; data transmission equipment operating in the 2,4 GHz ISM band and using spread spectrum modulation techniques;

ETSI EN 301 489-1/17 Electromagnetic compatibility and Radio spectrum Matters (ERM); ElectroMagnetic Compatibility (EMC) standard for radio equipment and services;

Part 1 V1.4.1:08/2002: Common technical requirements

Part 17 V1.2.1:08/2002: Specific conditions for 2,4 GHz wideband transmission systems and 5 GHz high performance RLAN equipment

The following products are furthermore compliant to the following European norm: EN 60601-1-2:2001 ComPoint Enterprise CPE and it's variants ComCard CC-W54g-STD-PC, CC-PC-b-h2-STD, CC-CF-b-H2-STD

Ulm, 18.04.2005

osten U

Dipl.-Ing. (FH) Torsten Urban Chief Operations Officer

#### **Wireless LAN and your health**

Wireless LAN products, like other radio devices, emit radio frequency electromagnetic energy. The level of energy emitted by Wireless LAN devices however is far much less than the electromagnetic energy emitted by wireless devices like for example mobile phones.<br>Because Wireless LAN products operate within the guidelines found in radio frequency safety standards and recommendations, Artern

by consumers. These standards and recommendations reflect the consensus of the scientific community and result from deliberations of panels and committees of scientists<br>who continually review and interpret the extensive re

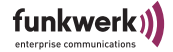

## Konformitätserklärung (Seite 2)

#### **Regulatory information**

This device must be installed and used in strict accordance with the manufacturer's instructions as described in the user documentation that comes with the product. For country-specific radio and telecommunications approvals, please consult page 2 of this flyer.

In some situations or environments, the use of wireless devices may be restricted by the proprietor of the building or responsible representatives of the organization. These in some situations or environments, the use of w situations may for example include:

Using the wireless equipment on board of airplanes, or in any other environment where the risk of interference to other devices or services is perceived or identified as harmful.

If you are uncertain of the policy that applies on the use of wireless equipment in a specific organization or environment (e.g. airports), you are encouraged to ask for authorization to use this device prior to turning on the equipment.

The manufacturer is not responsible for any radio or television interference caused by unauthorized modification of the devices included with this kit, or the substitution or attachment of connecting cables and equipment other than specified by manufacturer.<br>The correction of interference caused by such unauthorized modification, substitution or attachment will be the responsibility of the user

The manufacturer and its authorized resellers or distributors are not liable for any damage or violation of government regulations that may arise from failing to comply with these guidelines.

#### **Radio Approvals**

To determine whether you are allowed to use your device in the countries listed below, please check the number of the transmitter number that is printed on the identification label of your device.

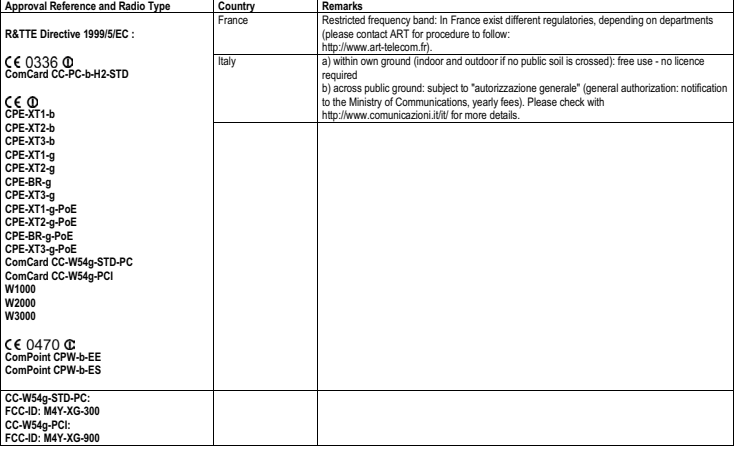

#### **The Radio Type Number has the format CC-xx-b-H2-STD, resp. CC-W54g-STD:**

CC-xx-b identifies the type of transmitter: a 2.4 GHz radio, compliant with the IEEE 802.11b Standard for Wireless LANs.

xx identifies the type of card: PC: PC Card CF: Compact Flash card

Antenna:

STD: internal antennas (PC Card: with additional proprietary ComCard connector.)

CC-W54-STD identifies the type of transmitter: a 2.4 GHz radio, compliant with the IEEE 802.11g Standard for Wireless LANs. Internal antennas without additional antenna connector.

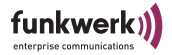

## Meldeformular zur Anzeige einer Funkstrecke (Seite 1)

Regulierungsbehörde für Telekommunikation und Post

#### **Mitteilung über die Inbetriebnahme einer grundstücksüberschreitenden RLAN-Funkanlage nach Allgemeinzuteilung gemäß Verfügung 154/1999**

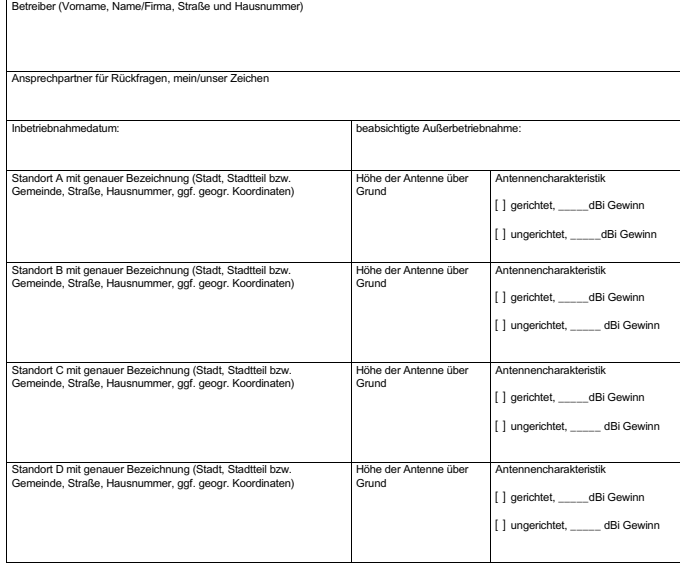

Ort/Datum Unterschrift

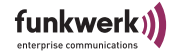

-2-

## Meldeformular zur Anzeige einer Funkstrecke (Seite 2)

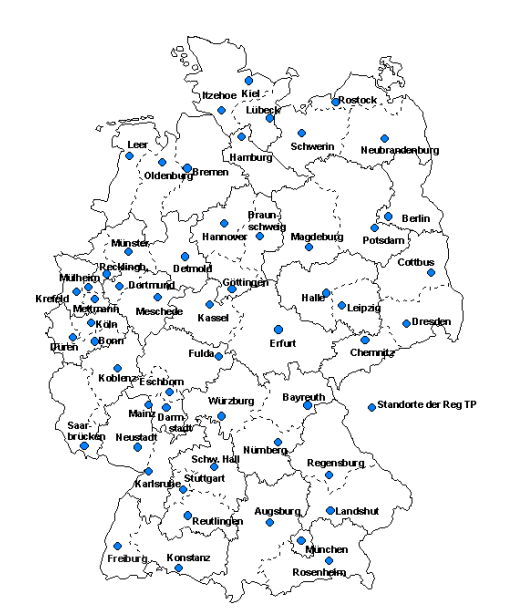

**Das ausgefüllte Formular senden Sie bitte an die für Sie zuständige Außenstelle der RegTP. Die für Sie zuständige Stelle erfahren Sie am leichtesten aus dem Internet unter www.regtp.de.**

Technische Daten und Spezifikationen

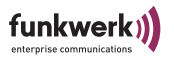

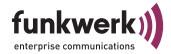

## Glossar

- **802.11a/b/g** Siehe [IEEE802.11b](#page-214-0) und [IEEE802.11a/g.](#page-214-1)
- **AAA** Authentication, Authorization, Accounting

### **• Accounting**

Diese Dienste und Ressourcen werden dem Nutzer berechnet.

### **• AD Hoc Netzwerk**

Ein Ad Hoc Netzwerk bezeichnet eine Anzahl von Computern, die jeweils mit einem Wireless Adapter ein unabhängiges 802.11 WLAN bilden. Ad Hoc Netze arbeiten unabhängig, ohne Access Point auf einer Peer-to-Peer Basis. Der Ad Hoc Modus wird auch als IBSS Modus bezeichnet (Independent Basic Service Set) und ist in kleinsten Netzen sinnvoll, z. B. wenn zwei Notebooks ohne Access Point miteinander vernetzt werden sollen.

### **• Authentication**

Überprüfung der Identität des Nutzers (Authentisierung).

### **• Authorization**

Auf der Basis der Identität (Authentication) kann der Nutzer auf bestimmte Dienste und Ressourcen zugreifen.

### **• Default Gateway**

Bezeichnet die Adresse des Routers, an den sämtlicher Verkehr gesendet wird, der nicht für das eigene Netzwerk bestimmt ist.

### **• DHCP, Dynamic Host Configuration Protocol**

Ein Protokoll, welches die IP-Einstellungen einzelner Rechner im Netz automatisiert und zentralisiert. Wenn ein Rechner im Netz mittels Internet Protokoll (TCP/IP) in ein Netz oder das Internet eingebunden werden soll, benötigt er verschiedene Grundeinstellungen, ohne die keine Kommunikation möglich ist. Über einen DHCP-Server kann dieser Prozess ohne Mitwirkung des Benutzers erfolgen, da der DHCP-Server die Einstellungen kennt und an die Clients weitergibt. Ohne einen DHCP-Server muss der Benutzer die Einstellungen von Hand vornehmen und wenn er das Netzwerk wechselt, z.B. wenn er sein Notebook in einen anderen Standort mitnimmt, jedes Mal neu

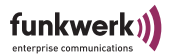

eingeben. Durch die Verwendung eines DHCP-Servers wird dieser Prozess jedes Mal automatisch neu Ausgeführt.

**• DNS**

DNS bedeutet Domain Name System und verwaltet die Zuordnung von IP Adressen zu Domain Namen. Durch DNS wird z.B. der Domain www.funkwerk-ec.de die dazugehörige IP Adresse hinterlegt.

**• DSSS**

Direct Sequence Spread Spectrum ist eine Funktechnologie, die ursprünglich für den militärischen Bereich entwickelt wurde und eine hohe Störsicherheit bietet, weil das Nutzsignal auf einen breiten Bereich gespreizt wird. Das Signal wird mittels einer Spreizsequenz oder Chipping Code, bestehend aus 11 Chips auf 22MHz Breite gespreizt. Selbst wenn ein oder mehr Chips in der Übertragung gestört sind, kann aus den restlichen Chips die Information zuverlässig zurückgewonnen werden.

### **• Dynamische IP Adresse**

Im Gegensatz zu einer statischen IP Adresse wird die dynamische IP Adresse temporär per DHCP zugeordnet. Netzwerk Komponenten wie Web-Server oder Drucker besitzen in der Regel statische IP Adressen, Clients wie Notebooks oder Workstations erhalten meist dynamische IP Adressen.

**• ESS**

Der Extended Service Set bezeichnet mehrere BSS (mehrere Access Points) die ein einzelnes logisches Funknetz bilden.

### **• FHSS, Frequency Hopping Spread Spectrum**

Frequenzspreizung wird in einem FHSS System durch ständig nach bestimmten Sprungmustern wechselnde Frequenzen erreicht. Im Gegensatz zu DSSS Systemen gibt es hier keine fest eingestellte Frequenz, sondern einstellbare Sprungmuster (hopping patterns). Die Frequenz wird innerhalb einer Sekunde sehr häufig gewechselt.

### **• Firmware**

Software Code, der alle Funktionen eines Gerätes beinhaltet. Dieser Code wird in einen PROM (Programmable Read Only Memory) geschrieben und bleibt dort auch nach Abschalten des Gerätes erhalten. Firmware kann durch den Benutzer erneuert werden, wenn eine neue Software Version verfügbar ist (Firmware Upgrade).

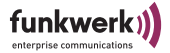

### **• IEEE**

Das Institute of Electrical and Electronics Engineers (IEEE). Ein großer weltweiter Zusammenschluss von Ingenieuren. Arbeitet ständig an Standards und Normen, um das Zusammenspiel verschiedenster Geräte zu gewährleisten.

### <span id="page-214-0"></span>**• IEEE802.11b**

Einer der IEEE Standards für drahtlose Netzwerk-Hardware. Produkte, die dem gleichen IEEE Standard entsprechen, können miteinander kommunizieren, selbst wenn sie von verschiedenen Hardware-Herstellern stammen. Der IEEE802.11b Standard spezifiziert Datenraten von 1, 2, 5,5 und 11 Mbit/s, eine Arbeitsfrequenz im Bereich von 2,4 bis 2,4835GHz und WEP Verschlüsselung. IEEE802.11 Funknetze werden auch Wi-Fi Netzwerke genannt.

### <span id="page-214-1"></span>**• IEEE802.11a/g**

Spezifiziert Datenraten von 54, 48, 36, 24, 18, 12, 9 und 6 Mbit/s und eine Arbeitsfrequenz im Bereich von 5 GHz (bei IEEE802.11a) bzw. 2,4 GHz (bei IEEE802.11g). IEEE802.11 g kann so konfiguriert werden, dass es zusätzlich zu 11b oder 11b und 11 kompatibel betrieben wird.

### **• Infrastruktur Modus**

Ein Netzwerk im Infrastruktur Modus ist ein Netzwerk, das mindestens einen Access Point als zentrale Kommunikations- und Steuerstelle beinhaltet. In einem Netz im Infrastruktur Modus kommunizieren alle Clients ausschließlich über Access Points miteinander. Es läuft keine Kommunikation zwischen den einzelnen Clients direkt ab. Ein solches Netzwerk wird auch BSS (Basic Service Set) genannt, ein Netzwerk, das aus mehreren BSS besteht wird ESS (Extended Service Set) genannt. Die meisten Funknetze arbeiten im Infrastruktur Modus, um Verbindung mit dem verkabelten Netz herzustellen.

### **• IP-Adresse**

Das Internet Protokoll (IP) hat in seiner meistverbreiteten Form eine 32 Bit lange Adresse, mit der Absender und Empfänger von Paketen eindeutig gekennzeichnet sind. So können Sie Web-Anfragen an weit entfernte Server stellen oder E-Mails verschicken, und die Gegenstelle weiß woher die Anfrage oder E-Mail stammte. Es gibt öffentliche und private IP Adressen. Die privaten IP Adressen werden vorzugsweise von Routern vergeben, wenn eine Gruppe von Rechnern in einem

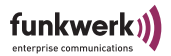

privaten oder Unternehmensnetz verwendet wird. Solche IP Adressen lauten z.B. 192.168.0.1.

### **• IPCONFIG**

Ein Hilfsmittel, das unter Windows Computern verwendet wird, um die eigenen IP Einstellungen zu überprüfen oder zu ändern.

**• ISP**

Ein Internet Service Provider ist ein Anbieter von Internet oder damit verwandten Diensten, wie z.B. Hosting von Webseiten oder Webseitenerstellung.

### **• LAN**

Ein LAN (Local Area Network) ist ein lokales Netzwerk, meist auf Gebäudeebene, in dem alle beteiligten Rechner lokale Serverdienste teilen (z.B. DHCP oder Fileserver). Ein LAN kann per WLAN auch mehrere Gebäude umfassen.

### **• MAC-Adresse**

Die MAC- (Media Access Control) Adresse ist die eindeutige Hardware-Adresse einer Netzwerkschnittstelle. Jeder Hardware-Hersteller vergibt dabei eigene MAC-Adressen aus eigenen Nummernkreisen. Dadurch ist auf MAC-Adressenebene auch eine Herstellerzuordnung möglich.

### **• Mixed Mode**

Der AP akzeptiert WPA sowie WPA2.

WPA = TKIP, TKIP

WPA2 = TKIP, CCMP

### **• NAT, Network Address Translation**

Übersetzung einer IP Adresse in einem Netzwerk in eine andere IP Adresse in einem anderen Netzwerk. Damit können viele Rechner in einem Netzwerk nach außen hin mit einer einzigen IP Adresse abgebildet werden. NAT findet häufig Anwendung bei SOHO Routern oder im ComPoint Workgroup AC, wenn mehrere Clients per Switch angeschlossen werden.

## **• Netzwerk Maske, Network Mask** siehe [Subnet Maske](#page-217-0)
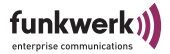

### **• PCMCIA**

Die PCMCIA (Personal Computer Memory Card International Association) ist eine 1989 gegründete Industrievereinigung, die Kreditkartengroße I/O Karten vertritt, wie z.B. WLAN Karten.

### **• Ping**

Ping bedeutet Packet INternet Grouper und ist ein Tool, das es erlaubt, zu ermitteln ob ein Rechner online ist. Es wird verwendet, um Fehler in einem Netzwerk zu finden, indem eine Antwort von anderen Rechnern abgewartet wird.

### **• PVID, Port VLAN ID**

Siehe auch [VLAN, Virtual Lokal Area Network](#page-219-0). Default VLAN-ID des jeweiligen Ports des ComPoints. Jedem Port des Systems muss genau ein Port VLAN Identifier (PVID) zugeordnet werden.

Die PVID wird benötigt, wenn ein Frame, das keinen VLAN Identifier besitzt bzw. nicht "VLAN getaggt" ist, auf diesem Port empfangen wird.

Die PVID Einstellung eines jeden Ports entspricht dem VLAN Management Identifier.

**• RJ-45**

Ein Steckverbinder wie er auch bei ISDN Telefonen verwendet wird, um Computer per Ethernet zu verbinden. Im Gegensatz zu ISDN wo nur 4 Kontakte verwendet werden, werden in einem Ethernetkabel alle 8 Kontakte verwendet.

**• Roaming**

In einem mehrzelligen WLAN können sich Clients frei bewegen und sich bei der Bewegung durch Funkzellen von einem Access Point abmelden und neu auf einem anderen Access Point anmelden, ohne dass der Benutzer dies bemerkt. Diese Fähigkeit wird Roaming genannt.

### **• SOHO**

Small Office/Home Office

### **• Statische IP Adresse**

Im Gegensatz zu einer dynamischen IP Adresse eine fest eingestellte IP Adresse.

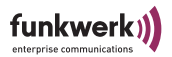

### **• Subnet Maske**

Eine Methode um mehrere IP Netze in eine Reihe von Untergruppen oder Subnetze zu teilen. Die Maske ist ein Binärmuster, welches mit den IP Adressen im Netz passen muss. Standardmäßig ist die Subnet Mask 255.255.255.0. In diesem Fall können in einem Subnetz 254 verschiedene IP Adressen auftreten, von x.x.x.1 bis x.x.x.254.

### **• TCP, Transmission Control Protocol**

Eine Methode, welche im IP Protokoll verwendet wird, um Nachrichten als Einheiten (Datagramme) zwischen Netzwerkteilnehmern innerhalb eines LAN oder WAN zu transportieren. Während sich IP um die Paketübertragung mittels IP Adressen kümmert, regelt TCP die Zusammenhörigkeit der Pakete. TCP ist ein verbindungsorientierts Protokoll, welches dem Absender Bestätigungen (Acknowledgements) über den Erhalt der Pakete übermittelt.

### **• TCP/IP, Transmission Control Protocol / Internet Protocol**

TCP/IP ist das grundlegende Protokoll im Internet, das nicht nur aus TCP und IP besteht, sondern eine Reihe von Protokollen beinhaltet.

**• Temporal Key Integrity Protocol (TKIP)** siehe [WPA, Wi-Fi-Protected Access](#page-218-0)

### **• UDP, User Datagram Protocol**

UDP kennt im Gegensatz zu TCP keine Bestätigungen über empfangene Pakete und wird im LAN oder WAN oft für Audio oder Videodatenübertragung genutzt. Falls hier ein Paket verloren geht, wird es nicht wiederholt gesendet, da es dann meist schon veraltet wäre.

#### **• WEP, Wired Equivalent Privacy**

Verschlüsselungsmechanismus der von der IEEE bei der Verabschiedung des WLAN-Standards mit standardisiert wurde. Beruht auf symmetrischer Verschlüsselung, d.h. beide Partner verwenden zum Ver- und Entschlüsseln denselben Schlüssel. Die Schlüssellänge kann 64Bit (entspricht 40 Bit effektivem Schlüssel) und 128 Bit (entspricht 104 Bit effektivem Schlüssel) betragen. Sofern alle verwendeten Clients 128 Bit Verschlüsselung unterstützen, sollten Sie diese Verschlüsselung wählen, da sie erhöhte Sicherheit bietet.

#### **• WINIPCFG**

Ein grafisches Tool unter Windows 95, 98 und Millennium, das die Win32 API verwendet, um IP Adresskonfiguration von Rechnern anzusehen und zu konfigurieren.

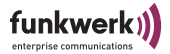

#### **• WLAN, Wireless Local Area Network**

Eine Gruppe von Computern, die drahtlos miteinander vernetzt sind (FunkLAN).

### <span id="page-218-0"></span>**• WPA, Wi-Fi-Protected Access**

Die Wi-Fi Alliance (ein Zusammenschluss von mehreren WLAN-Herstellern) hat eine eigene Verschlüsselung entwickelt, um die Sicherheit in Wireless- LAN-Umgebungen zu verbessern. Das so genannte WPA-Protokoll (Wi-Fi-Protected Access) ersetzt die statischen Encryption-Schlüssel des WEP durch dynamische Schlüssel, die schwerer auszuschalten sind. Genutzt wird hierfür das Temporal Key Integrity Protocol (TKIP), das Teil des Standards 802.11i ist. Wie das Verschlüsselungsverfahren WEP basiert die TKIP-Verschlüsselung auf dem RC4-Algorithmus. Das Neue daran ist aber die Dynamik. So lässt sich der TKIP beliebig entweder auf der Grundlage der Datenmenge oder eines Zeitraums einstellen. Damit ist der Schlüssel nicht lange genug gültig, um durch die bekannten Verfahren geknackt zu werden.

#### **• WPA 2 - Enterprise**

Wendet sich v. a. an die Bedürfnisse von Unternehmen und bietet sichere Verschlüsselung und Authentisierung. Verwendet 802.1x und das Extensible Authentication Protocol (EAP) und bietet damit eine effektive Möglichkeit der Anwender-Authentisierung.

Nicht der ComPoint, sondern ein zentraler Authentisierungsserver wie RADIUS authentisiert jeden Client vor dem Zugriff auf das Netzwerk. Der ComPoint dient nur als erster Ansprechpartner für die Clients. Die eigentliche Entscheidung bezüglich der Authentisierung wird auf dem Authentisierungsserver getroffen.

Nach erfolgreicher Authentisierung übergibt der Server dem Client und dem AP einen gemeinsamen Schlüssel für die Datenübertragung im Funknetz.

### **• WPA 2 - PSK (Home, Personal)**

Wendet sich an Privat-Anwender oder kleine Unternehmen, die keinen zentralen Authentisierungsserver betreiben. PSK steht für Pre-Shared Key und bedeutet, dass AP und Client eine feste, allen Teilnehmern bekannte beliebige Zeichenfolge (8 bis 63 Zeichen) als Basis für die Schlüsselberechnung im Funkverkehr verwenden.

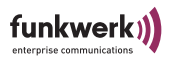

Für alle Übertragungen werden die TKIP und CCMP Verschlüsselung verwendet. In diesem Modus wird keine Authentisierung des Clients durchgeführt!

### <span id="page-219-0"></span>**• VLAN, Virtual Lokal Area Network**

Ist die Abbildung einer logischen Struktur auf die eigentliche physikalische eines LAN, wie es u. a. im Standard des IEEE 802.1Q1 beschrieben wird.

Netzwerke werden mit Hilfe von aktiven Komponenten, Switches und Routern aufgebaut. Gelegentlich möchte man zwei oder mehr unabhängige Netzwerke mit den gleichen physikalischen Komponenten aufbauen. Diese unterschiedlichen Netzwerke sollen so gestaltet sein, dass die jeweiligen Nutzer der Netze sich nicht gegenseitig stören können. Beispiel: Ein Netz für die Finanzabteilung und eines für die Produktion.

Die Lösung für dieses Problem sind VLANs. Jedes VLAN bekommt eine eindeutige Nummer zugeordnet. Man nennt diese Nummer VLAN ID. Ein Gerät, dass zum VLAN mit ID=1 gehört, kann mit jedem anderen Gerät im gleichen VLAN kommunizieren nicht jedoch mit einem Gerät in einem der anderen VLANs ID=2,3,..

### **• VID, VLAN ID**

Siehe [VLAN, Virtual Lokal Area Network](#page-219-0)

### Index

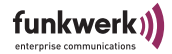

### Index

### $\Delta$

 $AC$  [2-6](#page-35-0) AccessPoint [4-1](#page-60-0) Accounting [4-39](#page-98-0) ACK window [4-32](#page-91-0) ACL local [4-82](#page-141-0) ACL remote [4-83](#page-142-0) AclLocal [4-80](#page-139-0) AclRemote [4-80](#page-139-1) Actual speed [5-17](#page-174-0), [5-18](#page-175-0) Actual value [1-16,](#page-25-0) [4-26](#page-85-0) Add port  $4-66$ Add rule [4-55](#page-114-0) Add SSID [4-35](#page-94-0) Admin [1-16](#page-25-1), [4-67](#page-126-0) Admin cmds [4-96](#page-155-0) Admin-Passwort [4-77](#page-136-0) Alias name [5-17](#page-174-1) Antenna diversity  $4-28$ Antennen aufschrauben [1-5](#page-14-0) Antennensysteme [1-1](#page-10-0) Ant. Diversity  $4-28$ Anwendung [2-6](#page-35-1)

 $AP$  [2-6,](#page-35-2) [5-14](#page-171-0) AP distance [4-30](#page-89-0) ARP cache [4-19](#page-78-0) artem ComPoint Manager [1-9](#page-18-0), [1-10,](#page-19-0) [2-1](#page-30-0) Assoc\_time [4-17](#page-76-0) Auswählen der Frequenz [1-14](#page-23-0) Authenticate [4-79](#page-138-0) Authentisierungsserver [4-79](#page-138-1) Auth. cache [4-86](#page-145-0) Auth. passwd [4-93](#page-152-0) Auth. proto [4-92](#page-151-0) Auto config [5-17](#page-174-2) Auto neg mode [1-16](#page-25-2), [4-25](#page-84-0) Average received signal noise [5-12](#page-169-0) Average received signal strength [5-12](#page-169-1)

## B

Basiskonfiguration [1-10,](#page-19-1) [1-15,](#page-24-0) [2-1](#page-30-1) Bcst SSID [4-5,](#page-64-0) [4-34](#page-93-0) Beacon Frames [4-30](#page-89-1) Beenden des ComPoint Manager [2-20](#page-49-0) Beispiel für Multicast-Filtering [4-60](#page-119-0) Benutzeroberfläche [3-1](#page-50-0)

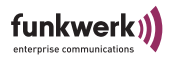

Browser [3-5](#page-54-0) Bewertung der Qualität [5-27](#page-184-0) BLD [4-65](#page-124-0) BLD status [4-65](#page-124-1) BR [2-6](#page-35-3), [5-14](#page-171-1) Bridge [4-24](#page-83-0), [5-1](#page-158-0) Bridge Link [5-15](#page-172-0) automatischer Aufbau [5-21](#page-178-0) manueller Aufbau [5-29](#page-186-0) überprüfen [5-25](#page-182-0) Bridge Port [5-1](#page-158-0) Broken Link Detection [4-65](#page-124-2) Browser [1-9](#page-18-1) Browser-basierte Benutzeroberfläche [3-5](#page-54-0) Buffer util. [4-20](#page-79-0)

# C

Channel [4-27,](#page-86-0) [5-18,](#page-175-1) [5-20](#page-177-0) Client ID [4-48](#page-107-0) Communities [4-88](#page-147-0), [4-89](#page-148-0) Comm. state [4-74](#page-133-0), [4-83,](#page-142-1) [4-84](#page-143-0) Comm. table [4-89](#page-148-1) ComPoint Produktpaket [1-1](#page-10-1) ComPoint AccessPoint [4-1](#page-60-0) ComPoint Bridge [5-1](#page-158-0) Einsatz [5-1](#page-158-1)

Konfiguration [5-8](#page-165-0) ComPoint Manager [2-1](#page-30-2) beenden [2-20](#page-49-0) Oberfläche [2-2](#page-31-0) Config  $4-21$ Config state [5-20](#page-177-1) Contact [4-22](#page-81-0) Control [4-75](#page-134-0) Current date [4-95](#page-154-0) Current time [4-95](#page-154-1) Customize [4-43](#page-102-0) CW max [4-32](#page-91-1) CW min [4-32](#page-91-2)

## D

DBR [5-14](#page-171-2) DefaultMode [4-53](#page-112-0) Default-Regel [4-59](#page-118-0) Def. access [4-83](#page-142-2), [4-85](#page-144-0) Def. action [4-45](#page-104-0) DES [4-93](#page-152-1) Description  $4-22$ DHCP [2-5](#page-34-0), [4-4](#page-63-0), [4-48](#page-107-1) Status  $4-48$ Direct link [4-31](#page-90-0) Diskette [1-10](#page-19-2)

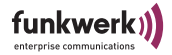

Double Bridge [4-24,](#page-83-1) [5-33](#page-190-0) Drop non Memb. [4-72](#page-131-0) Drop untagged frames  $4-72$ Dst MAC [4-56](#page-115-0) DST Ports [4-57](#page-116-0) DTIM period  $4-30$ 

## E

EAP [4-84](#page-143-1) EAPOL timeout [4-85](#page-144-1) ED threshold [4-32](#page-91-3) Edit rule [4-55](#page-114-1) Eingabebereich [3-4](#page-53-0) Einstellen des Network Name [1-17](#page-26-0) Encapsulation  $4-32$ ,  $4-43$ ,  $4-44$ Enc. passwd  $4-93$ Enc. proto  $4-93$ Enterprise [4-24](#page-83-2) Ethernet [1-2](#page-11-0), [1-15](#page-24-1) Aktivität [1-13](#page-22-0), [A-1](#page-198-0) Anschluss ans [1-7](#page-16-0) Buchse [A-4](#page-201-0) Port [1-13](#page-22-1) Port Statistics [4-7](#page-66-0) eth1 [1-13](#page-22-2) Exceptions  $4-44$ ,  $4-45$ Exit [4-98](#page-157-0)

Extended [4-28](#page-87-1), [5-15](#page-172-1)

### F

Fallback [2-5](#page-34-1) Features [4-24](#page-83-3) Fehler Betriebssystem [A-6](#page-203-0) Software [A-6](#page-203-1) Filter [4-4](#page-63-1) discard [4-53](#page-112-1) forward [4-53](#page-112-2) Filtered frames since last reset [4-8,](#page-67-0) [4-11](#page-70-0) Filtered frames (on all ports) since last reset  $4-8$ ,  $4-12$ Filtering [4-49](#page-108-0) ARP process  $4-52$ Protocol [4-52](#page-111-1) Filterregeln [4-57](#page-116-1) Firmware-Upgrade durchführen [2-1](#page-30-3) Flash Date [4-23](#page-82-0) Frame compression [4-31](#page-90-1) Frame concatenation [4-31](#page-90-2) Frames Lost [5-28](#page-185-0) Frames Received [5-28](#page-185-1) Frames Sent [5-28](#page-185-2) Frequenz [1-14](#page-23-1) Frequenzen und Kanäle [1-20](#page-29-0) Fresnel-Zone [5-5](#page-162-0)

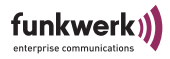

### Funkaktivität [1-12,](#page-21-0) [A-1](#page-198-1)

Funk-Karte [1-12](#page-21-1) externe [1-12](#page-21-2) interne [1-12](#page-21-2) obere [1-12](#page-21-3) untere [1-12](#page-21-4) Funknetz [1-8](#page-17-0) Funk-Port [1-13](#page-22-3) Funk-Status  $1-12$ ,  $A-1$ 

Funktionen ComPoint Manager [2-4](#page-33-0)

## G

Gateway [1-15](#page-24-2), [4-46](#page-105-0) gefunden [2-6](#page-35-4) Gerät Löschen [2-8](#page-37-0) Geschwindigkeit [A-4](#page-201-1)

## H

Hardware [4-22](#page-81-2) Hauptfenster [2-2](#page-31-1) Help [4-98](#page-157-1) Hinzufügen eines Gerätes [2-7](#page-36-0)

## I

IEEE802.1H [4-44](#page-103-2) IEEE802.1x [4-79](#page-138-2), [4-80](#page-139-2) Inbetriebnahme [1-4](#page-13-0) Interface [1-16](#page-25-3), [4-25](#page-84-1), [4-26,](#page-85-1) [4-46,](#page-105-1) [5-17](#page-174-3) IP address [4-17](#page-76-1), [4-74,](#page-133-1) [4-95](#page-154-2) IP Adresse [1-10](#page-19-3), [1-11,](#page-20-0) [2-9](#page-38-0) IP-Adresse [1-9,](#page-18-2) [1-15](#page-24-3), [4-46](#page-105-2) IP-Adresse eingeben [2-1](#page-30-4) IP-Modus [2-5](#page-34-2)

## K

Kabelenden [1-7](#page-16-1) Kanäle [1-15](#page-24-4) Kanalfrequenz [1-14](#page-23-2) Kennwort [2-11](#page-40-0), [3-6](#page-55-0) ändern [2-12](#page-41-0) Key 1-4 [4-39](#page-98-1) Kommando Exit [4-98](#page-157-2) Kommando Help [4-98](#page-157-3) Kommando Refresh [4-98](#page-157-4) Konfiguration des Ethernet-Ports [1-16](#page-25-4) Konfiguration löschen [2-10](#page-39-0) Konfiguration Speichern und Laden [2-10](#page-39-1) Konformitätserklärung [B-4](#page-207-0)

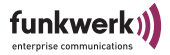

Kontaktperson [4-22](#page-81-0) Konventionen für die Schnittstellennamen [1-12](#page-21-6)

## L

Lease IP [4-48](#page-107-3) Lease Status [4-48](#page-107-4) Leave WLAN [4-73](#page-132-0) LEDs Anzeige [A-2,](#page-199-0) [A-3](#page-200-0) Bootvorgang [A-5](#page-202-0) Farbe [A-2,](#page-199-1) [A-3](#page-200-1) Fehler-Zustände [A-6](#page-203-2) Wireless Port [A-2,](#page-199-2) [A-3](#page-200-2) Zuordnung zu den Ports [A-1](#page-198-3) LEDs der Ethernet-Buchse [A-4](#page-201-2) LED-Zustände [A-1](#page-198-4) Line-of-Sight [5-5](#page-162-1) Link [4-5](#page-64-1) Link Quality [5-27](#page-184-1) Link state [5-17](#page-174-4) Link status [4-66](#page-125-1) Link test [5-17,](#page-174-5) [5-25](#page-182-1) ausführen [5-25](#page-182-2) LLC-Frame [4-43](#page-102-2) LLC-Header [4-43](#page-102-3) Load balancing [4-30](#page-89-3) Local Card [5-18](#page-175-2)

Location [4-22](#page-81-3) Lock state [5-20](#page-177-2) Logging  $4-96$ LOS [5-5](#page-162-2) Löschen [2-8](#page-37-0) Konfiguration [2-10](#page-39-0)

### M

MAC address [4-4,](#page-63-2) [4-17](#page-76-2) MAC-Adresse [1-11,](#page-20-1) [2-9](#page-38-1) MAC filter [4-53](#page-112-3) Manual config [5-17](#page-174-6) Max. reauth [4-85](#page-144-2) Max. requests  $4-85$ Mcast rate [4-28](#page-87-2) MD5 [4-92](#page-151-1) Medium distribution [4-32](#page-91-5) Meldeformular [B-6](#page-209-0) Menü [2-3](#page-32-0) Config  $4-21$ Control [4-75](#page-134-1) Status [4-2](#page-61-0) Menü- und Kommandobereich [3-3](#page-52-0) Mgmt VID [4-68](#page-127-0) Microsoft Internet Explorer [3-5](#page-54-1) Mixed mode [4-37](#page-96-0) Mode [4-5](#page-64-2), [4-43](#page-102-4)

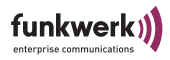

Mode 802.11g [4-30](#page-89-4)

MPDU [4-14](#page-73-0)

MPDUs received without appropiate privacy configuration [4-16](#page-75-0)

MSDU [4-13](#page-72-0)

Multicast [4-55](#page-114-2)

MULTICAST filtered frames since last reset [4-8,](#page-67-2) [4-12](#page-71-1)

MULTICAST recieved frames since last reset [4-8,](#page-67-3) [4-11](#page-70-1)

MULTICAST transmitted frames since last reset [4-8,](#page-67-4) [4-12](#page-71-2)

Multicast-Filtering [4-60](#page-119-0)

Multicast-Schnittstelle festlegen [2-19](#page-48-0)

MW robustness [4-29](#page-88-0)

# N

nach Inbetriebnahme [1-8](#page-17-1) Name [1-11](#page-20-2), [2-9](#page-38-2), [4-17](#page-76-3) Name eingeben [2-1](#page-30-5) Network Name [1-17,](#page-26-1) [4-34](#page-93-1) Network name [4-73](#page-132-1) Netzmaske eingeben [2-1](#page-30-6) Netzteil [1-3](#page-12-0) Netzwerk [1-10](#page-19-4), [2-1](#page-30-7), [4-1](#page-60-1) Netzwerkadresse [4-46](#page-105-3)

Netzwerkname [1-17](#page-26-1) Netzwerkparameter [4-3](#page-62-0) Neustart [2-20](#page-49-1) nicht gefunden [2-6](#page-35-5) Nitro mode [4-31](#page-90-3) Nitro xm [4-31](#page-90-4) Node name [4-21](#page-80-2) Node table [4-17](#page-76-4) Noise [4-5](#page-64-3), [5-27](#page-184-2) Number of aborted frames [4-16](#page-75-1) Number of CTS frames received in response to an RTS  $4-15$ Number of dropped received unicast and multicast MSDUs [4-16](#page-75-2) Number of duplicate received MSDUs [4-](#page-73-1) [14](#page-73-1) Number of frame transmissions without ACK received [4-14](#page-73-2)

Number of MPDUs received without required encryption [4-16](#page-75-3)

Number of MPDUs which could not be transmitted [4-16](#page-75-4)

Number of MSDUs dropped before transmission [4-14](#page-73-3)

Number of MSDUs sucessfully sent after more retries [4-14](#page-73-4)

Number of MSDUs sucessfully sent after one retry [4-14](#page-73-5)

Number of MSDUs that could not be

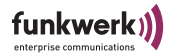

### transmitted [4-14](#page-73-6)

Number of multicast MSDUs received sucessfully [4-14](#page-73-7)

Number of multicast MSDUs transmitted sucessfully  $4-13$ 

Number of partially or erroneously received MSDUs [4-16](#page-75-5)

Number of PHY aborted frames [4-16](#page-75-6)

Number of received frames without any filter [4-14](#page-73-8)

Number of received MPDU that couldn't be decrypted  $4-15$ 

Number of received MPDU without decryption key  $4-15$ 

Number of rejected unencrypted MPDUs [4-16](#page-75-7)

Number of RTS frames with no CTS received [4-16](#page-75-8)

Number of transmitted MPDUs [4-14](#page-73-9)

Number of unicast MSDUs recieved sucessfully [4-14](#page-73-10)

Number of unsuccessfully received frames [4-16](#page-75-9)

## O

Oberfläche des ComPoint Managers [2-2](#page-31-0) Operating mode [4-26](#page-85-2), [5-14](#page-171-3)

### P

PassPhrase [4-38](#page-97-0) Passwort [1-16](#page-25-5) ändern [2-12](#page-41-0) Passwort zurücksetzen [1-20](#page-29-0) Patchkabel [1-7](#page-16-2) PC [1-10,](#page-19-5) [2-1](#page-30-8), [4-1](#page-60-2) Pfad [3-3](#page-52-1) PHY settings  $4-32$ Piggyback ack [4-31](#page-90-5) Point-to-Multipoint Topologie [5-3](#page-160-0) Point-to-Point Topologie [5-3](#page-160-1) Poll count [4-95](#page-154-3) Poll interval [4-95](#page-154-4) Poll timeout [4-95](#page-154-5) Port [4-4](#page-63-3), [4-6](#page-65-0), [4-25](#page-84-2) Port number [4-74](#page-133-2), [4-83](#page-142-3) Port stat [4-7](#page-66-0) Funk-Port [4-11](#page-70-2) Port state [4-34](#page-93-2) Primary If  $4-3$ Prim. server  $4-84$ Priority [4-96](#page-155-2) Privacy [4-37,](#page-96-1) [5-20](#page-177-3) Probe Response [4-30](#page-89-5) Prompt [3-4](#page-53-1)

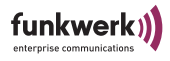

### PVID [4-67,](#page-126-1) [4-71,](#page-130-0) [4-72](#page-131-2)

## $\Omega$

Quiet period  $4-85$ 

## R

- Radio band [5-20](#page-177-4) Rate [4-18](#page-77-0) Reauth period [4-86](#page-145-1) Reauth switch [4-86](#page-145-2) Reboot-Vorgang durchführen [2-1](#page-30-9) Receive [4-45](#page-104-2) Received at Rate [5-27](#page-184-3) Received frames since last reset  $4-8$ ,  $4-11$ Refresh [4-98](#page-157-5) Reg TP [5-1](#page-158-2) Regulierungsbehörde für Telekommunikation und Post [5-1](#page-158-3) Reg. Domain [4-24](#page-83-4) Reihenfolge zum Ausführen der Filter-Regel [4-59](#page-118-1) Release Date [4-23](#page-82-1) Remote MAC [5-18](#page-175-3) Remove port  $4-66$ Remove rule [4-57](#page-116-2) Remove SSID [4-35](#page-94-1)
- Repeating [4-34](#page-93-3) Restart [4-96](#page-155-3) Retries [4-66](#page-125-3) RF settings [4-27](#page-86-1) RFC\_1042 [4-44](#page-103-3) RFC\_2886 [4-39](#page-98-2) RF-settings [5-14](#page-171-4) RJ45-Buchse [1-2](#page-11-1) RTS threshold [4-29](#page-88-1) Rückansicht [1-2](#page-11-2) Rule number [4-56](#page-115-1) Rule status [4-56](#page-115-2) Rule table [4-55](#page-114-3)

### S

SC [2-6](#page-35-6) Schnittstelle [1-12,](#page-21-6) [1-14](#page-23-3) Schnittstellennamen [1-12](#page-21-7) Security [4-35](#page-94-2), [4-76](#page-135-0), [4-92,](#page-151-2) [5-14](#page-171-5) Security Manager  $4-80$ Sec. level [4-92](#page-151-3) Select Port [4-72](#page-131-3) Sel. Channel [4-27](#page-86-2) Server config [4-38](#page-97-1), [4-84](#page-143-3) Service Sets [4-33](#page-92-0)

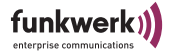

Service sets [4-28](#page-87-3) Serv. timeout [4-85](#page-144-5) Session [4-4](#page-63-4) Settings [5-20](#page-177-5) Shared secret [4-38](#page-97-2), [4-84](#page-143-4) SHA1 [4-92](#page-151-4) Show ports  $4-66$ Sicherheitsstufe [1-18](#page-27-0) Signal [5-27](#page-184-4) Signalstärke [4-5](#page-64-4) SNMP [4-4](#page-63-5), [4-87](#page-146-0) Status [4-88](#page-147-1) SNR [5-27](#page-184-5) **SNTP** Status [4-95](#page-154-6) Software [4-23](#page-82-2) Speed [4-4](#page-63-6) Speed Mode [5-20](#page-177-6) Speed mode [4-27](#page-86-3) Spezifikationen [B-2](#page-205-0) Src MAC [4-56](#page-115-3) SSID [1-17](#page-26-1) Stabantenne [1-1](#page-10-2) Aufschrauben [1-5](#page-14-0) Standard Gateway [1-11](#page-20-3), [2-9](#page-38-3) Standard Gateway eingeben [2-1](#page-30-10) Standard-Patchkabel [1-7](#page-16-3)

Standort [4-22](#page-81-3) State [4-37,](#page-96-2) [5-20](#page-177-7) statisch [2-5](#page-34-3) Statistik-Daten [4-2](#page-61-1) Status [4-2](#page-61-2) Status Bar [2-3](#page-32-1) Statusbereich [3-4](#page-53-2) Steckernetzteil [1-3](#page-12-1) Stromversorgung [1-2](#page-11-3), [1-6](#page-15-0) Subnet Mask [1-15](#page-24-5) Subnetzmaske [1-11,](#page-20-4) [2-9](#page-38-4) Suche [2-4](#page-33-1) Summary [4-3](#page-62-2) Summary-Anzeige [4-2](#page-61-3) Supp. timeout  $4-85$ Sync period [4-74,](#page-133-3) [4-83](#page-142-4) Syslog [4-96](#page-155-4) System  $4-21$ 

# T

Technische Daten [B-2](#page-205-0) Telnet [1-9](#page-18-3), [3-1](#page-50-1) Telnet-Oberfläche [3-1](#page-50-2) Telnet-Verbindung starten [2-1](#page-30-11) Terminalprogramm [1-9](#page-18-4)

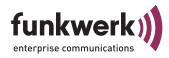

Test interval [4-66](#page-125-5) Timeout [4-66](#page-125-6) Timezone [4-95](#page-154-7) Tischgerät [1-5](#page-14-1) Titelbereich [3-3](#page-52-2) Tool Bar [2-3](#page-32-2) Transmit [4-44](#page-103-4) Transmitted frames since last reset  $4-8$ ,  $4-$ [11](#page-70-4) Traps  $4-88$ Tx power  $4-28$ Type  $4-17$ 

## $\mathbf{U}$

Upgrade der Firmware [2-14](#page-43-0) Uptime  $4-4$ Usage area [4-24](#page-83-5) User [1-16](#page-25-6) User info  $4-77$ User Level [1-16](#page-25-7) **USM** Security  $4-92$ USM table [4-91](#page-150-0) USM users  $4-89, 4-91$  $4-89, 4-91$ 

## V

VACM table [4-94](#page-153-0) VACM views [4-93](#page-152-4) verfügbare Geräte [2-4](#page-33-2) VID [4-68](#page-127-0) View [1-16](#page-25-8) View logs [4-96](#page-155-5) Virtuelles LAN [4-67](#page-126-2) VLAN [4-67](#page-126-3) Einrichten [4-69](#page-128-0) Konfiguration [6-1](#page-192-0) VLAN cache [4-74](#page-133-4) VLAN Manager [4-74](#page-133-5) VLANs [4-67](#page-126-4) Voraussetzungen für einen Link mit ComPoint Bridge [5-5](#page-162-3)

Vorderansicht [1-1](#page-10-3)

## W

Wandhalterung [1-4](#page-13-1), [1-5](#page-14-2) Wandmontage [1-4](#page-13-2) Web-Verbindung [2-1](#page-30-12), [2-13](#page-42-0) WEP [1-18,](#page-27-1) [4-37](#page-96-3) Werkseinstellung [2-20](#page-49-2), [4-97](#page-156-0) Wireless Backbone [5-4](#page-161-0) Wireless Bridge mit Anbindung von

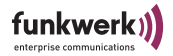

Wireless Clients [5-4](#page-161-1) Wireless Equivalent Privacy [4-37](#page-96-4) Wireless stat  $4-13$ WL VLAN  $4-67, 4-73$  $4-67, 4-73$ wlx  $\frac{b \cdot 5-10}{2}$  $\frac{b \cdot 5-10}{2}$  $\frac{b \cdot 5-10}{2}$ wl1\_ap01 [4-34,](#page-93-4) [4-73](#page-132-3)  $wll1$ <sub>\_</sub>xxx  $1-12$ wl2  $xxx$   $1-12$ WPA2 Enterprise [1-18](#page-27-2), [4-37](#page-96-5) WPA2 PSK [1-18,](#page-27-3) [4-37](#page-96-6)

# Z

Zurücksetzen auf Werkseinstellung [2-20](#page-49-3)

Zustand [2-6](#page-35-7)

Index

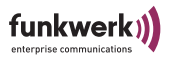